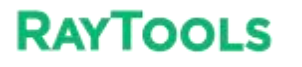

# **RAYTOOLS**

# **XCS3000S**

# **Laser Cutting System Commissioning Manual**

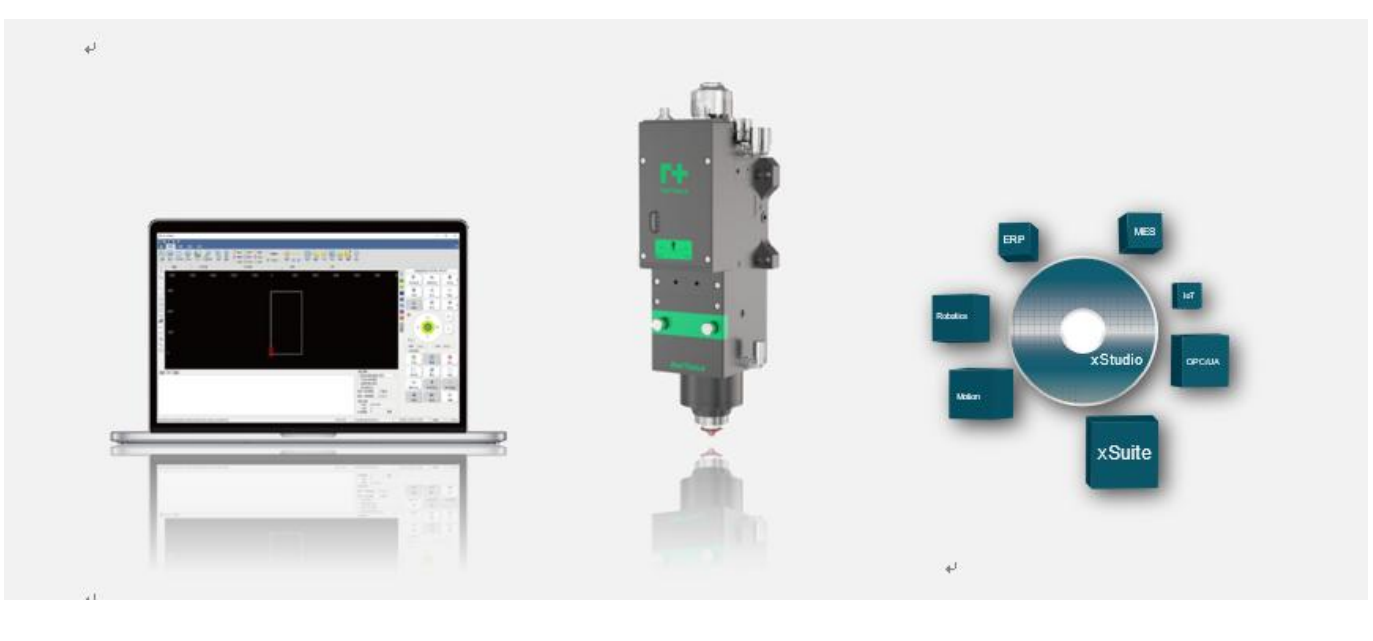

A CNC System B Laser Delivery C IOT

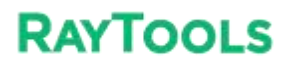

#### **XC3000S Series Laser Cutting**

#### **System Commissioning Manual**

#### **Document History**

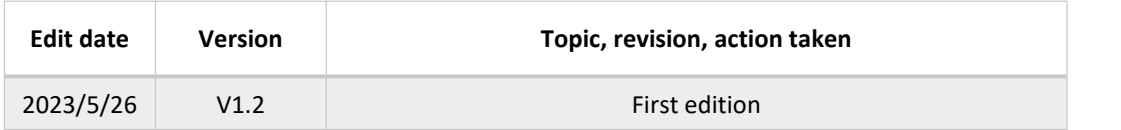

Thank you for choosing our product!

This manual describes the installation and commissioning of laser cutting head in details so that you can use this product quickly. You can consult us directly for more details.

Due to the continuous updating of product functions, the product you receive may differ from the introduction in this manual in some aspects.

We reserve all rights in this document including the issued patents and other registered commercial ownership related to this document. It is strictly prohibited to use this document in an improper way especially to copy and disseminate it to third parties.

If you find any errors in this document, please inform us as soon as possible. The data contained in this manual is only used to describe the product and shall not be regarded as a statement of security interest.

For the benefit of our customers, we will constantly try to ensure that the products we develop comply with the latest technology.

#### **Raytools AG**

Email: sales@raytools.com Website: www.raytools.ch

**XC3000S Series Laser Cutting**

#### **System Commissioning Manual Disclaimer**

We reserve the right to change the design in order to improve the quality or expand the application or comply to manufacturing workmanship.

We will not bear any responsibility for losses and accidents caused by wrong operation or improper handling of our products.

▪ Dismantling of product will lose all warranty claims excluding the normal replacement of worn parts and components required for maintenance or commissioning operations.

Unauthorized modification of products or use of non-original spare parts will directly lead to the invalidation of warranty and liability exemption.

**.** It is recommended to only use the spare parts provided by us or submit them to us or the designated professional team for installation.

#### **Use Regulations**

- Ensure that the product is used in a dry environment.
- Ensure that the product is used in the environment required by EMC standards.
- The product is only allowed to run within the parameters specified in the technical data.

#### **Personnel Responsibilities**

**RAYTOOLS** 

Be familiar with the basic provisions of work safety & accident prevention and have received equipment operation guidance.

- Read and understand basic safety instructions and operations.
- You must have studied the relevant regulations and safety instructions and understand the possible hazards.
- **•** Comply with relevant regulations and implement corresponding protective measures.

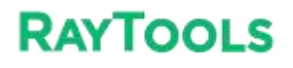

#### **Safety Instructions**

#### **Prevent Electric Shock**

Parts of the laser head such as nozzle, sensor, sensor interface and attached fasteners may not be fully protected by the ground wire due to function fault. These parts may have low voltage. When installing electrical equipment, please pay attention to taking anti electric shock measures for relevant personnel.

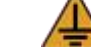

Note that the equipment shall be grounded as specified.

#### **Guard against Danger**

- Never put your hands or other body under the laser head.
- Repair and maintenance work can only be carried out after the power is turned off.
- Do not exceed the specified maximum pressure.
- It must be ensured that the laser head is in normal condition at all times.
- All fasteners such as bolts and nuts must be tightened.

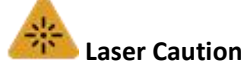

- Avoid direct laser radiation or scattering to the skin.
- Do not stare at the laser beam even when wearing optical equipment.
- Use special laser protective eyeglasses that meet the requirements of safety standards IEC 60825-1.

#### **Prevent Waterway Corrosion**

In order to avoid corrosion, use the specified coolant and comply with relevant requirements and specified maintenance intervals.

#### **Noise Prevention**

The corresponding measures shall be specified or explained and observed in order to prevent personnel from being harmed by noise when the cutting air pressure is high.

#### **Storage and Transportation**

- Observe the storage temperature range allowed by the technical data.
- Take reasonable measures to prevent fire, vibration or impact.

Do not store in or near the magnetic field.

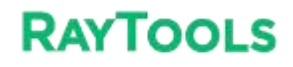

## Catalog

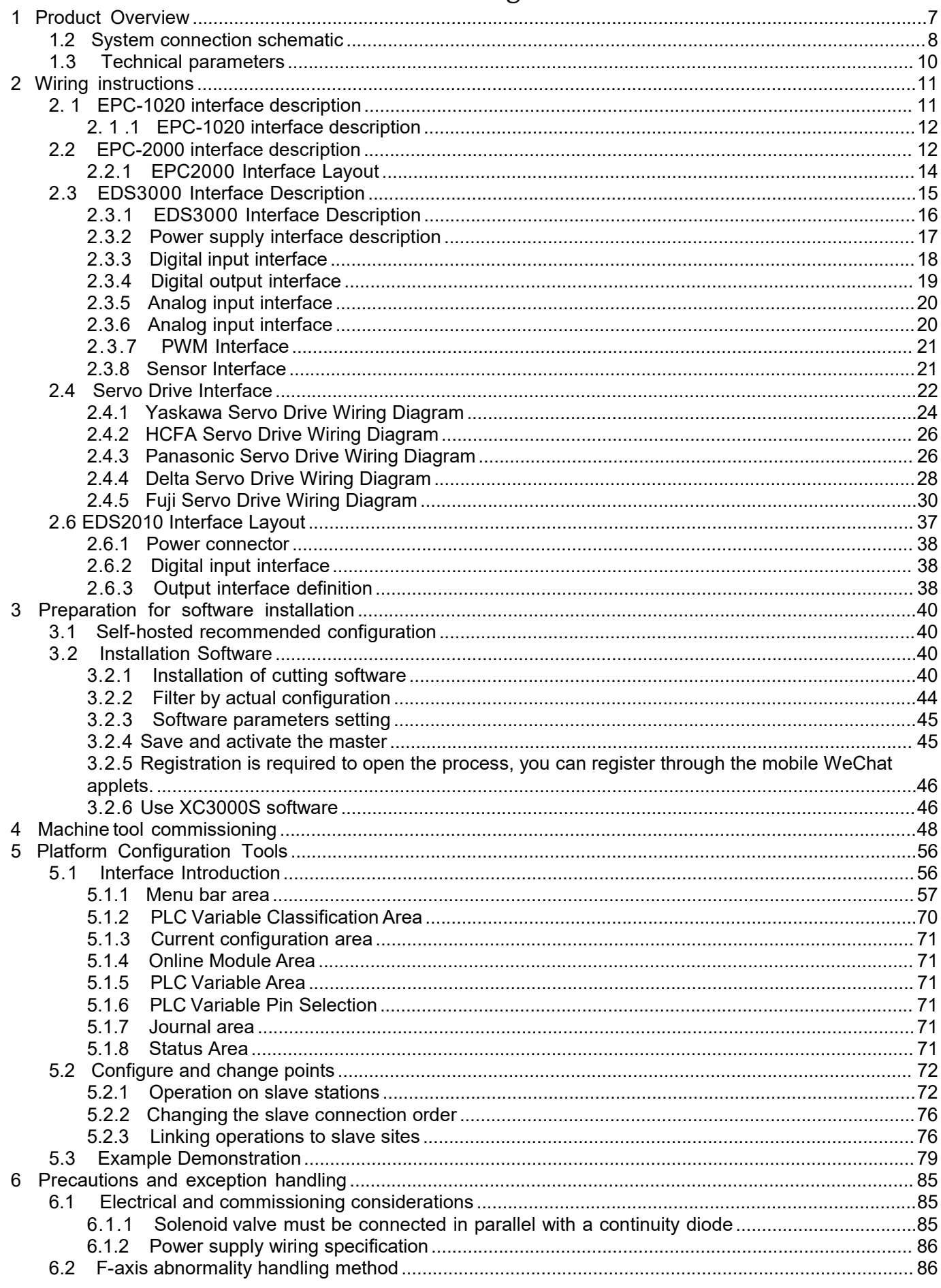

## **XC3000S Series Laser Cutting**

#### **System Commissioning Manual**

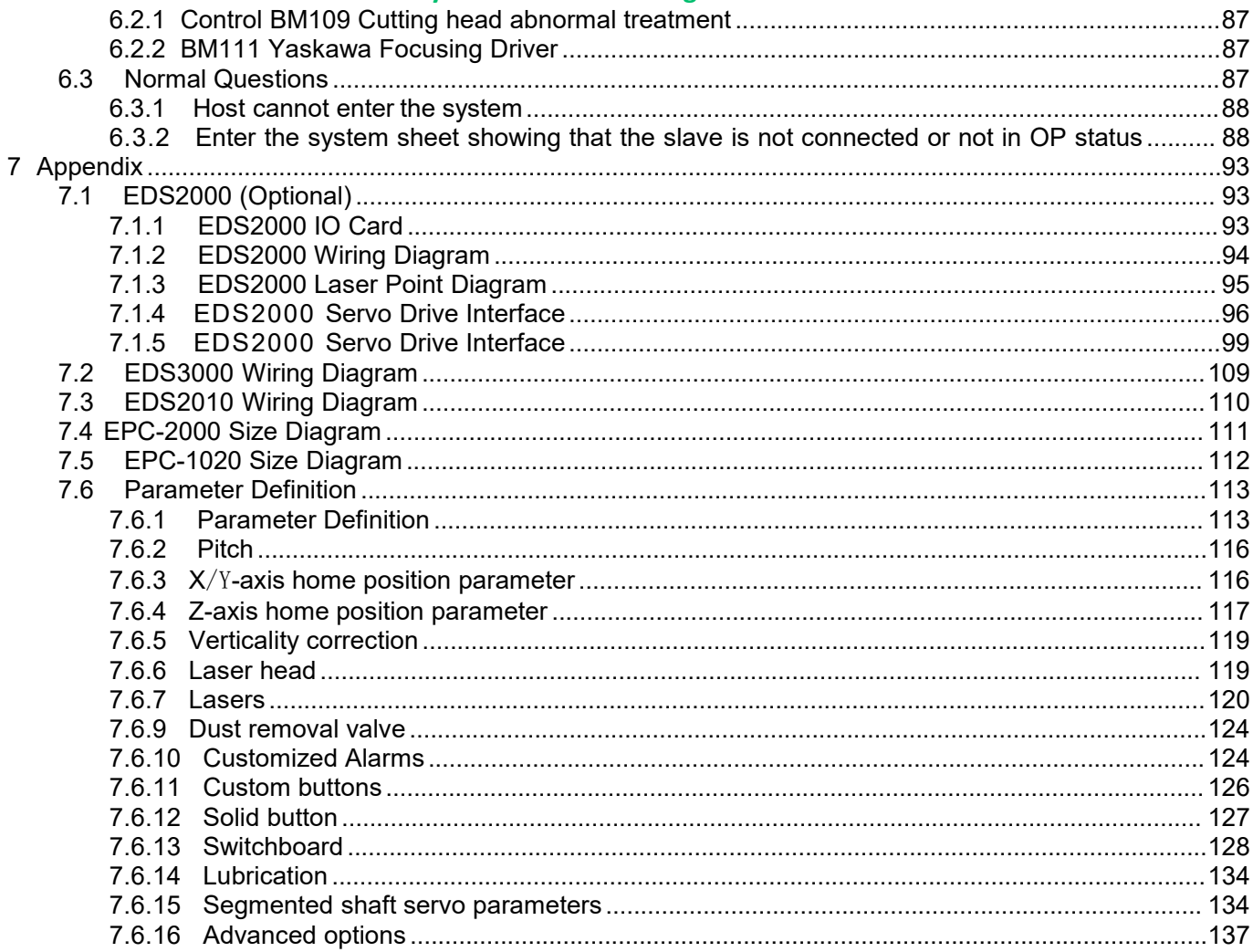

## <span id="page-6-0"></span>**1 Product Overview**

The manual includes the summarized instruction of installation, setting, use and operation of professional RAYTOOLS XC3000S Series laser cutting software. Main functions are introduced here as there are too many modules to describe.

XC3000S Series laser cutting software is a professional CNC software of RAYTOOLS, adapted to industrial laser production application. This software can work with popular laser cutting equipment in the market with its advantages covering rich functional modules, independent process database, along with human machine interface, which is smooth and convenient to operate for users.

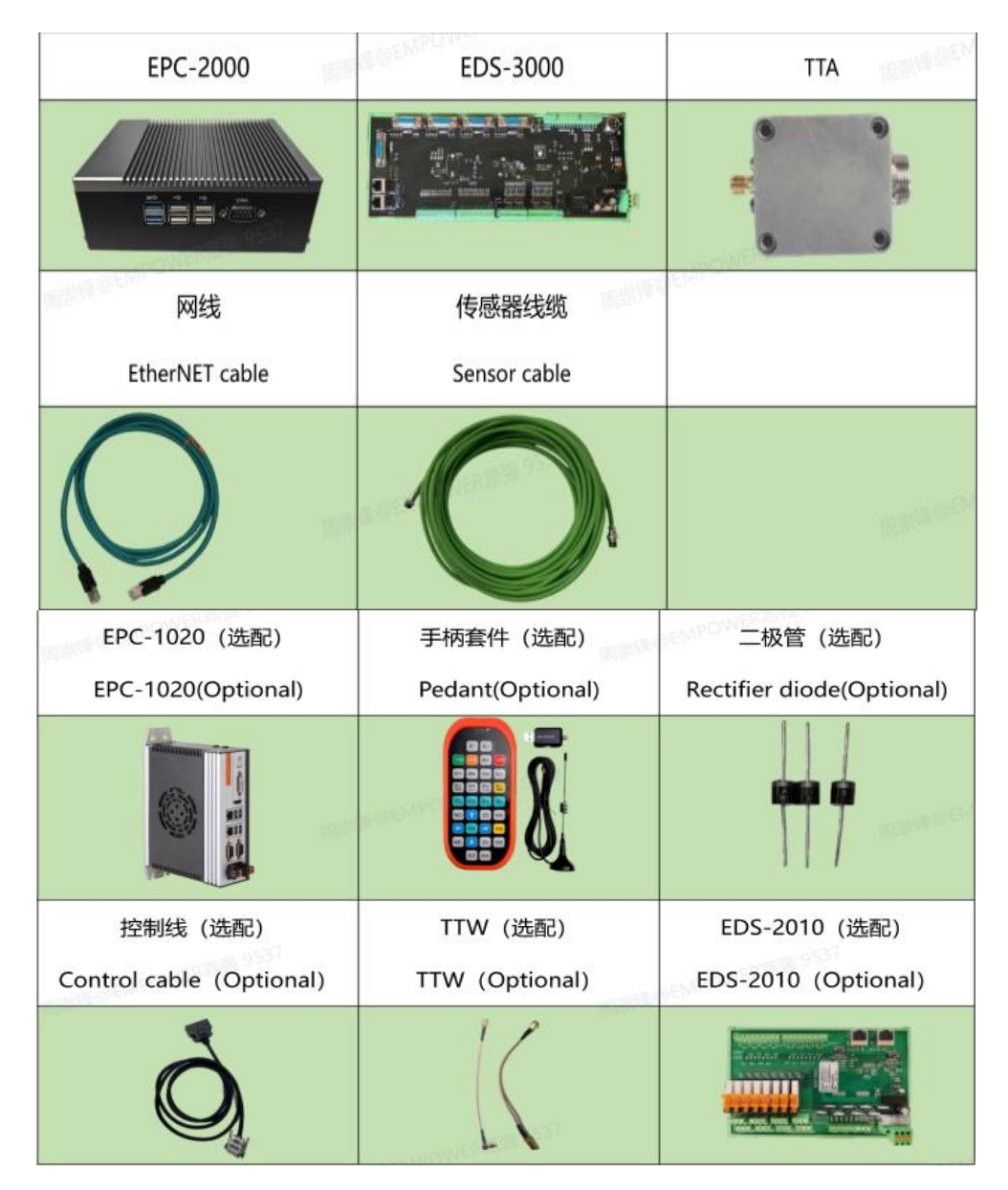

## <span id="page-7-0"></span>**1.2 System connection schematic**

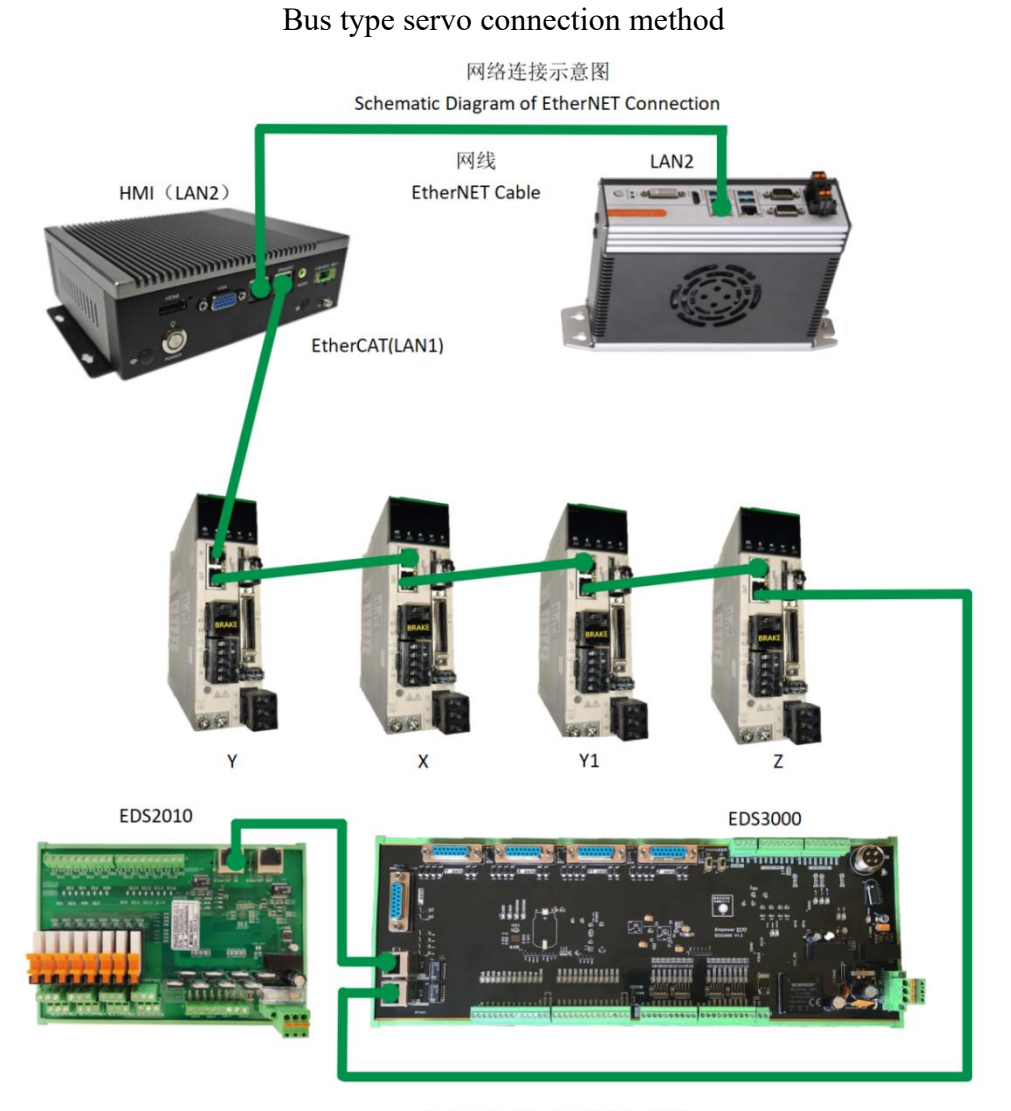

自动调焦及调高器接线示意图 Schematic Diagram of Auto-Focus and Height Tracking

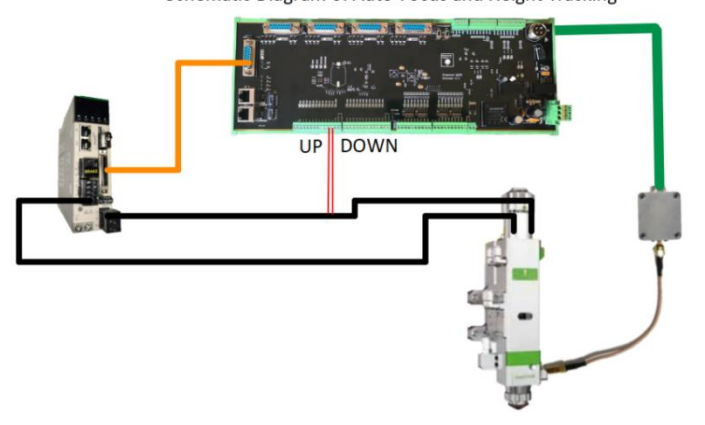

#### **XC3000S Series Laser Cutting**

#### **System Commissioning Manual**

#### Pulse type servo connection method

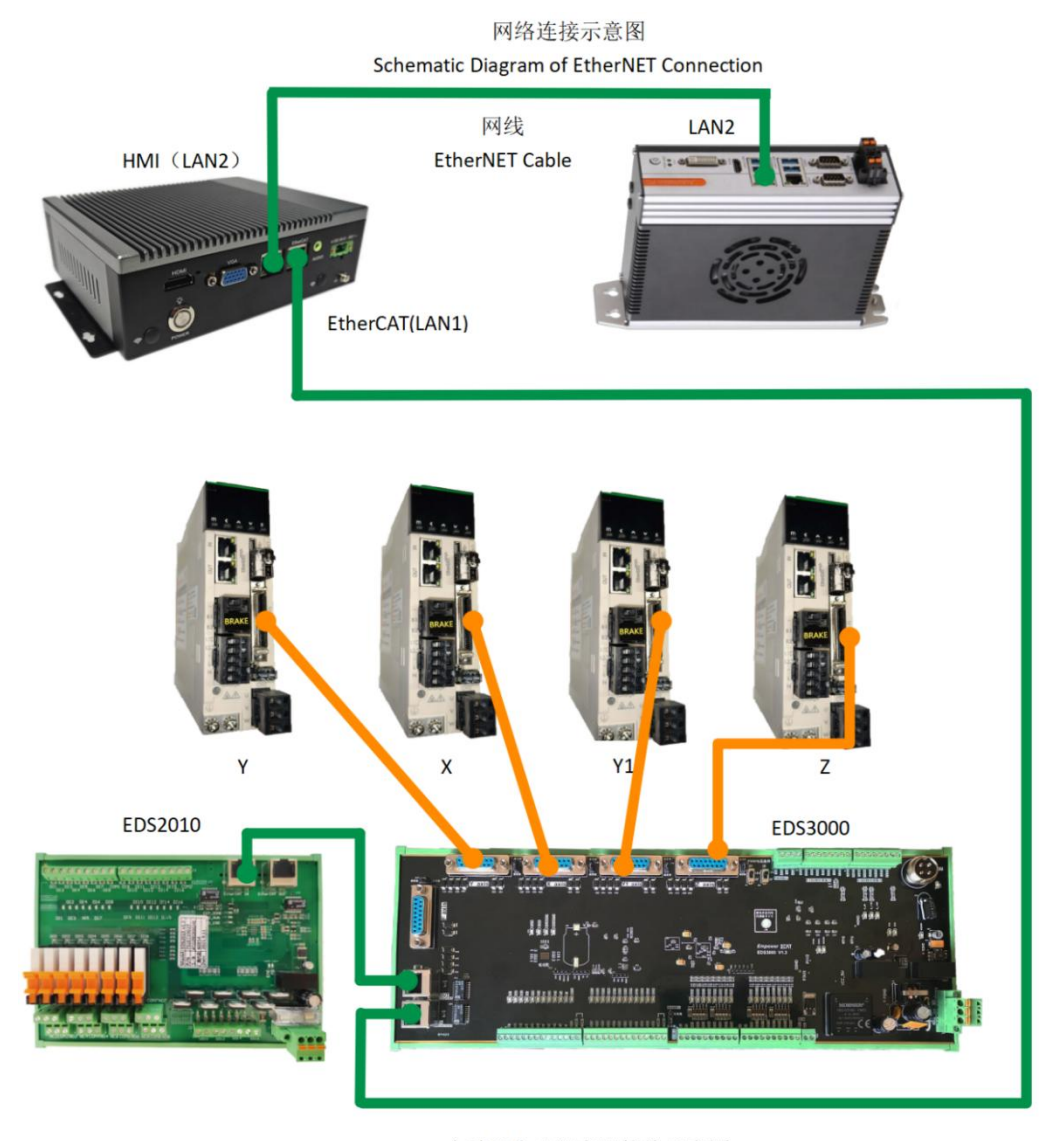

自动调焦及调高器接线示意图 Schematic Diagram of Auto-Focus and Height Tracking

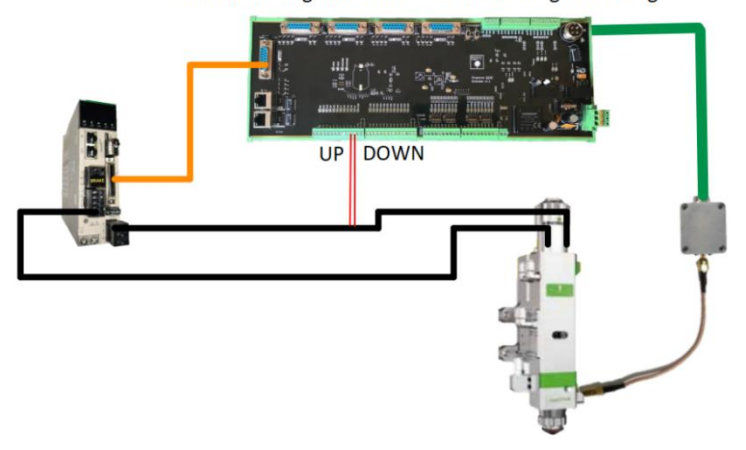

# **RAYTOOLS**

**System Commissioning Manual**

## <span id="page-9-0"></span>**1.3 Technical parameters**

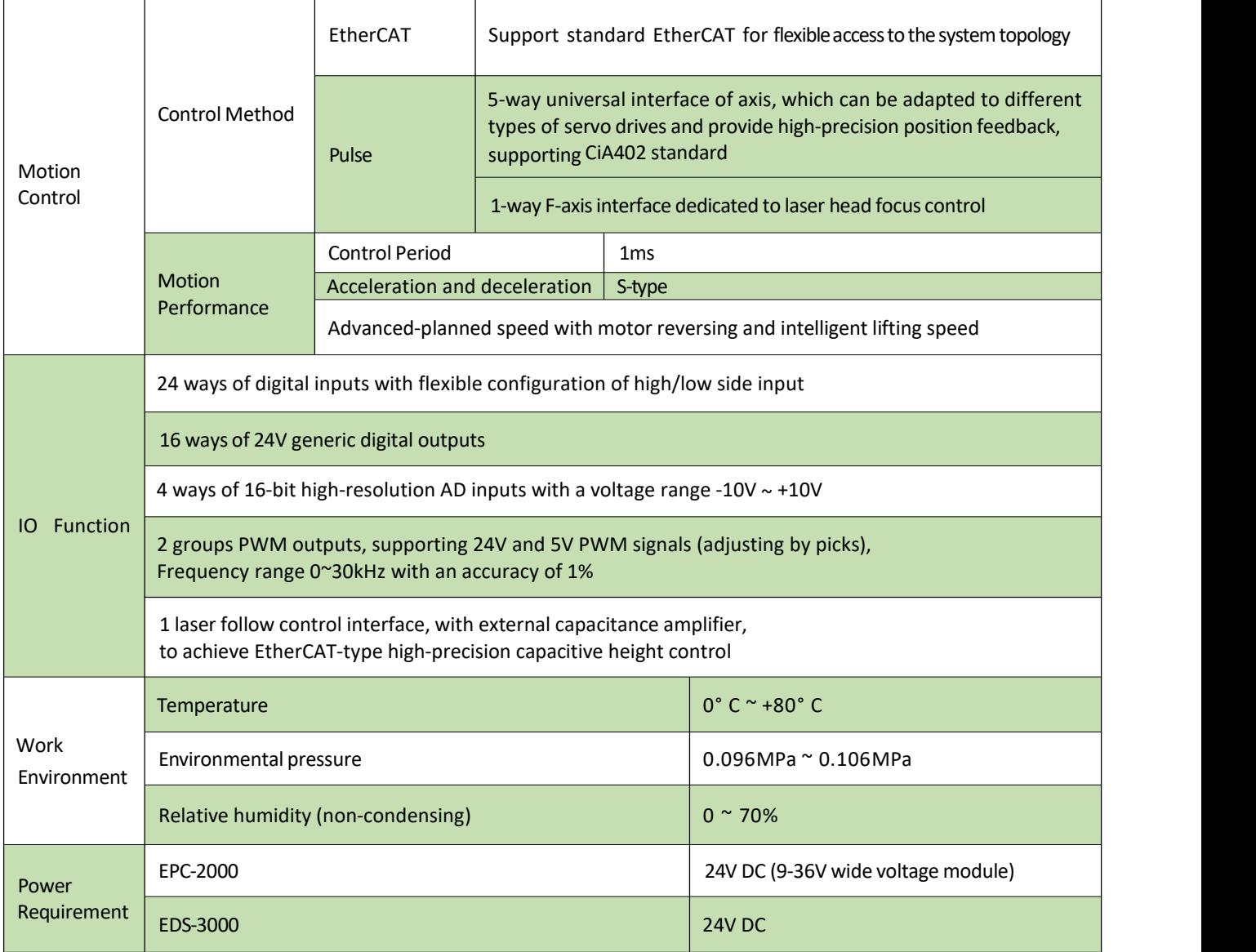

# <span id="page-10-0"></span>**2 Wiring instructions**

## <span id="page-10-1"></span>**2. 1 EPC-1020 interface description**

EPC-1020 (optional) is our new HMI PC, with good performance in graphics processing and response speed.

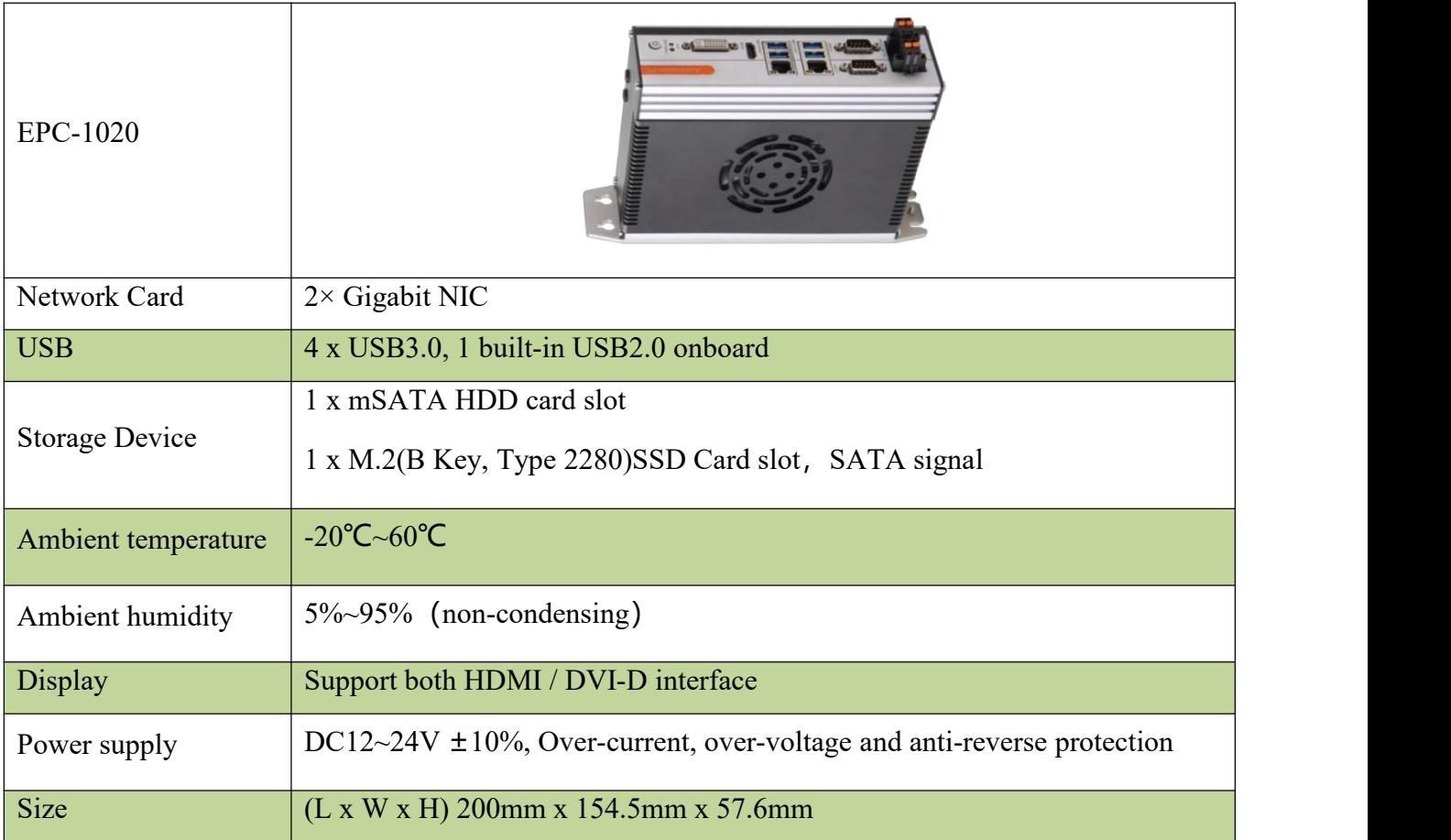

## <span id="page-11-0"></span>**System Commissioning Manual 2. 1 .1 EPC-1020 interface description**

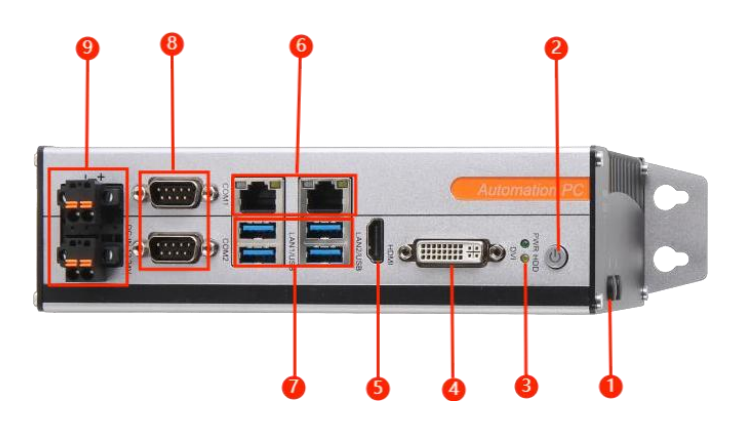

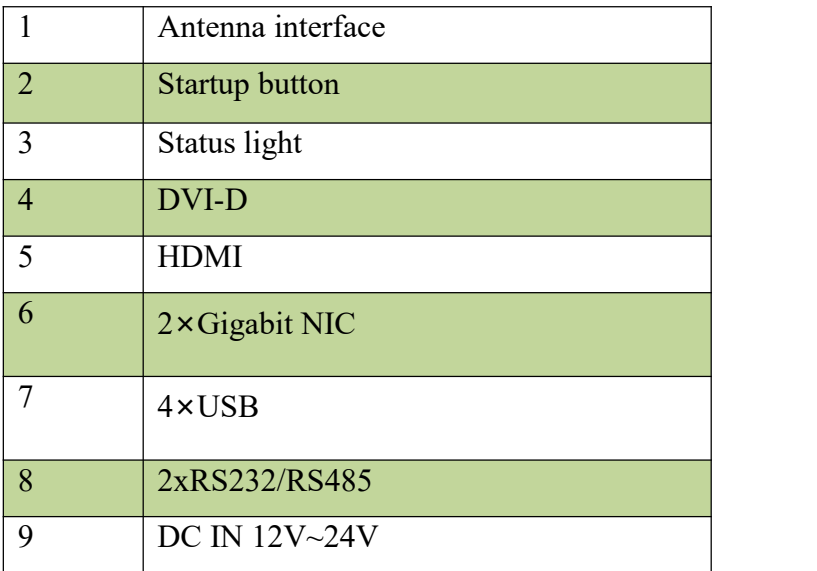

LAN2 connects with master control EPC-2000 for human machine interaction.

▶ 24V (12V~24V) DC power supply input.

## <span id="page-11-1"></span>**2.2 EPC-2000 interface description**

EPC-2000 real-time EtherCAT master PC is the core component of motion control system of the machine, developed by Raytools technology with motion control algorithm and professional control logic designed for laser use. It also supports a variety of modes like online upgrade or real-time upgrade, with features

# **RAYTOOLS**

## **XC3000S Series Laser Cutting**

#### **System Commissioning Manual**

including good stability, anti-interference ability, high-performance computing mode, and easy to upgrade and operate.

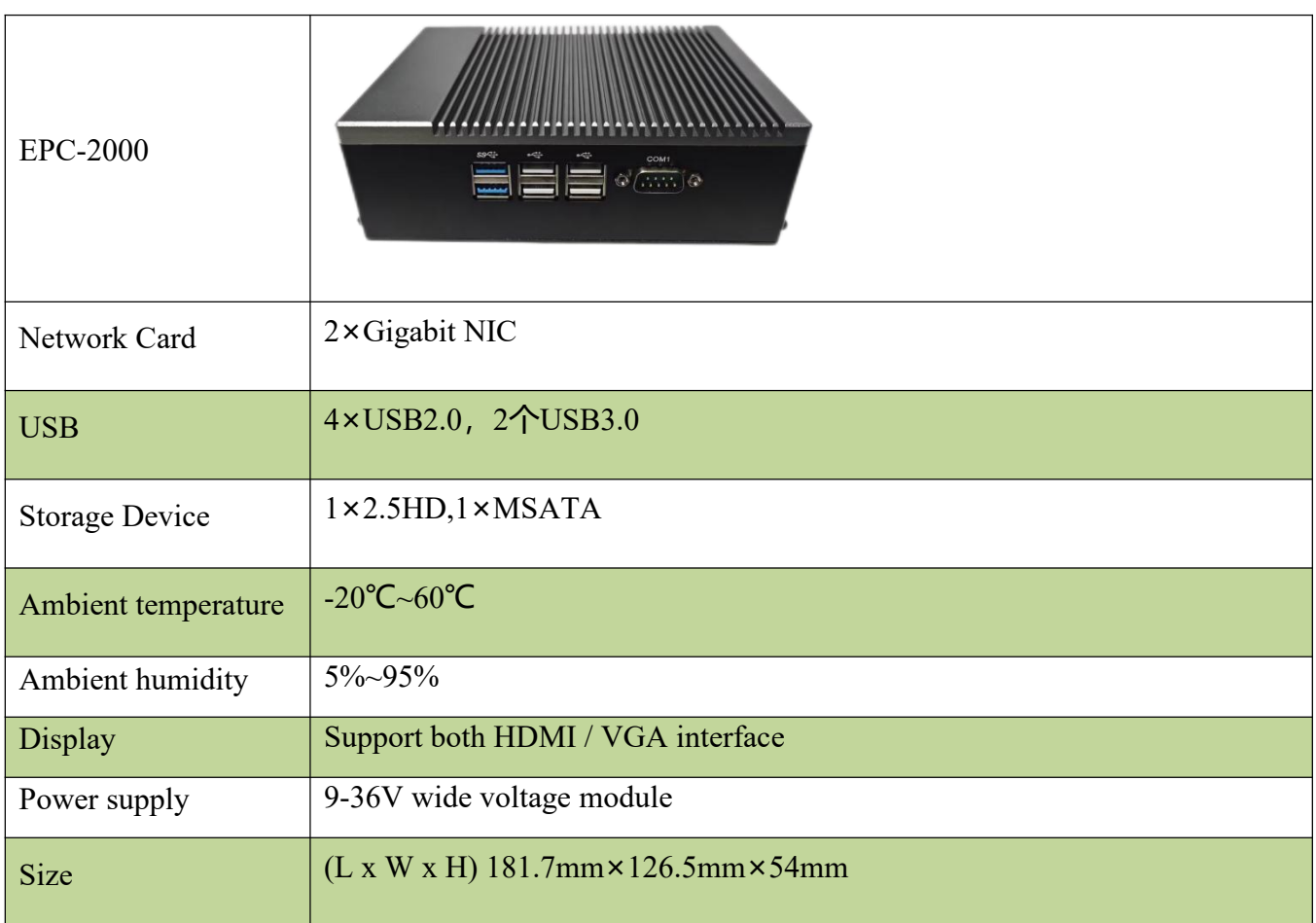

## <span id="page-13-0"></span>**2.2.1 EPC2000 Interface Layout**

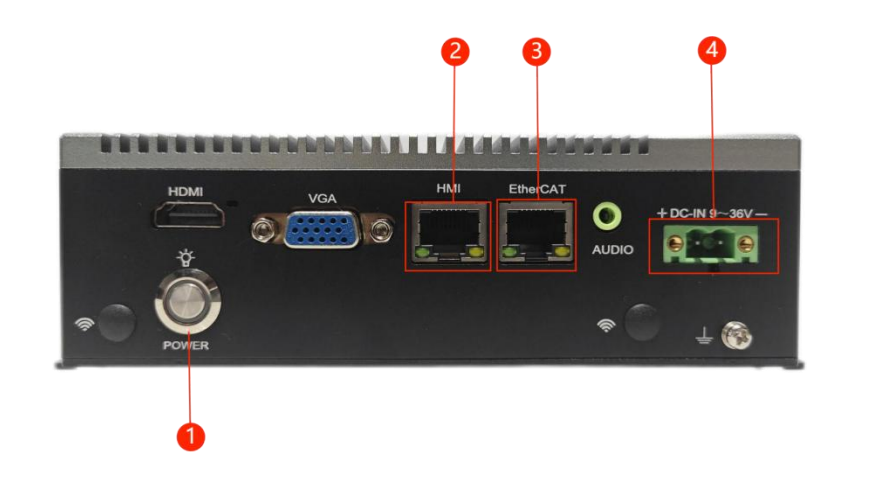

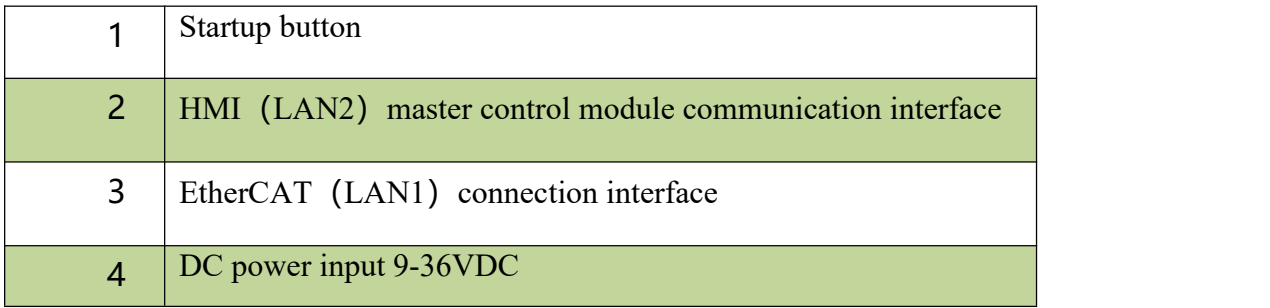

EtherCAT(LAN1)port is defined as EtherCAT connection interface to be connected with the servo motor and EDS board.

>HMI (LAN2) port is defined as the connection to the IPC / EPC-1010.

>Please input 24V (9-36V wide voltage) DC power.

## <span id="page-14-0"></span>**2.3 EDS3000 Interface Description**

EDS3000 is an EtherCAT-based slave interface board with a rich setof IO, motion control and laser follow interfaces and resources, especially for signal acquisition and motion control applications in the laser industry.

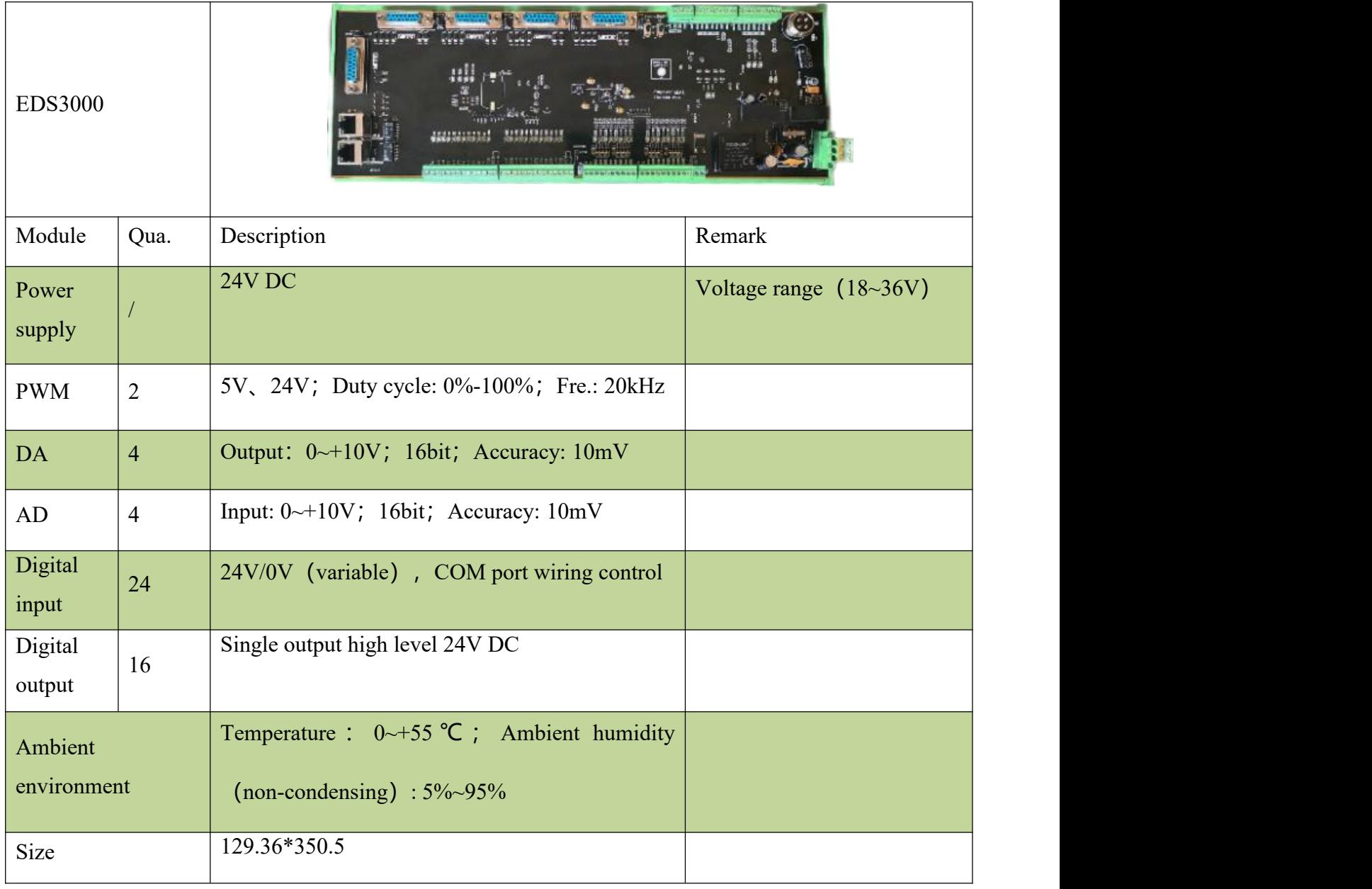

**RAYTOOLS** 

#### **System Commissioning Manual**

## <span id="page-15-0"></span>**2.3.1 EDS3000 Interface Description**

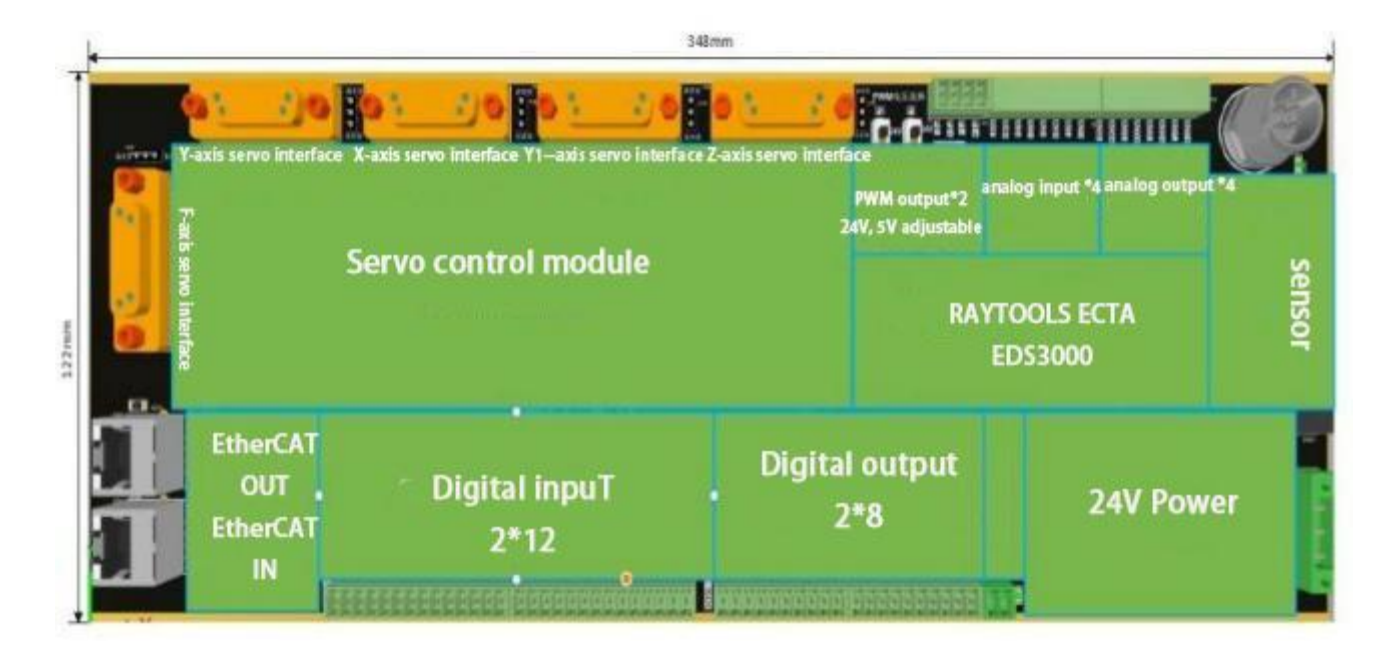

The board has a [boundary](javascript:;) [dimension](javascript:;) of 122mm\*348mm and can be assembled on a module rack for mounting on the DIN C45 rail.

On the upper left there are 4 DB15 ports for external servo drives. From left to right, they are Y-axis, X-axis, Y1-axis and Z-axis. At the lower left, there is one F-axis interface and two RJ45 ports for external F-axis servo drive and EtherCAT cables.

The upper right ports are 2 PWM output ports, 4 analog input ports, 4 analog output ports and 1 laser head height sensor port respectively. The lower right port is a 24V power input port with 2 PWMs which can work with 24V or 5V output.

From left to right on the lower part, there are 12 dedicated digital inputs, 12 generic digital inputs, 16 generic digital outputs, and 1 brake output connector.

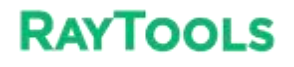

## <span id="page-16-0"></span>**System Commissioning Manual 2.3.2 Power supply interface description**

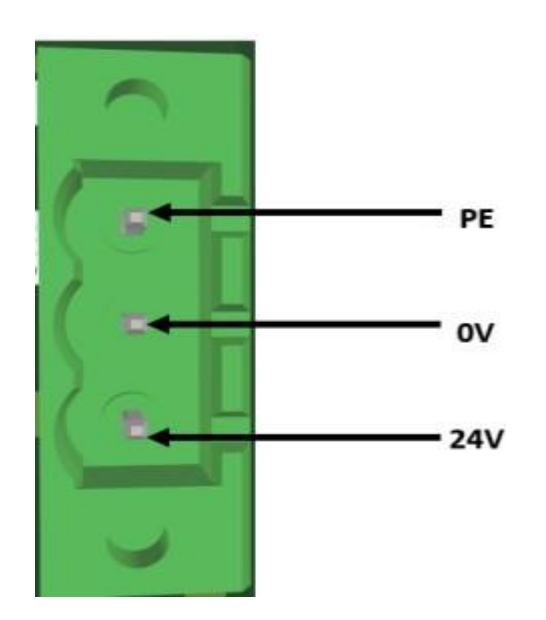

EDS3000 board power interface needs to be externally connected to the DC24V switching power supply, where the 24V, 0V and PE input terminals are connected to the output interface 24V, 0V and PE of external switching power supply respectively.

## <span id="page-17-0"></span>**2.3.3 Digital input interface**

When COM1 is connected to 24V, the input signal is active low; when COM1 is connected to 0V, the input signal is active high. Take NPN and PNP sensors as an example:

When using the NPN type limit, the COM1 port is connected to 24V.

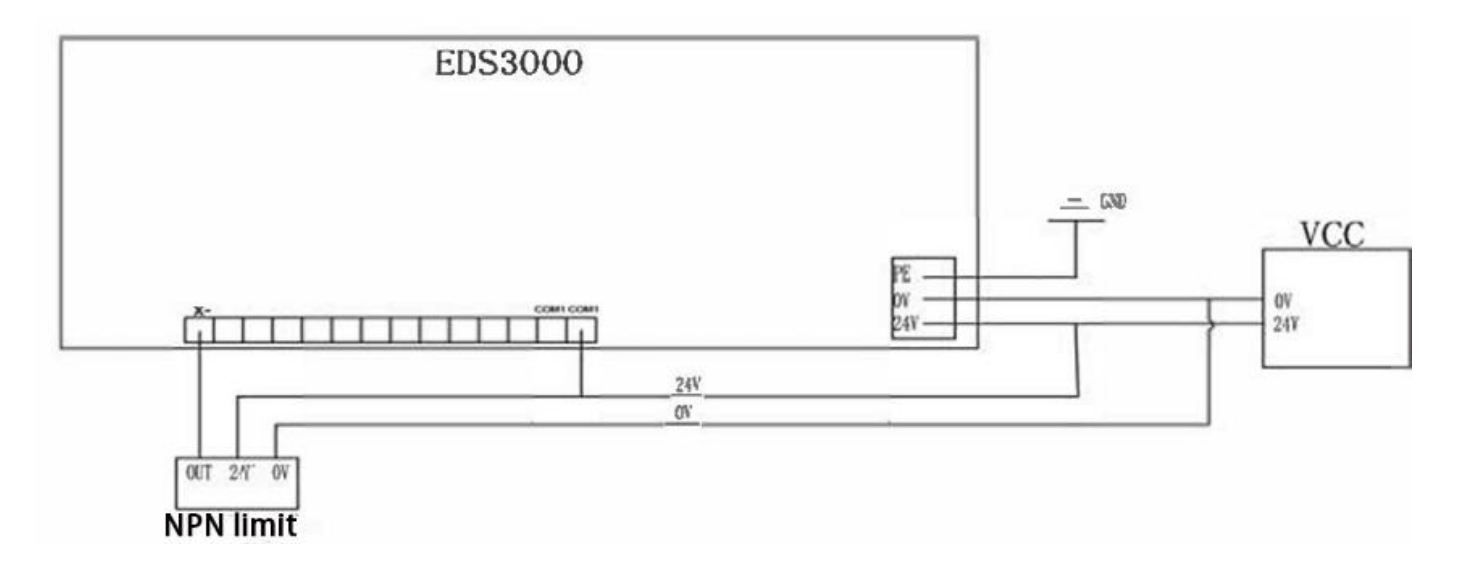

When using PNP type limits, the COM1 port is connected to 0V.

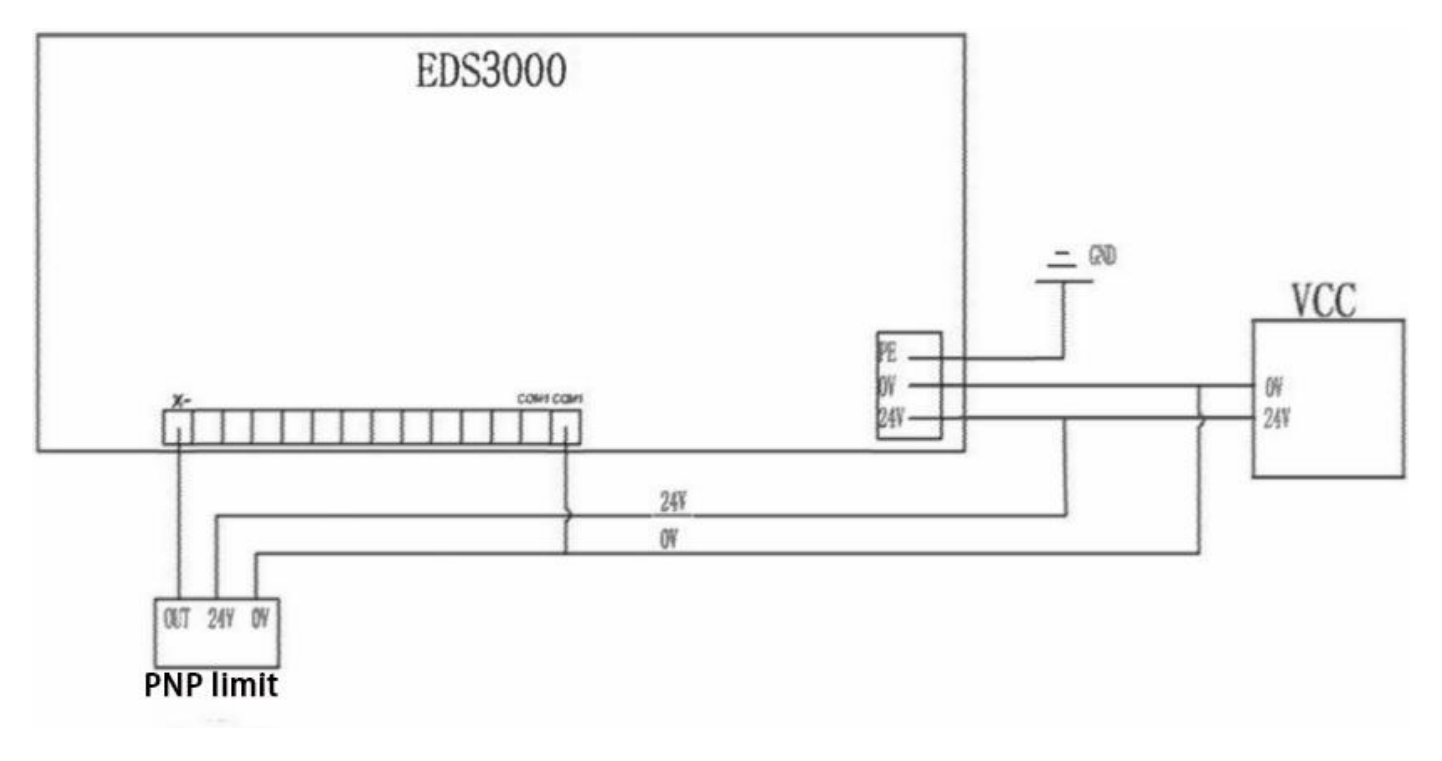

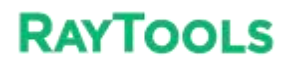

When COM1 is connected to 24V, the input signal is active low; when COM1 is connected to 0V, the input signal is active high. Take contact switch as an example.

Active low-evel connection

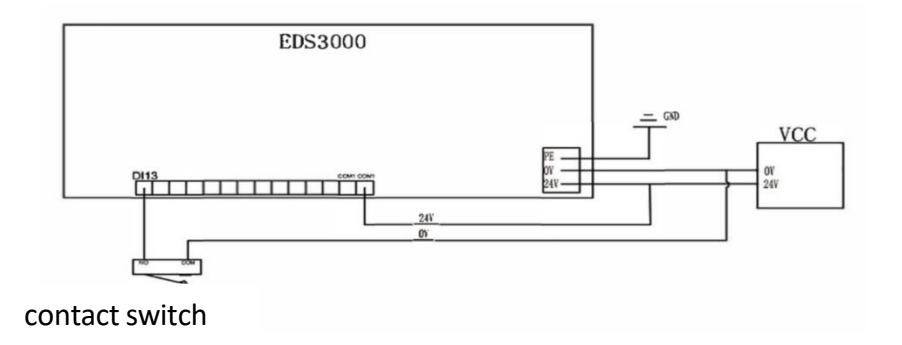

#### Active high-evel connection

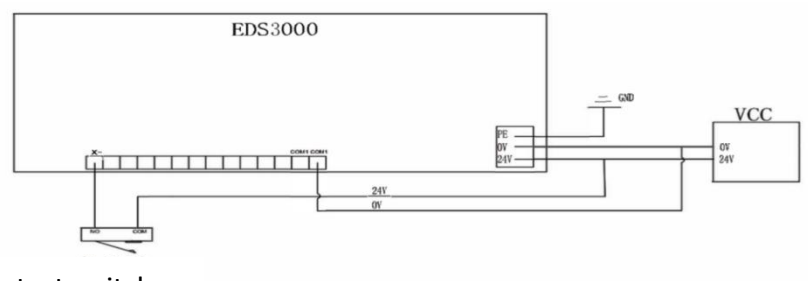

contact switch

## <span id="page-18-0"></span>**2.3.4 Digital output interface**

DO1-DO16 are 16-way digital output interfaces (24V output), which can be configured as "oxygen valve", "laser enable", "focus enable", "indicator" and other related control interfaces. The definition of each port is preset in the software, as shown below:

All DO1~DO16 output 24V high level, with the maximum output current of 0.5A. If it's connected to a high- power load, please connect an external relay and connect a current- continuing diode (MIC 10A6) in parallel with the oxygen and nitrogen solenoid valve.

In addition, it is better to use another power supply DC24V2 control valve, which can be separated from the system IO power supply DC24V1.

Take the shown below as an example:

# Intermediate relay 4  $24V2 - 0V2$

solenoid valve

## <span id="page-19-0"></span>**2.3.5 Analog input interface**

A total of 4 A/I analog input interfaces are provided, with a signal input range  $0V \sim 10V$ .

## <span id="page-19-1"></span>**2.3.6 Analog input interface**

A total of 4 A/O analog output interfaces are provided, with a signal output range  $0V \sim 10V$ . The way is as shown in the figure.

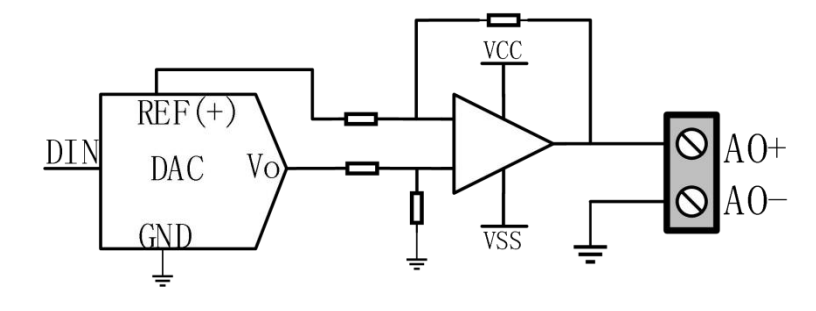

## <span id="page-20-0"></span>**2.3.7 PWM Interface**

There are 2 PWM pulse width modulation signals, which can be used to control the average power of the fiber laser. The PWM signal supports 24V or 5V (manually adjusting), and the duty cycle is adjustable from 0% to 100%.

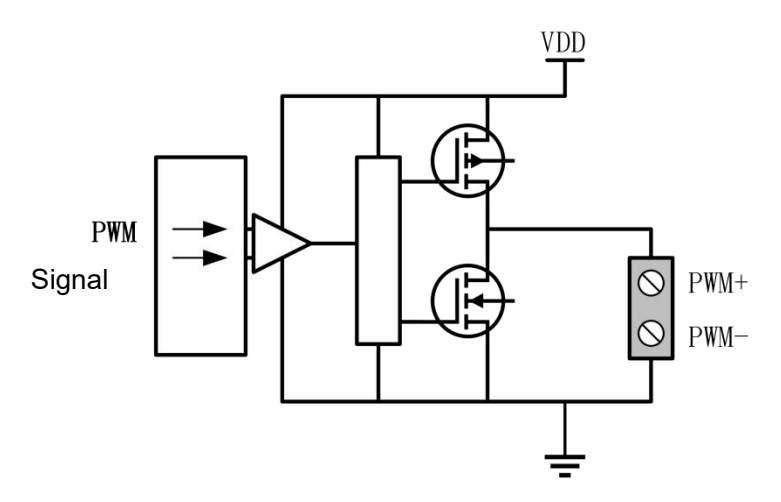

#### <span id="page-20-1"></span>**2.3.8 Sensor Interface**

There is a sensor interface circuit for laser head height adjustment. The output signal from the receiving capacitor amplifier circuit is fed to the CPU through the conditioning circuit, and the interface is defined as follows:

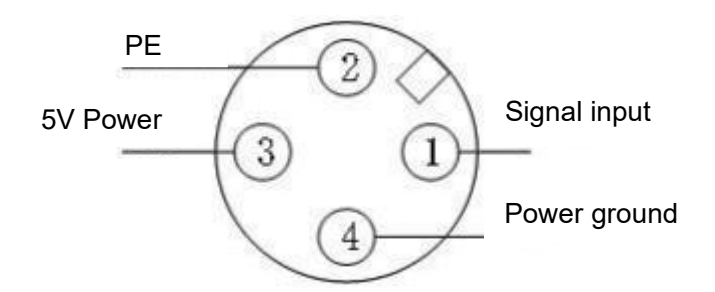

## <span id="page-21-0"></span>**2.4 Servo Drive Interface**

1. 5 servo control interfaces on the board card to connect the generic axis (X, Y, Y1, Z and F axes) interface use a double-row DB15 female socket, as shown in the following figure:

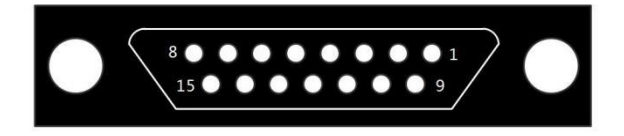

The pins are defined as follows:

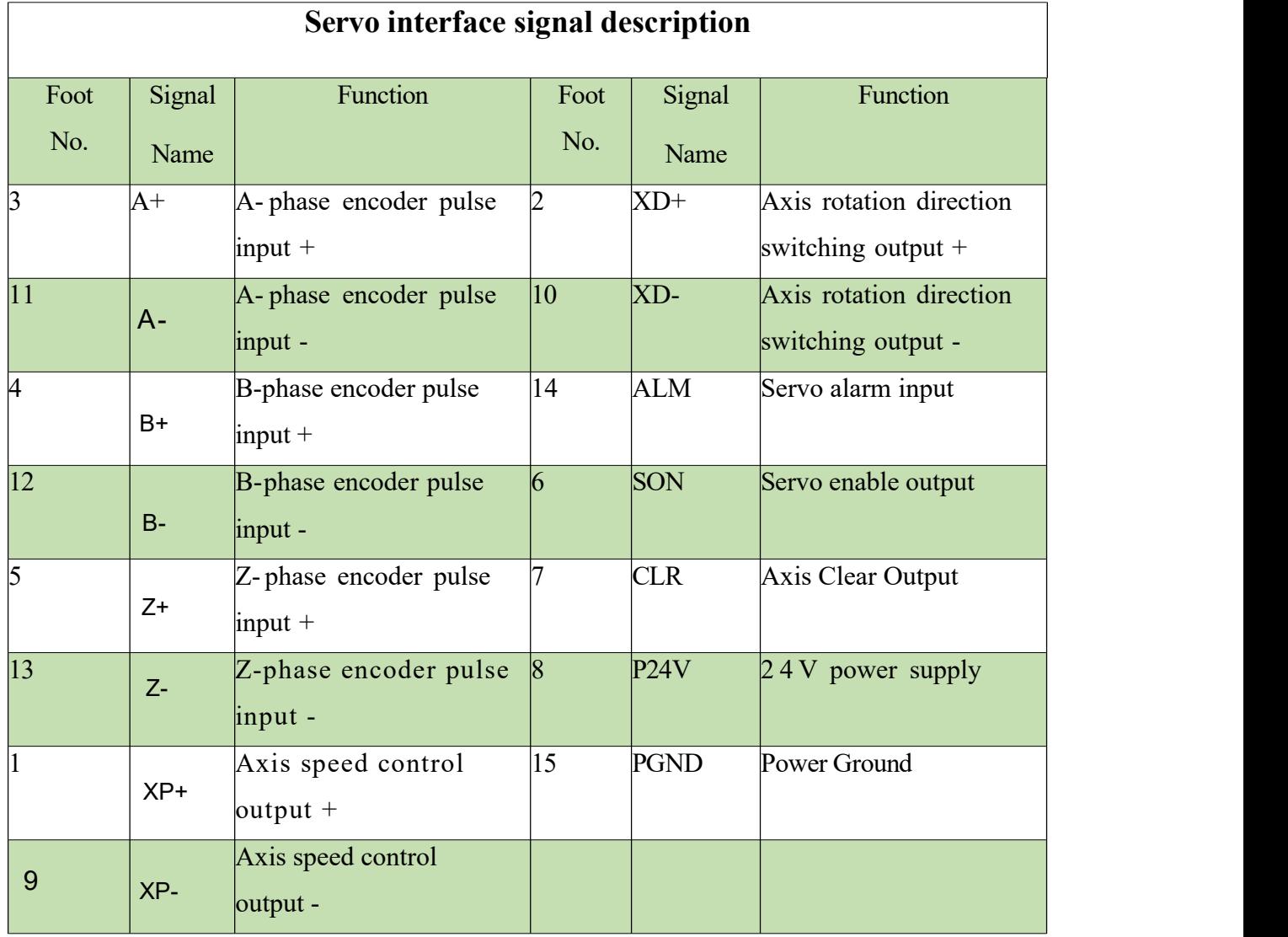

# **RAYTOOLS**

#### **S**y**stem Commissioning Manual**

Note: EDS3000 board ALM signals are active low, which can be switched to active high by the jumper cap next to the corresponding axis port. The alarm polarity of the axis port can also be set in the configuration

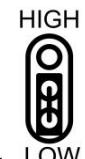

tool to change the alarm trigger conditions. LOW

2. Servo drive control signal wiring diagram

Note: The following should be noted when connecting the servo drive:

EDS3000 uses a pulse + direction signal to control the servo drive, and it must be confirmed that the drive supports this mode; and whether the type of servo drive enable signal (SON) selected is active low;

Confirm the servo drive parameters are set correctly. If the servo cannot run, the parameters should be set

to not use the "forward and reverse input prohibition";

## <span id="page-23-0"></span>**2.4.1 Yaskawa Servo Drive Wiring Diagram**

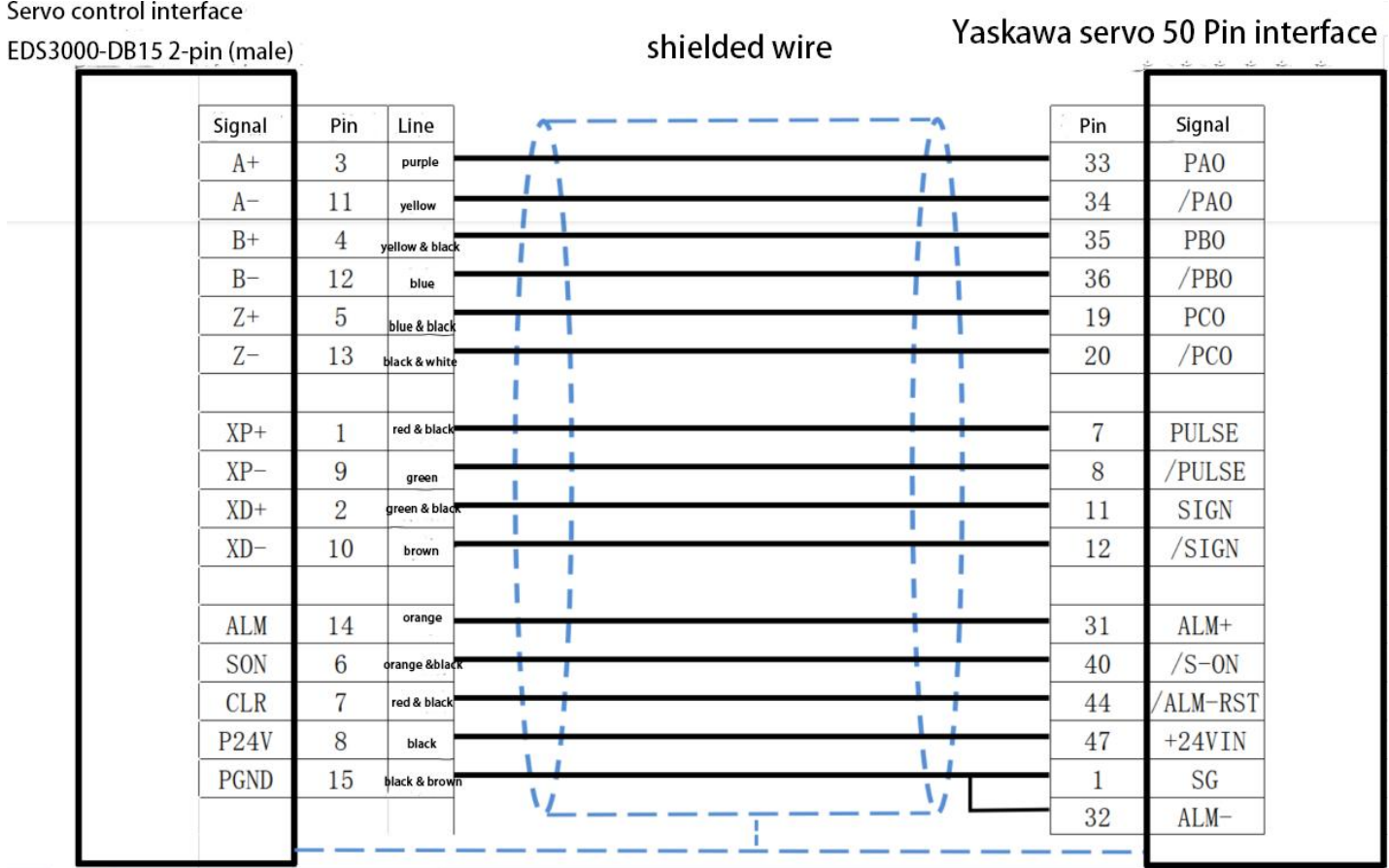

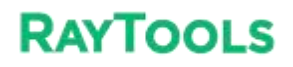

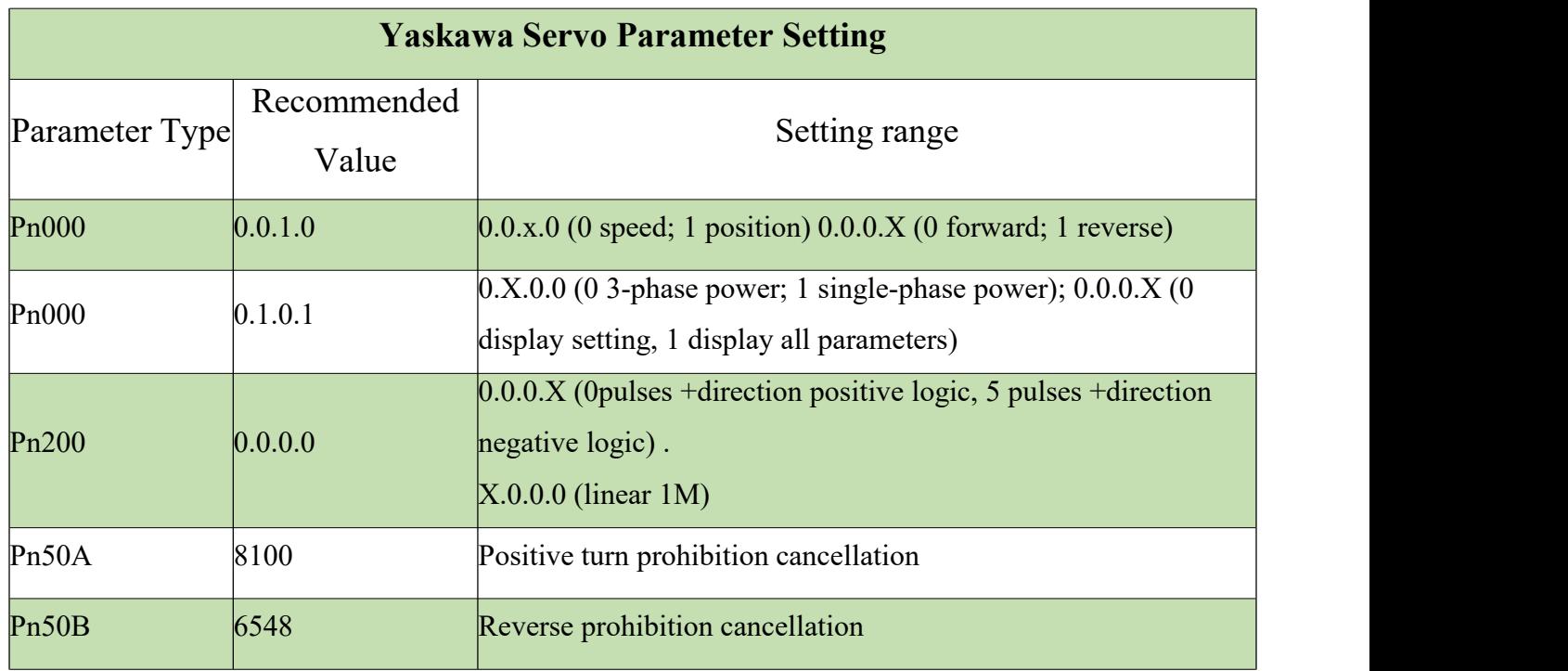

## <span id="page-25-0"></span>**2.4.2 HCFA Servo Drive Wiring Diagram**

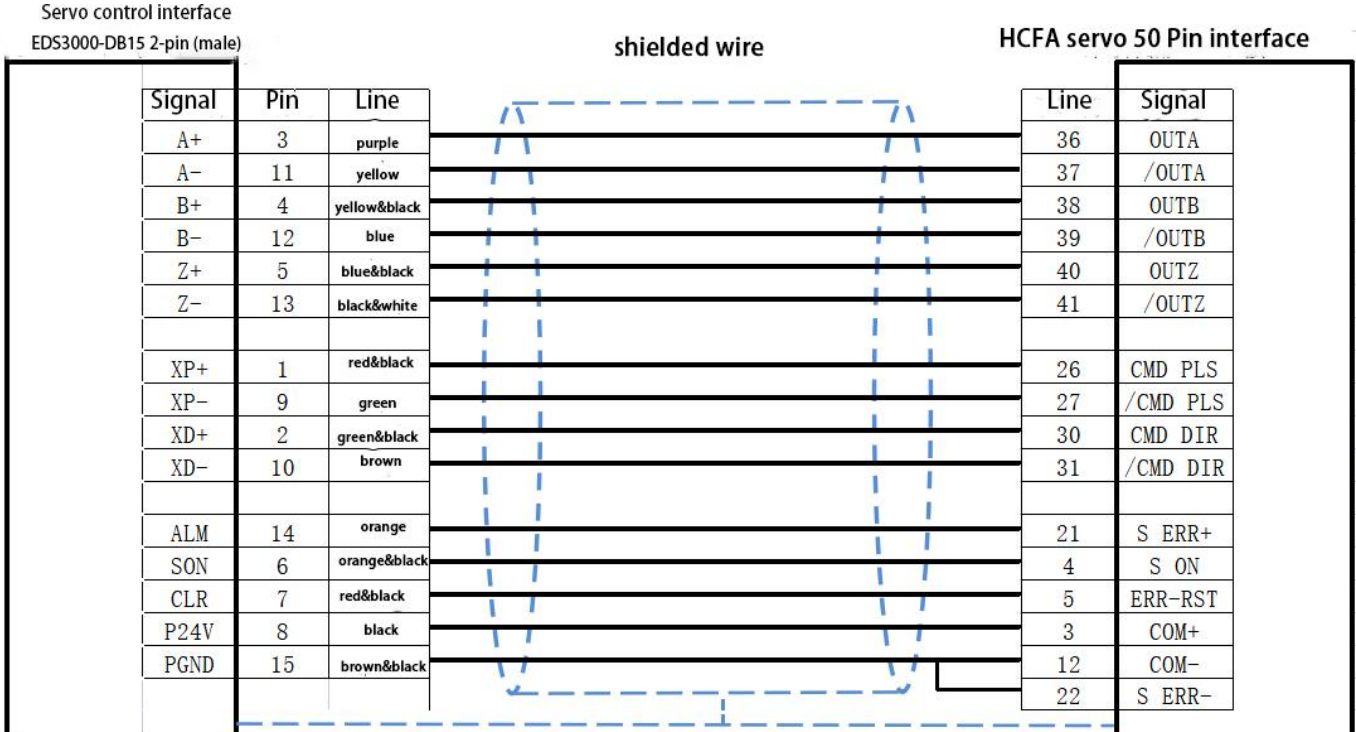

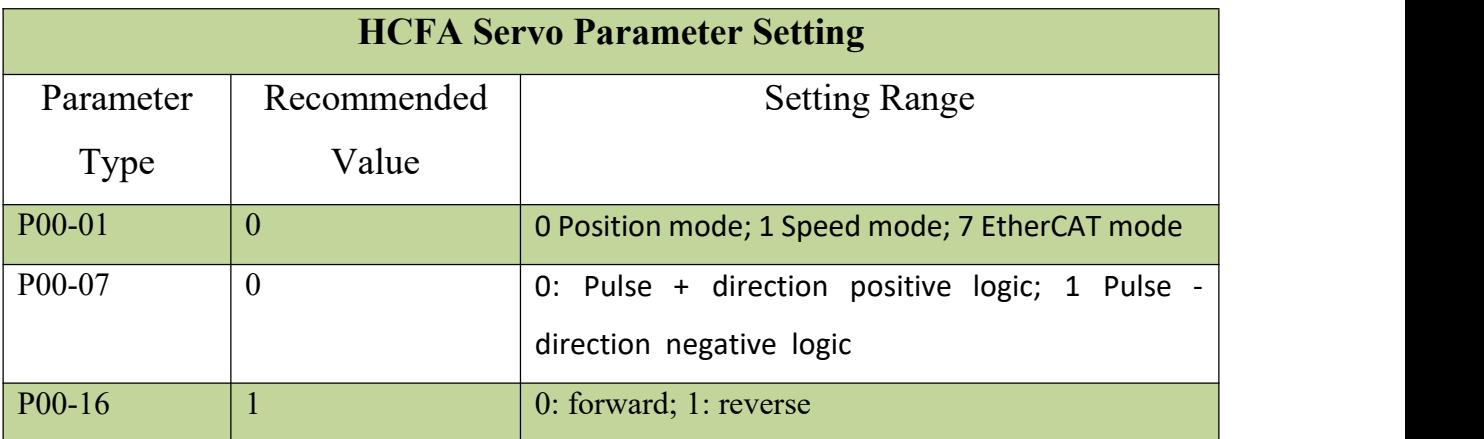

## <span id="page-25-1"></span>**2.4.3 Panasonic Servo Drive Wiring Diagram**

## **XC3000S Series Laser Cutting**

#### **S**y**stem Commissioning Manual**

## Servo control interface

EDS3000-DB15 2-pin (male)

## chielded wire

Panasonic servo 50 Pin interface

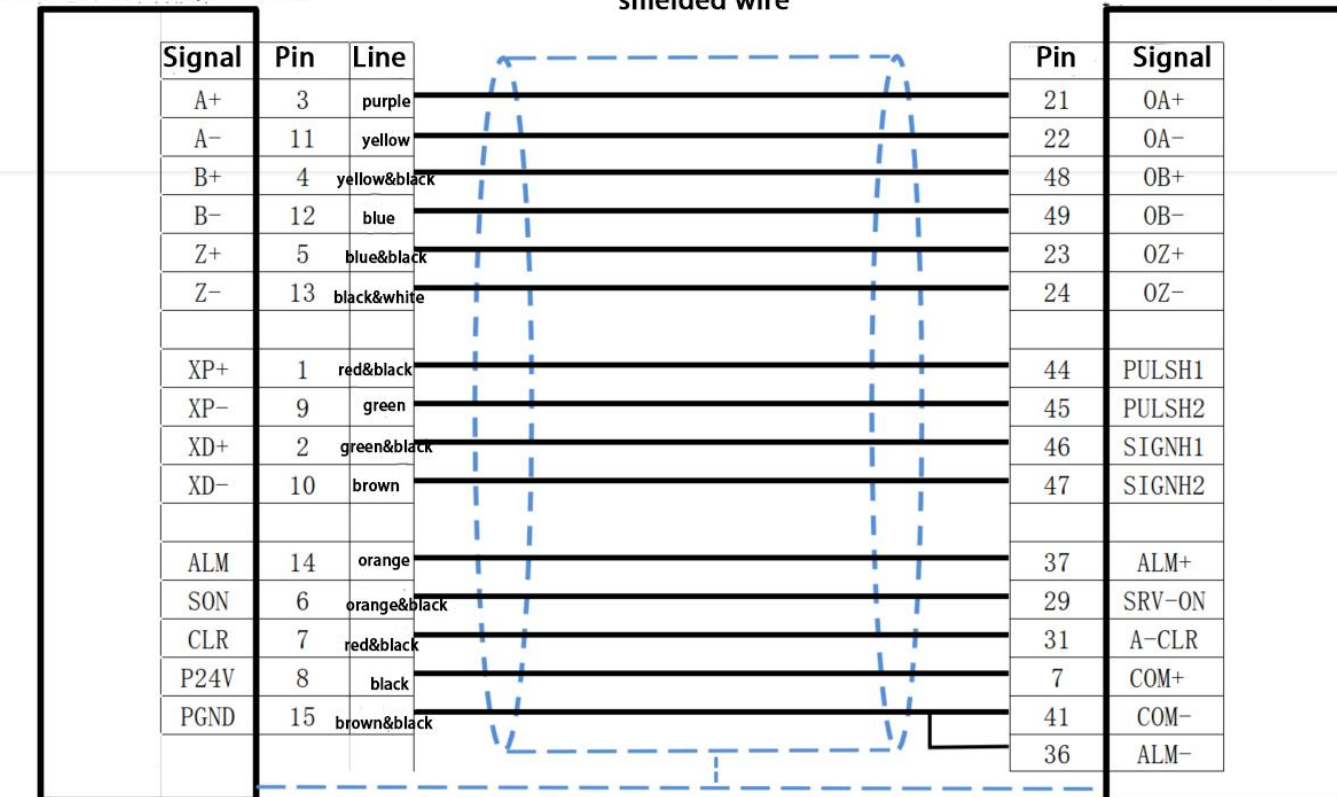

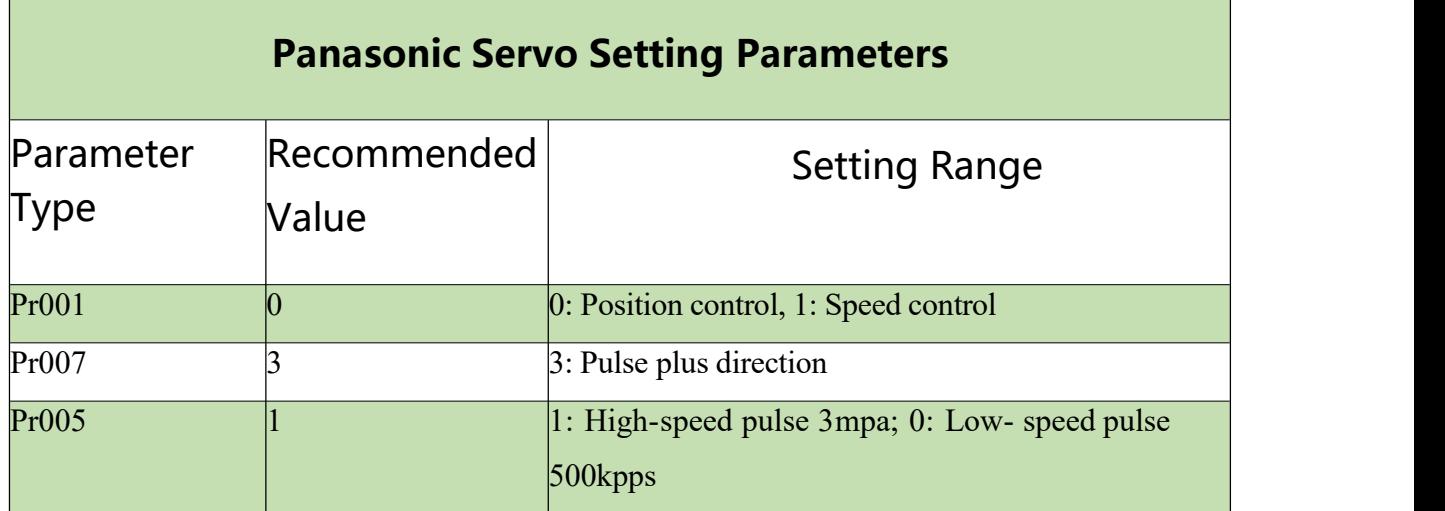

## <span id="page-27-0"></span>**2.4.4 Delta Servo Drive Wiring Diagram**

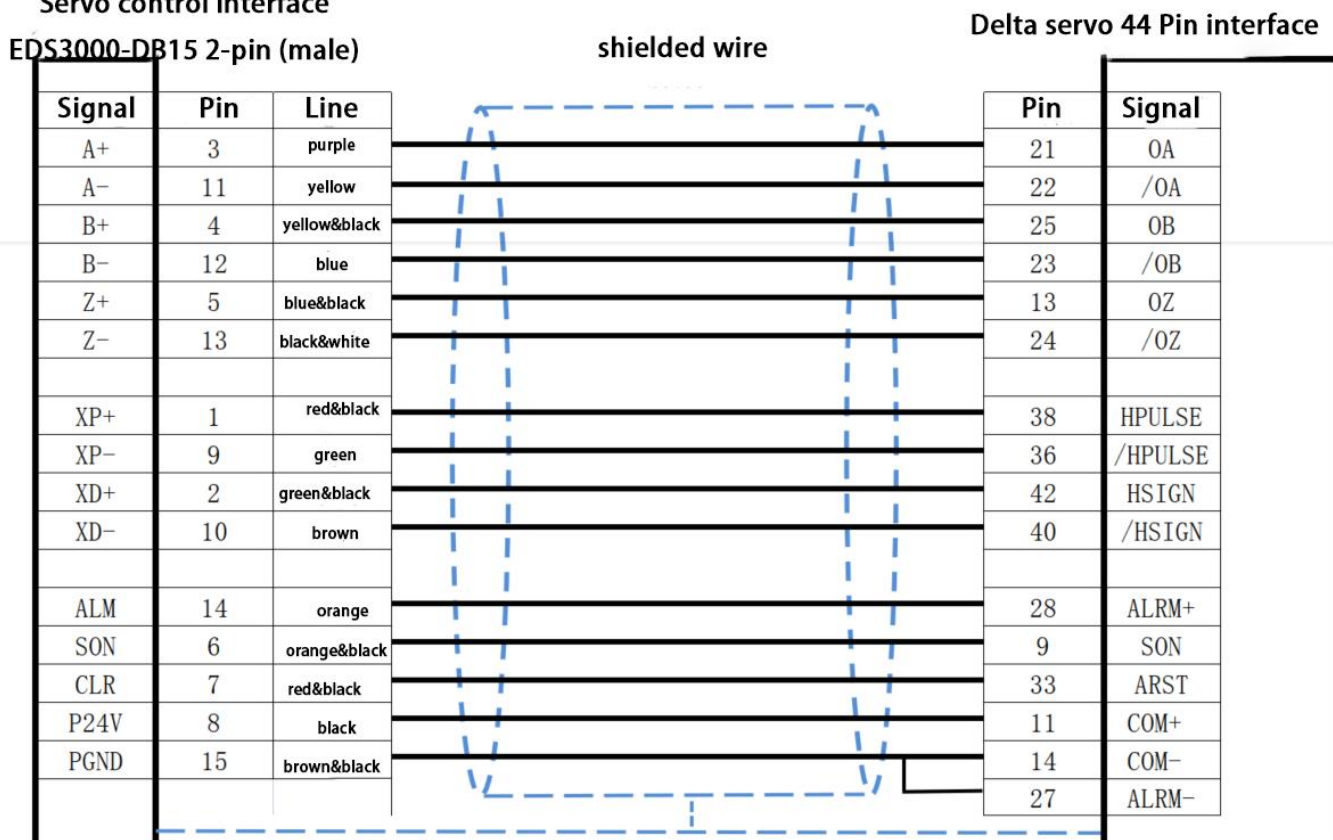

Servo control interface

Delta B Series Servo Drive Wiring Diagram

## Servo control interface

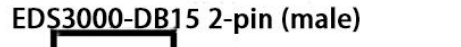

| \$3000-DB15 2-pin (male) |                 |              | shielded wire |     | Delta servo 50 Pin interface |  |
|--------------------------|-----------------|--------------|---------------|-----|------------------------------|--|
| <b>Signal</b>            | Pin             | <b>Line</b>  |               | Pin | <b>Signal</b>                |  |
| $A+$                     | 3               | purple       |               | 21  | <b>OA</b>                    |  |
| $A-$                     | 11              | yellow       |               | 22  | /OA                          |  |
| $B+$                     | $\overline{4}$  | yellow&black |               | 25  | <b>OB</b>                    |  |
| $\mbox{B}-$              | 12              | blue         |               | 23  | /OB                          |  |
| $Z+$                     | 5               | blue&black   |               | 50  | 0Z                           |  |
| $Z-$                     | 13              | black&white  |               | 24  | /0Z                          |  |
| $XP+$                    | $\mathbf{1}$    | red&black    |               | 38  | <b>HPULSE</b>                |  |
| $XP-$                    | 9               | green        |               | 29  | /HPULSE                      |  |
| $XD +$                   | $\sqrt{2}$      | green&black  |               | 46  | <b>HSIGN</b>                 |  |
| $XD -$                   | 10              | brown        |               | 40  | /HSIGN                       |  |
| <b>ALM</b>               | 14              | orange       |               | 28  | 005+ ALRM                    |  |
| <b>SON</b>               | $6\phantom{1}6$ | orange&black |               | 9   | DI1 SON                      |  |
| <b>CLR</b>               | $\overline{7}$  | red&black    |               | 33  | DI5 ARST                     |  |
| P24V                     | 8               | black        |               | 11  | $COM+$                       |  |
| PGND                     | 15              | brown&black  |               | 45  | $COM-$                       |  |
|                          |                 |              |               | 27  | $DO5-$                       |  |

Delta A2 Series Servo Drive Wiring Diagram

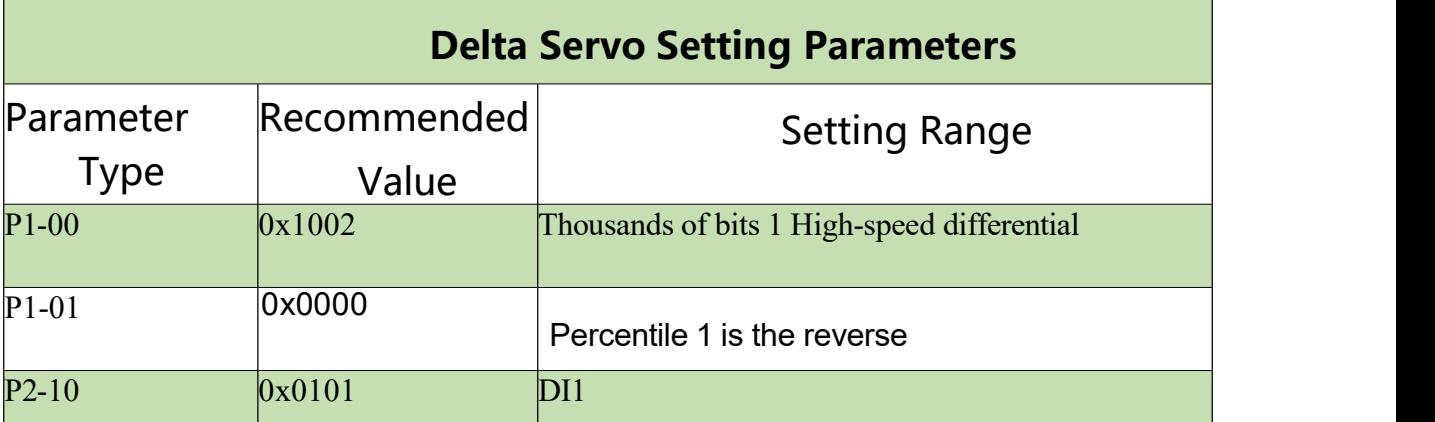

Fuji servo 26 Pin interface

## <span id="page-29-0"></span>**2.4.5 Fuji Servo Drive Wiring Diagram**

## Servo control interface

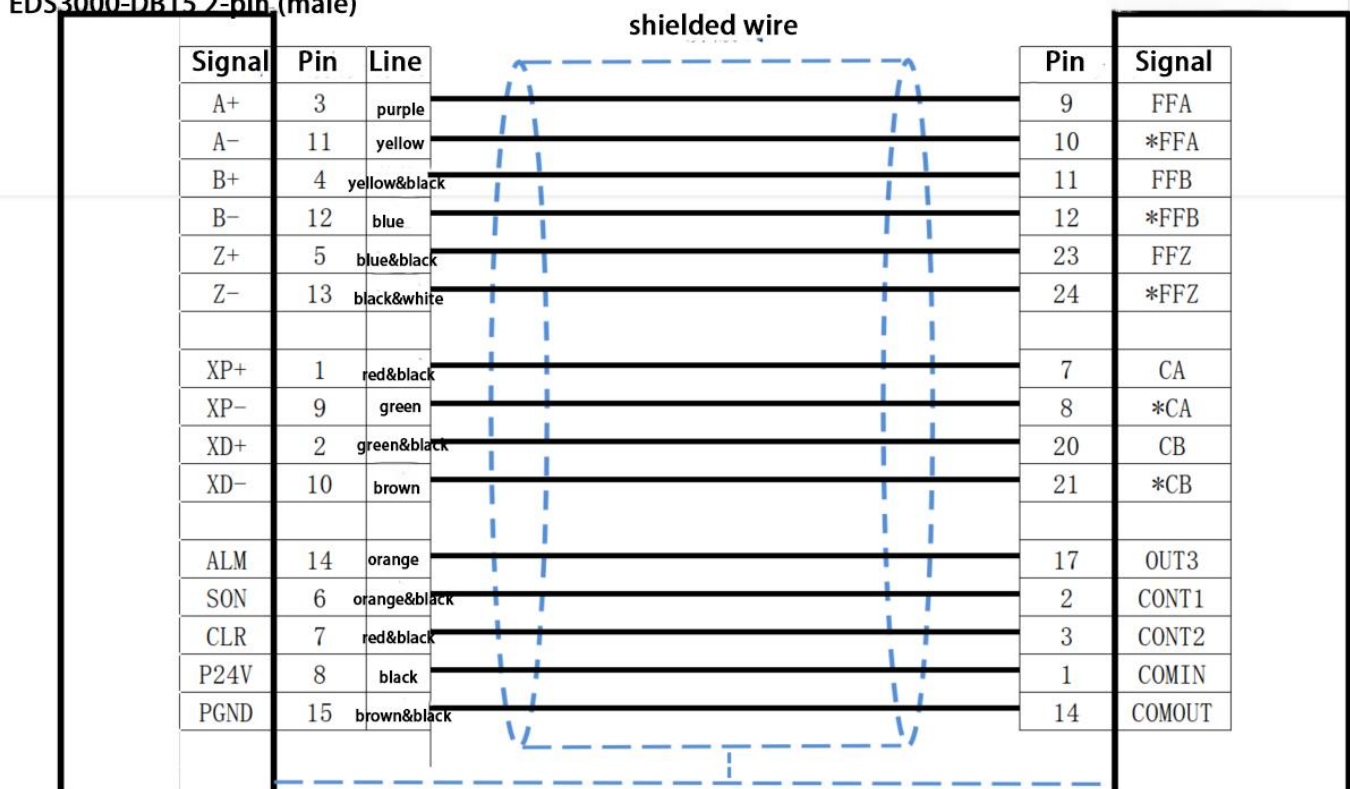

 $ENS3000-NR152-nin (mala)$ 

Fuji servo 26 Pin interface

#### **XC3000S Series Laser Cutting**

**S**y**stem Commissioning Manual**

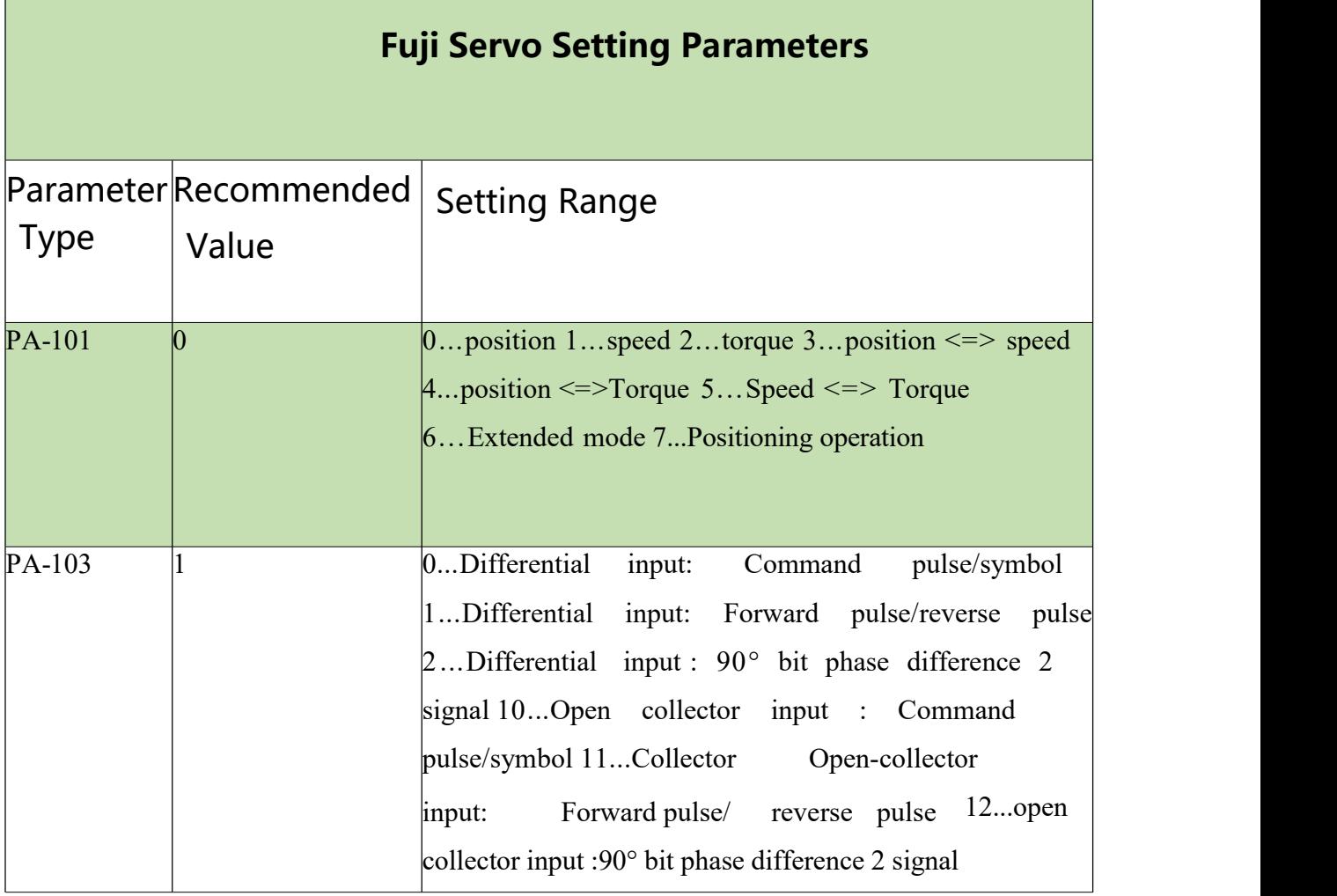

## **2.4.6 LEAD-Motion Servo Drive Wiring Diagram**

#### Servo control interface

## **S**y**stem Commissioning Manual**

shielded wire

LEAD servo P series interface ÷

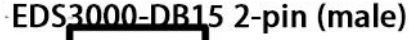

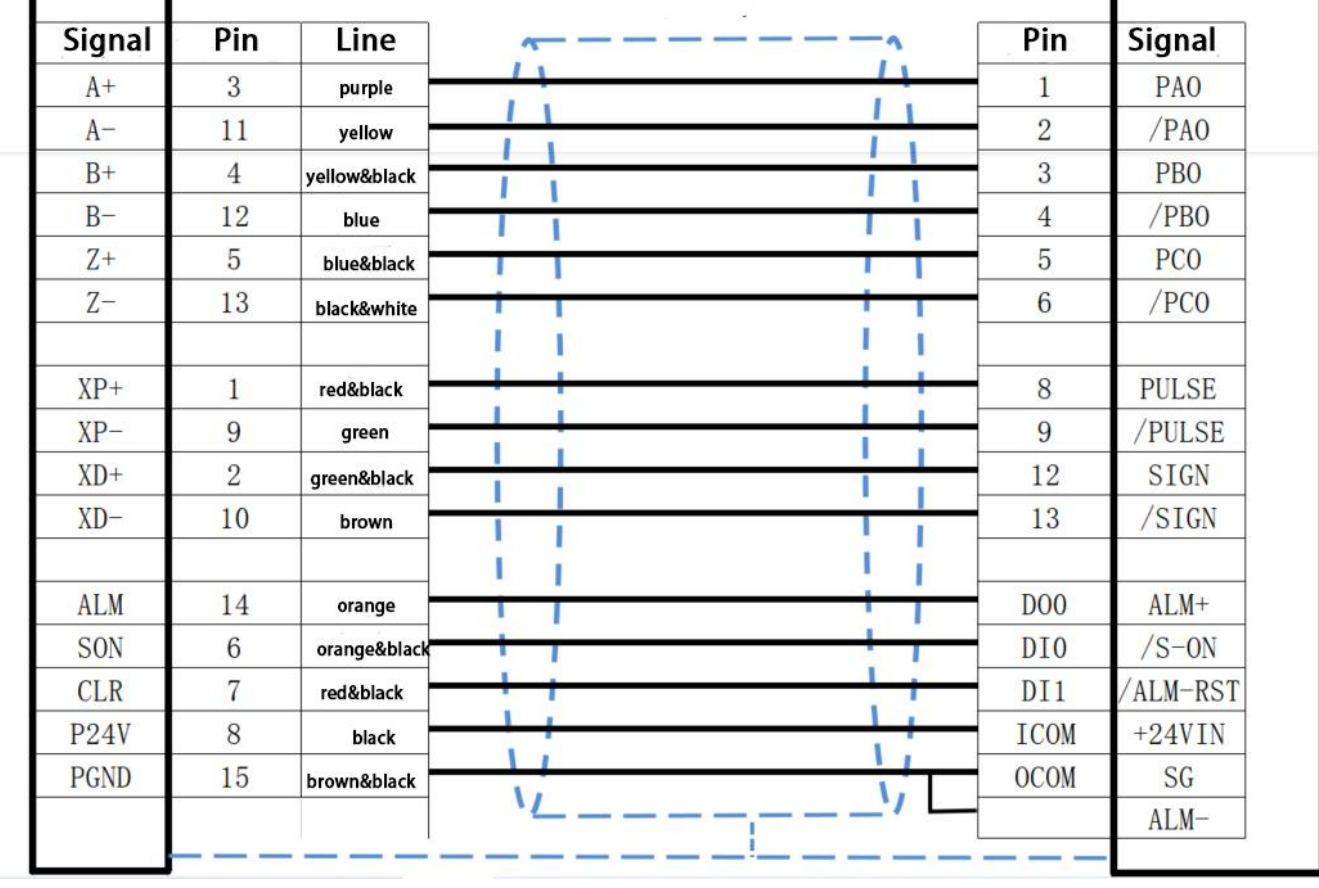

P Series Servo Drive Wiring Diagram

**LEAD servo M series interface** 

## Servo control interface

#### ED\$3000-DB15 2-pin (male) shielded wire Signal Pin i. Pin Signal Line purple  $A+$ 3 21 PA<sub>0</sub> r ×  $A -$ 11 yellow  $22$ /PAO п J ٠ ۸ 25 P<sub>B</sub>O  $B+$  $\overline{4}$ yellow&black I 1 п п 12 23 /PBO  $B$ blue ī ı PC<sub>O</sub>  $Z+$ 5 blue&black 13 black&white  $Z-$ 13 24  $/PCO$ ı ı ī Ī  $XP+$ **PULSE**  $\mathbf{1}$ 41 red&black ï green  $XP-$ 9 /PULSE 43 I ī  $XD+$  $\overline{2}$ green&black 37 **SIGN** Τ T f ı  $XD$ 10 39 /SIGN brown ī 1 Ī ı 1 ı T **ALM** 14  $\mathbf{1}$  $ALM+$ orange **SON** 6 33  $/S - ON$ orange&black  $\overline{7}$ **CLR** red&black  $\,$  8  $\,$ ALM-RST  $P24V$ 8 11  $COM+$ black л brown&black **PGND** 15  $COM-$ 14  $\mathbf{v}$  $\mathbf{V}$ 26  $ALM-$

M Series Servo Drive Wiring Diagram

## **2.5 Laser Wiring**

-

## **2.5.1 Max Chuangxin Fiber Laser Wiring Diagram**

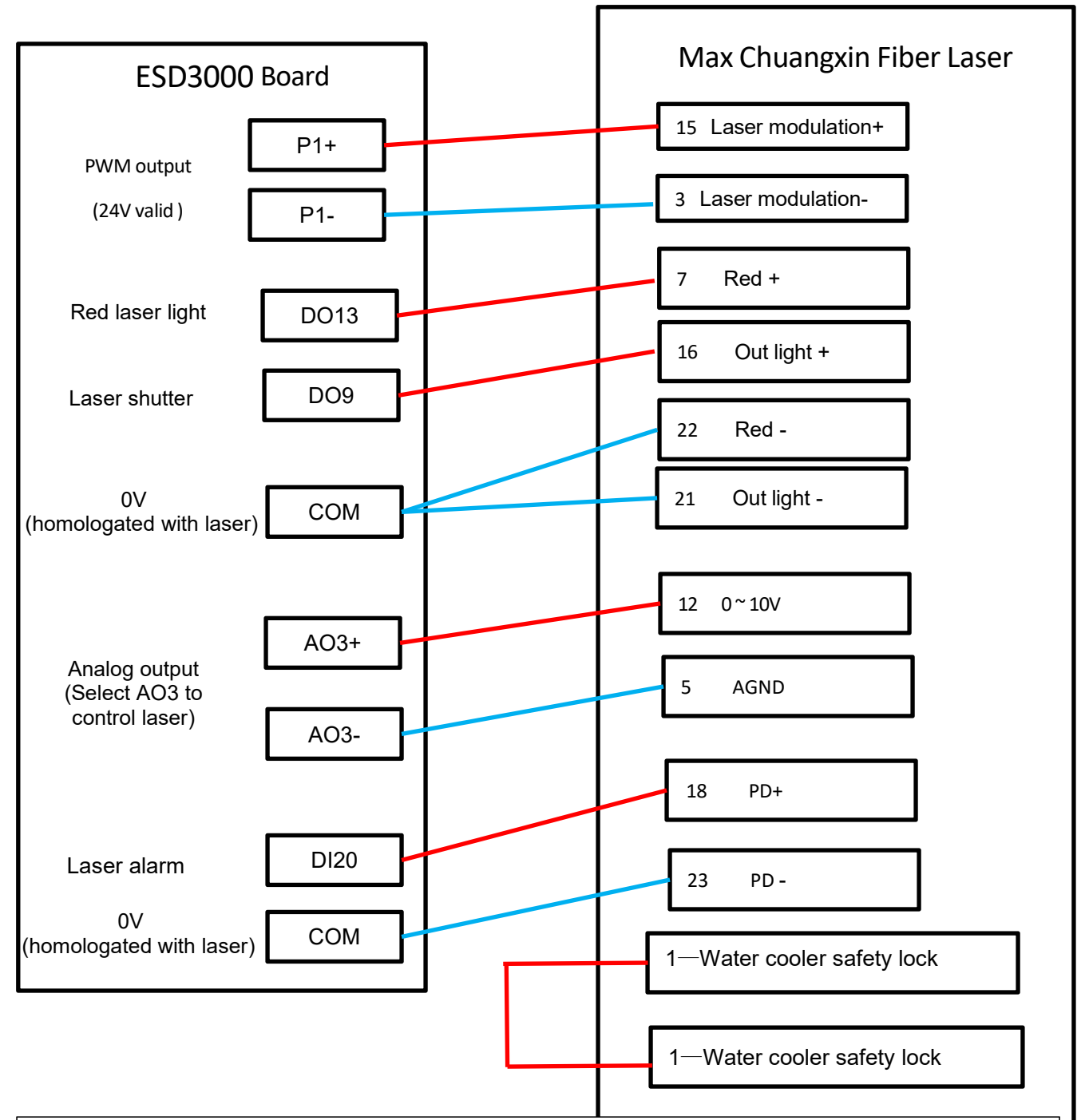

Notes:

1. PD+ PD- is the laser alarm output, connected to the DI20 input of the EDS3000 terminal block, "Platform Configuration - Digital Input - DI2O" default Laser alarm (NO);

- 2. The red light and the light enable ground pin can be integrated into any 0V of the EDS3000 terminal block together to ensure the same source as the laser
- 3. Chuangxin laser PWM selects 24V to control.

## **2.5.2 Hotspot Single-mode Continuous Fiber Laser Wiring Diagram**

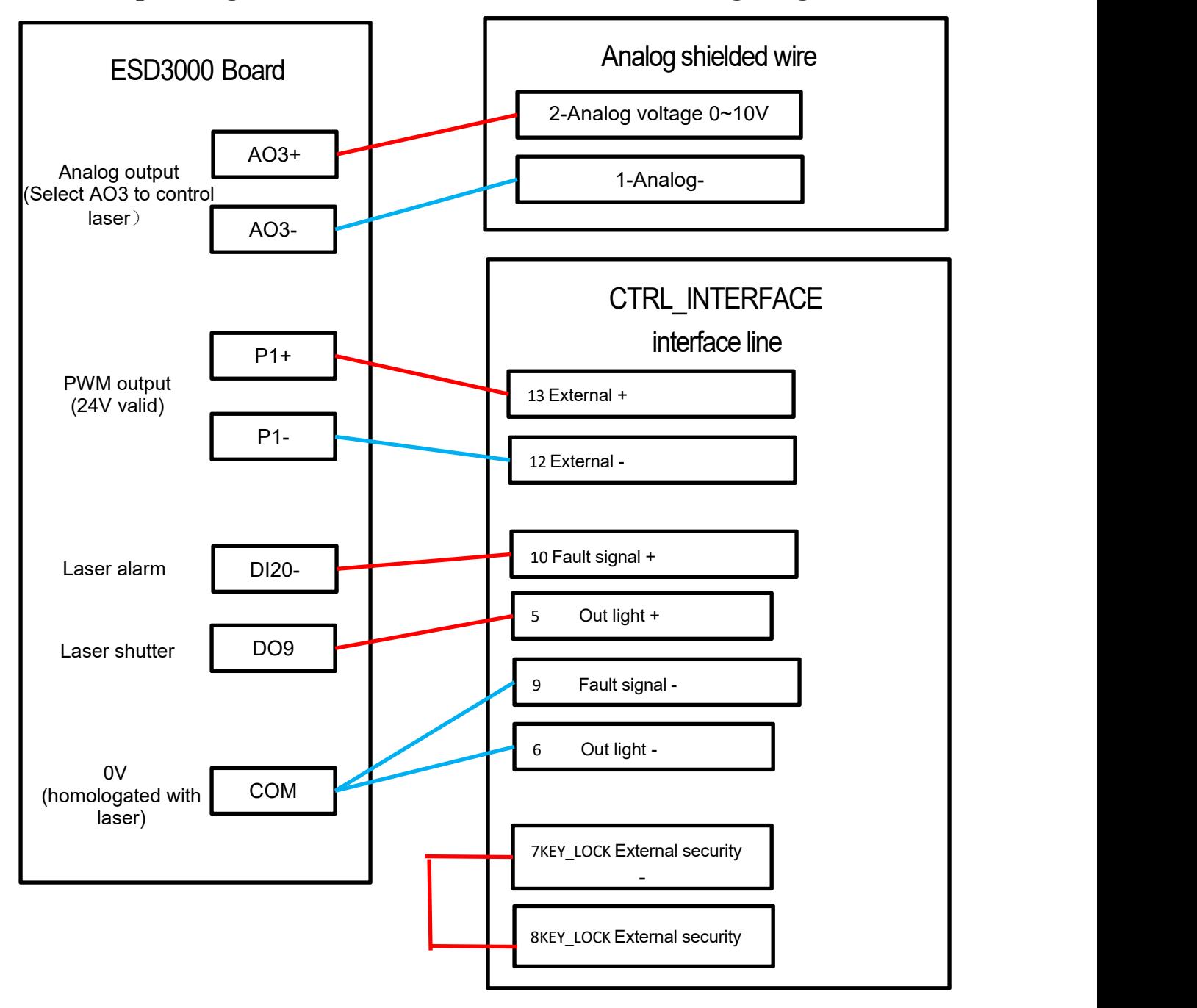

Notes:

1. PD+ PD- is the laser alarm output, connected to the DI20 input of the EDS3000 terminal block, "Platform Configuration - Digital Input - DI2O" default Laser alarm (NO);

2. The red light and the light enable ground pin can be integrated into any 0V of the EDS3000

- terminal block together to ensure the same source as the laser
- 3. Hotspot laser PWM selects 24V to control.

# **RAYTOOLS**

#### **S**y**stem Commissioning Manual**

## **2.5.3 Raycus RFL-C3000 Continuous Fiber Laser Wiring Diagram**

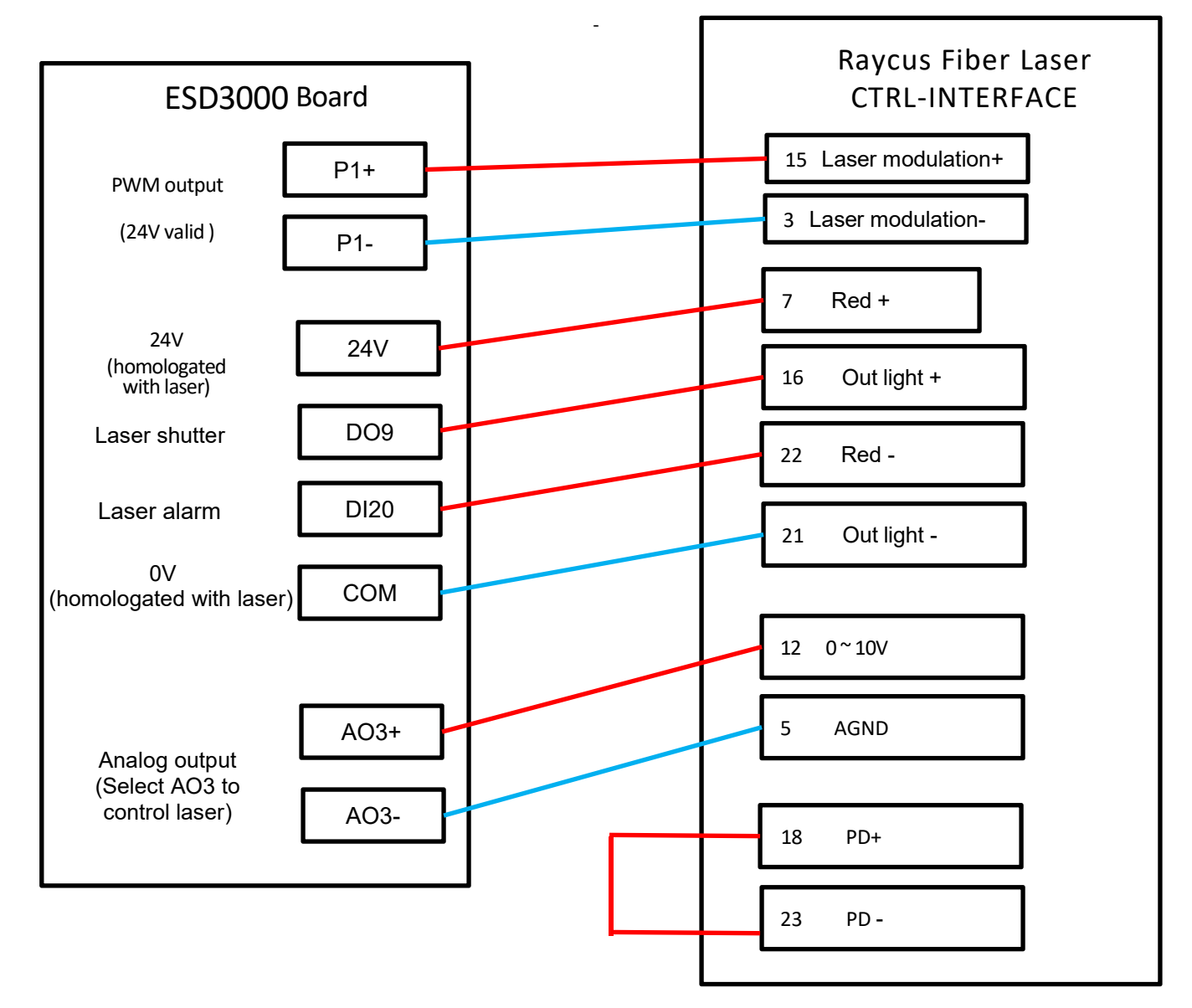

#### Notes:

1. In REM state, the control board is powered up to give a high level to enter the external AD mode.

2. REM laser enable and red light for the same interface, up enable for closing red light, down enable for opening red light.

3. REM laser PWM selects 24V to control.

4. Laser system fault alarm output high level to the card.
**S**y**stem Commissioning Manual**

## **2.6 EDS2010 Interface Layout**

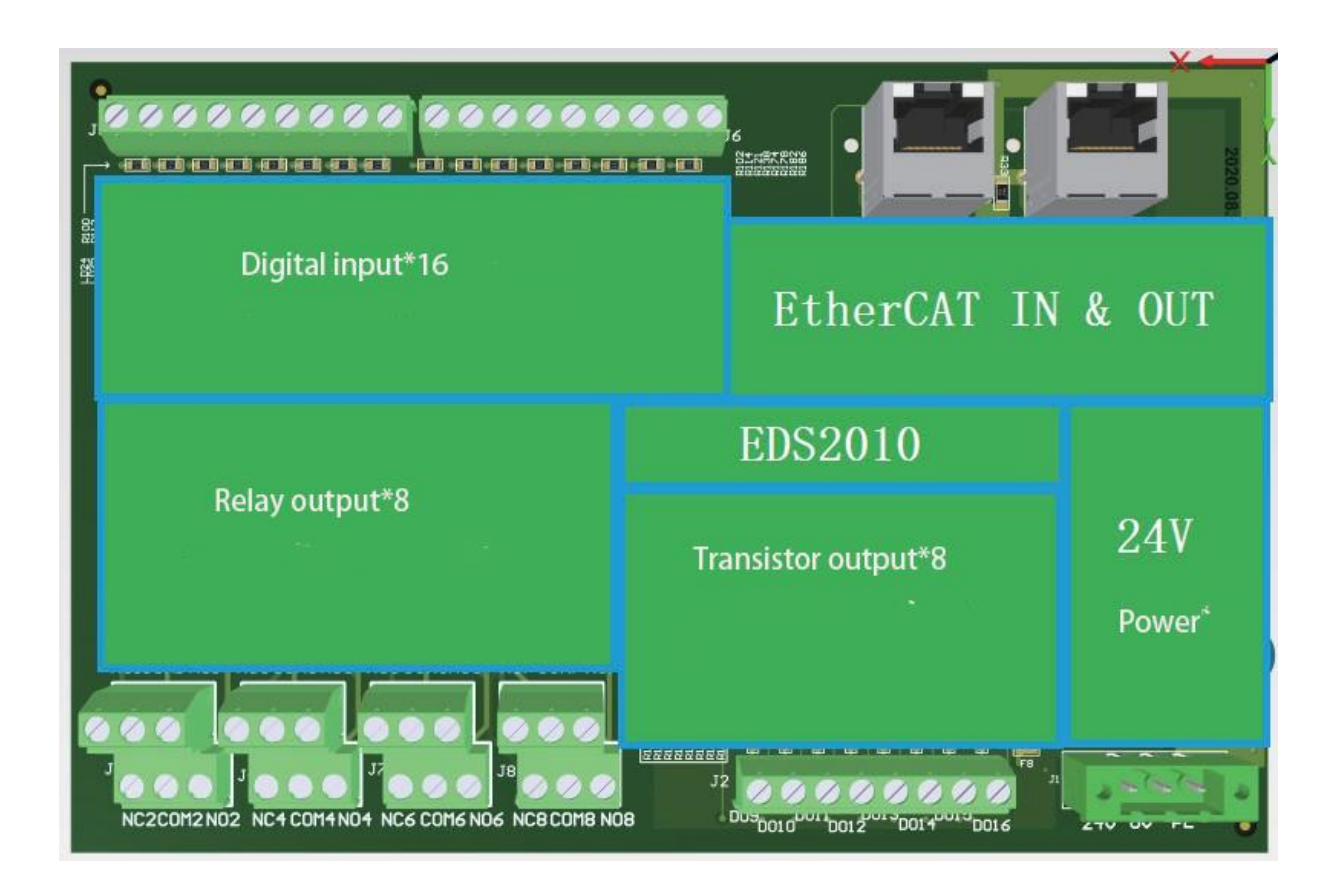

The card has a form factor of 185mm\*122mm and can be assembled on a module frame for use on DIN C4535 rails. The functional layout is shown in the figure below.

The upper left two RJ45 ports are connected to the EtherCAT cable, EtherCAT IN and EtherCAT OUT.

The upper right is the 16 digital input interfaces. For left: channel 1 to channel 8 and its common terminal;

for right: channel 9 to Channel 16 and its common side.

The lower left to right is 8 sets of relay outputs and 8 transistor outputs.

The lower right corner is the board power supply, 24V power connector

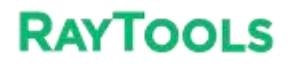

### **2.6.1 Power connector**

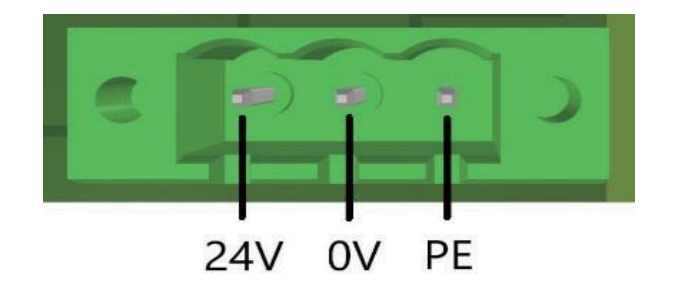

The EDS2010 board power interface needs to be connected to an external DC24V switching power supply, where the input terminals 24V, 0V and PE are connected to external switching power supply 24V, 0V and P E respectively.

### **2.6.2 Digital input interface**

There are 16-way digital input DI interfaces, which are divided into two groups, each 8-way for a group and high and low active can be configured in groups. The common terminal of DI1-DI8 is COM1, and the common terminal of DI9-DI16 is COM2, where the input signal is active low when COM1 and COM2 are connected to 24V, and active high when COM1 and COM2 are connected to 0V.

### **2.6.3 Output interface definition**

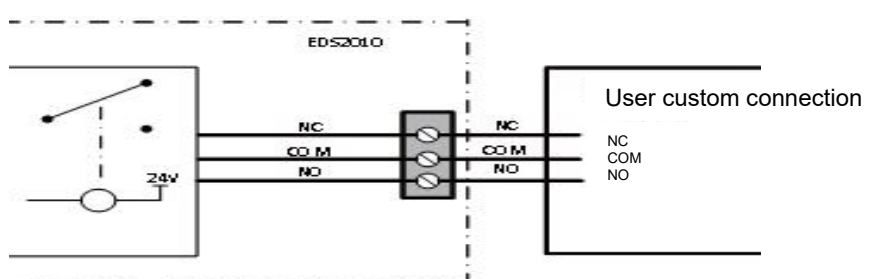

DO1-DO8 are 8-way relay output mode refer to the following figure:

DO9-DO16 are 8-way transistor output mode refer to the following figure:

## **XC3000S Series Laser Cutting**

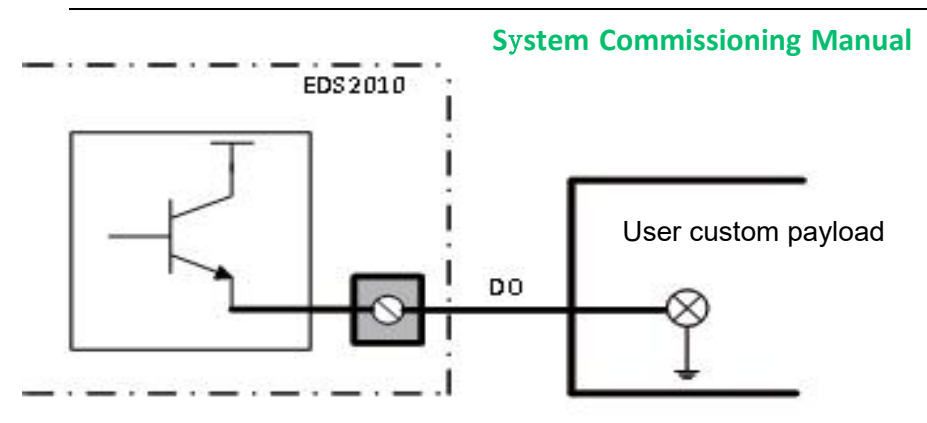

## **3 Preparation for software installation**

## **3.1 Self-hosted recommended configuration**

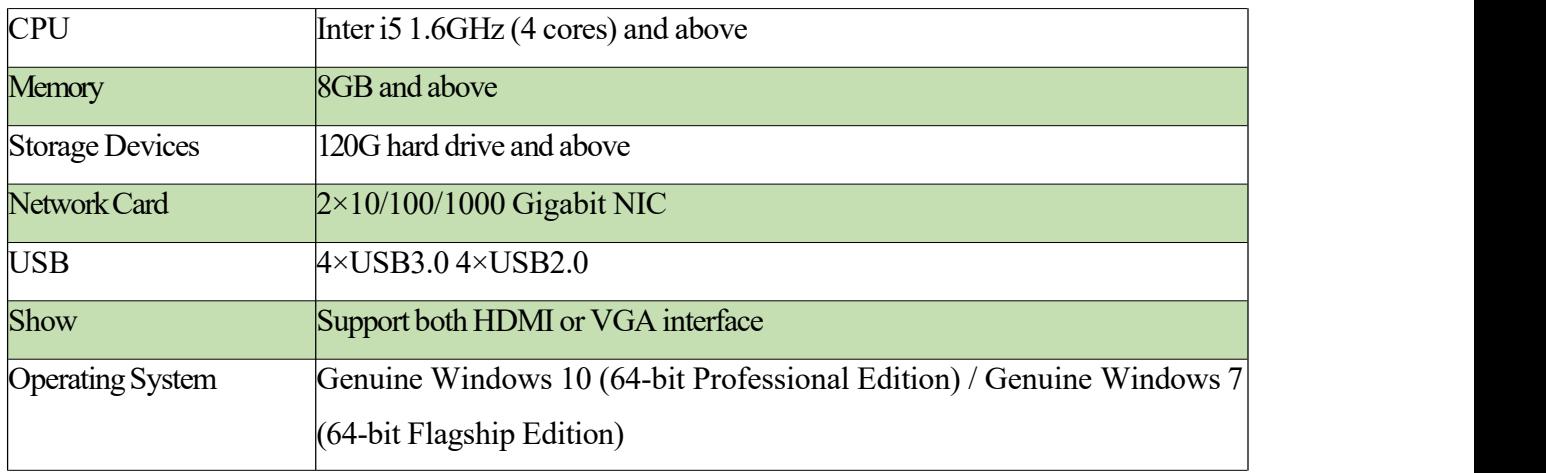

## **3.2 Installation Software**

## **3.2.1 Installation of cutting software**

1) Right-click on the software installation package and select Open or Run as Administrator.

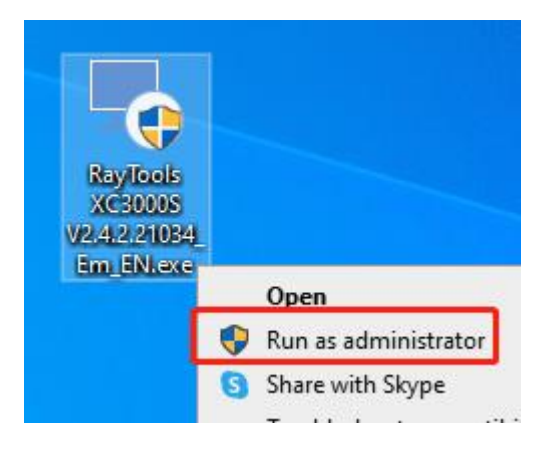

2) Follow the prompts and click Next.

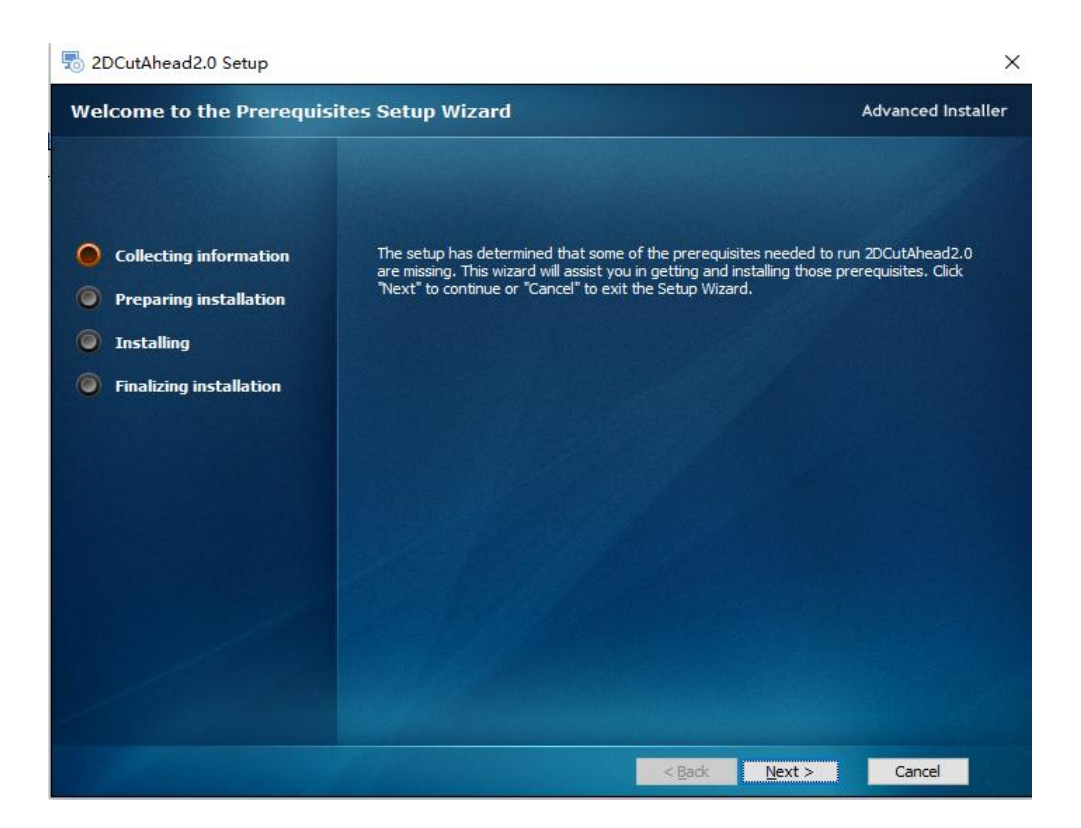

#### **S**y**stem Commissioning Manual**

3) The installation environment. The system will automatically identify whether the installation environment is complete. It is not recommended to select it by yourself, you can directly click Next.

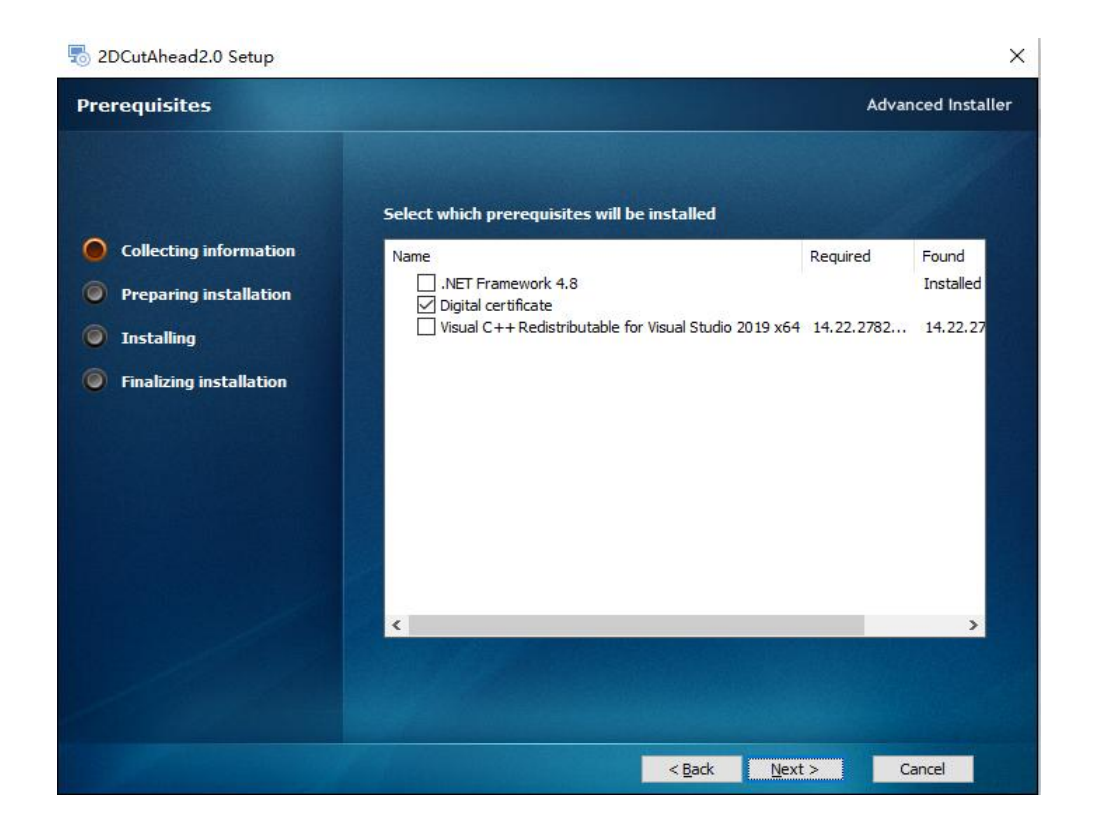

4) Select the installation path, the default installation path is C:/HMI, it is not recommended to change it, you can directly click Install.

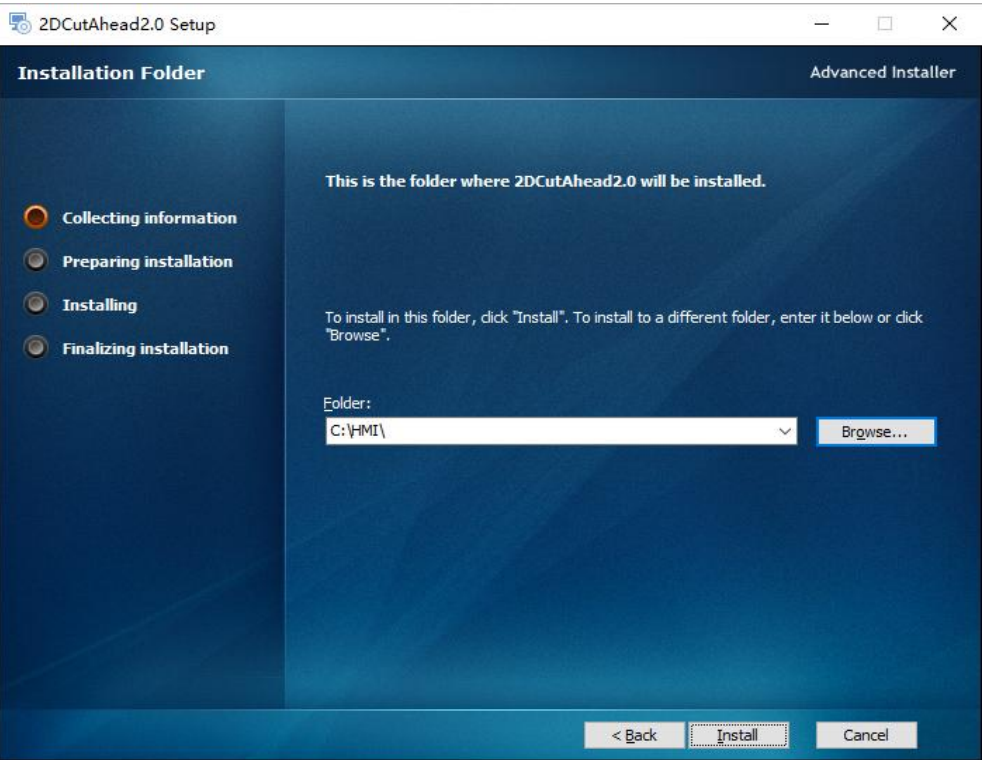

5) After the software installation is complete. Wait for the update of the underlying firmware, this step will take a long time, please be patient.

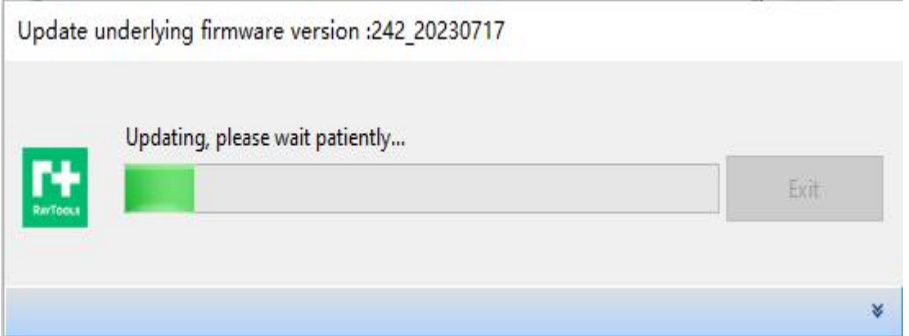

## **3.2.2 Filter by actual configuration**

7) System: XC3000S; Keyword 1: EDS3000. Keyword 2: Pulse-dir drive or COE drive according to the actual configuration.

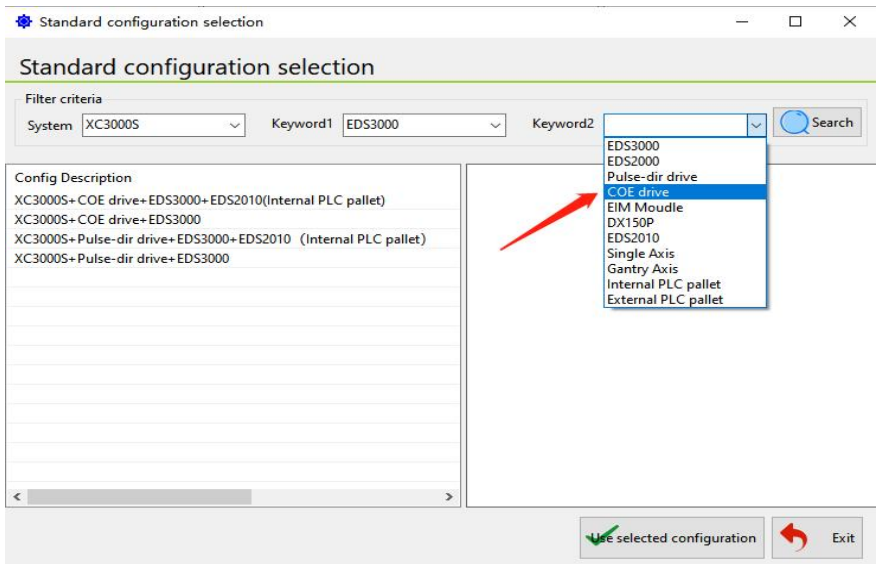

8) Check the standard configuration in the configuration description, after which click Use selected config.

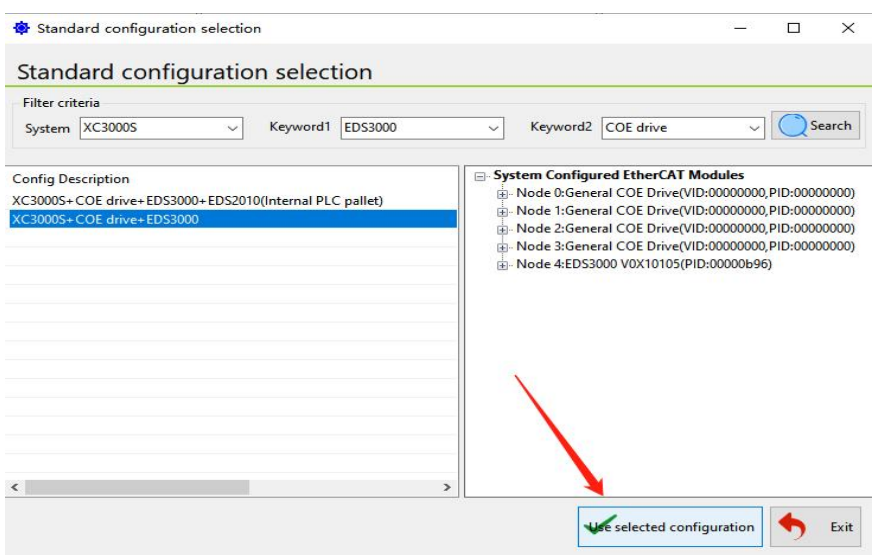

### **3.2.3 Software parameters setting**

Set the parameters of X, Y, and Z-axis, Pitch compensation, Verticality correction, Laser head, Laser Device, Assist gas, Dust removal valve, Alarm, Button, Pallet changer, Lubrication and other parameters according to the actual situation of the machine. Please refer to Chapter 5 "Platform Configuration Tools" for details.

### **3.2.4 Save and activate the master**

9) Click Save and then click Restart Controller to update the master module configuration information.

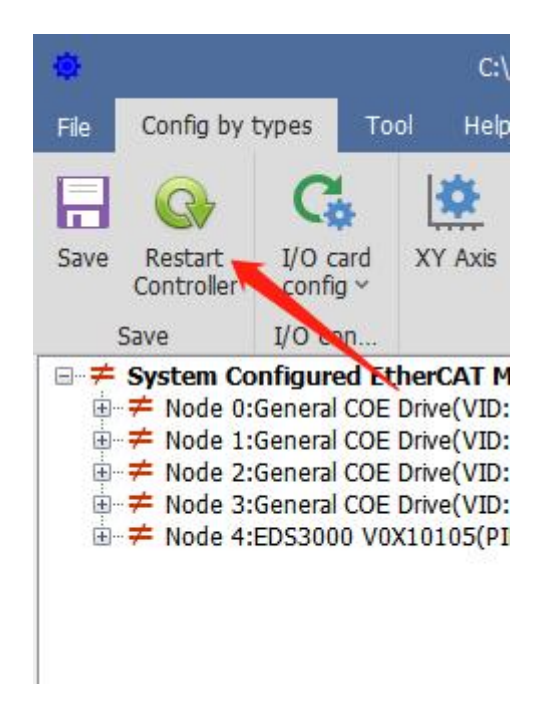

10) Wait for the controller to restart, then click Exit config. Start HMI to open the cutting software.

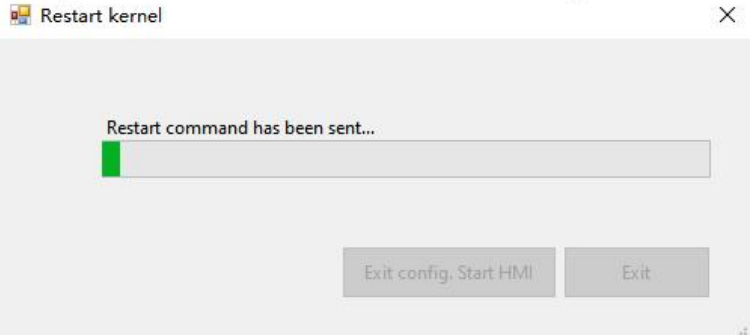

**3.2.5 Registration is required to open the process,you can register through the mobile WeChat applets.**

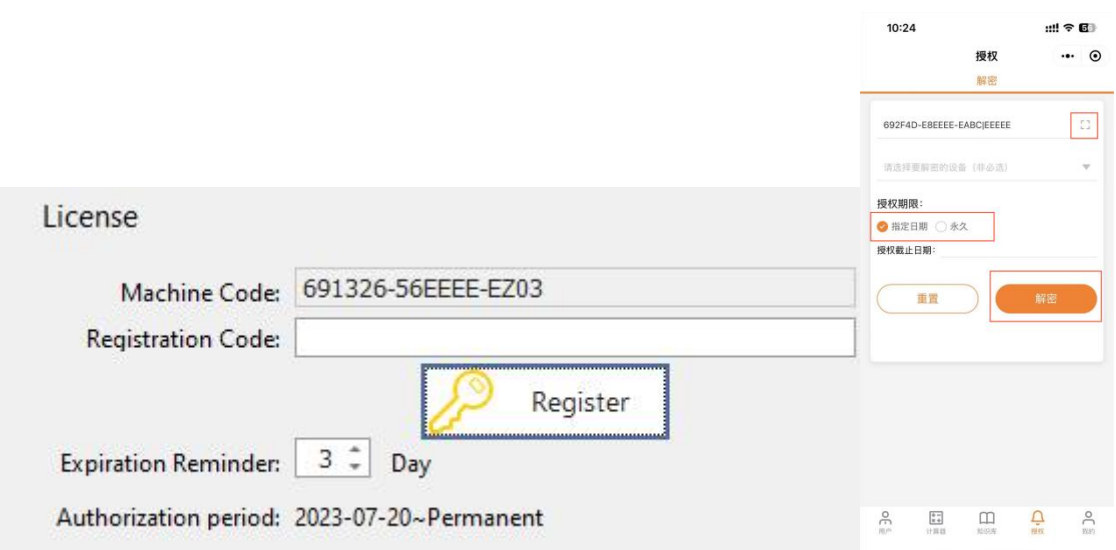

### **3.2.6 Use XC3000S software**

After opening the software, import the graphics to be processed and configure the process parameters for processing. Please refer to the latest "XC3000S Series Laser Cutting System User Manual" for details.

## **3.3 Software Licensing**

1) Open the software and click the "?" at the top right corner of the software page. 2) Open the WeChat applet "KIC Cloud", log in, click Authorize, then click Swipe icon and scan the QR code of the software, as shown in the figure below:

3) After scanning, the machine code and dog number will appear, and then select the "license expiration

#### **S**y**stem Commissioning Manual**

date".

4 ) Click " Decrypt" .

5 ) Copy the "registration code "in the interface into software registration code box.

6 ) Click "Register", you can see that the authorization period on the software has changed, as shown in the following figure:

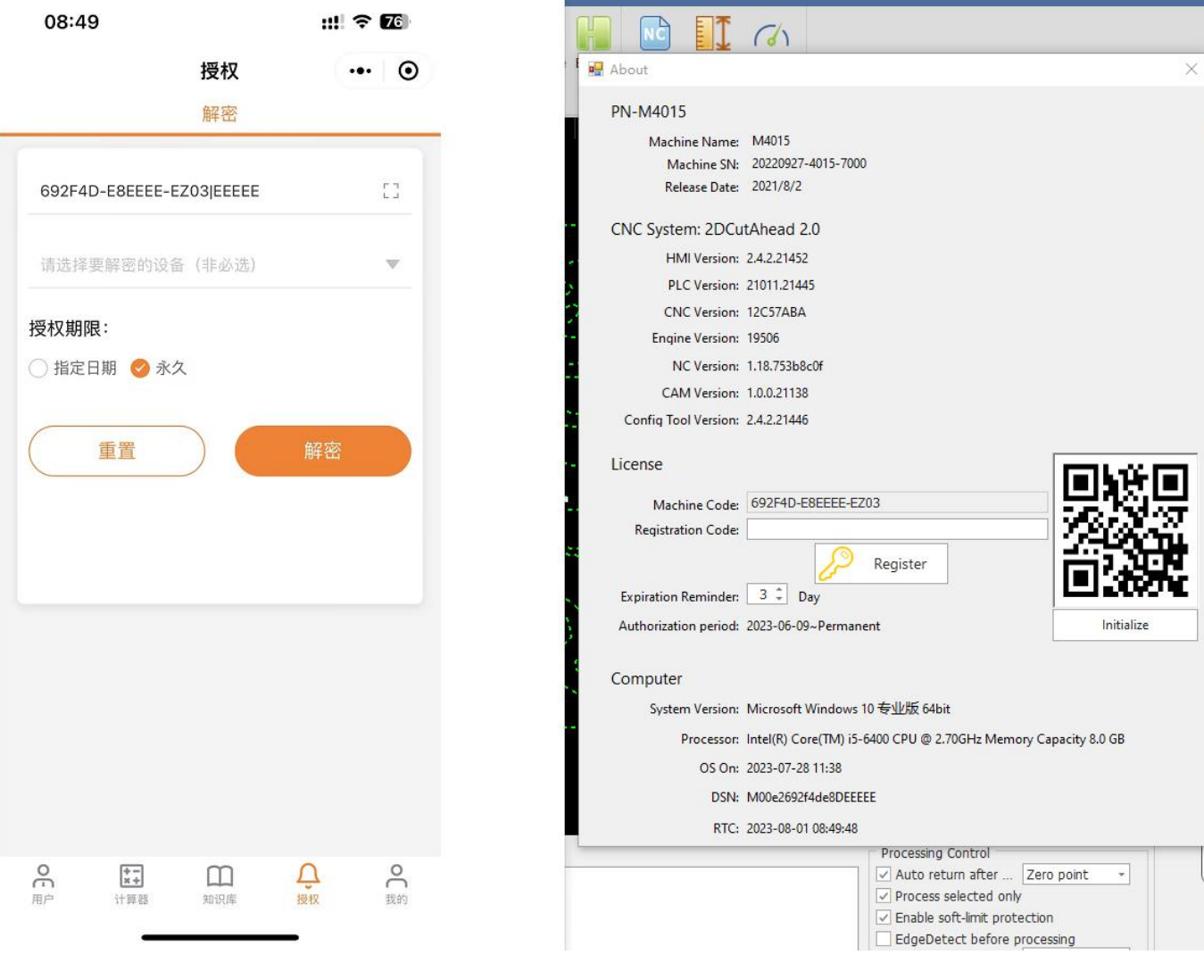

## **4 Machine tool commissioning**

After installation, a password 4006701510 is required to enter the configuration tool. Then you can select the category configuration in the menu bar, you will see the Parameter button. Click the corresponding parameter button, the parameter dialogue box will show to modify the parameter. After changing the parameter and checking it, restart the software then the changed parameter will take effect.

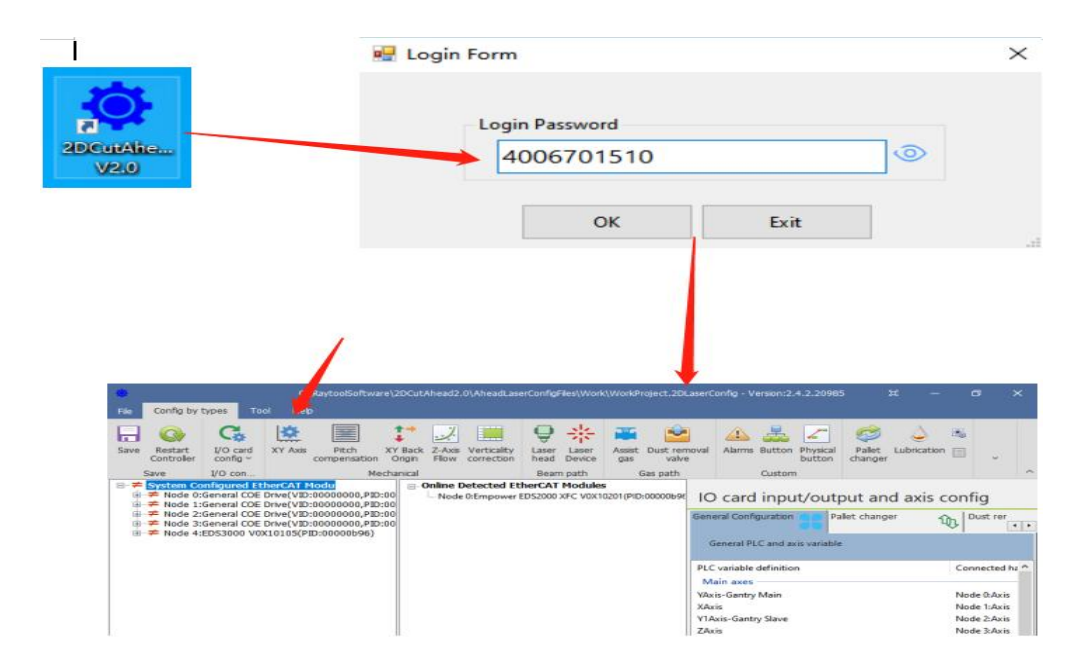

## **4.1 Set the parameters in the parameter screen according to the actual configuration**

1 )XY axis mechanical parameters and hardware configuration

XY axis mechanical parameters: Encoder pulse count, Pitch

XY axis point and port config: XY hard limit, XY axis servo axis port, XY soft limit.

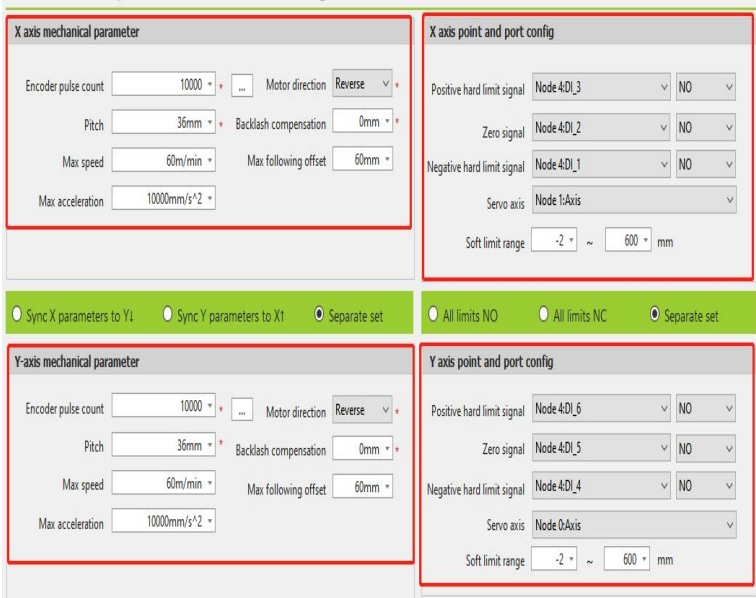

#### 2 ) XY axis return to origin parameter

XY axis return to origin parameters: Return origin mode, Return origin direction and type, Zero signal, Aft back set coordinate.

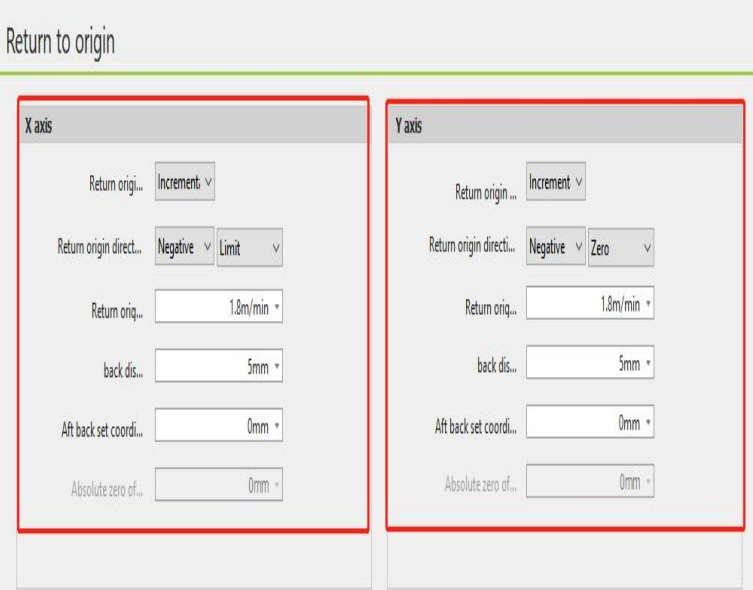

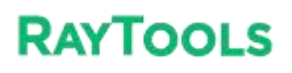

3) Z-axis parameters

Servo parameters: Pulse number, Pitch

Homing parameters: Homing mode, Return origin direction and type, Zero signal, Zero signal logic, Coordinate aft backward set

Axis point and port config: Servo axis, positive and negative hard limit, soft limit

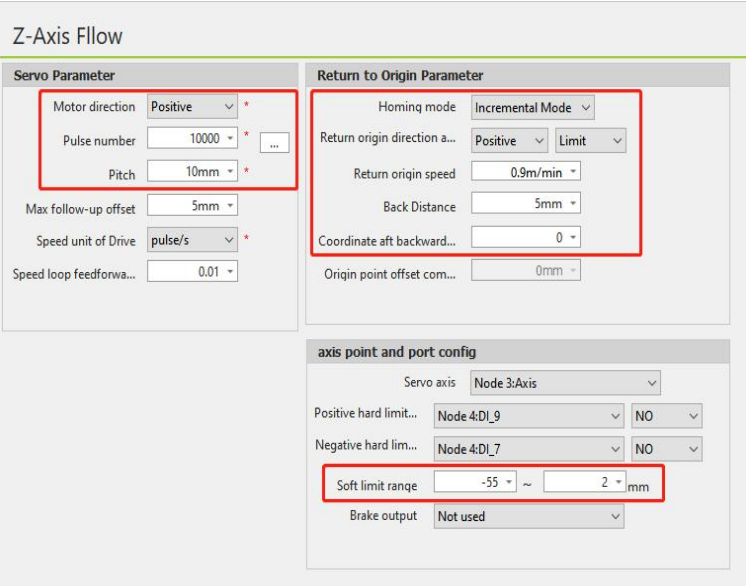

#### 4) Laser head

Laser head parameters: Brand, Model, Focus control mode, Height sensor type, Height sensor signal port.

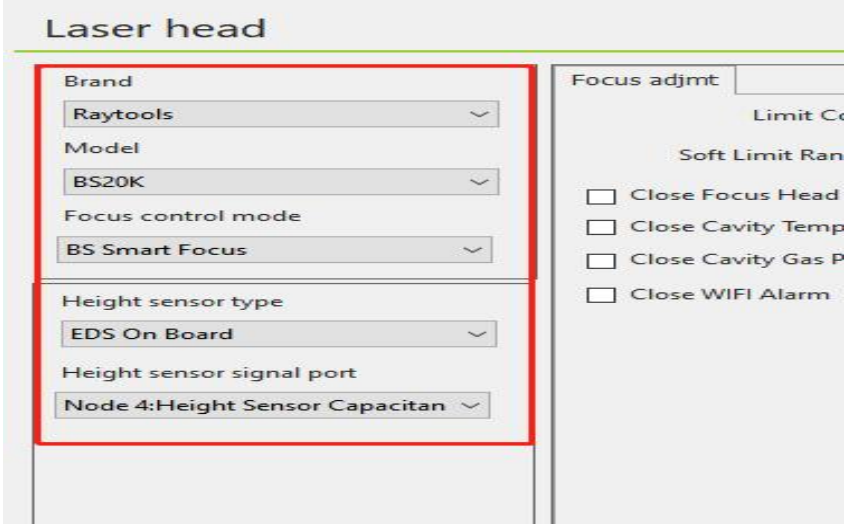

#### 5 ) Laser Device

Laser brands and parameters: Laser brand, Laser power, Frequency

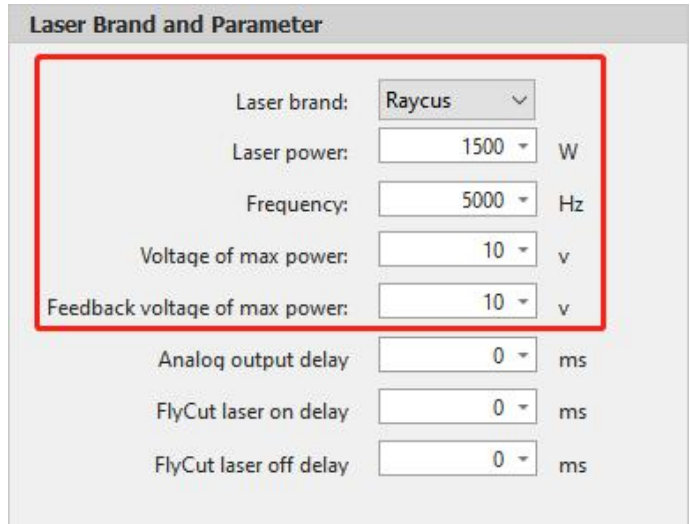

 $6$  ) Gas interface common settings

Gas pressure control: default can be, change if there are special needs. Gas process control: default can be, change if there are special needs. Pressure standard: default can be, change if there are special needs. Gas control: default can be, change if there are special needs.

#### 7) Physical button

Control panel: Start signal logic, Pause signal logic, Reset signal logic, Emergency stop alarm logic

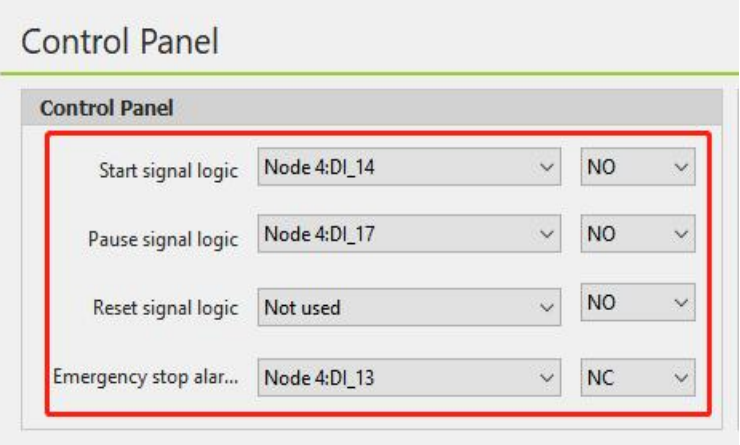

## **4.2 Test if each axis limit is effective**

Note: The motor should be in the no enable state throughout this step!

1 ) Enter the HMI software interface, File - Diagnostic Tool- IO Monitor

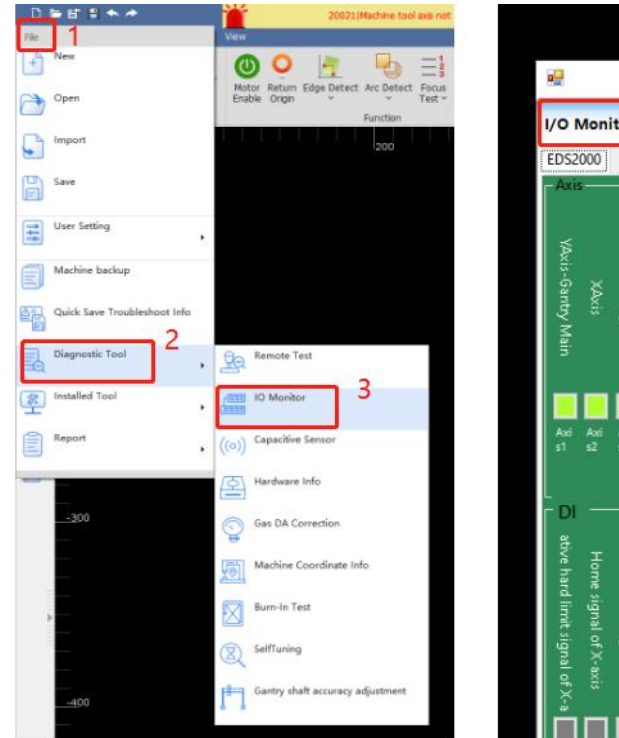

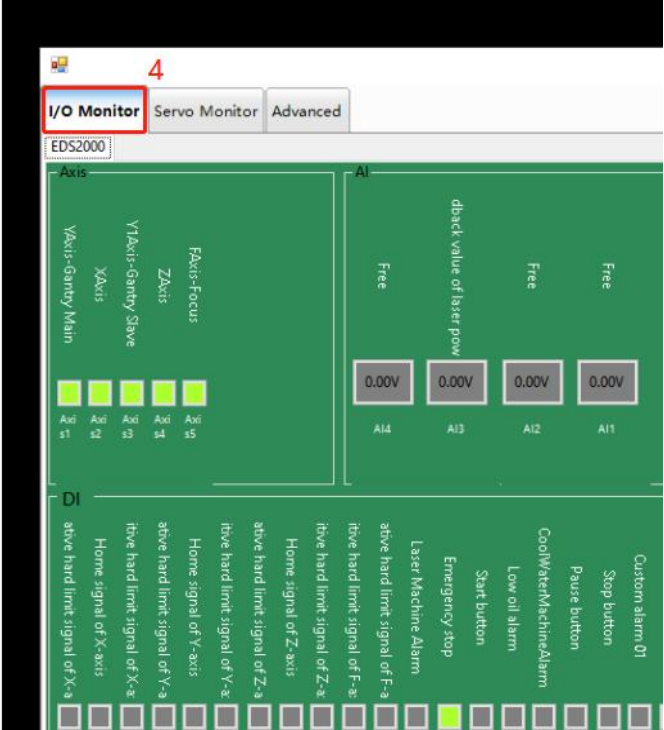

**S**y**stem Commissioning Manual**

2) Trigger the limit switch and observe whether the corresponding point position in the monitoring interface has changed

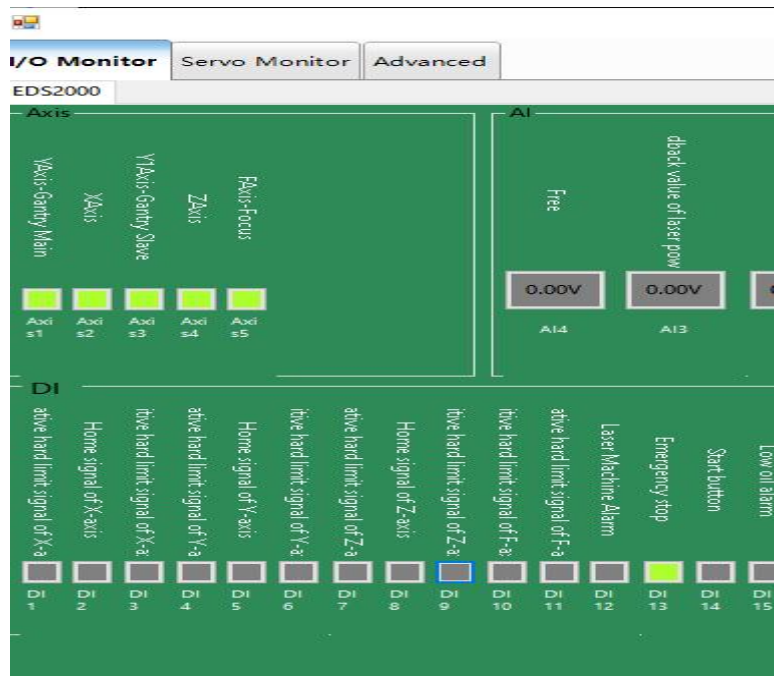

3 ) Verify the panel buttons for energy stop, each axis limit and zero switch, and start/pause in turn until each input is confirmed to be normal.

**S**y**stem Commissioning Manual**

# **4.3 Zeroing the machine and adjusting the servo gain**

1 ) Click CNC in the menu bar, click Return origin, and click OK in the pop-up window that appears.

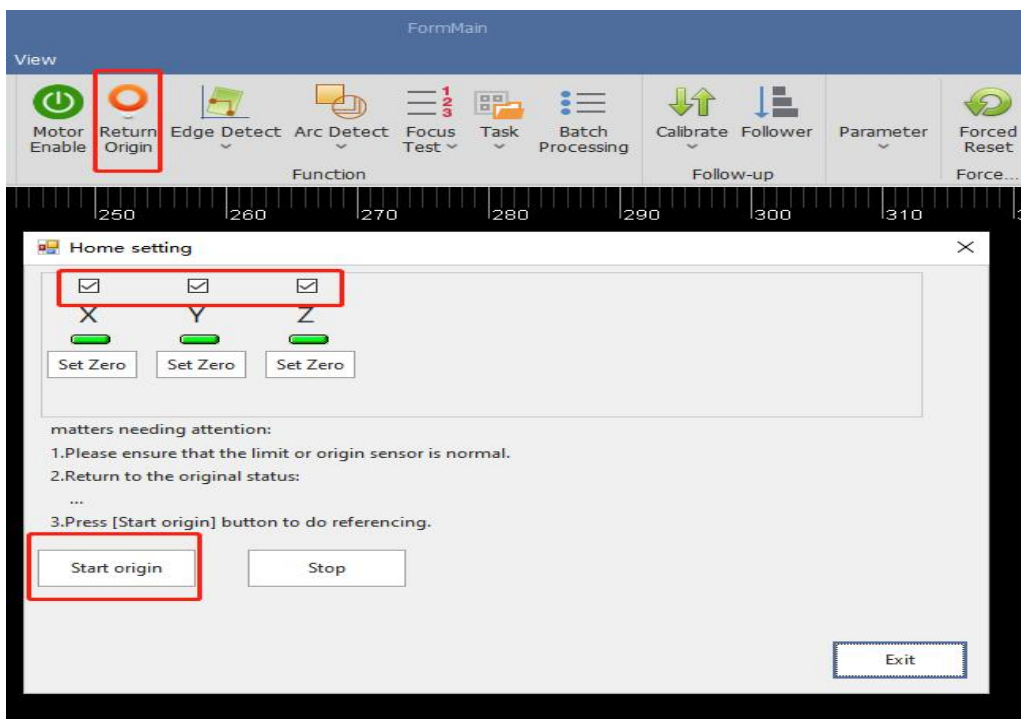

#### **S**y**stem Commissioning Manual**

Draw a garden of about 30mm, turn on error detection, and then adjust the cutting speed to 30m/min up or down in the process. Then select the drawing and click on the empty walk.

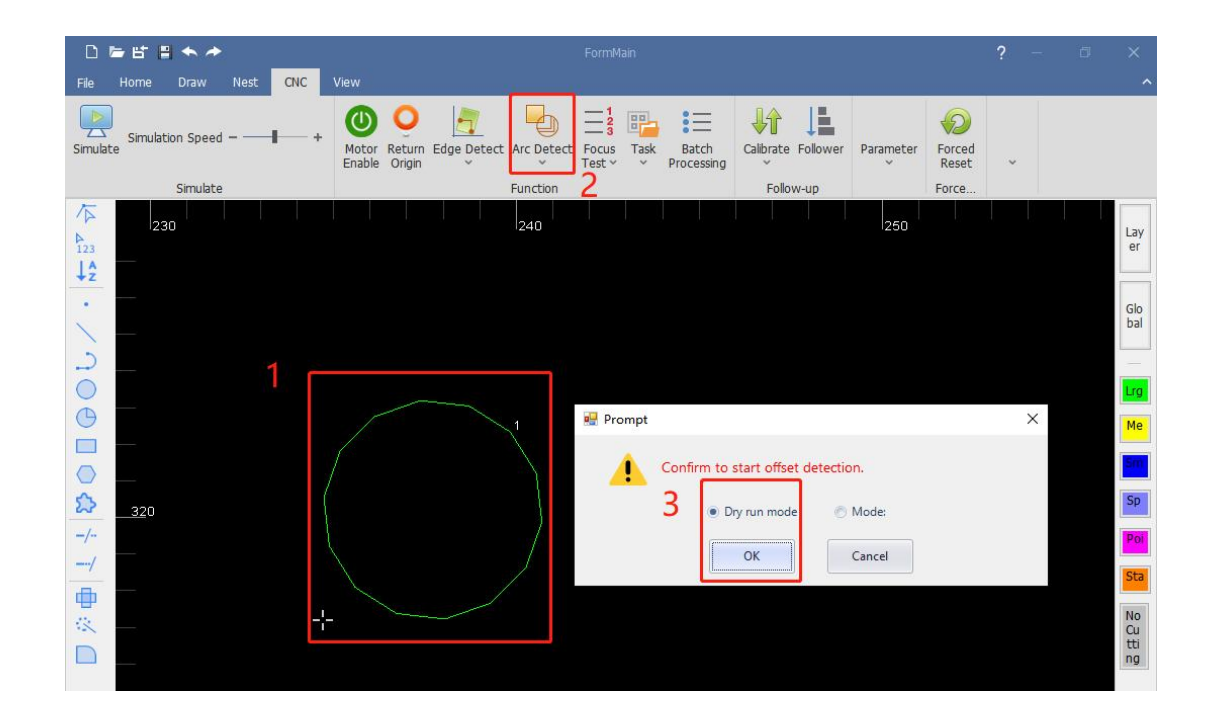

After the motion is completed, the system draws the position of the encoder feedback on the software and the servo error can be seen using the measurement. This error can be used as the basis for adjusting the servo parameters.

## **5 Platform Configuration Tools**

After installation, a password is required to enter the configuration tool, which is 4006701510.

## **5.1 Interface Introduction**

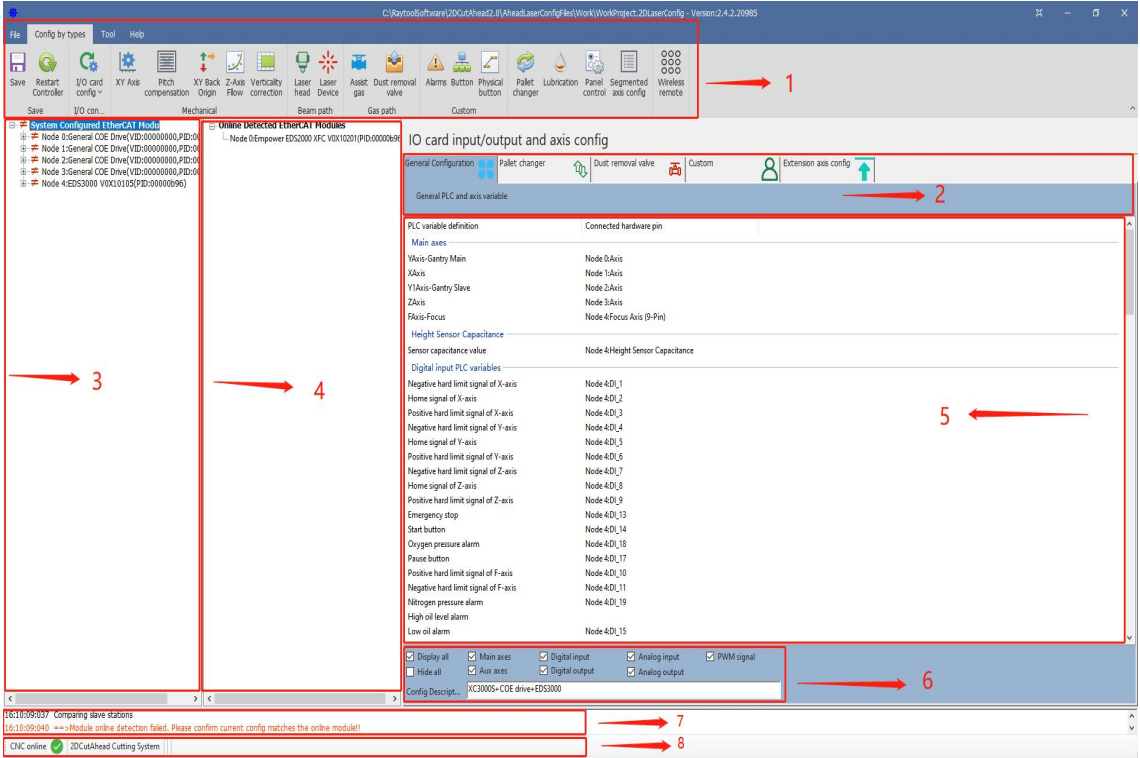

1: Menu bar area; 2: PLC Variable Classification Area; 3: Current configuration area; 4: Online module area;5: PLC Variable Area;6: PLC Variable Pin Selection;7: Journal area;8: Status area

#### **S**y**stem Commissioning Manual**

### **5.1.1 Menu bar area**

Including: File, category configuration, Tool and Help File

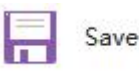

Save button: Save the current configuration file.

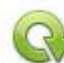

Restart kernel

Restart kernel: Activate current configuration Reads the configuration from the kernel module and import it into the current configuration area Activate current configuration

#### Category Configuration

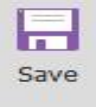

Save button: Save the current configuration file.

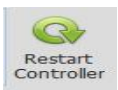

Restart Controller: Activate the current configuration reads the configuration from the kernel module and import it into the current configuration area activates the current configuration.

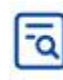

Online Slave Check

Online Slave Check: Check if the connected modules are the same as the modules in the configuration area.

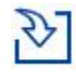

**Import Standard Config** 

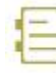

Import Standard Config: Import the standard configuration file preset by the system.<br>Activation history: View the history of activations and select the history to load into the current eurrent configuration area.

◆ XY axis mechanical parameters and hardware configuration

XY axis mechanical parameters and hardware configuration, as shown in the figure below. Please refer to the 7.4.1 for details.

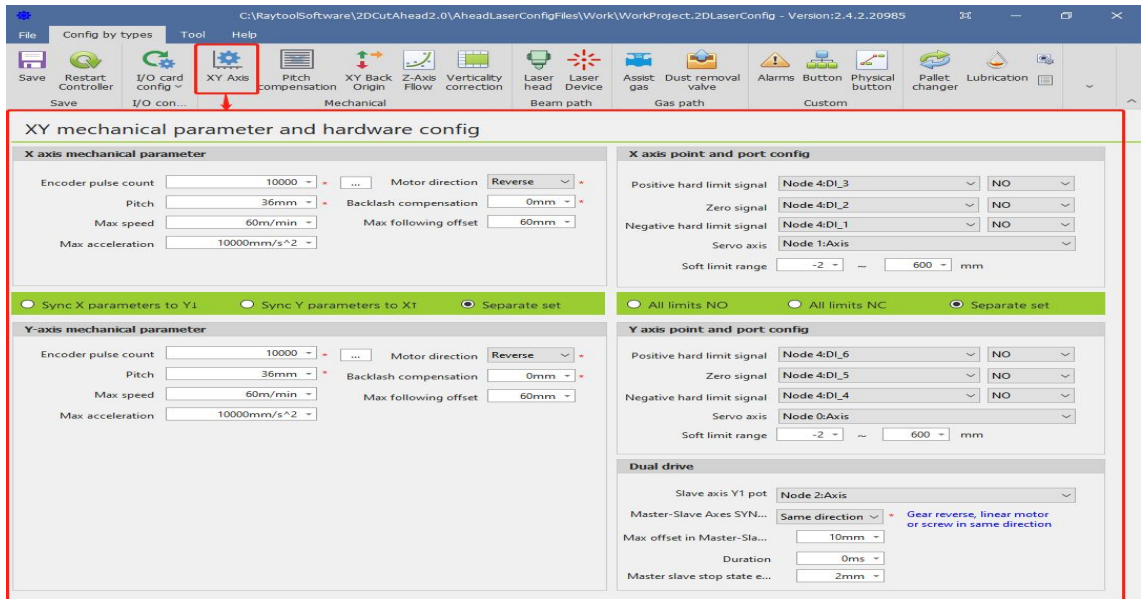

◆ Pitch compensation (the parameters from the interferometer are imported, and the error is inverted according to the actual situation. The import file format rtl, pos, lin) is shown below. Please refer to the 7.4.2 for details.

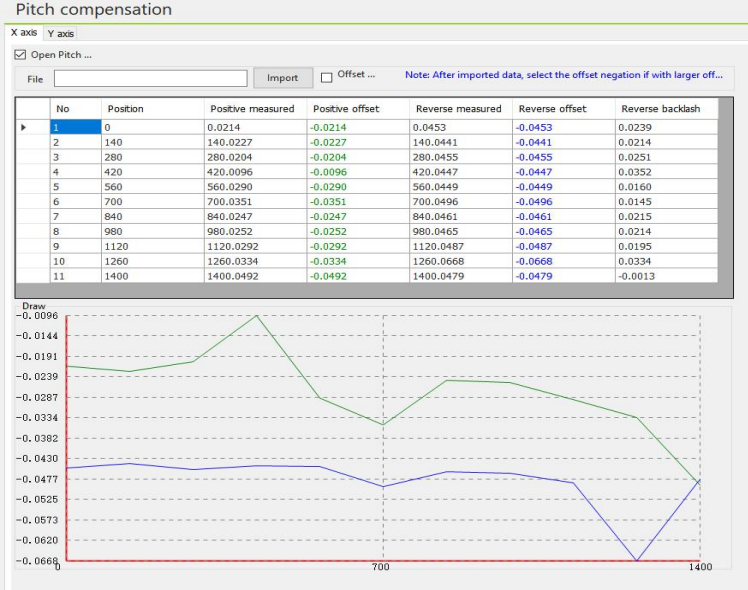

### ◆ XY Back origin

XY Back origin parameter, as shown in the figure below. Please referto the 7.4.3 for details.

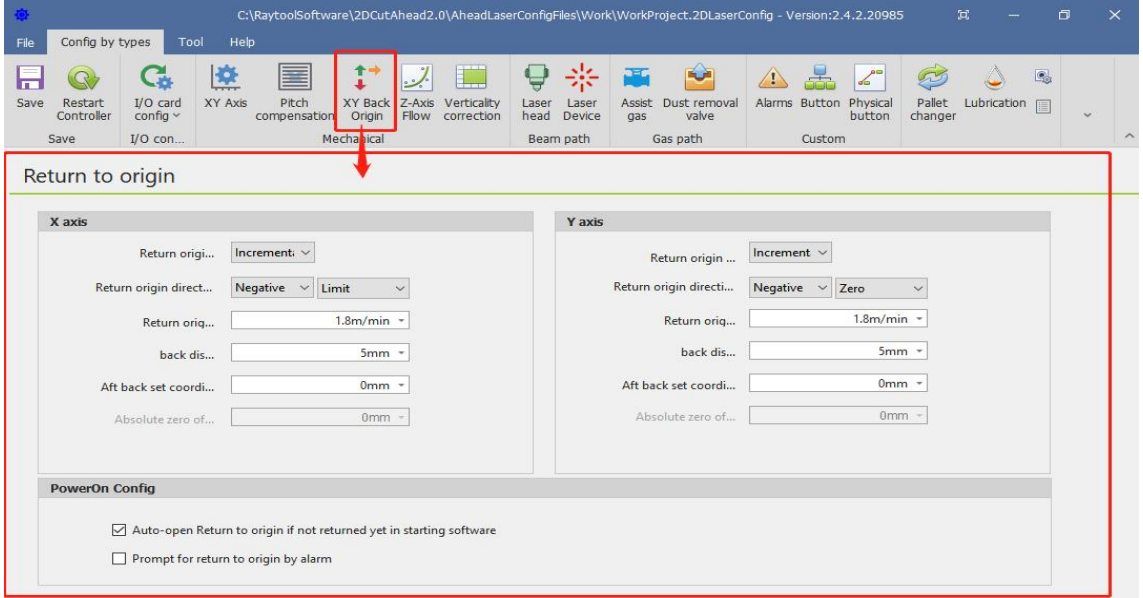

#### ◆ Z-axis follow

The Z-axis follow parameters are shown in the figure below. Please refer to the 7.4.4 for details.

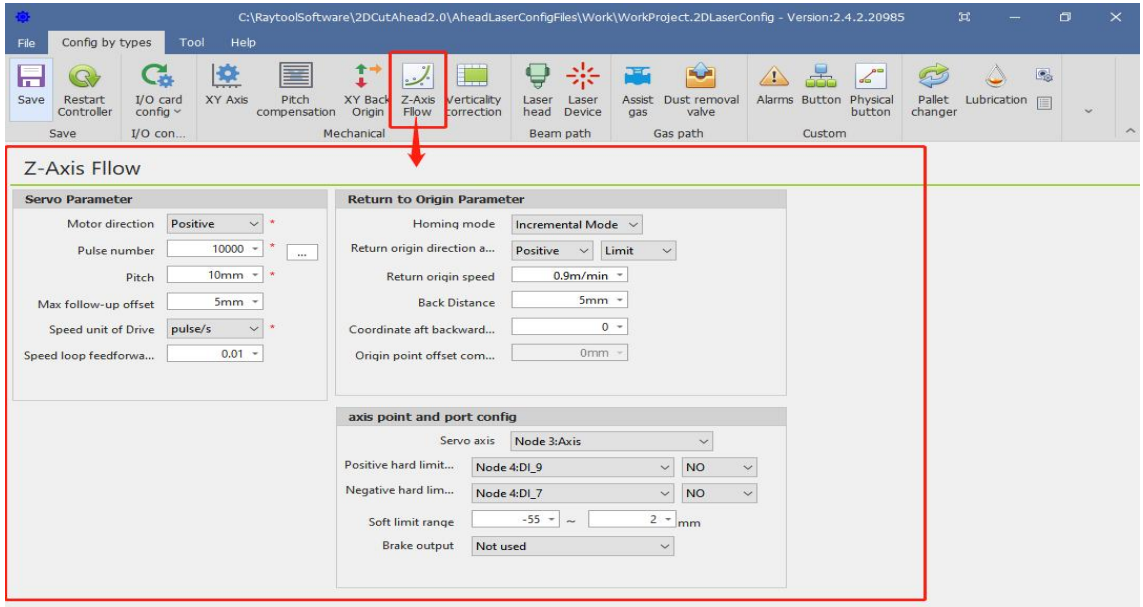

#### ◆ Verticality correction

Verticality correction, as shown in the figure below. Please referto the 7.4.5 for details.

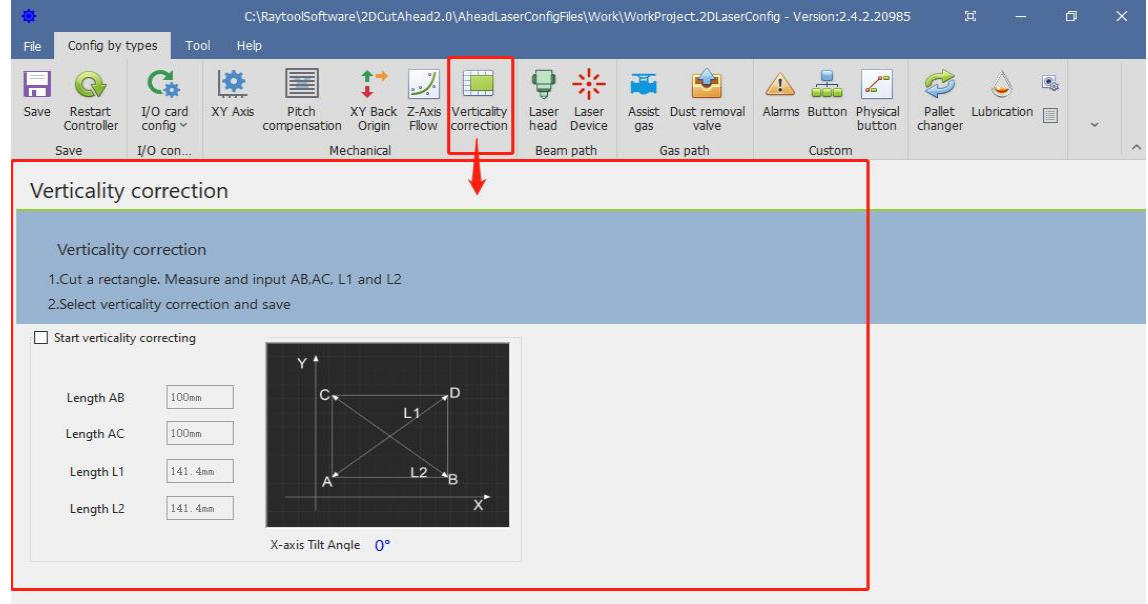

◆ Laser head

Laser head parameters, as shown in the following figure. Please refer to the 7.4.6 for details.

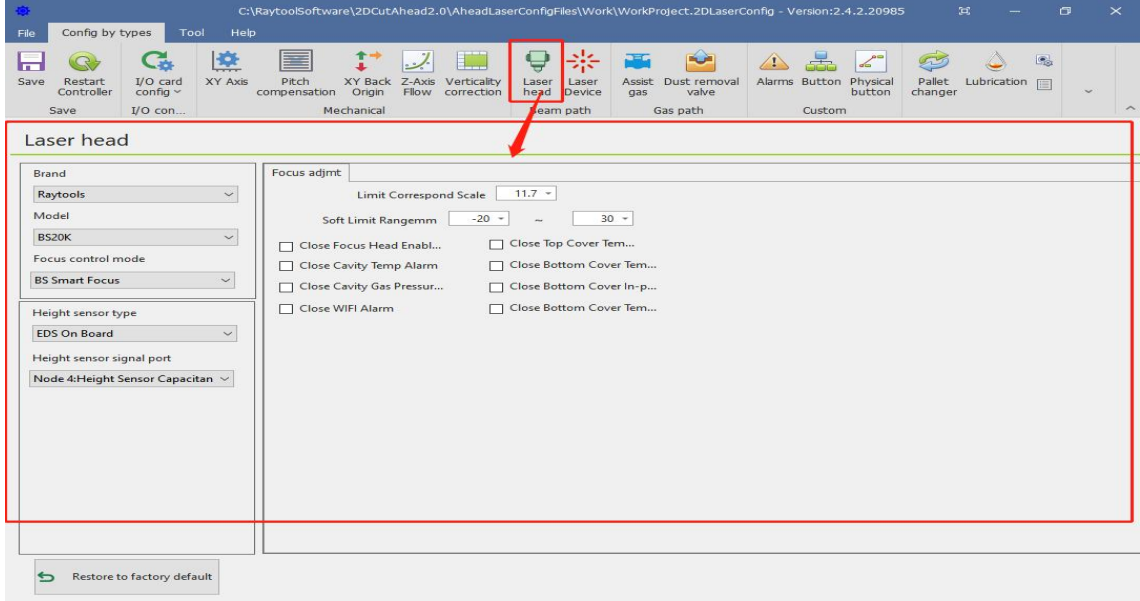

#### **S**y**stem Commissioning Manual**

#### ◆ Laser Device

Laser Device parameters, as shown in the following figure. Please refer to the 7.4.7 for details.

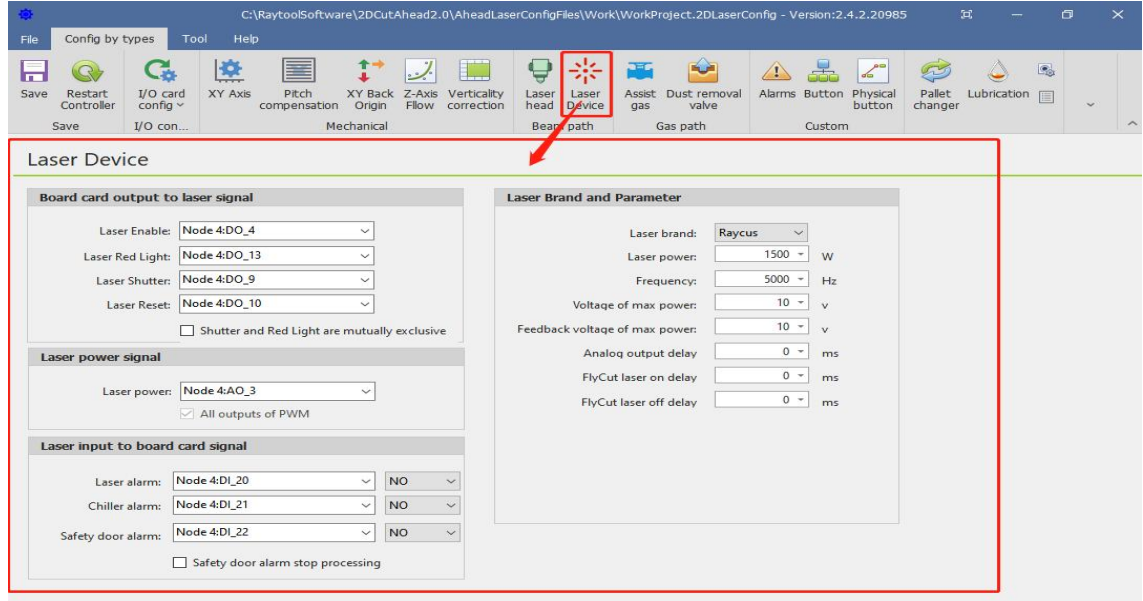

#### Assist gases

Assist gas cell valve and analog output settings, as shown below. Please refer to the 7.4.8 for details.

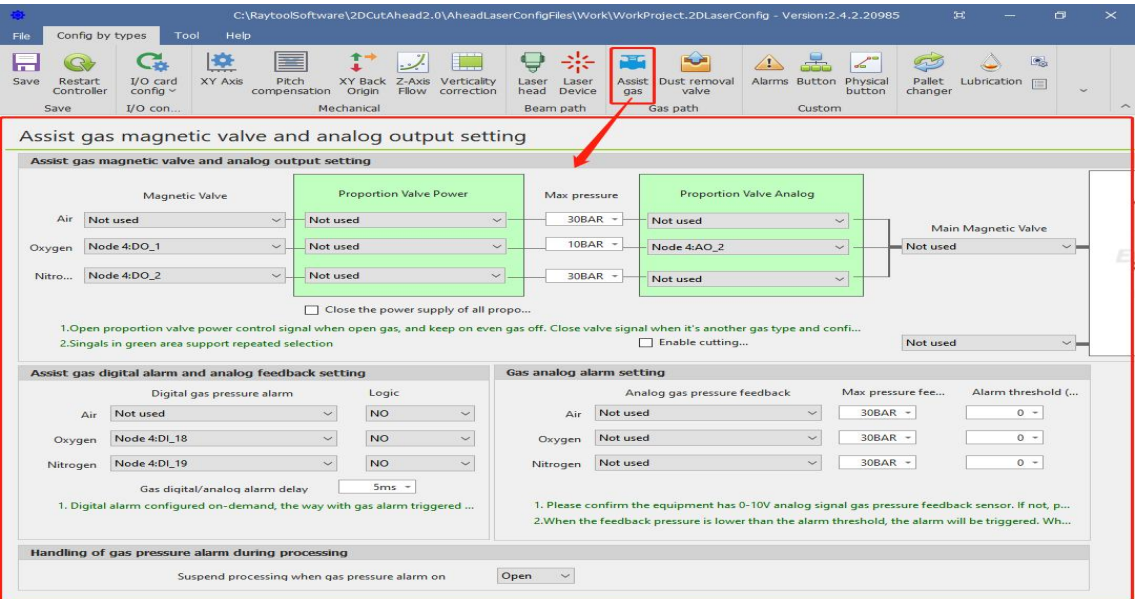

#### **S**y**stem Commissioning Manual**

#### ◆ Dust removal valve

Dust removal valve parameters, as shown in the following figure. Please refer to the 7.4.9 for details.

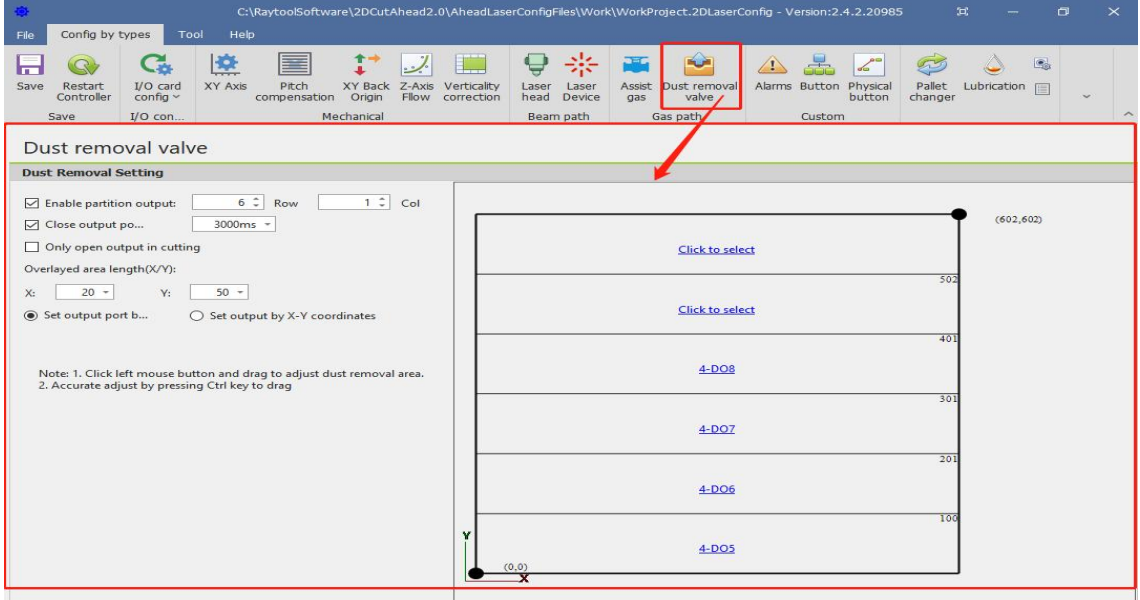

#### ◆ Alarm

1-16 custom alarm settings, as shown below. Please referto the 7.4.10 for details.

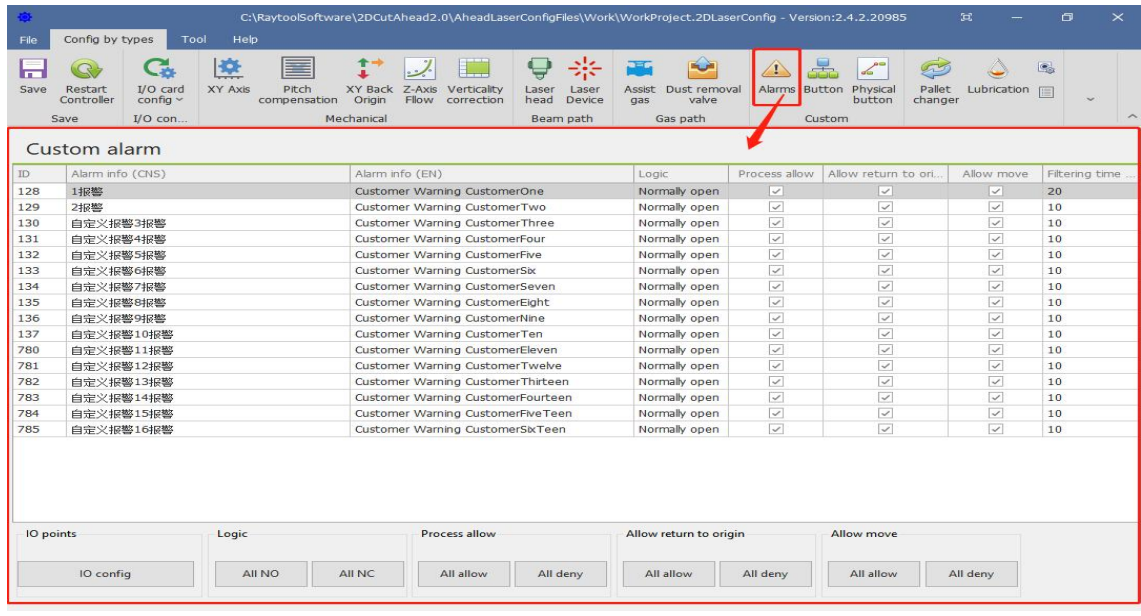

#### ◆ Button

Buttons are divided into custom buttons and physical buttons.

Custom button, as shown in the following figure. Please refer to the 7.4.11 for details.

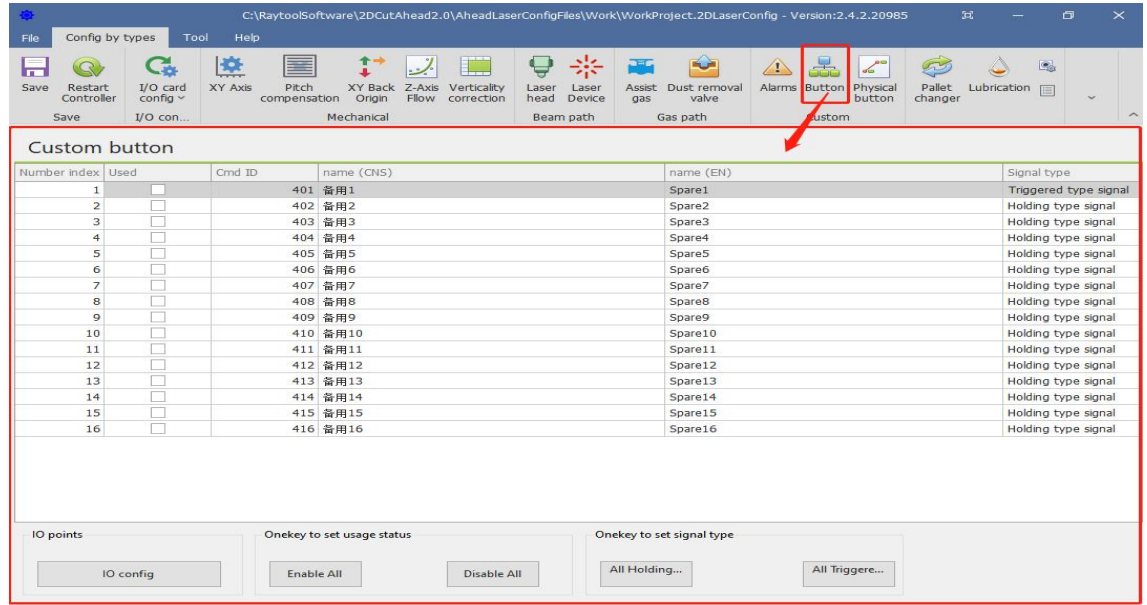

Physical button, as shown in the following figure. Please refer to the 7.4.12 for details.

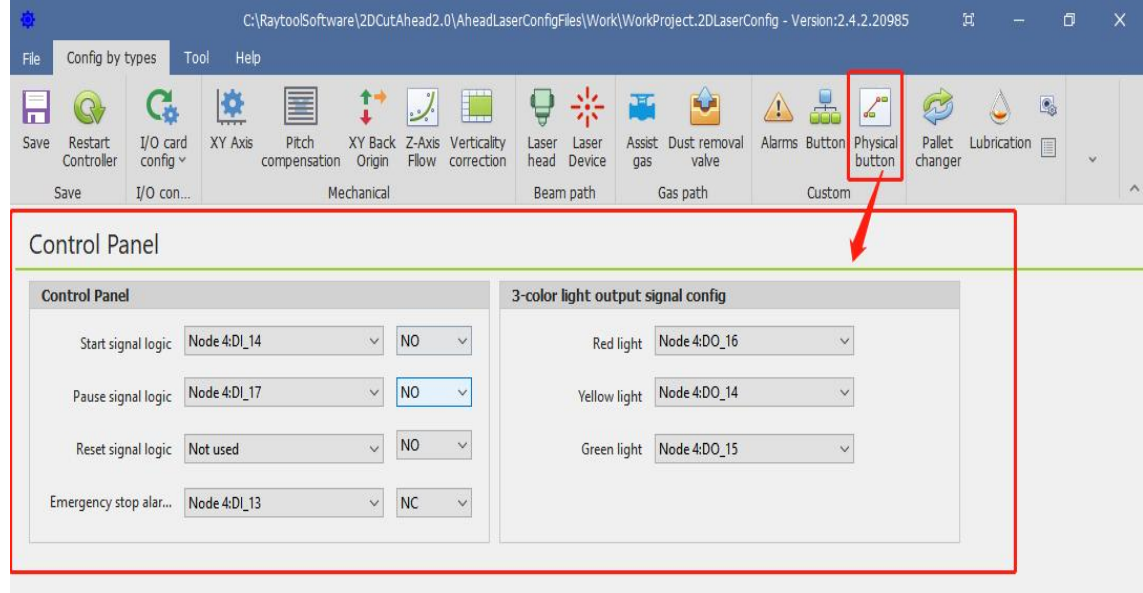

#### **XC3000S Series Laser Cutting**

#### **S**y**stem Commissioning Manual**

#### ◆ Pallet changer

Pallet changer parameters, as shown in the following figure. Please refer to the 7.4.13 for details.

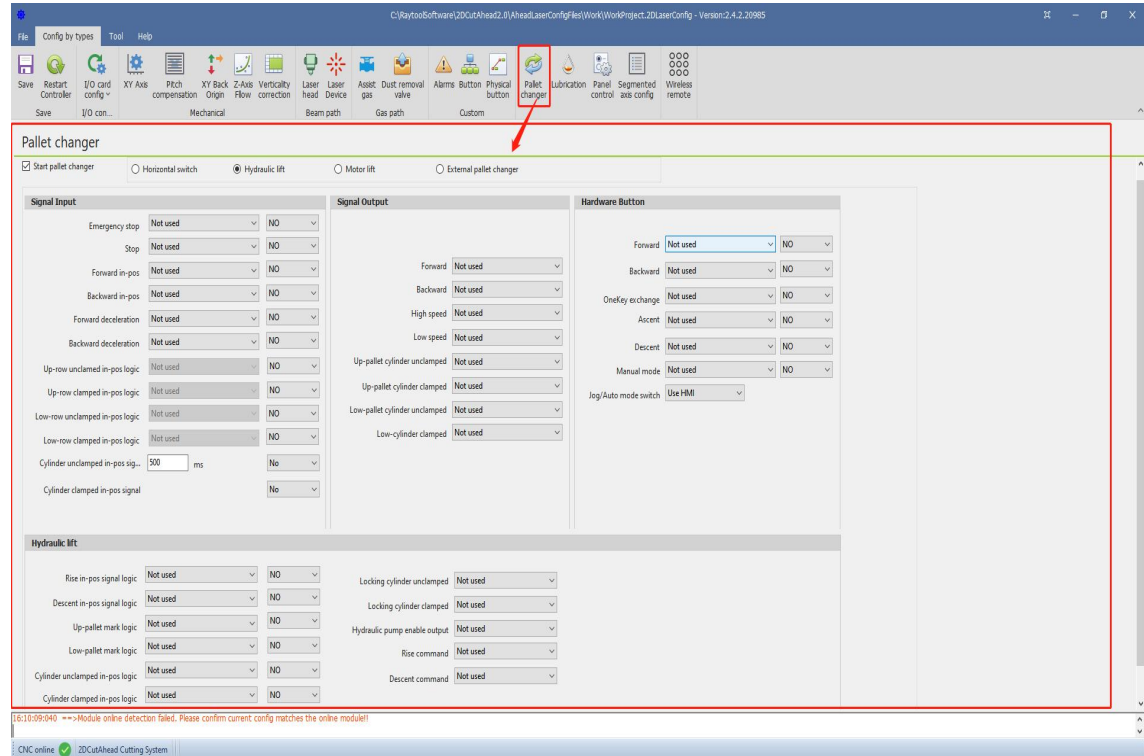

#### ◆ Lubrication

Lubrication parameters, as shown in the figure below. Please refer to the 7.4.14 for details.

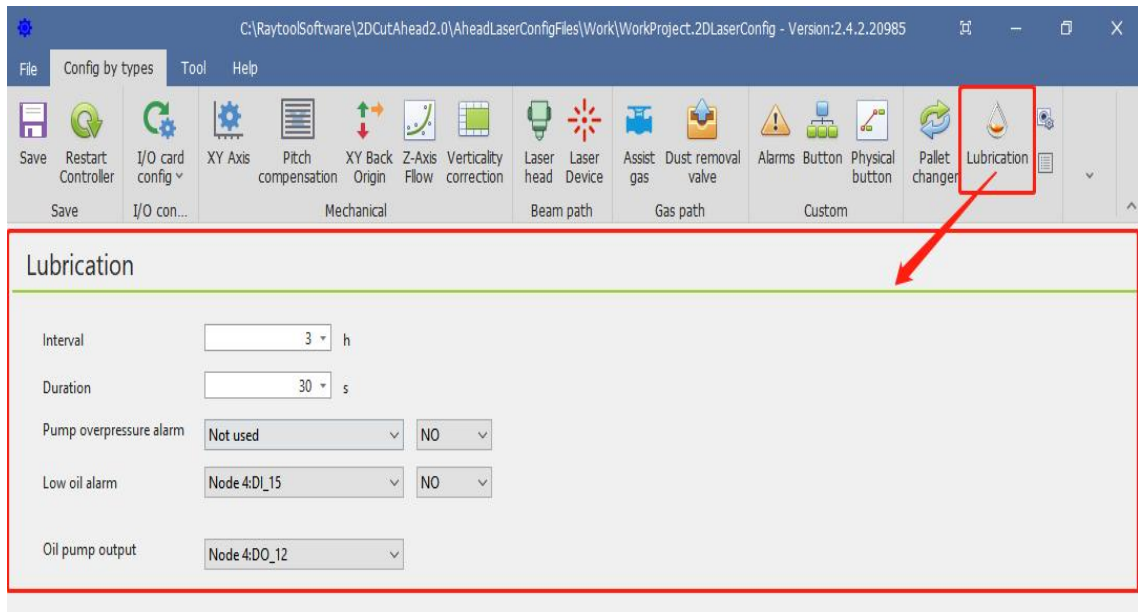

### **S**y**stem Commissioning Manual**

### ◆ Panel Control

1. Select the software interface display according to the display, as shown in the following figure:

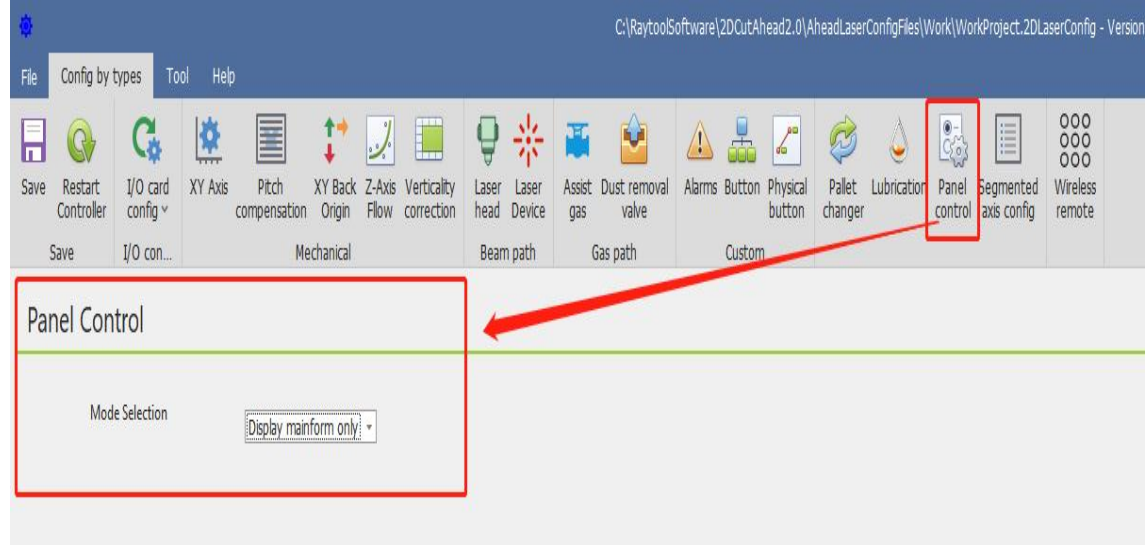

2. Set Mainform height of the main interface, Number of camera, Camera brand, and Display monitor panel:

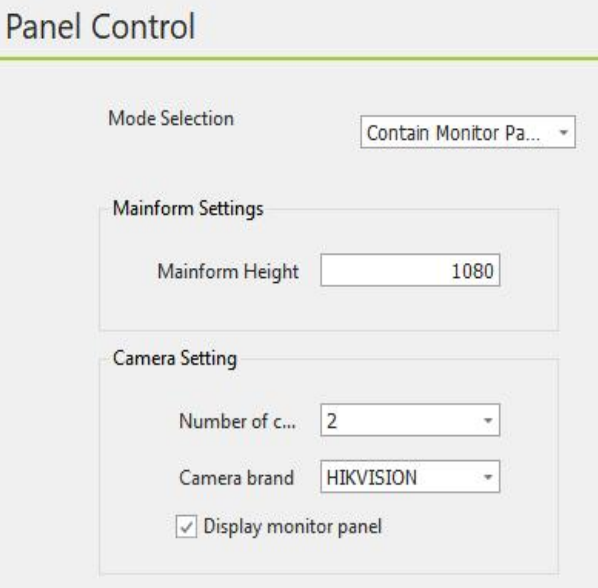

#### **XC3000S Series Laser Cutting**

#### **S**y**stem Commissioning Manual**

3. Open the software and right-click on an empty space in the monitoring panel.

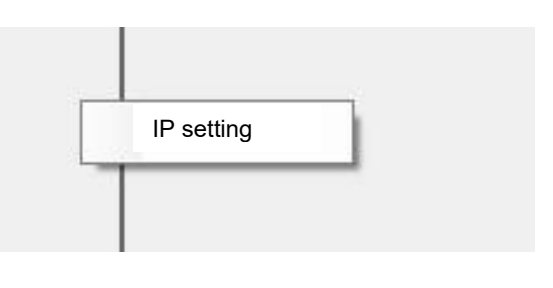

 $\leftrightarrow$ 

4. Setting the camera's user name, password, IP, and port number

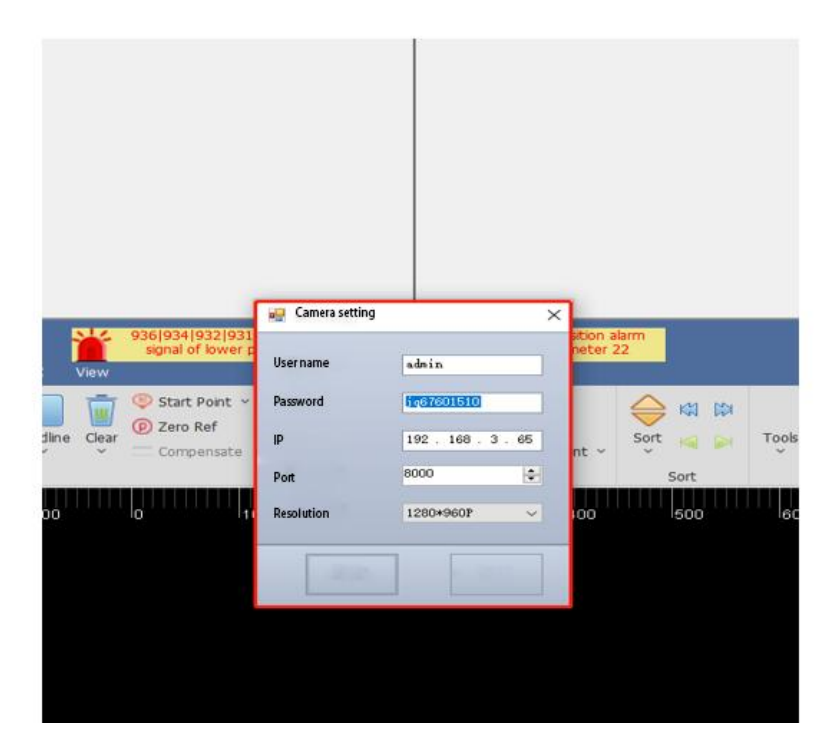

◆ Segmented axis configuration

Mechanical parameters and hardware configurations for the three segmented axis parameters C, V and B can be configured as shown below. Please refer to the 7.4.15 for details.

### **XC3000S Series Laser Cutting**

**S**y**stem Commissioning Manual**

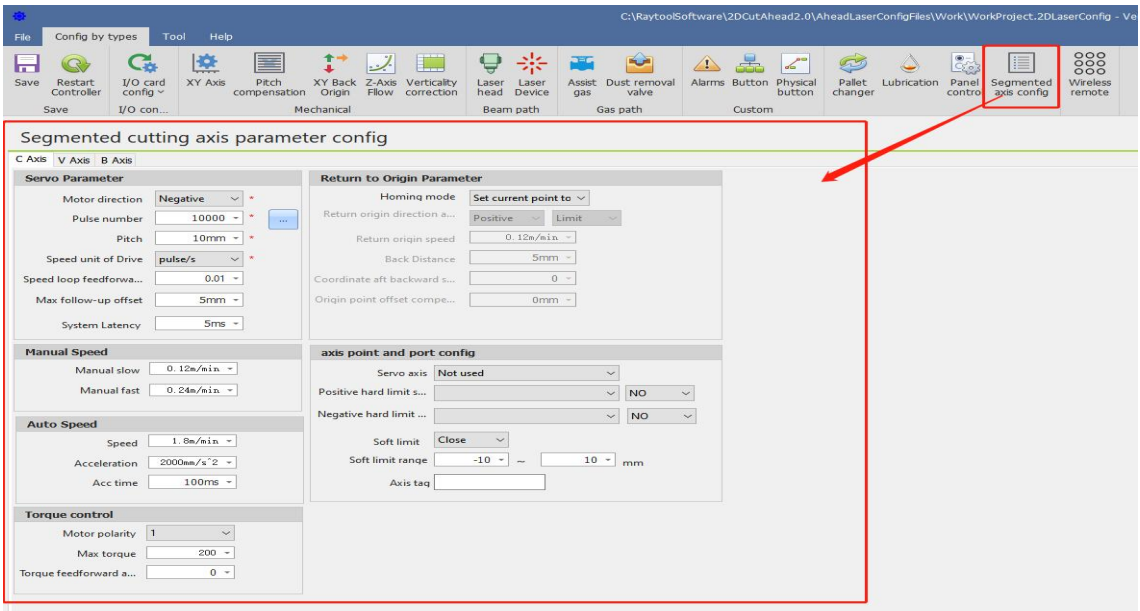

#### ◆ Handle configuration

You can configure the functions of  $K1~K4$  and  $Fn+K1~K4$  keys in the wireless handle, and you can also change the up/down/left/right axis motorized direction, as shown in the following figure.

### **XC3000S Series Laser Cutting**

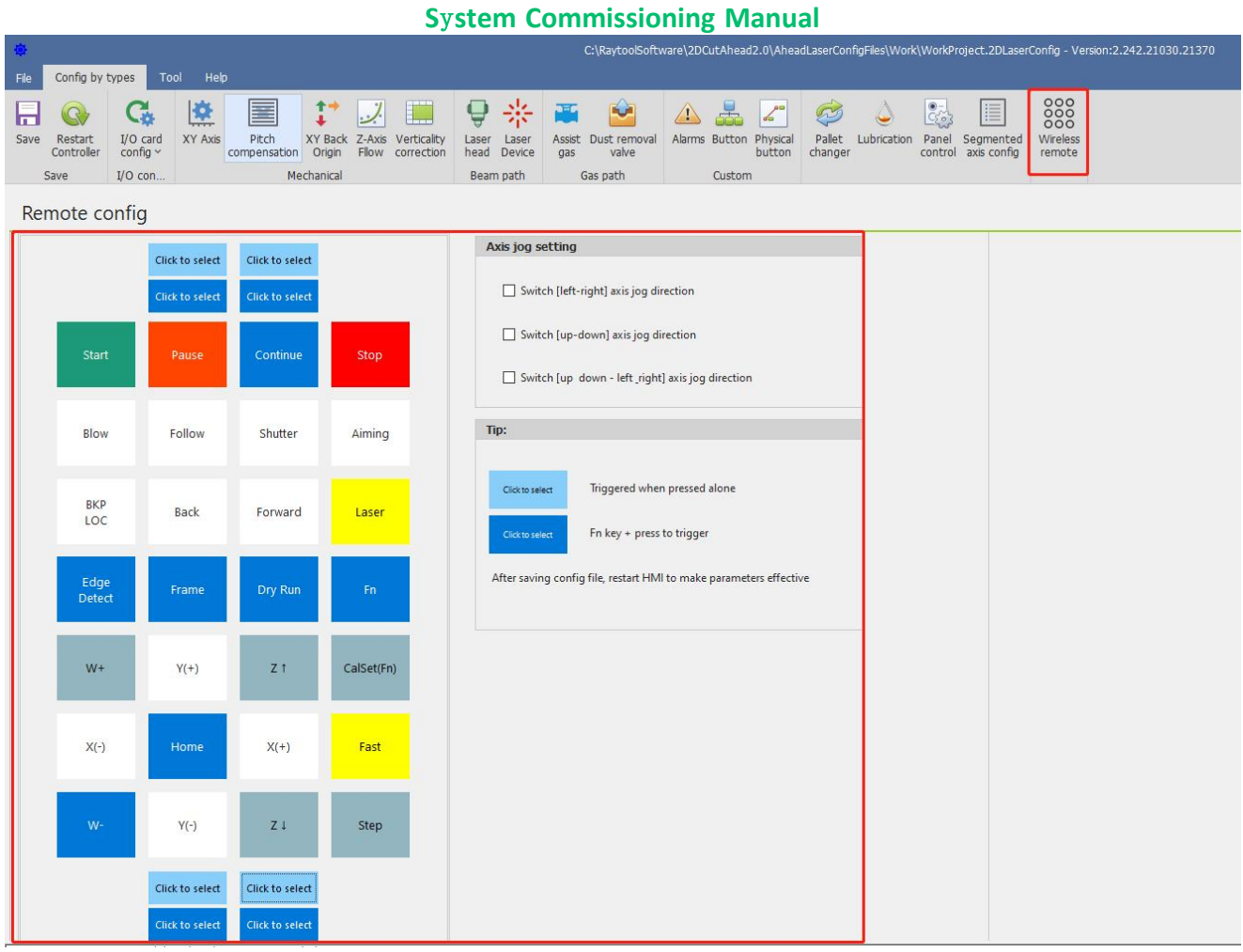

#### Tools

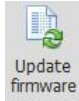

firmware: Update firmware

Update to the main control module firmware, the update will overwrite the original program and configuration information, then re-activate the configuration.

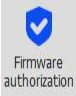

: Firmware authorization

For kernel master authorization, if not authorized, contact our after-sales professionals.

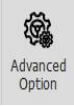

: Advanced option, please refer to the 7.4.16 for details.

Language: Simplified Chinese, Traditional Chinese and English are available.

Advanced option: Please do not change the check box, if you need to change, please contact us.

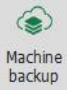

backup : Machine backup

Back up the machine configuration parameters, process parameters, and system parameters.

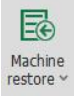

: Machine restore

Restore the machine configuration parameters, process parameters, and system parameters.

#### Help

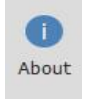

#### : About

Copyright notice and tips for this software.

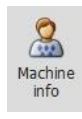

#### : Information

Set the machine name, machine model, machine number and machine factory date.

### **XC3000S Series Laser Cutting**

#### **S**y**stem Commissioning Manual**

### **5.1.2 PLC Variable Classification Area**

By selecting different tabs, the variables displayed in the PLC variables area will follow the changes including: Flat General Configuration, Switchboard, Dust Extraction Valve, Custom

> General Configuration. This tab contains: cutting motion axes, height sensors and PLC variables such as capacitance value, limit signal, button

input, nitrogen and oxygen pressure alarm, and start/pause / emergency stop /reset button can be selected through the PLC variable pin selection area.

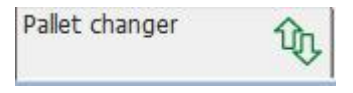

General Configuration

Pallet changer. This tab contains all the variables related to the switch.

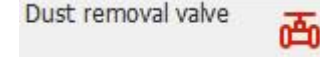

Dust removal valve. This tab contains the 32-way dust partition variables

.

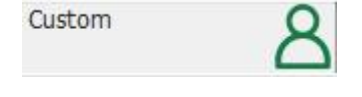

Custom. This tab contains custom alarms, user custom IO inputs.

User custom I outputs, 16 of each, 48 variables in total.

Among them, custom alarm name and NO/NC can be set in the HMI alarm; user custom IO output can be customized in the HMI output point for hold or trigger type.

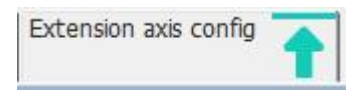

Extension axis config. This tab contains the PLC defined variable IO input 10 positive and 10 negative limits and 10 extension axes.

### **5.1.3 Current configuration area**

You can view the current profile's point link definition and connection order in this area. You can also add, insert, change or delete slave and point link information; Please refer to section 5.3 for details.

### **5.1.4 Online Module Area**

This area will only appear when the configuration of the current configuration area is different from the actual configuration, at which time the module online detection button will also have a red flashing alert.

## **5.1.5 PLC Variable Area**

The PLC Variables area lists all PLC variables, and point link information.

### **5.1.6 PLC Variable Pin Selection**

You can select variables by variable type, and find the required PLC variables faster.

### **5.1.7 Journal area**

The log area displays important information such as the status of the connection to the master, whether the activation was successful, etc.

### **5.1.8 Status Area**

The status area shows whether the CNC master is offline, whether the configuration platform is pipe cut or flat, the version number of the XStudio compilation, the Information such as whether the CCD pin is supported.

## **5.2 Configure and change points**

## **5.2.1 Operation on slave stations**

Add:

1 ) Right-click - Append EtherCAT Node - select the slave to be added.

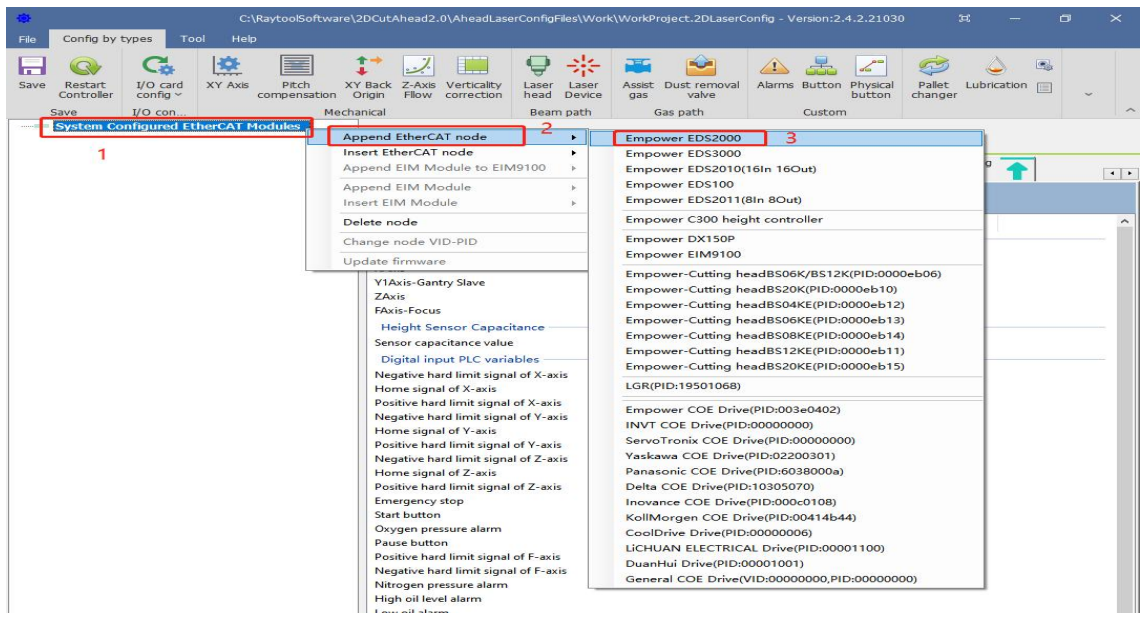

2) Appending completed

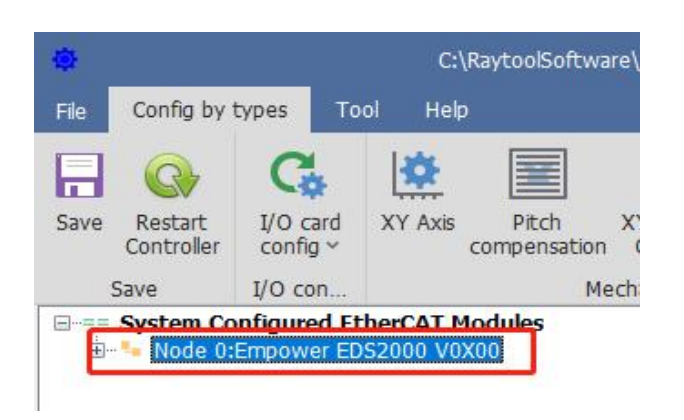

Insert
# **RAYTOOLS**

#### **S**y**stem Commissioning Manual**

1) Select the insert location, right-click - Insert EtherCAT Node - select the slave to be inserted.

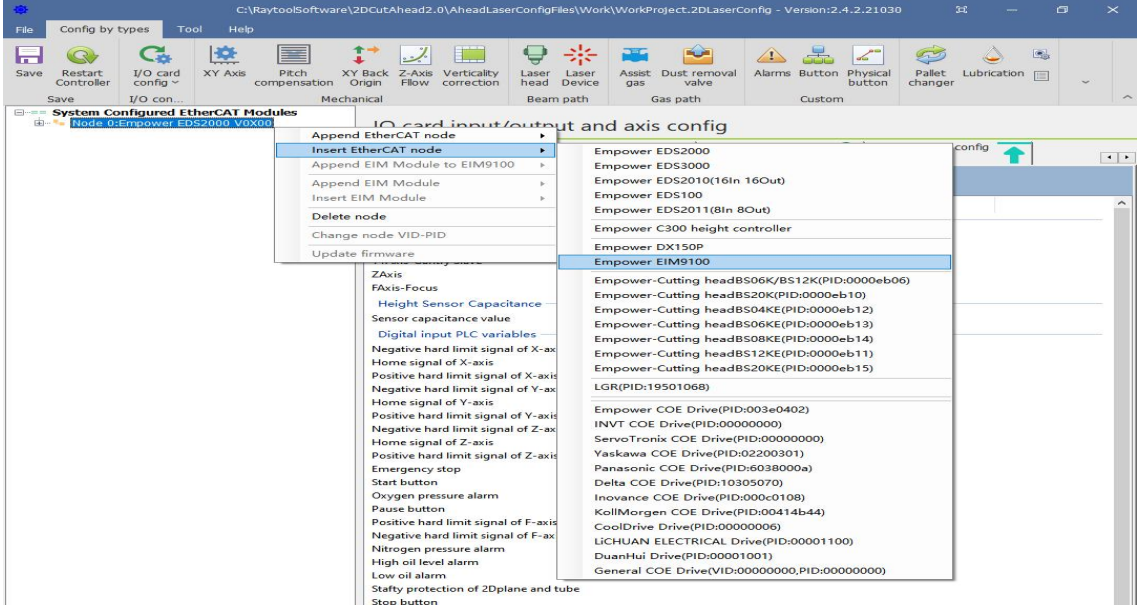

2) Insertion completed

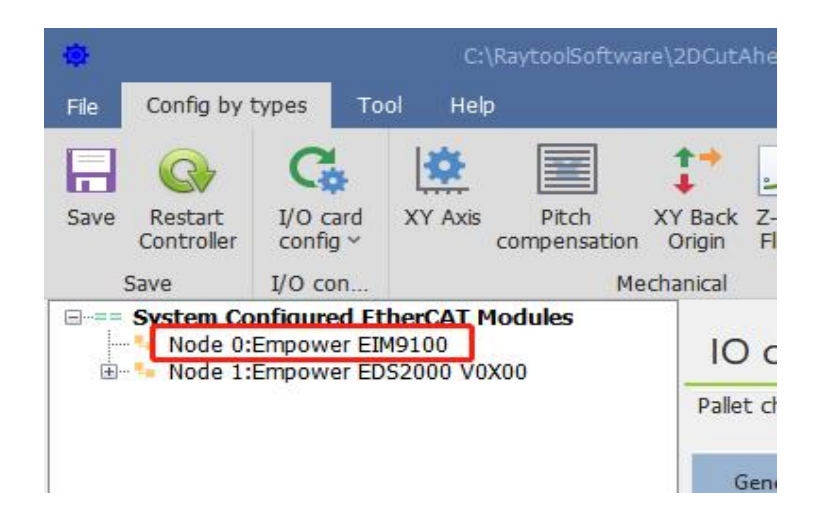

# **RAYTOOLS**

**XC3000S Series Laser Cutting**

## **S**y**stem Commissioning Manual**

## Delete

1) Select the slave that needs to be deleted, right-click - Delete node, and select Yes in the pop-<br>up dialog box

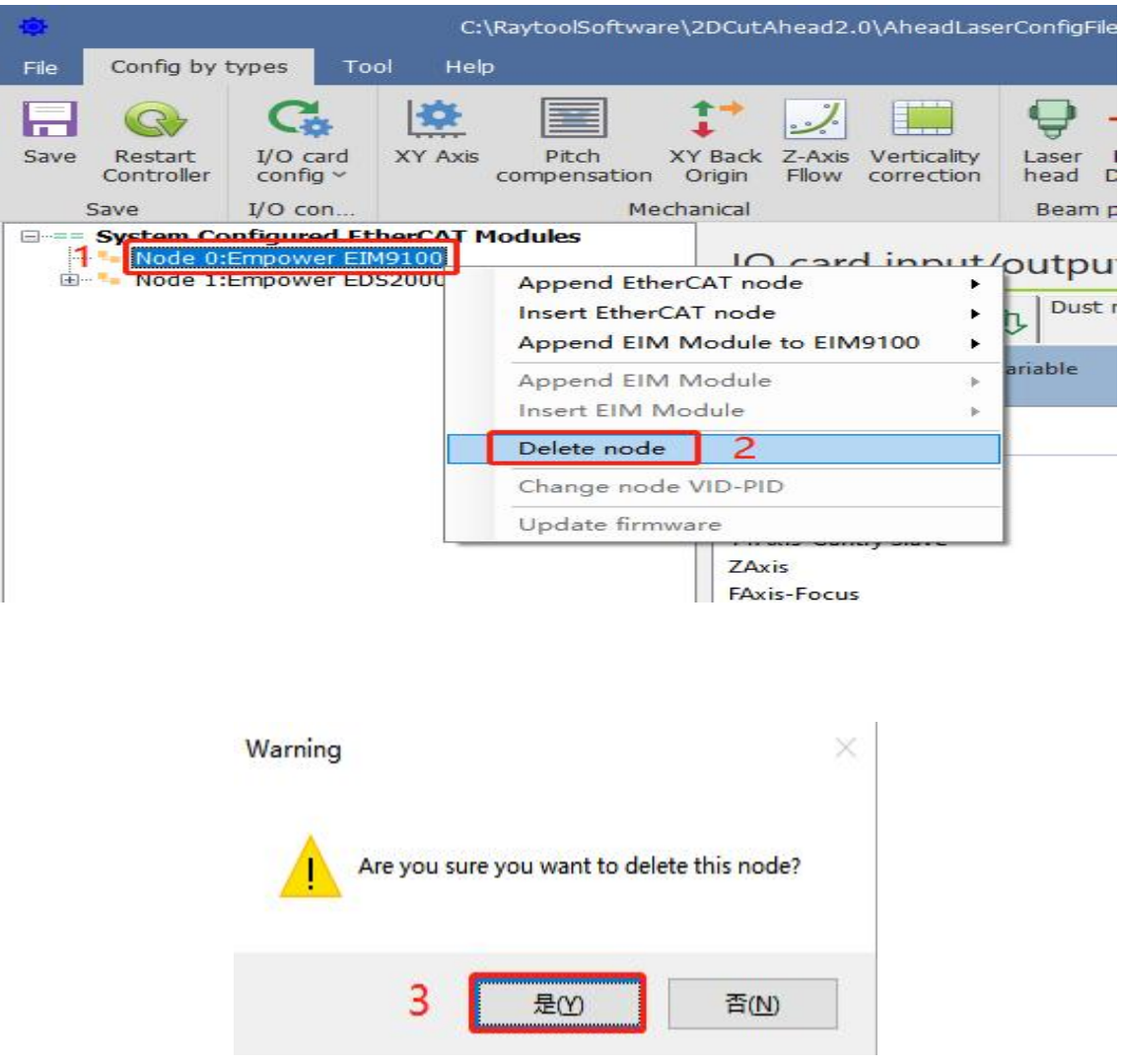

## **S**y**stem Commissioning Manual**

# 2) Delete completed

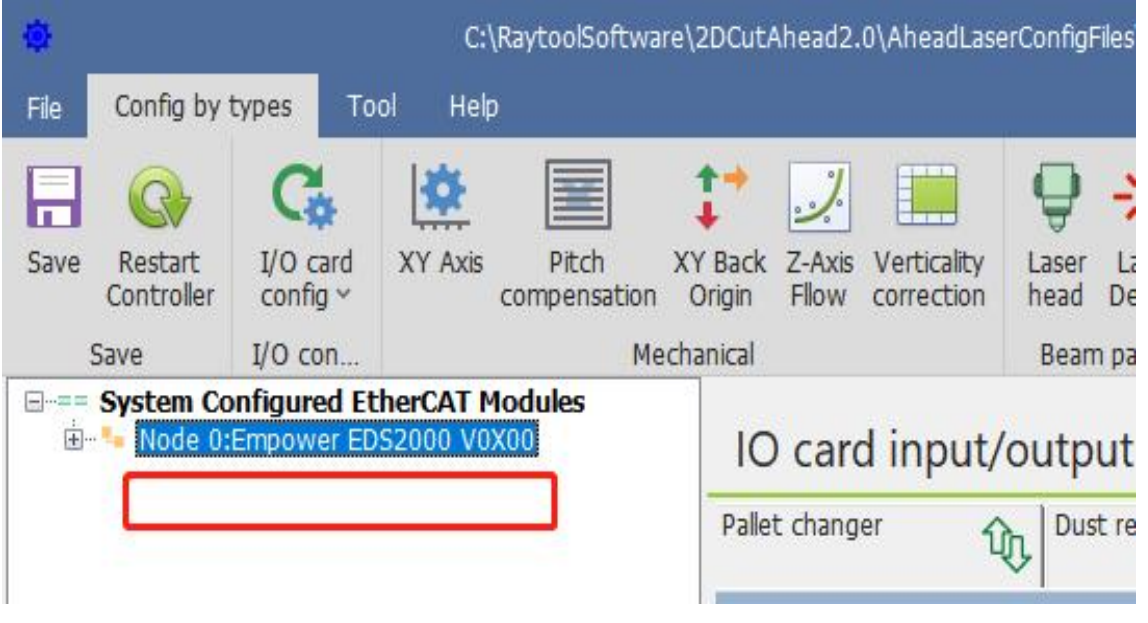

#### **S**y**stem Commissioning Manual**

## **5.2.2 Changing the slave connection order**

Method 1: Use the above add, insert, delete, and repeat operation to change the slave connection order. Method 2: Select the slave station you need to move, press and hold the mouse and drag it to the location you want to move, and then release the left mouse button.

Note: The order from top to bottom is the actual order of the actual network cable serial slave, and the position must correspond one by one, otherwise the slave can't enter the OP state, resulting in the software can't operate!

## **5.2.3 Linking operations to slave sites**

Add link:

1) Select the hardware pins to be linked and right click - Connection request.

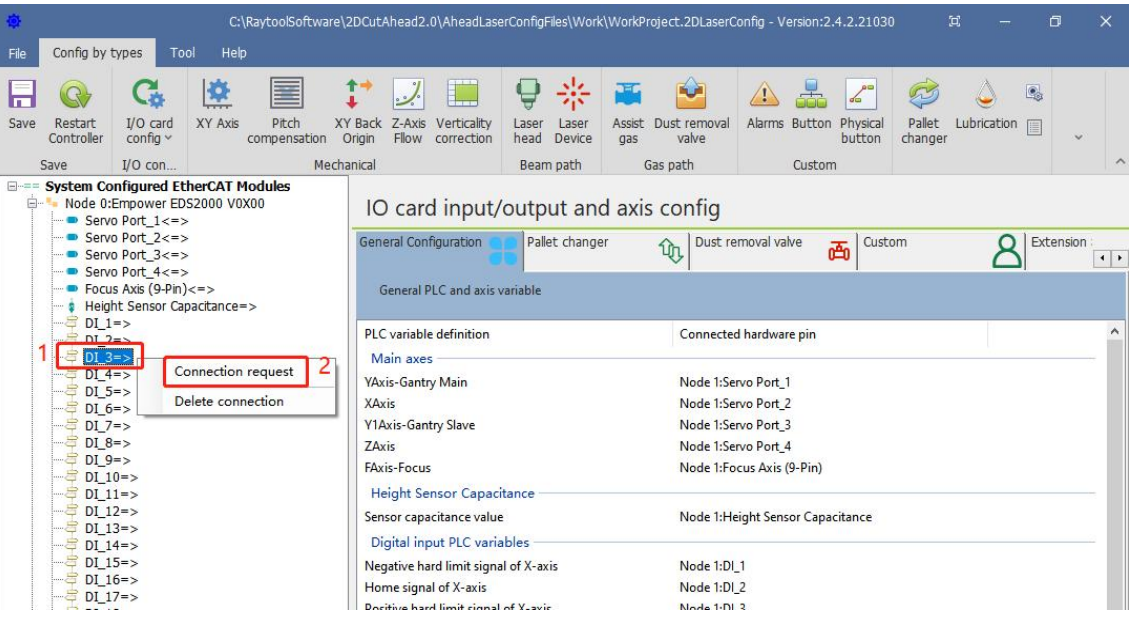

2) Select the PLC variable to be linked in the PLC variable area and right-click - Confirm connection.

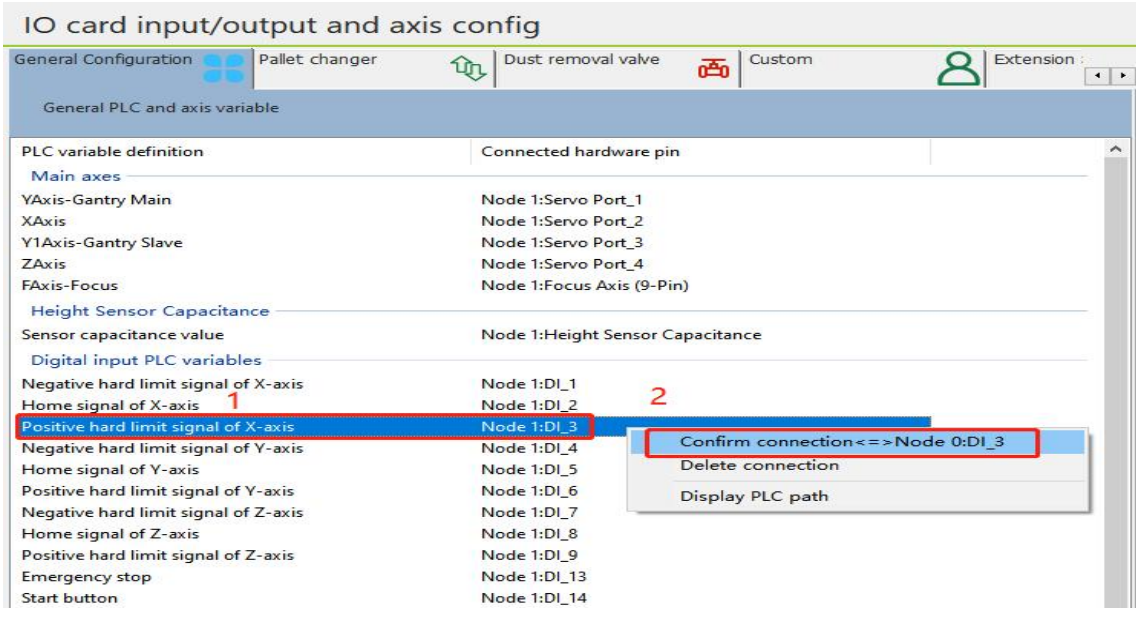

3) The link is complete and both the current configuration area and the PLC variable area have dotted link information.

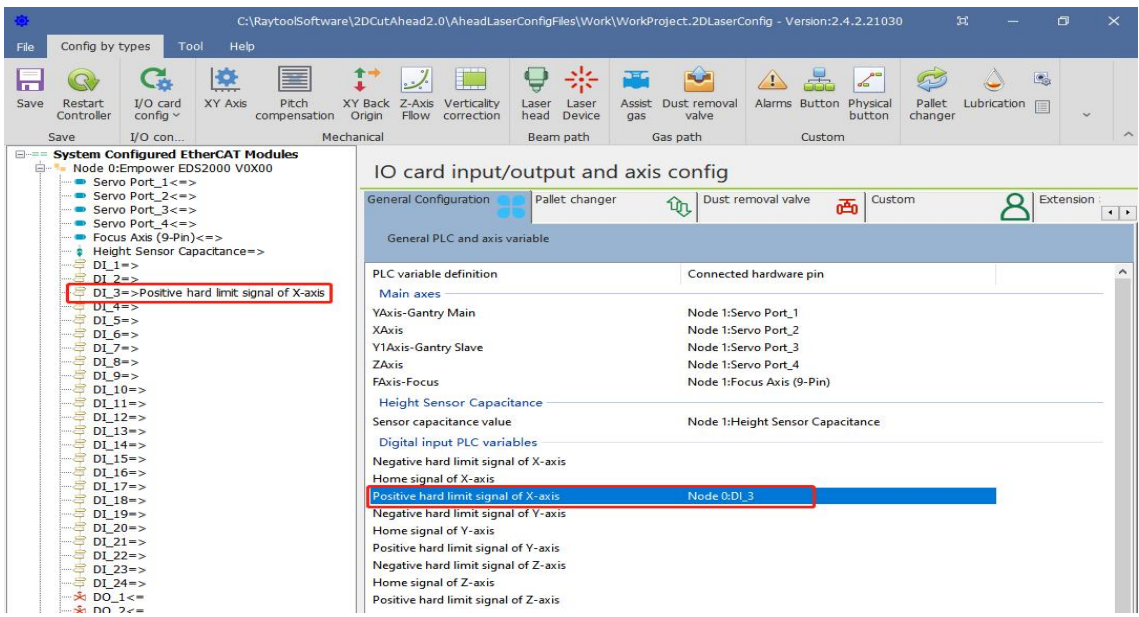

Delete the link:

Method 1:

1) Select the pin in the current configuration area where the link needs to be removed and

right-click – Delete connection.

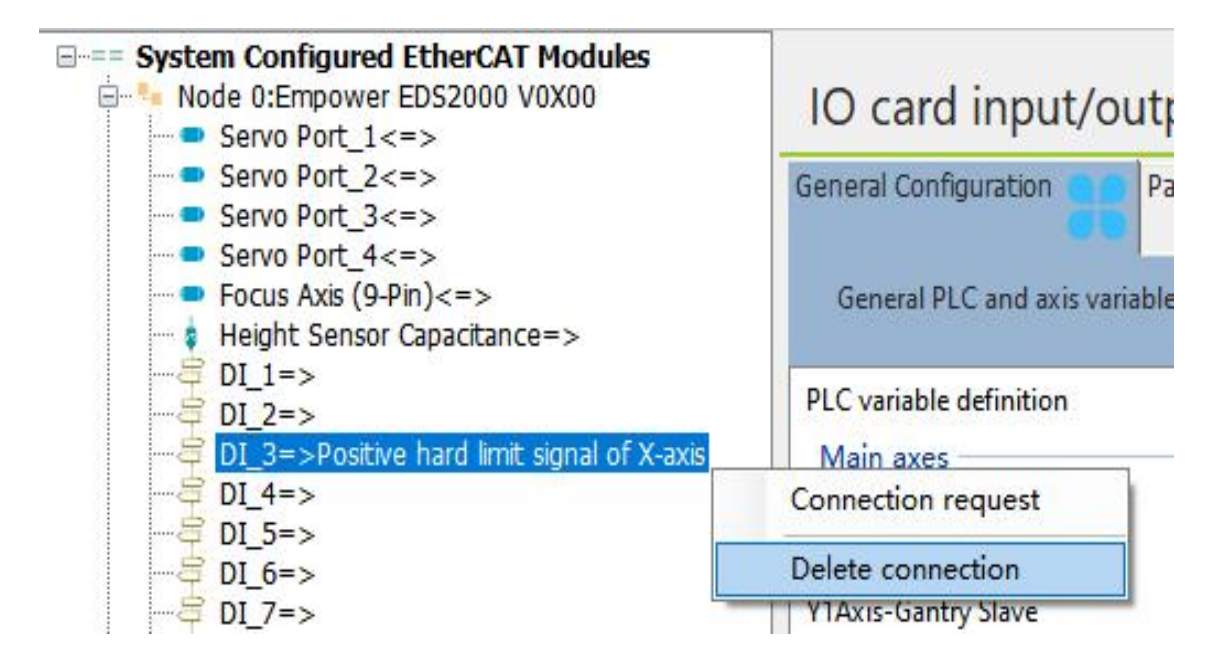

2) Delete completed

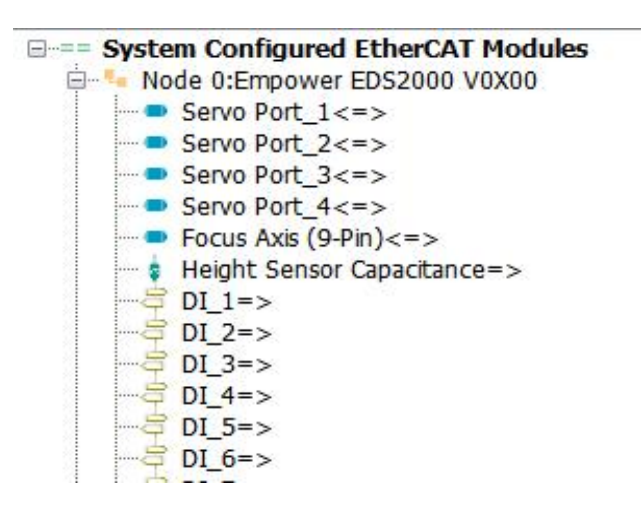

**-** Construction of the state

Method 2:

1) In the PLC Variables area, select the variable that needs to be deleted from the link and right-

click - Delete connection.

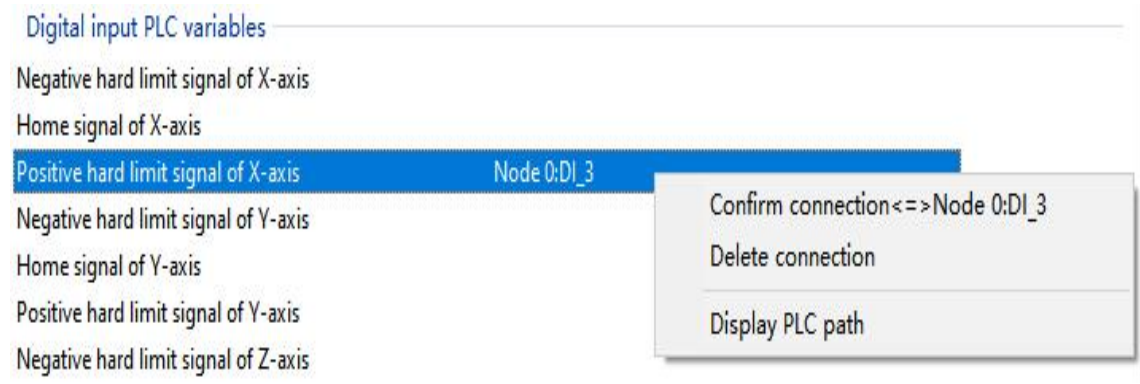

#### 2) Delete completed

Change the link: first delete the original link, and then add the link again.

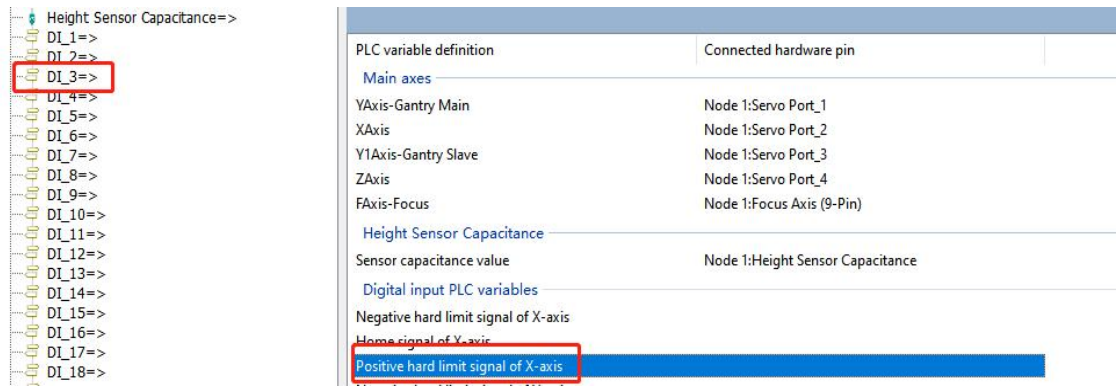

# **5.3 Example Demonstration**

To familiarize customers with the overall usage process, this section will demonstrate two examples with the following requirements: Example 1:

Requirements: 1. Import XC3000 standard configuration, machine configuration as follows:

4 pulse servos for X, Y, Y1, Z axes, one EDS3000 board, use this configuration for the points in the standard configuration.

Process:

Open the configuration tool and enter the password: 4006701510.

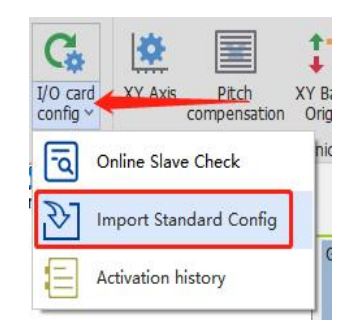

Click the Import Standard Config and then select XC3000S, EDS3000

Module, Pulse-dir servo in the pop-up box. After that check the unique file in the configuration and click Use selected config.

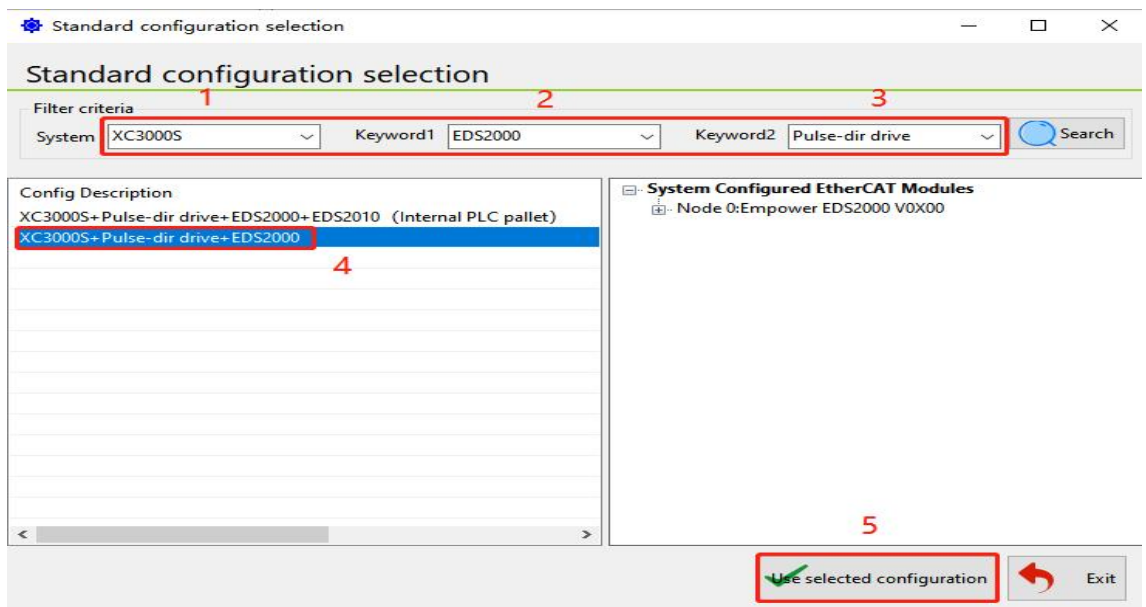

# **RAYTOOLS**

**XC3000S Series Laser Cutting**

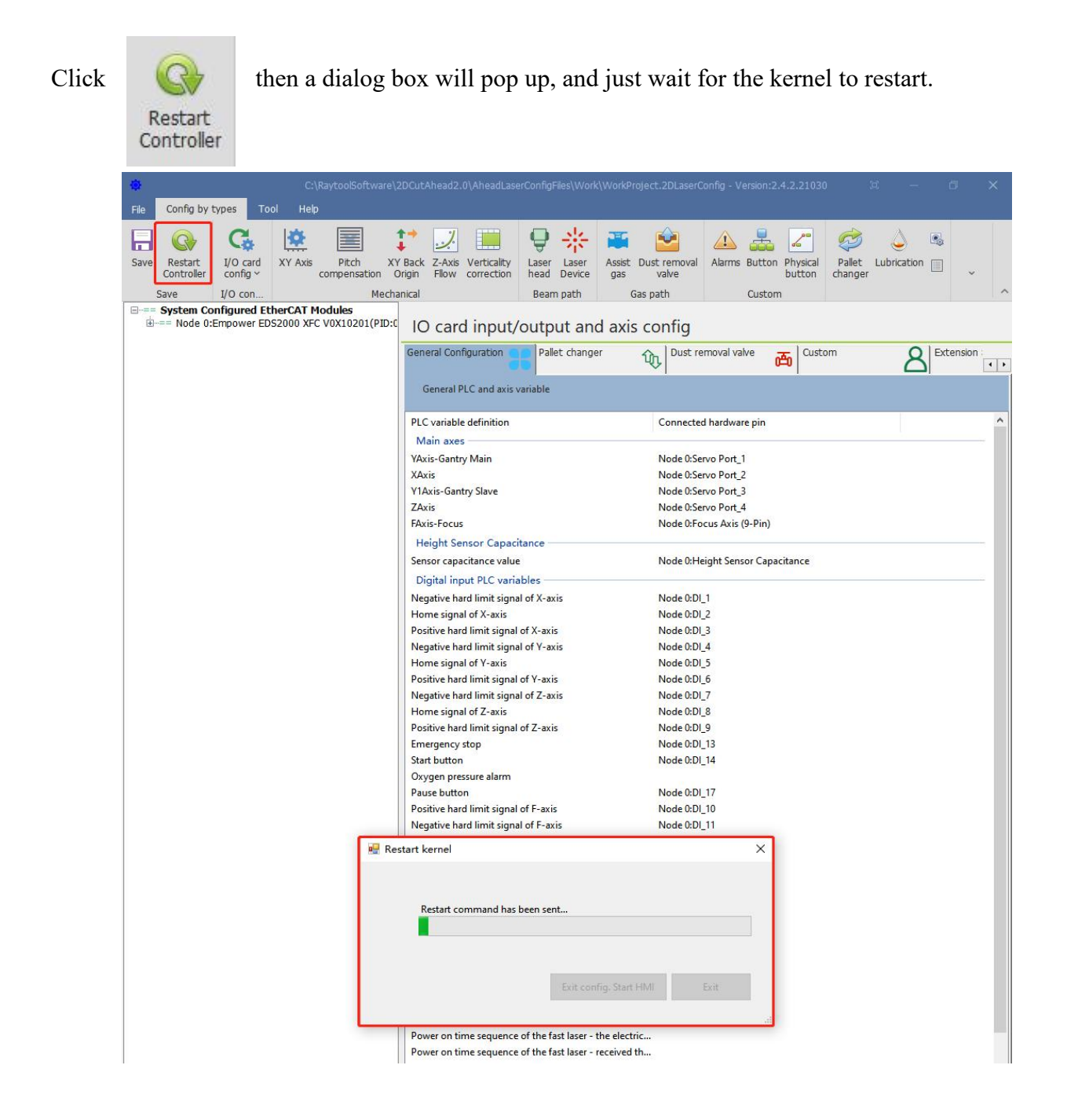

# **RAYTOOLS**

## **XC3000S Series Laser Cutting**

#### **S**y**stem Commissioning Manual**

Example 2:

Requirements:

1、The existing machine configuration is as follows:

Panasonic servo motors 4, respectively for X, Y, Y1, Z axis, an EDS board, you need to connect all the limit signals according to the standard points, the network cable connection order is Y, X, Y1, Z, EDS3000 board, delete the nodes in the current configuration area and create a new configuration, backup the new configuration in order to import to other replicators with the same configuration.

Process:

1) Open the configuration tool and input the password: 4006701510 to delete the previous configuration

node through the operation in subsection 4.2.1.

Add 4 Panasonic Servos and one EDS3000 board to the blank configuration and adjust the position according to the actual network cable connection order.

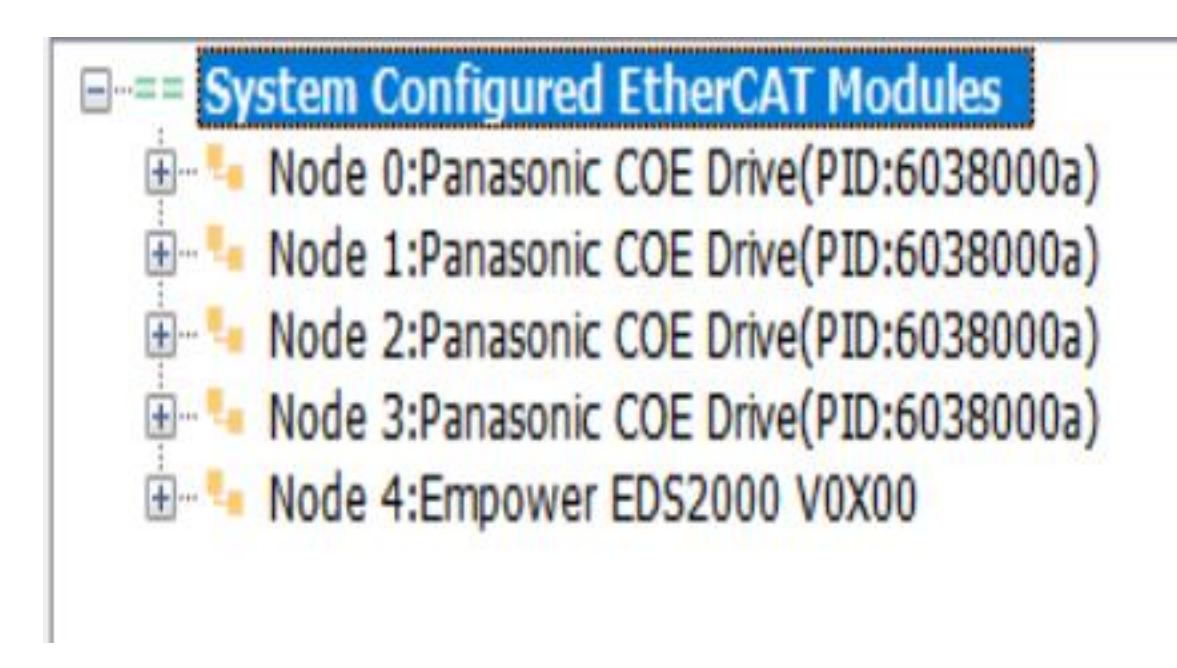

### **S**y**stem Commissioning Manual**

2) Turn on the first servo (station 0) and connect it to the Y-axis; turn on the second

servo (station 1) and connect it to the X-axis; turn on the third servo (station 2) and connect it to the Y1-axis; turn on the fourth servo (station 3) and connect it to the Z-axis.

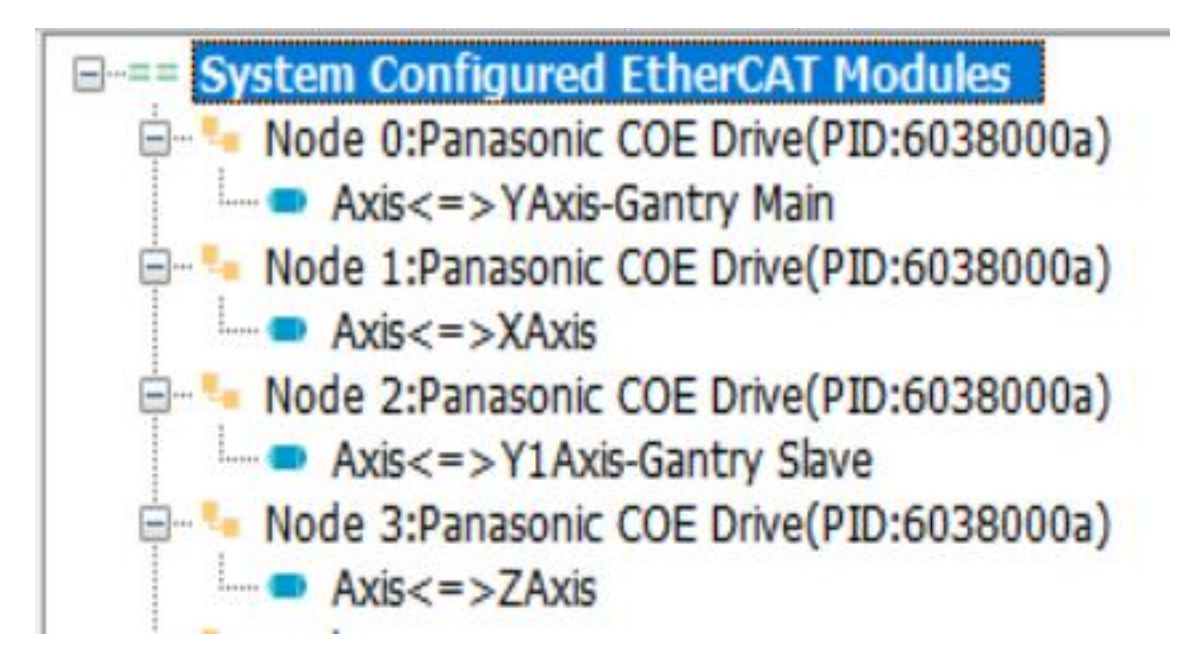

3) Tap on the EDS3000 and connect all limit signals according to the actual wiring.

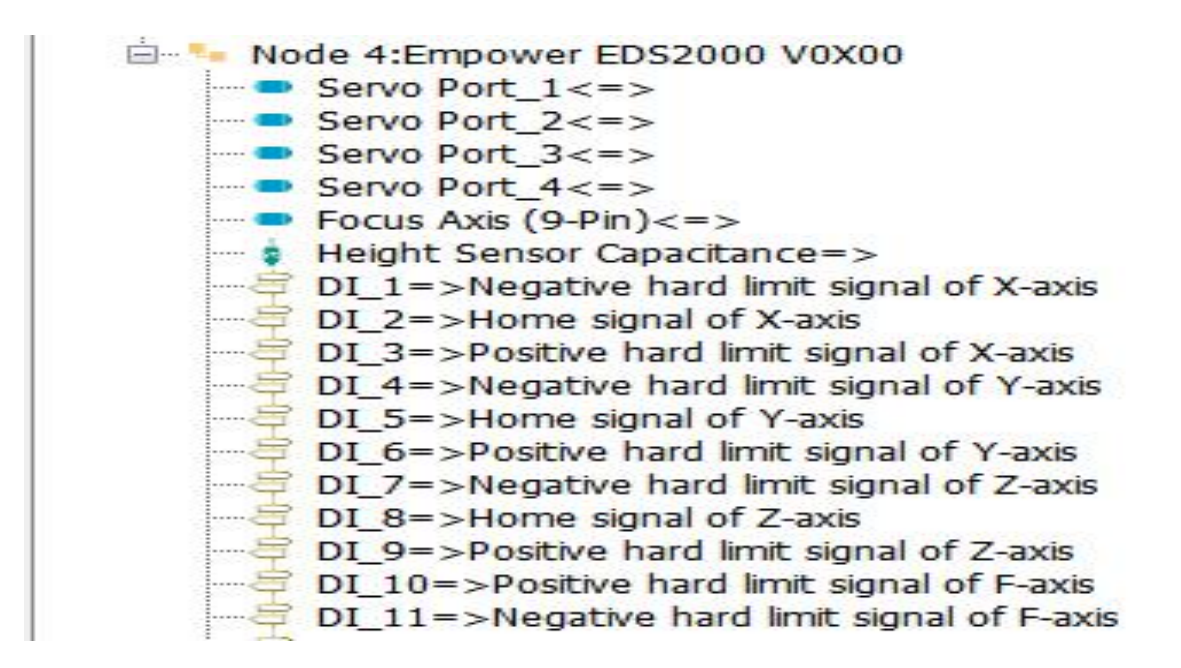

#### **S**y**stem Commissioning Manual**

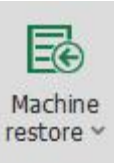

Confirm the configuration and click Save, then click in Tool under the sub-page to

back up the current configuration. Subsequent copies of the model can be imported directly into this backup file.

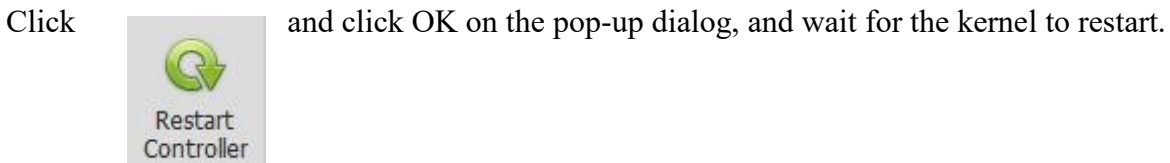

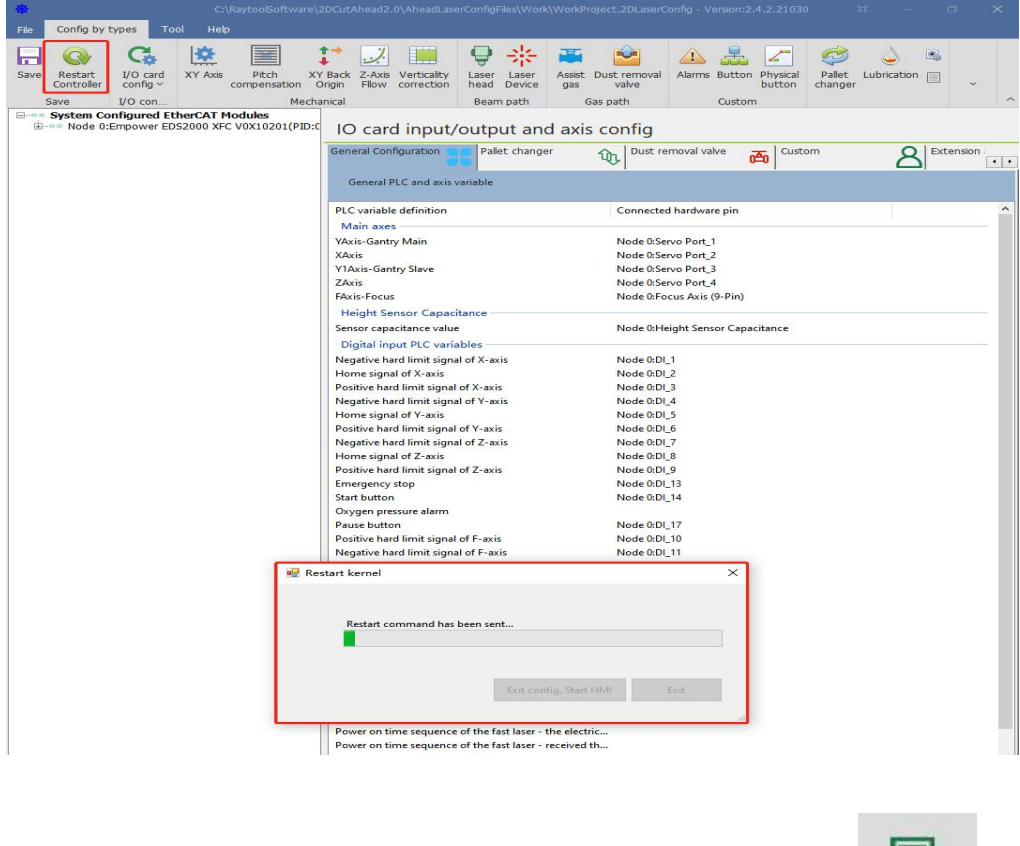

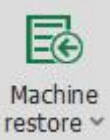

For another machine with the same configuration, you can directly click to open the

previously saved backup file, to quickly copy the machine configuration and speed up the installation and commissioning efficiency.

# **6 Precautions and exception handling**

- **6.1 Electrical and commissioning considerations**
- **6.1.1 Solenoid valve must be connected in parallel with a continuity diode**

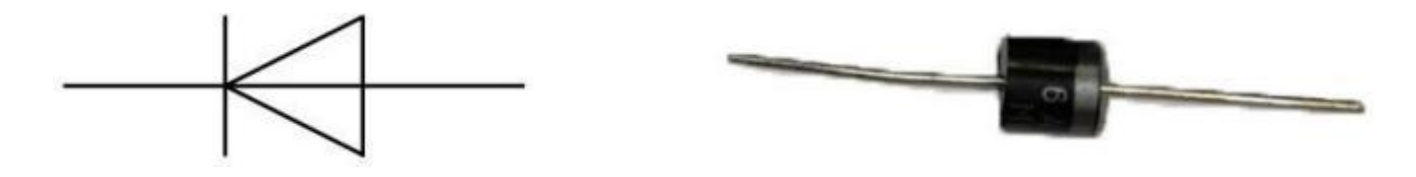

The diode has a unidirectional conductivity, that is, the diode anode and cathode with a positive voltage, the diode conducts. When the reverse voltage is added to the anode and cathode, the diode is cut off. Diode conduction and cut-off, then the equivalent of the switch on and off. Our diodes are equipped with MIC 6A10.

The following is a wiring diagram and a physical drawing

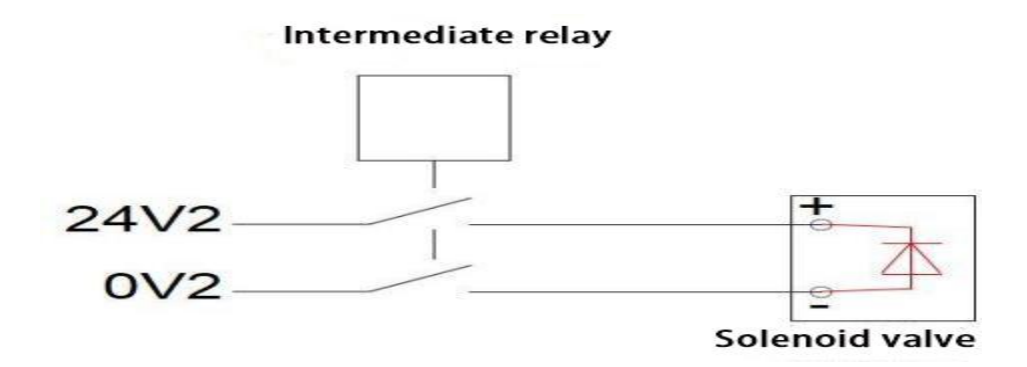

Note: When connecting the diode, you need to pay attention to the cathode and anode of the diode,

DC power 24V to the cathode of the diode, DC power 0V to the anode of the diode; Connection in reverse will lead to a short circuit.

## **6.1.2 Power supply wiring specification**

1、The power supply requires electrical installation specifications and separation of low and high voltage.

2、 24 powersupply and payload with the relatively large interference (such asservo, solenoid valve) and the controller should take power supply separately.

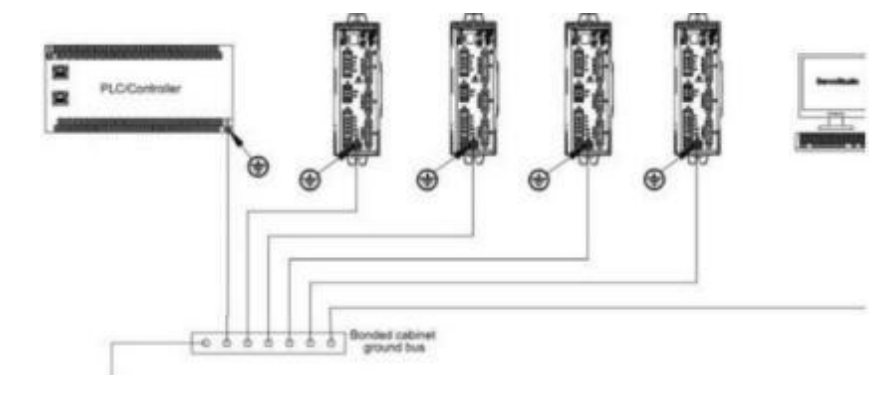

3、 Servo grounding recommended to use star connection, as the correct connection can ensure the stable operation of the equipment.

## **6.2 F-axis abnormality handling method**

If F-axis control is abnormal without alarm when using axis control mode to control F-axis, please follow the steps below to troubleshoot.

**S**y**stem Commissioning Manual**

## **[6.2.1](file:///C:/Users/Administrator/AppData/Roaming/Microsoft/Word/6.1.4.1) Control BM109 Cutting head abnormal treatment**

If the servo does not have any alarm but the software has an F-axis drive alarm, change the drive parameter PR16 to 1 and save it according to the following procedure.

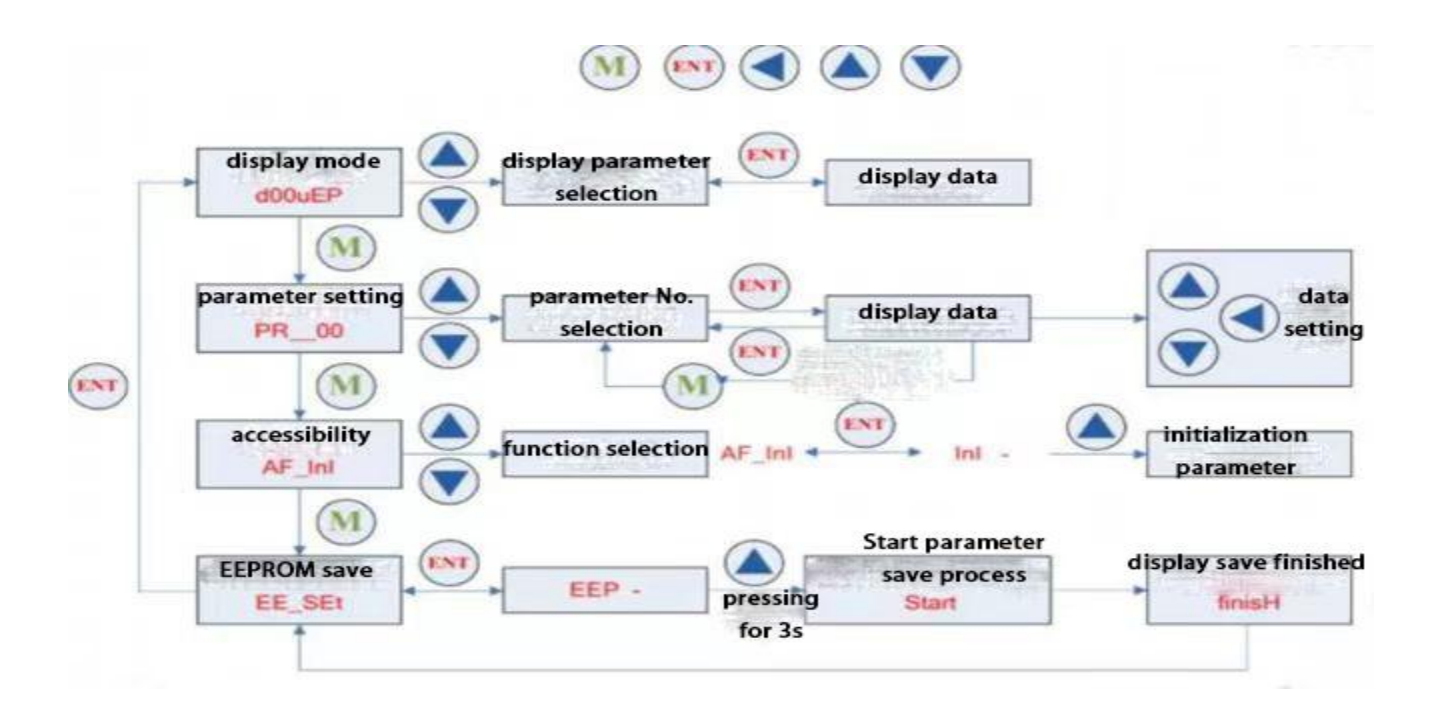

## **[6.2.2](file:///C:/Users/Administrator/AppData/Roaming/Microsoft/Word/6.1.4.2) BM111 Yaskawa Focusing Driver**

If the drive can be enabled, but cannot control the motor movement, please change the drive parameter Pn000 to 0011.

# **6.3 Normal Questions**

#### **S**y**stem Commissioning Manual**

## **6.3.1 Host cannot enter the system**

1. Confirm that the host and monitor 220V power supply is normal, and use the universal measurement host input power. The standard host power supply is DC12V.

2. Reboot the host to observe if it can enter the host interface normally.

3. Program run-down for abnormal system problems. The system is equipped with a one-key restore system function: one-key (OneKEY) to restore in the boot page.

### **6.3.2 Enter the system sheet showing that the slave is not connected or not**

## **in OP status**

1. Check whether the network cable order is connected as required, and the connection order please

refer to (1.2 System Composition and Connection Order).

2. Check the network cable and the board for bad contact.

## **6.3.3 Software interface to view slave communication status**

If you encounter communication interruptions, check the following steps: Find the "Hardware" button on the left side of the main screen, and click on it to refer to the communication problems.

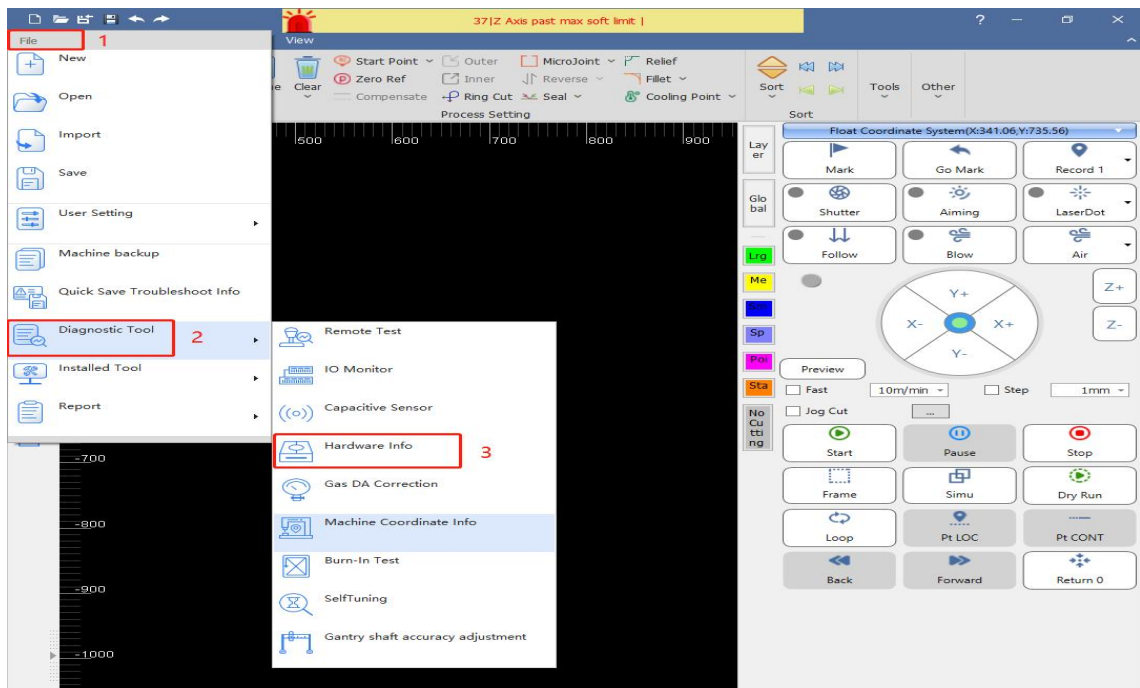

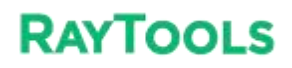

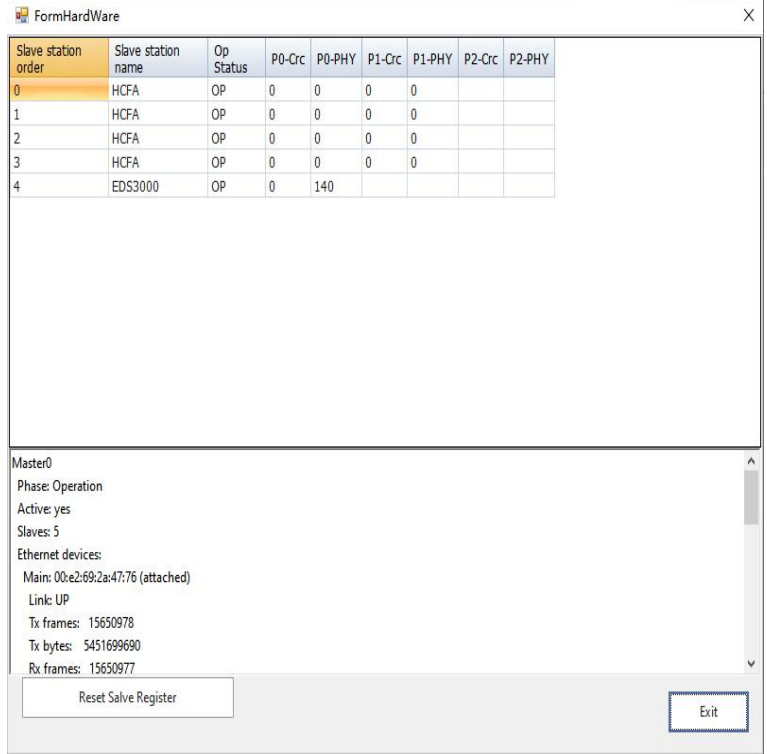

#### **S**y**stem Commissioning Manual**

If the OP status column doesn't show OP, the communication is not connected; if PO-Crc or P0-PHY has a non-zero value in any column, it means the slave is interfered with, and if the value is large, it means the communication is broken. You need to find the appropriate slave to observe if it is a wiring alignment problem, or a hardware or network cable problem.

**Note**: All network cables, encoder cables and sensor cables on the amplifier should not be tied together with the power cable.

If the servo is connected to the servo through the network cable, and the communication interruption between the servo is detected, check whether the network cable between the servo and the servo is well connected, and whether the connection between the crystal head of the network cable and the servo is well connected and loose.

#### **Wiring Precautions:**

(1.) Confirm that the site of the electrical control cabinet is well grounded. Resistance within 10 ohms, the smaller the better (preferably can be installed independent ground stake, only for laser cutting machine)

(2.) Low voltage and high voltage cables need to be separated. Don't entangle each other Network cable connection display indication

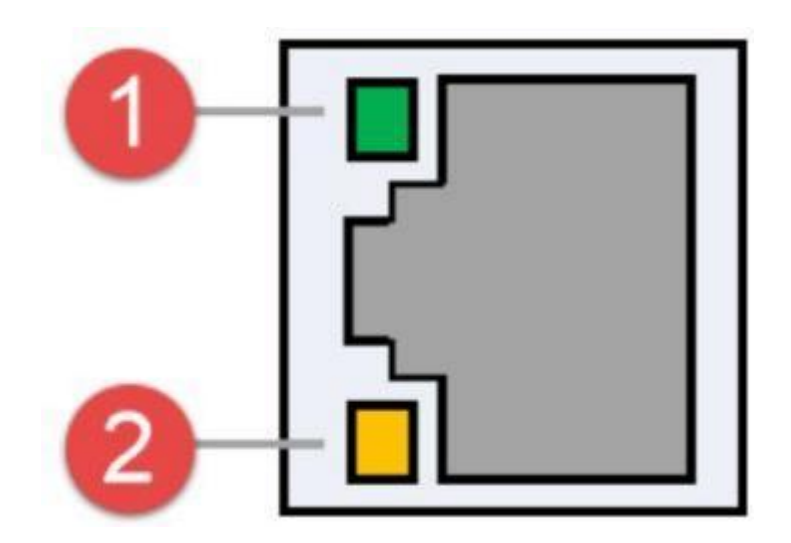

EtherCAT Interface / Ethernet Interface

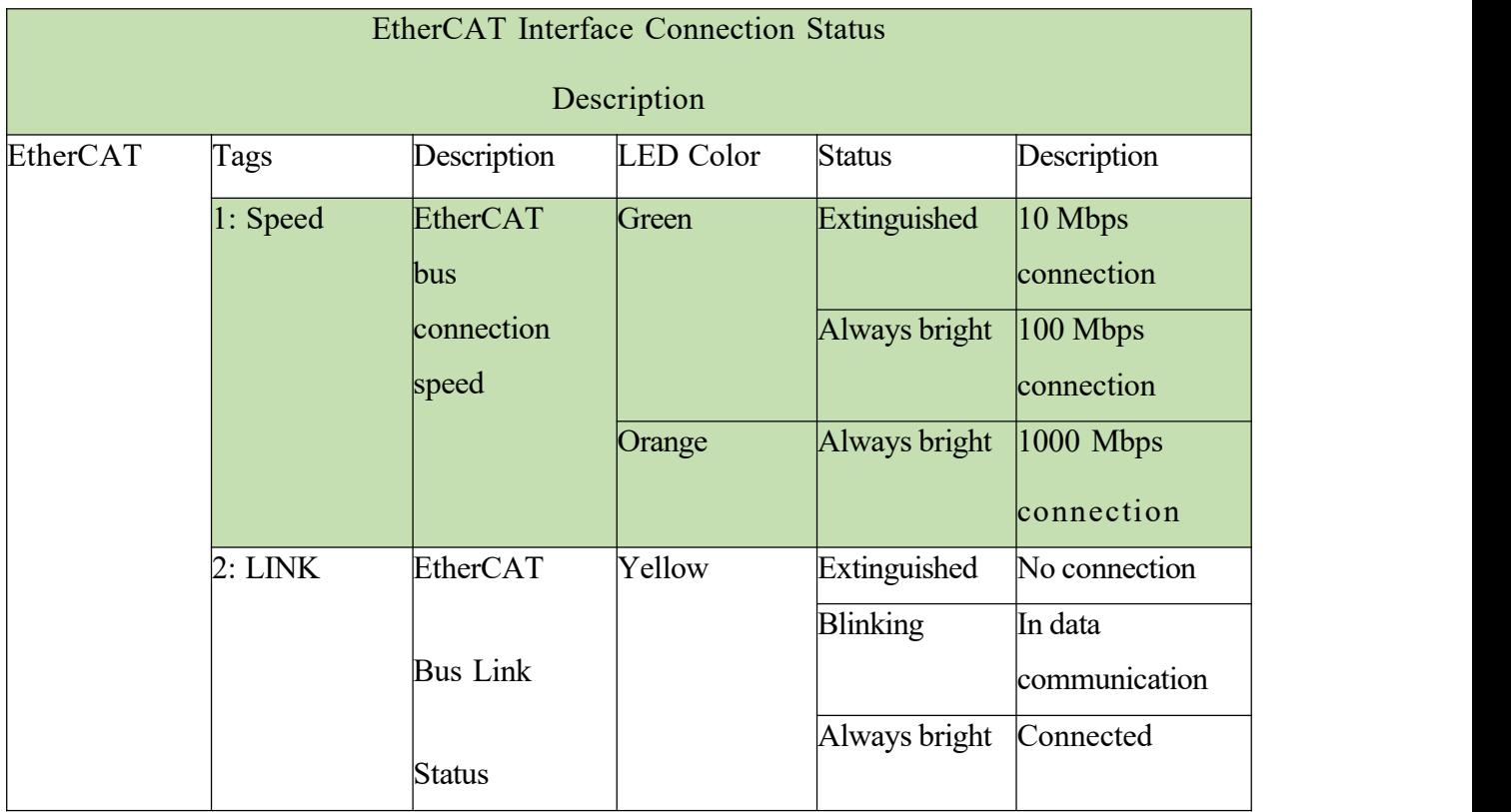

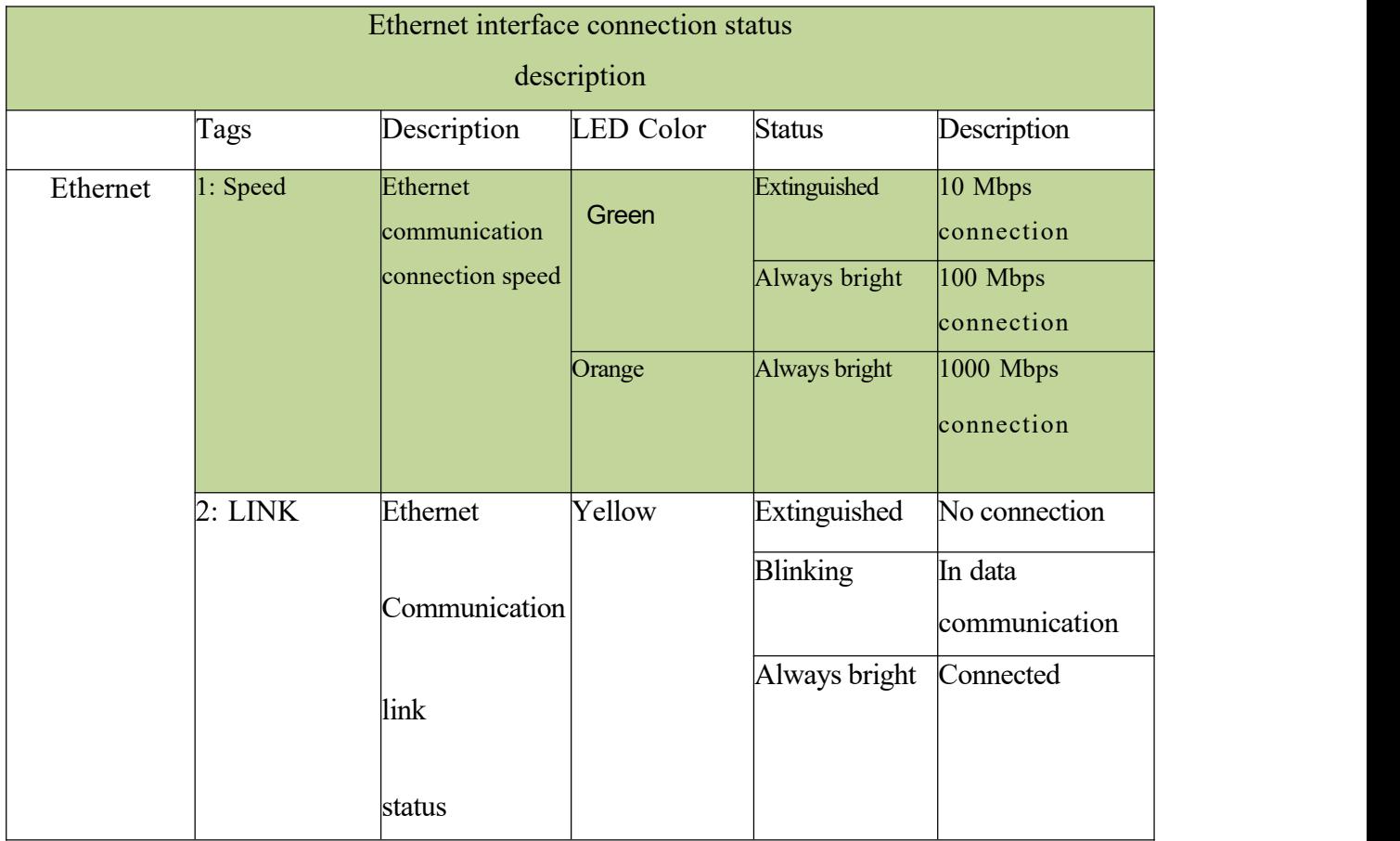

# **7 Appendix**

# **7.1 EDS2000 (Optional)**

The XC3000S is compatible with the EDS2000 board. EDS2000 is available when EDS3000 is not used.

## **7.1.1 EDS2000 IO Card**

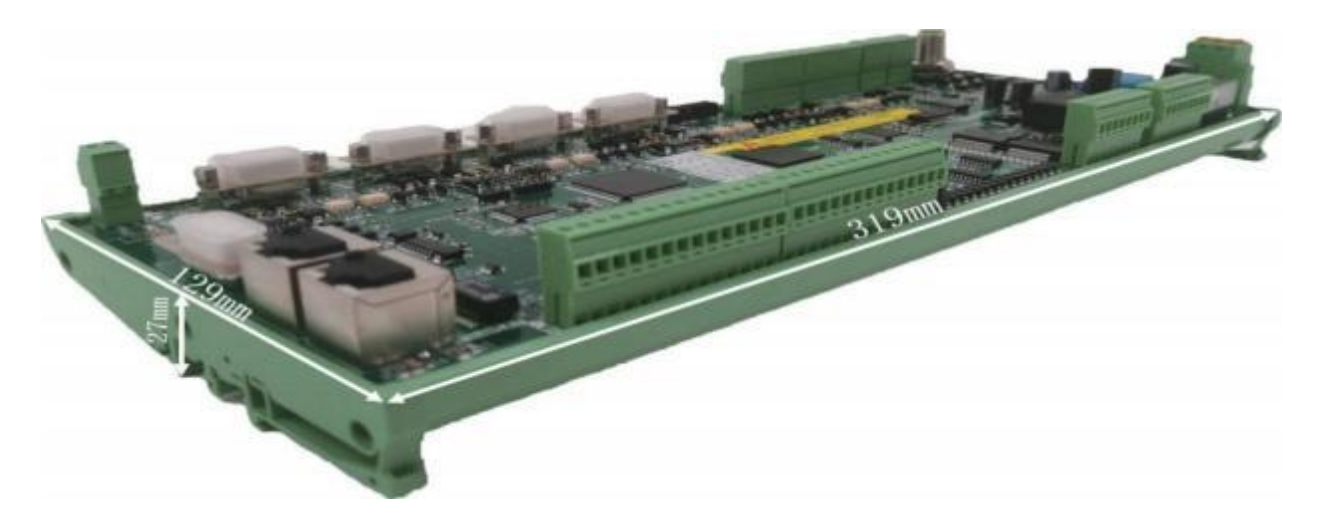

The EDS2000 is an EtherCAT bus-based slave interface board with a rich set of IO, motion control and laser follower interfaces and resources, especially for signal acquisition and motioncontrol applications in the laser industry.

## **7.1.2 EDS2000 Wiring Diagram**

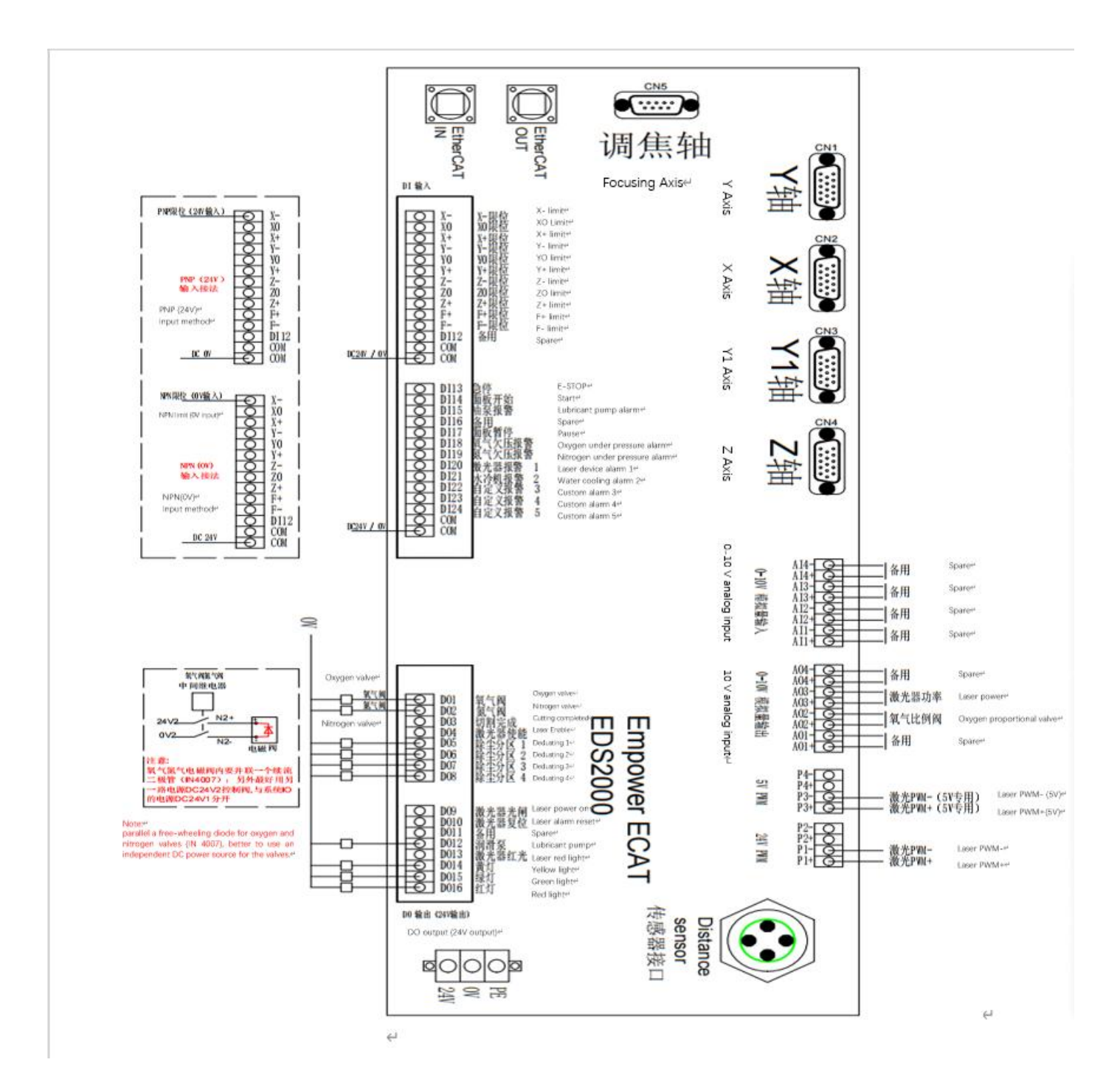

## **7.1.3 EDS2000 Laser Point Diagram**

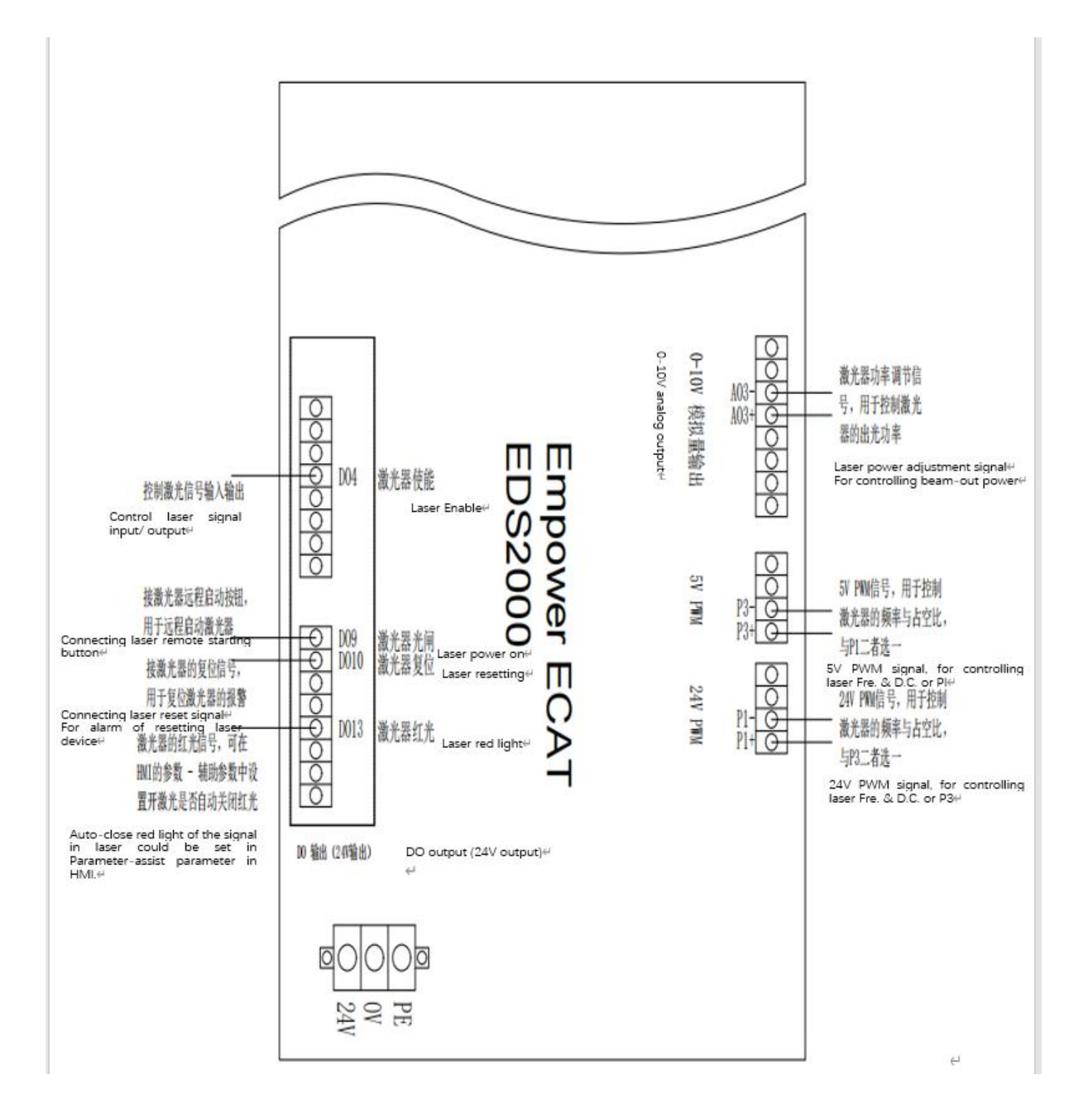

# **RAYTOOLS**

## **XC3000S Series Laser Cutting**

### **S**y**stem Commissioning Manual**

## **7.1.4 EDS2000 Servo Drive Interface**

1) The four servo control interfaces on the general-purpose axis  $(X, Y, Y1, Z)$  interface board are three-row

DB15 (hole) sockets, as shown in the figure below

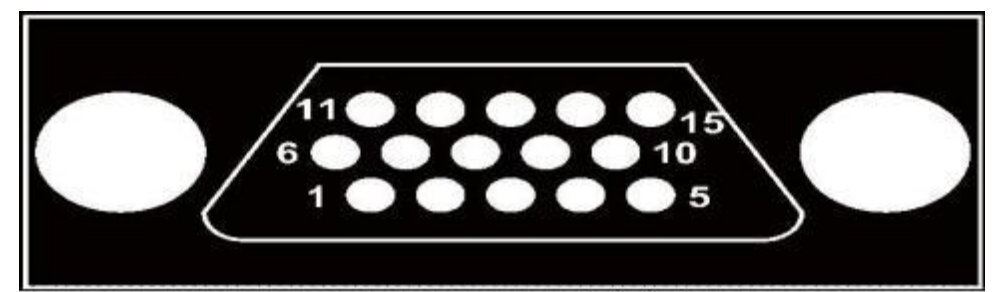

## The pins are defined as follows:

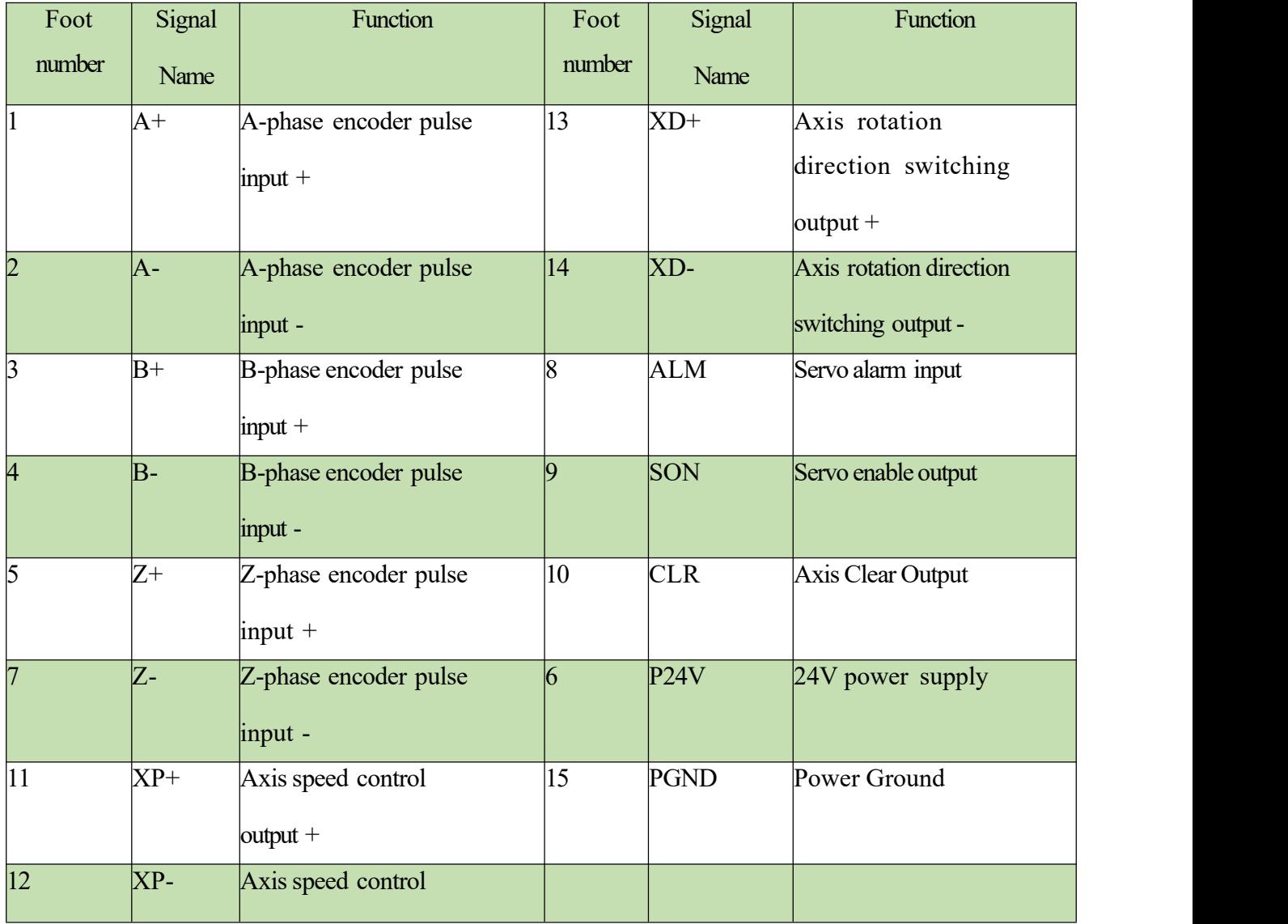

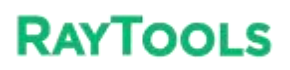

**S**y**stem Commissioning Manual**

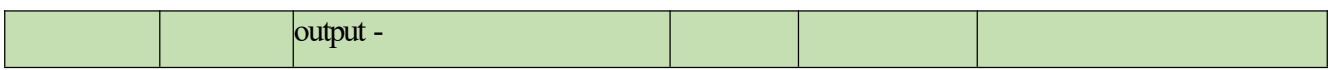

2) The 1 F-axis control connector on the focus axis (F-axis) interface board is a two-row DB9 (hole) socket, as shown in the following figure:

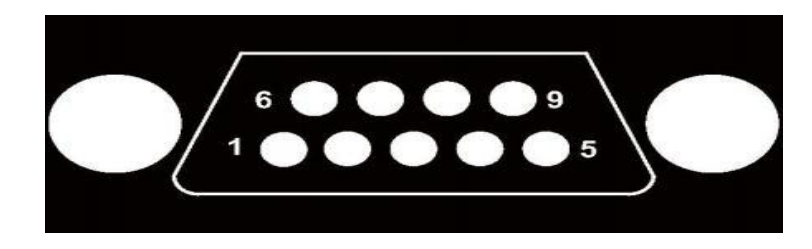

The pins are defined as follows:

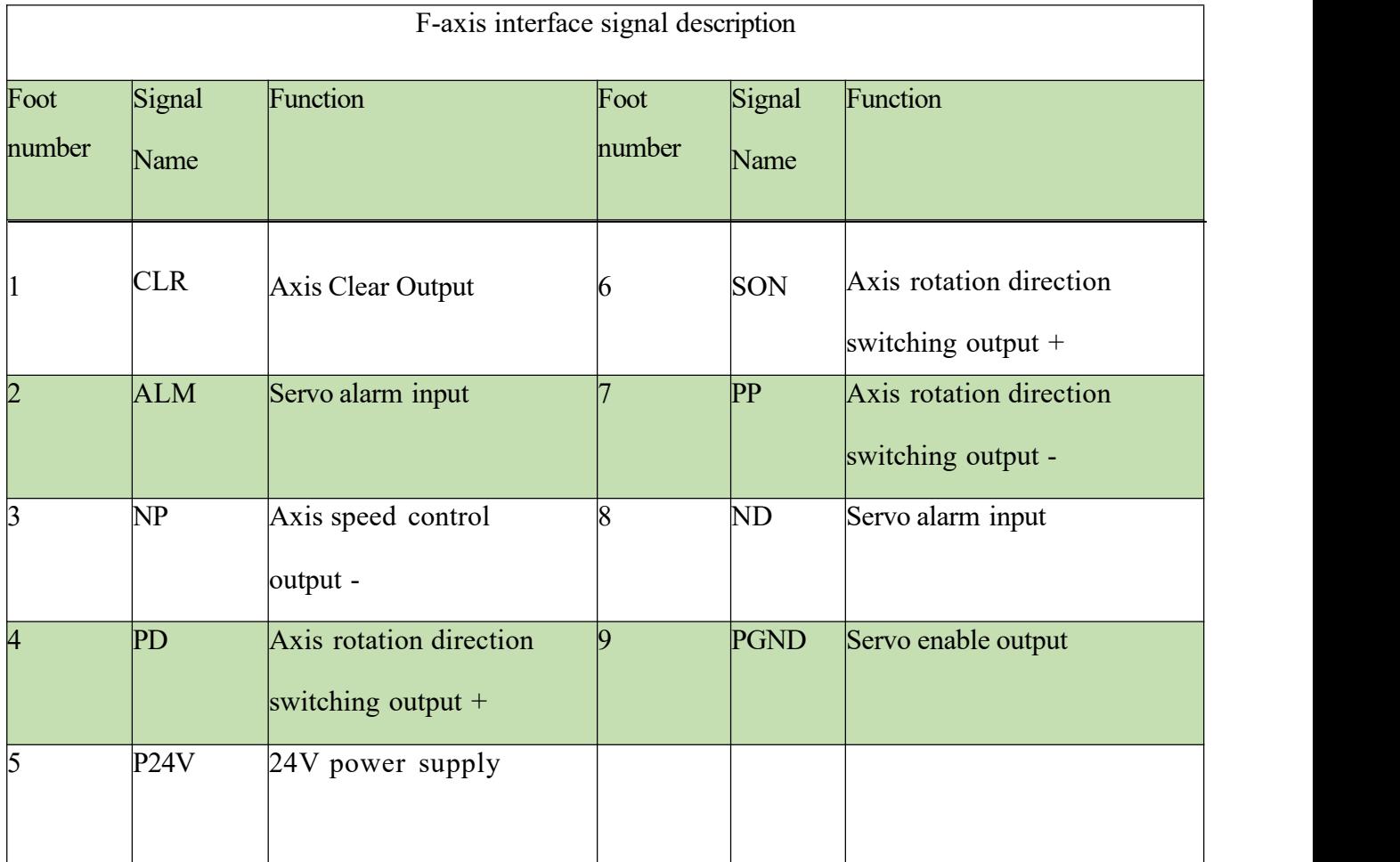

Note: EDS2000 board SON and ALM signals are active low (0V output active and 0V input active).

#### **S**y**stem Commissioning Manual**

3) Servo driver control signal wiring diagram.

The following items should be noted when connecting the servo drive:

The EDS2000 uses a pulse + direction signal to control the servo drive, and you must confirm that the drive supports this mode.

Confirm the selected type of Servo Drive Enable Signal (SON) is active low (ON when conducting with 24V power ground).

Confirm the selected type of Servo Drive alarm signal (ALM) is active low (ON when conducting with 24V power ground).

Confirm the servo drive parameters are set correctly. If the servo cannot run, the parameters should be set to "Forward and reverse input disable". The F-axis servo interface is an open-loop control interface and does not support encoder signal input.

Wiring with Yaskawa, HCFA, Panasonic, Delta B series & A2 series, and Fuji servo drives, please refer to the following wiring diagram.

If you have any questions, please consult our technical professionals.

# **7.1.5 EDS2000 Servo Drive Interface**

## Yaskawa E-7 Series AC Servo Drive

Wiring Diagram

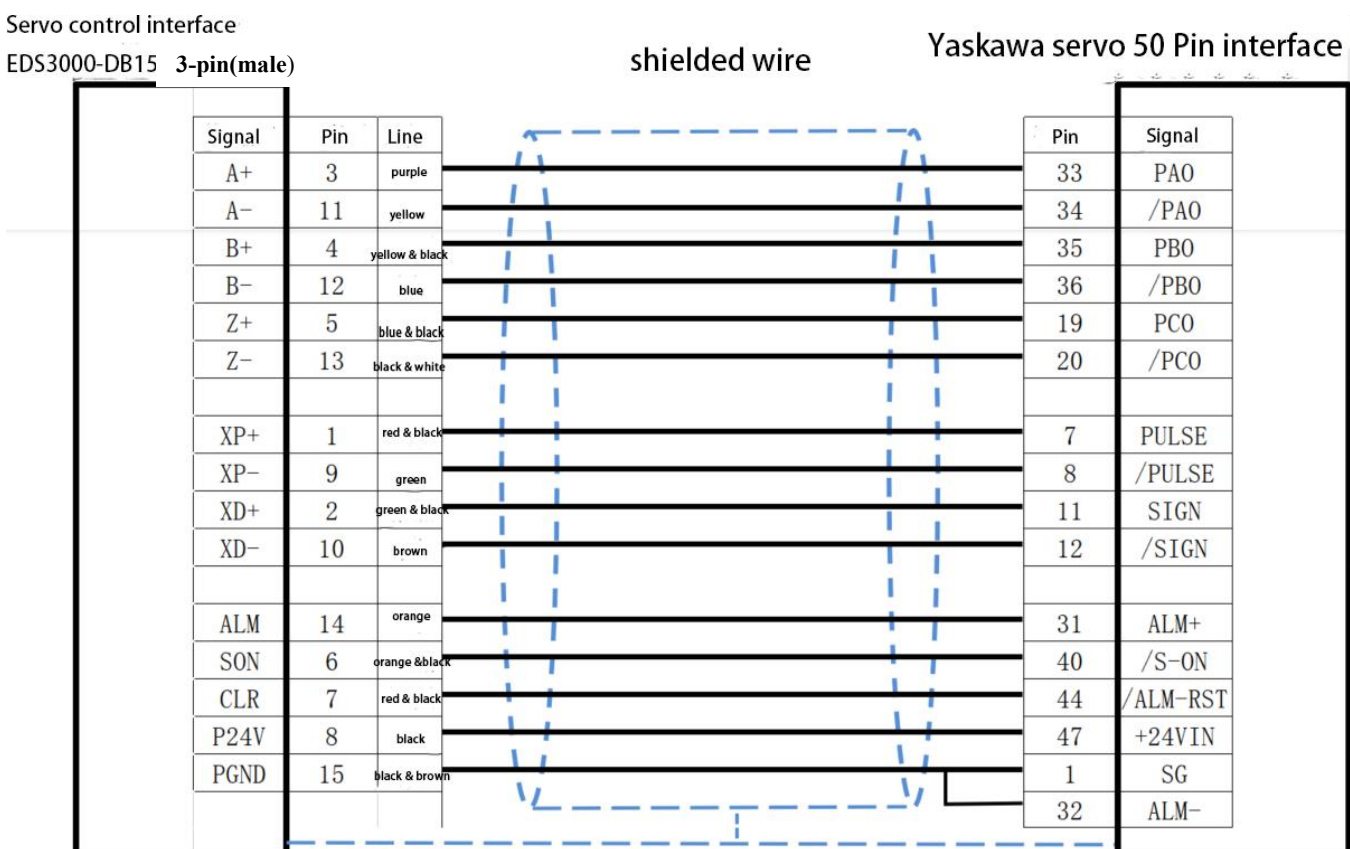

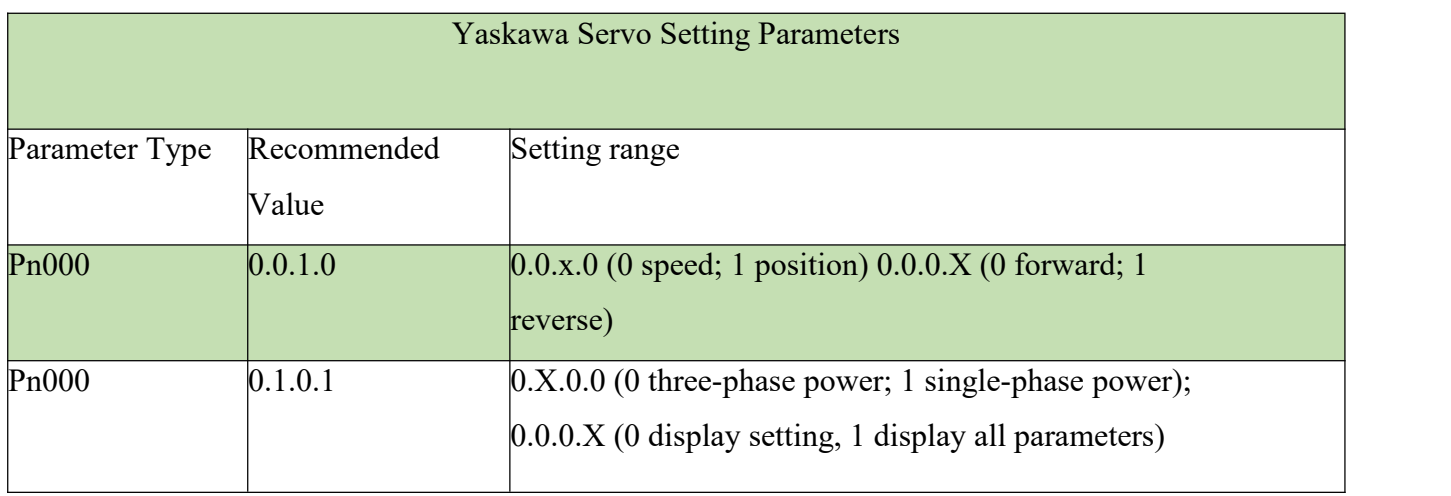

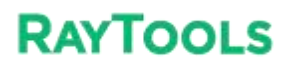

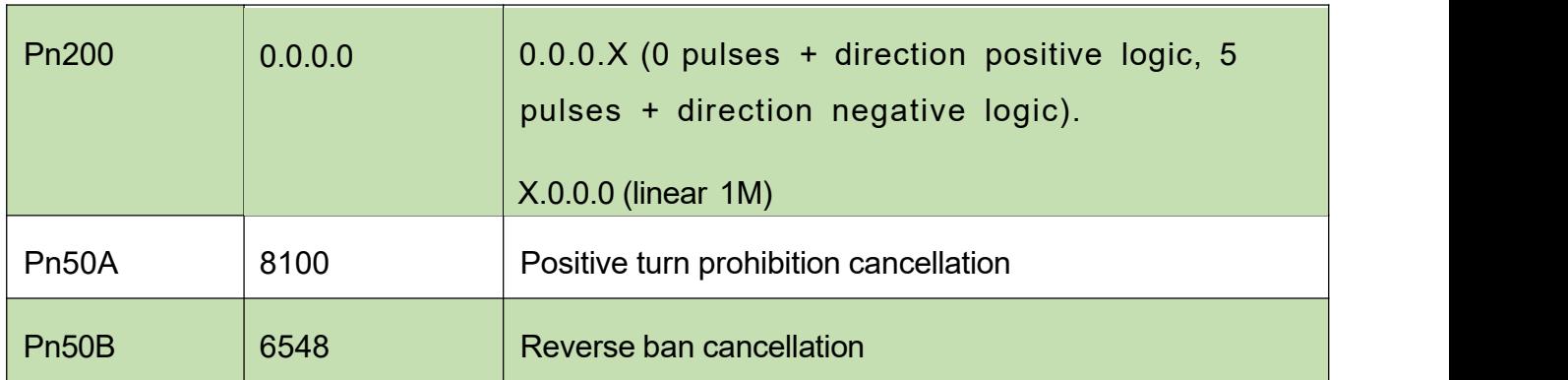

## **S**y**stem Commissioning Manual**

# HCFA Servo Drive Wiring Diagram

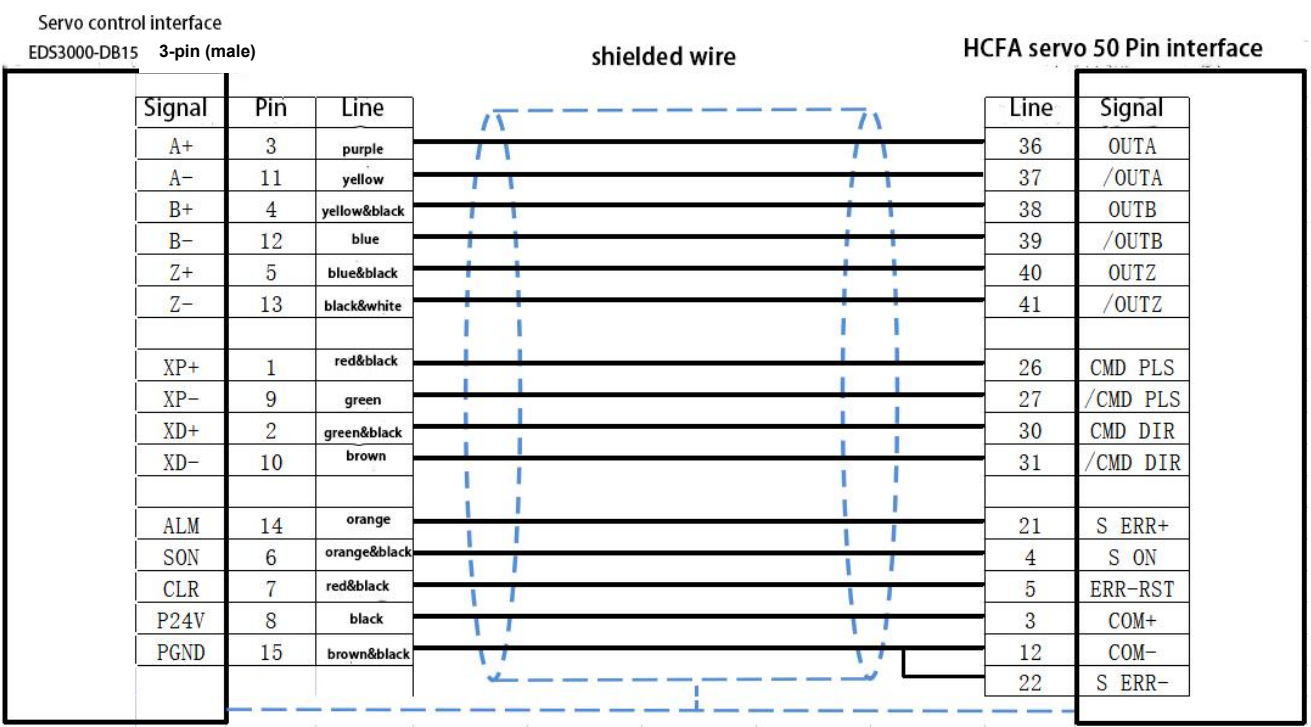

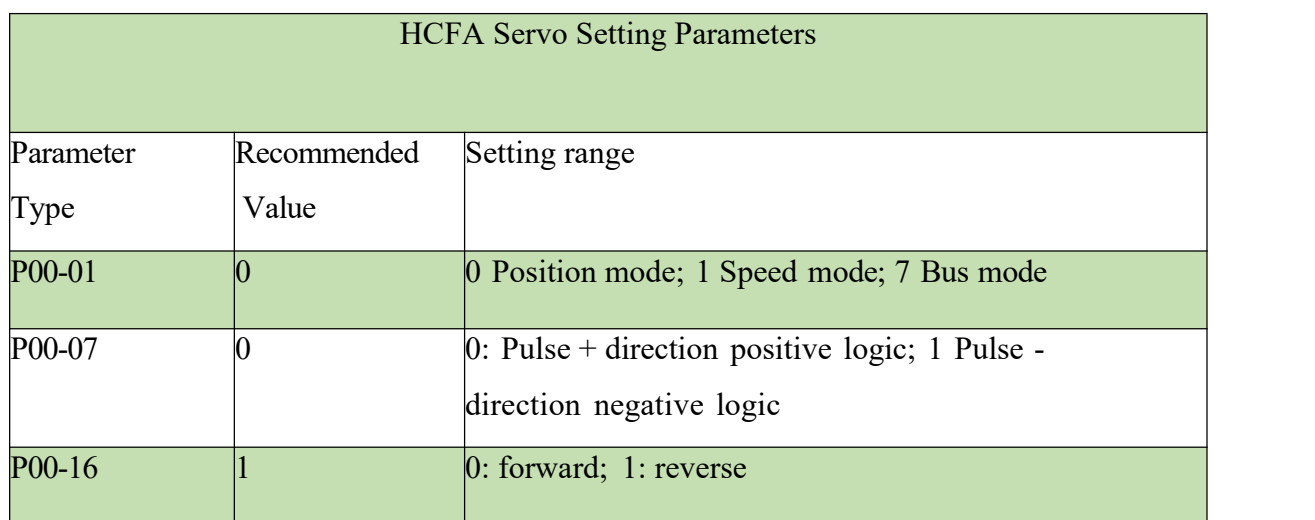

### **S**y**stem Commissioning Manual**

## Panasonic MINAS A6 AC Servo Drive

## Wiring Diagram

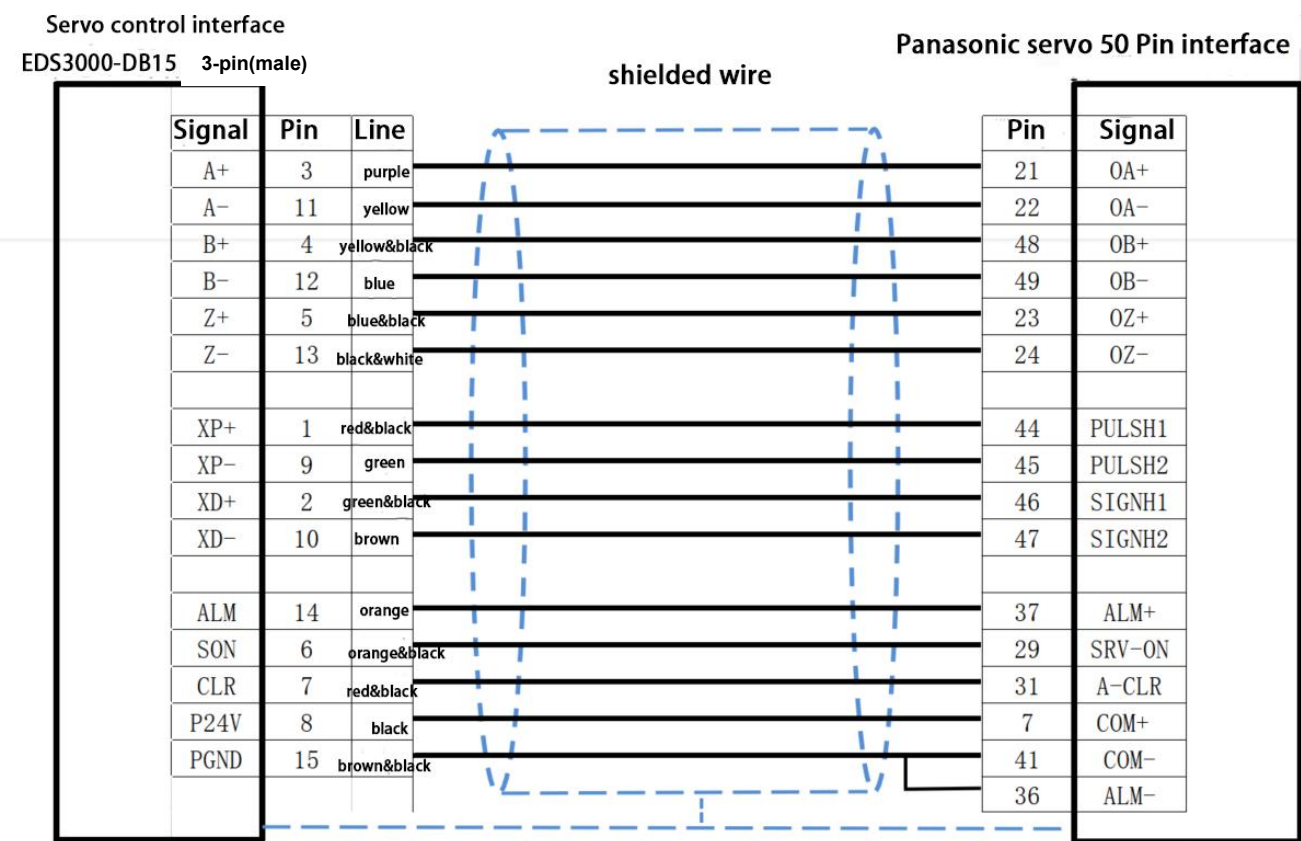

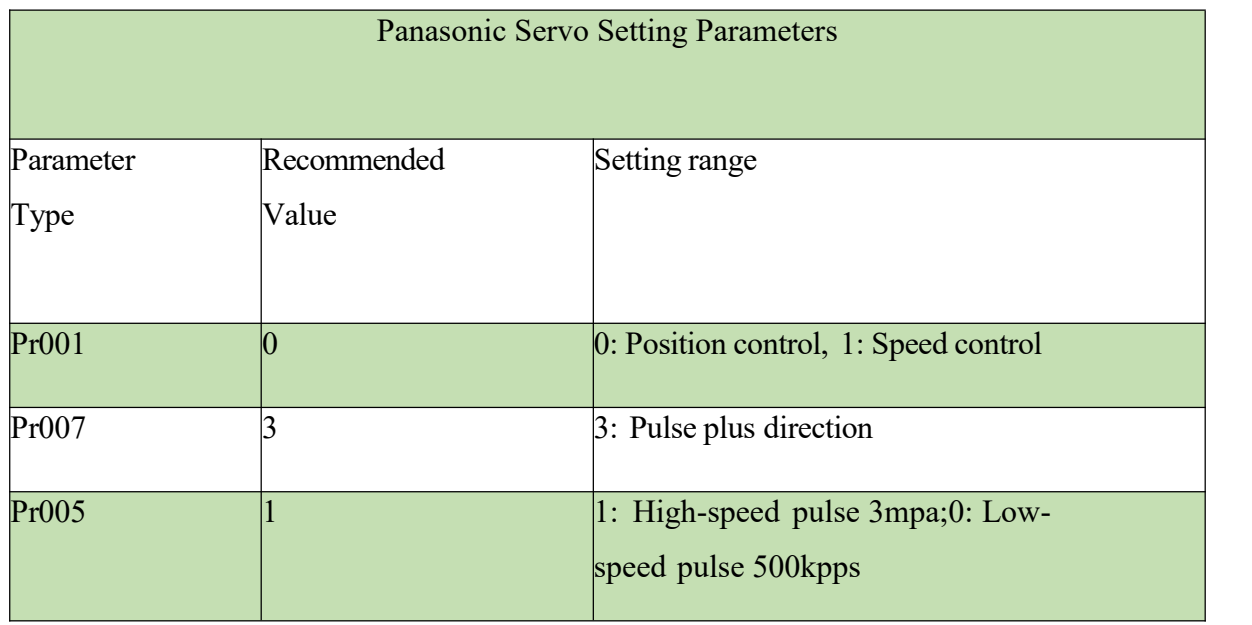

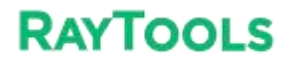

#### **S**y**stem Commissioning Manual**

Delta B Series Servo Drive

#### Wiring Diagram

#### Servo control interface

Delta servo 44 Pin interface

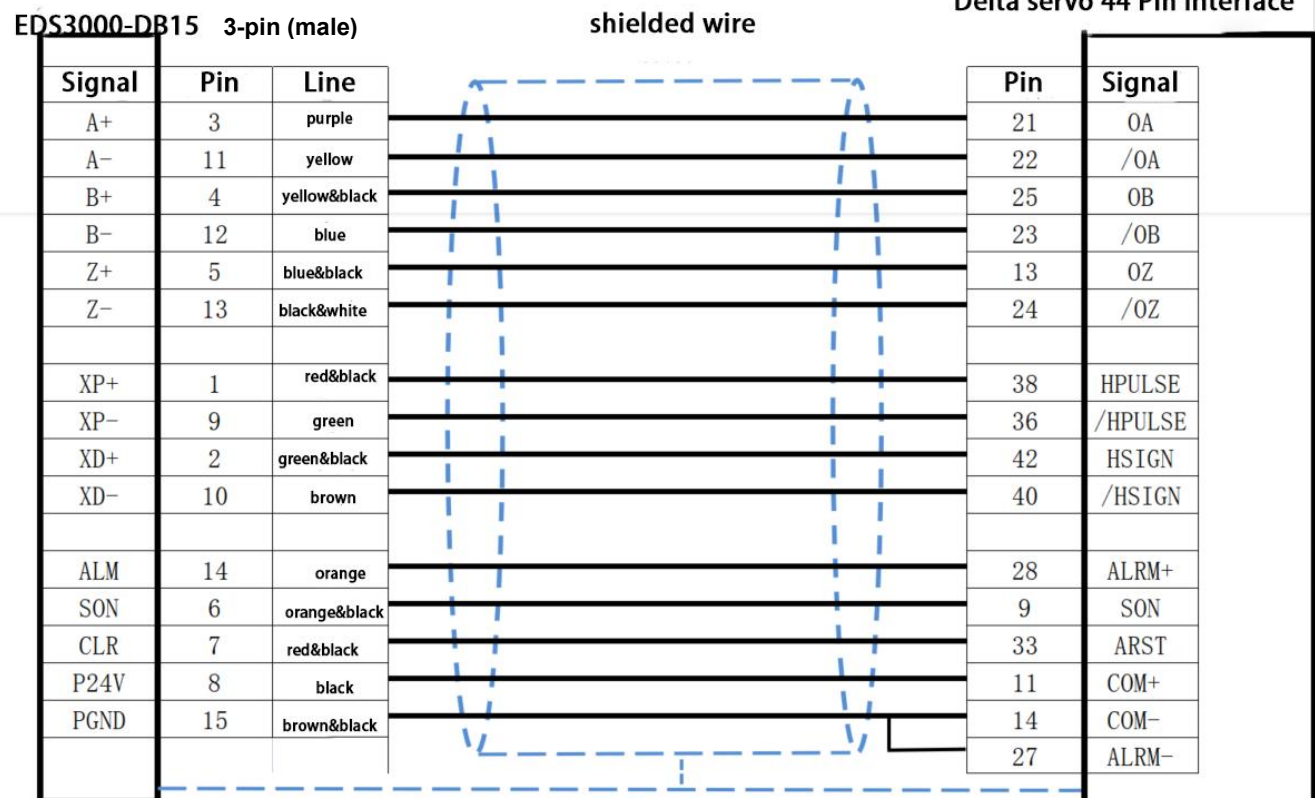

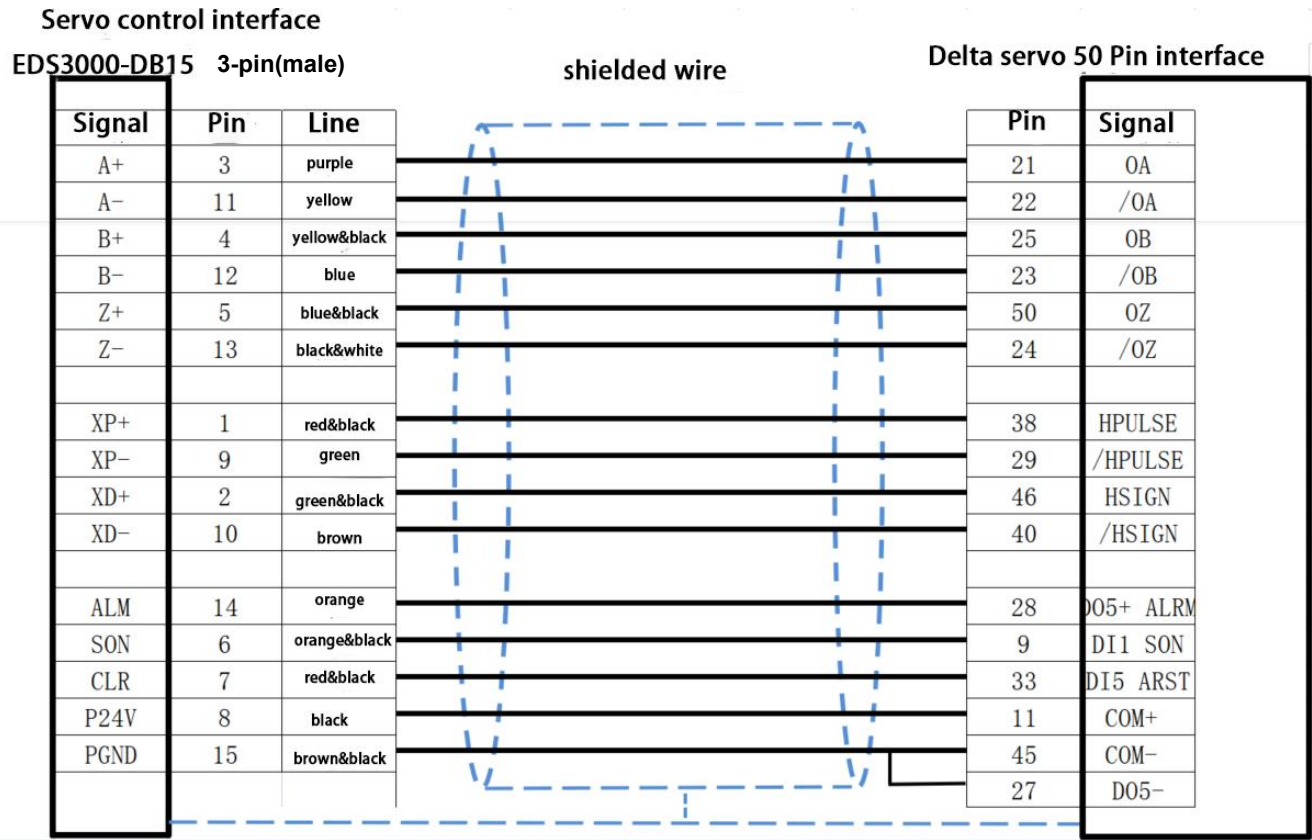

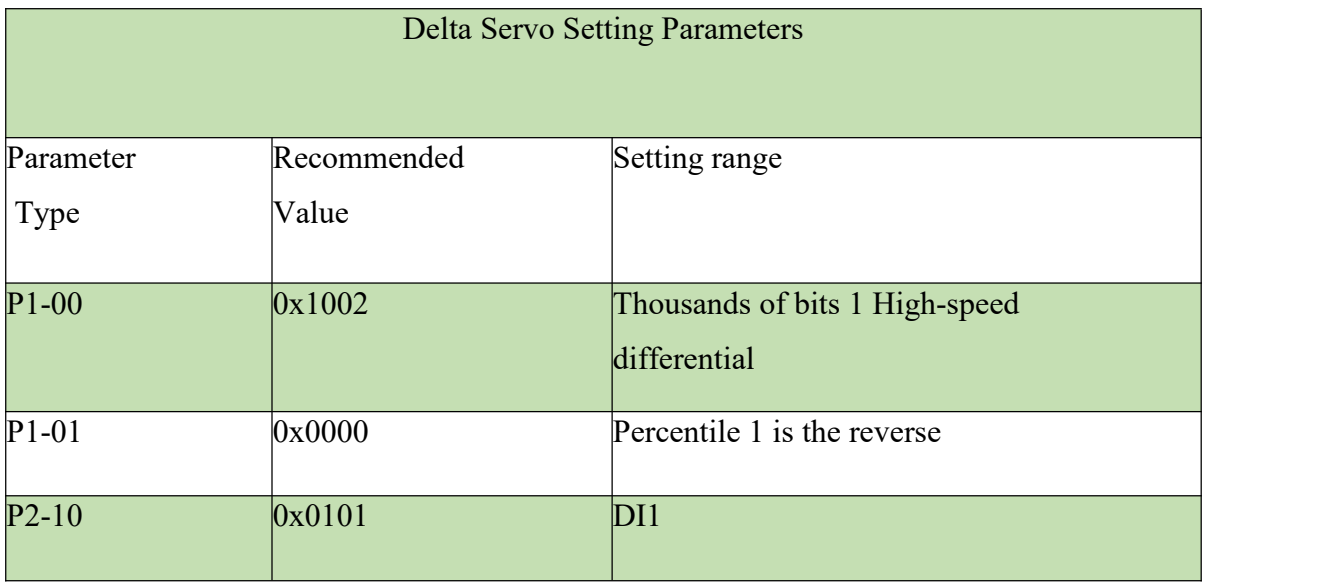

## Fuji ALPHA5 Smart Servo Drive

## Wiring Diagram

#### Servo control interface

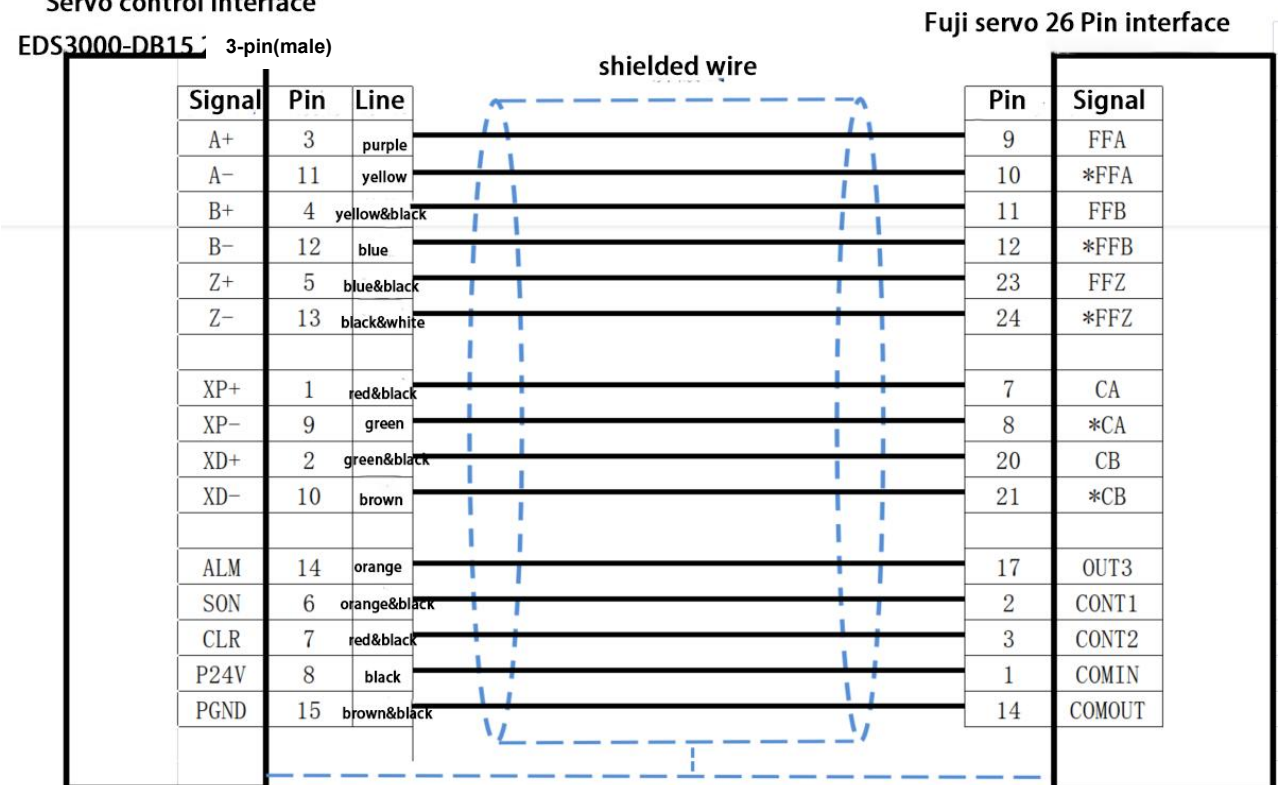

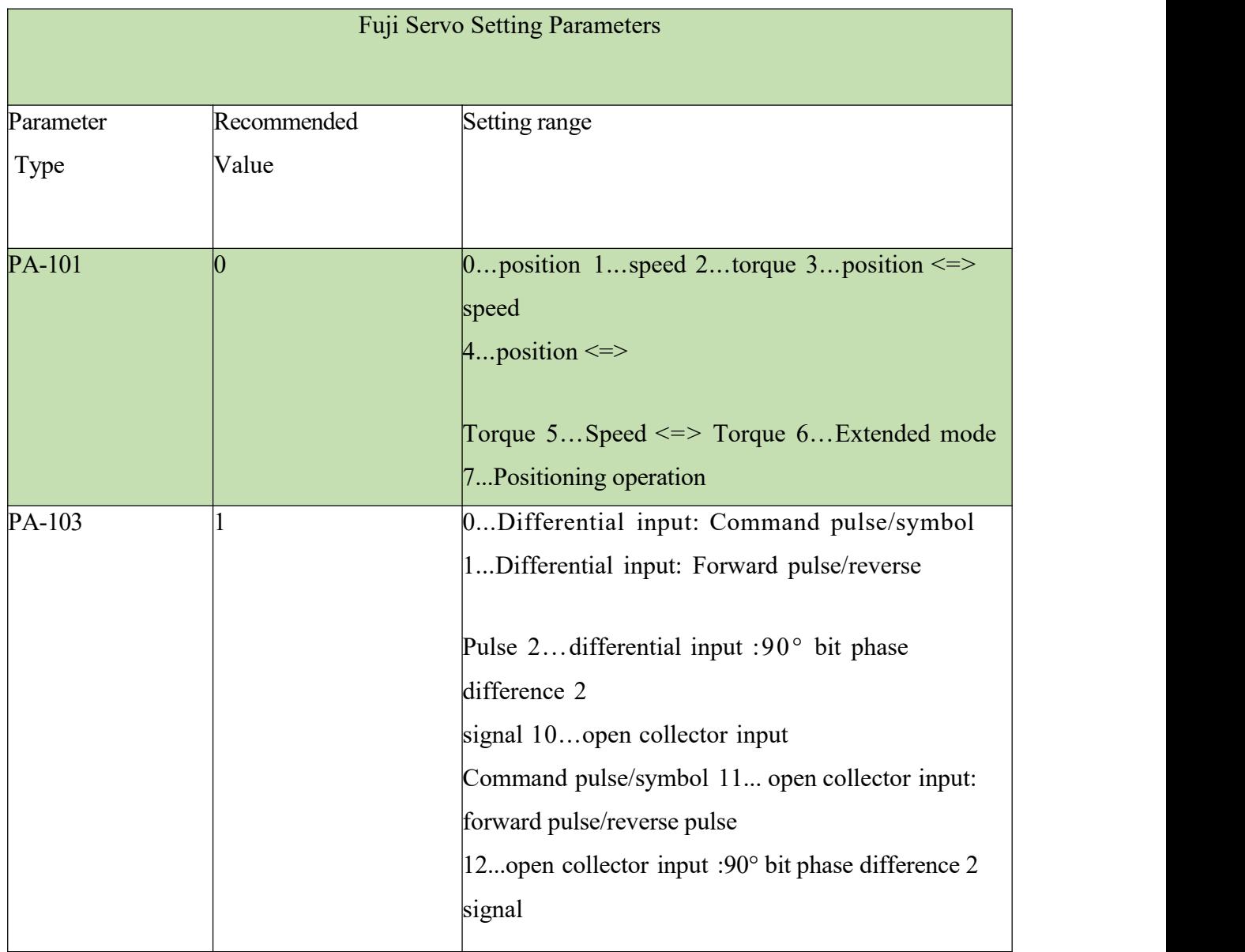

### **S**y**stem Commissioning Manual**

## F-axis Yaskawa servo drive wiring

## diagram

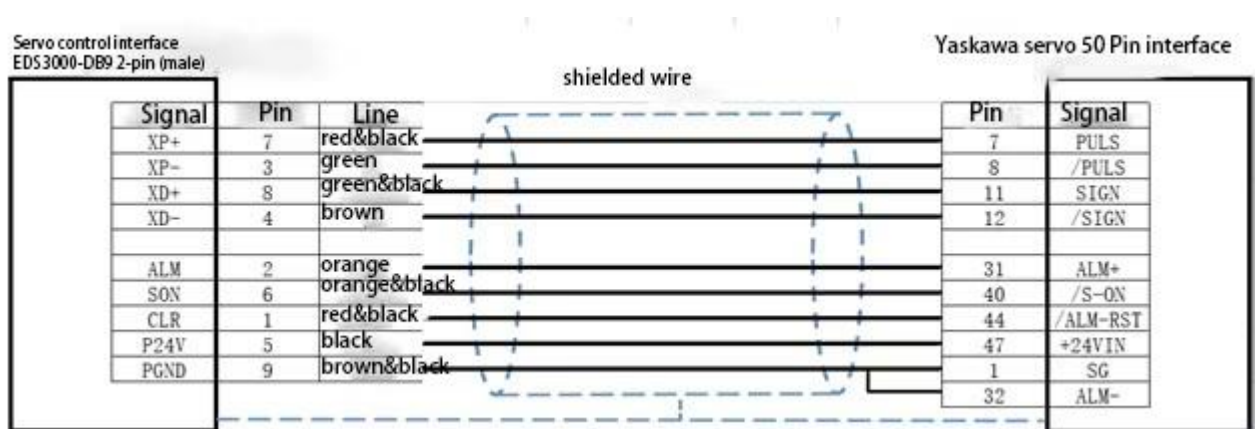

## Leadshine Servo Drive Wiring Diagram

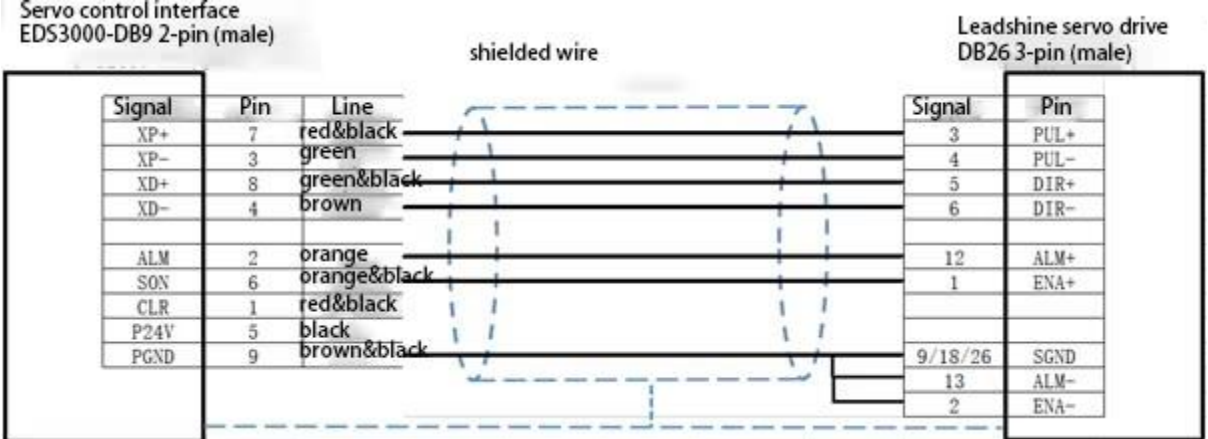

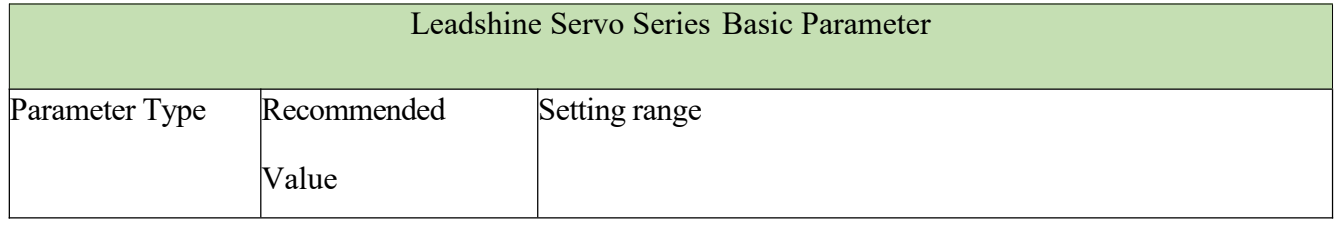

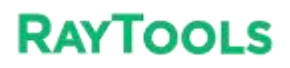

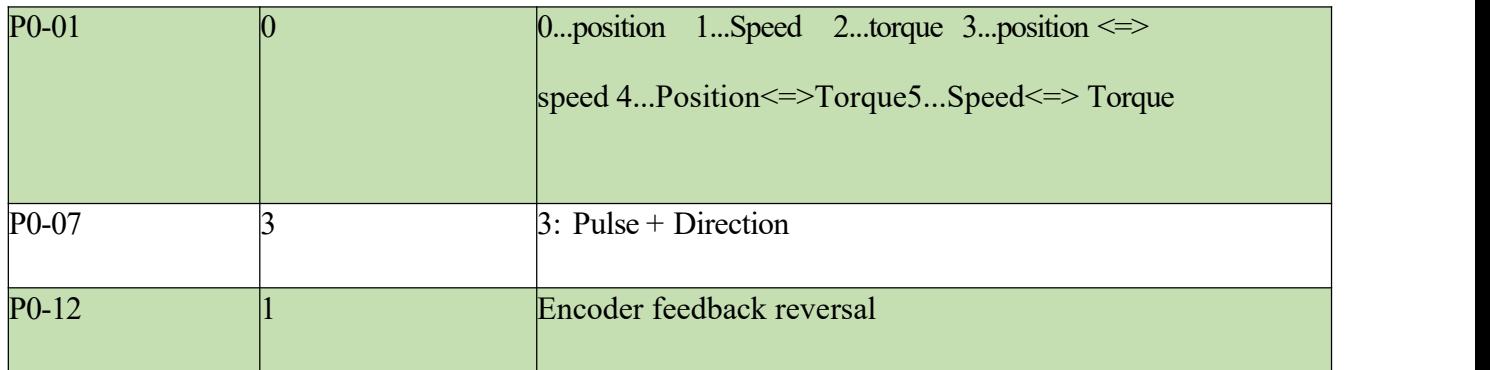
#### **XC3000S Series Laser Cutting**

#### **S**y**stem Commissioning Manual**

# **7.2 EDS3000 Wiring Diagram**

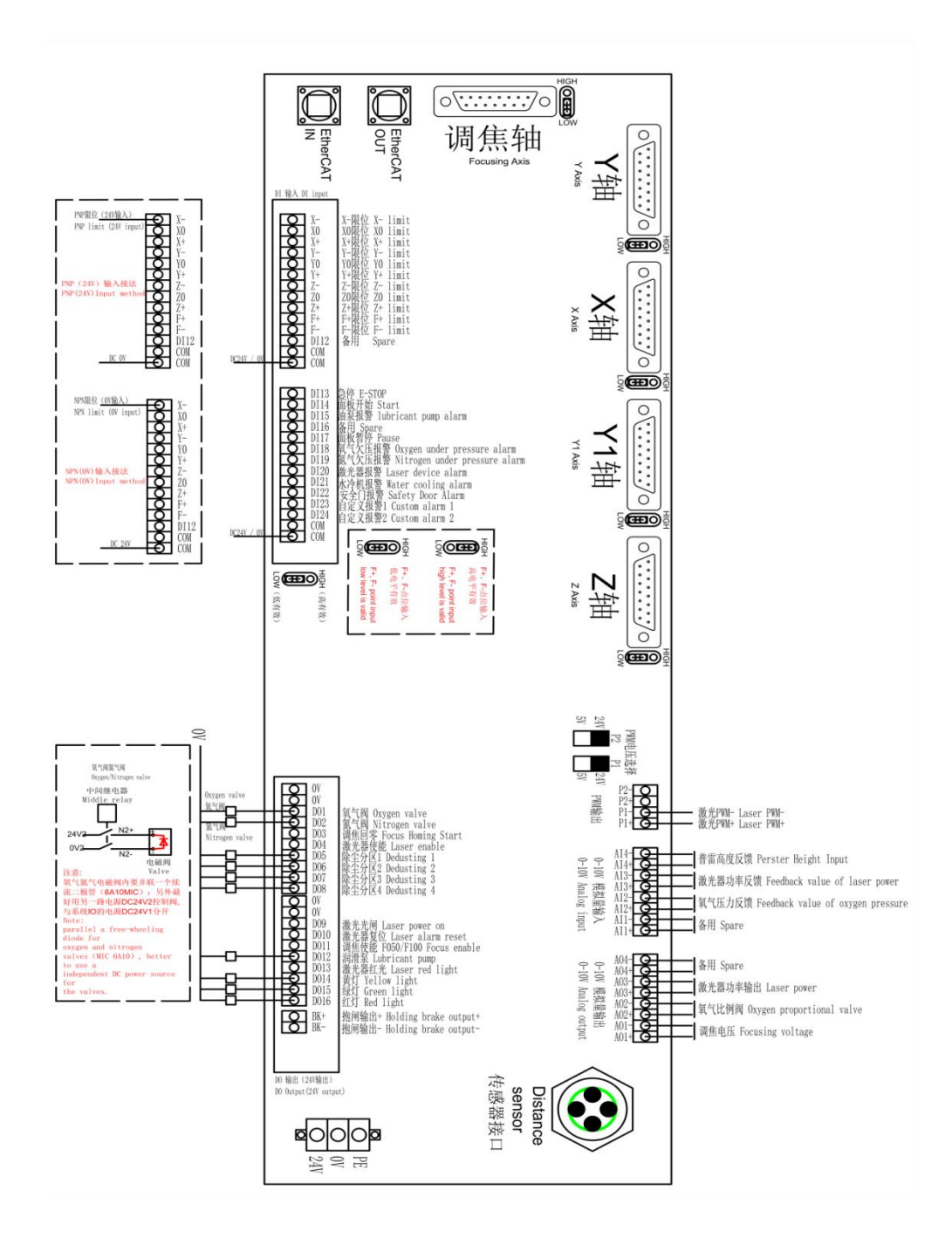

# **7.3 EDS2010 Wiring Diagram**

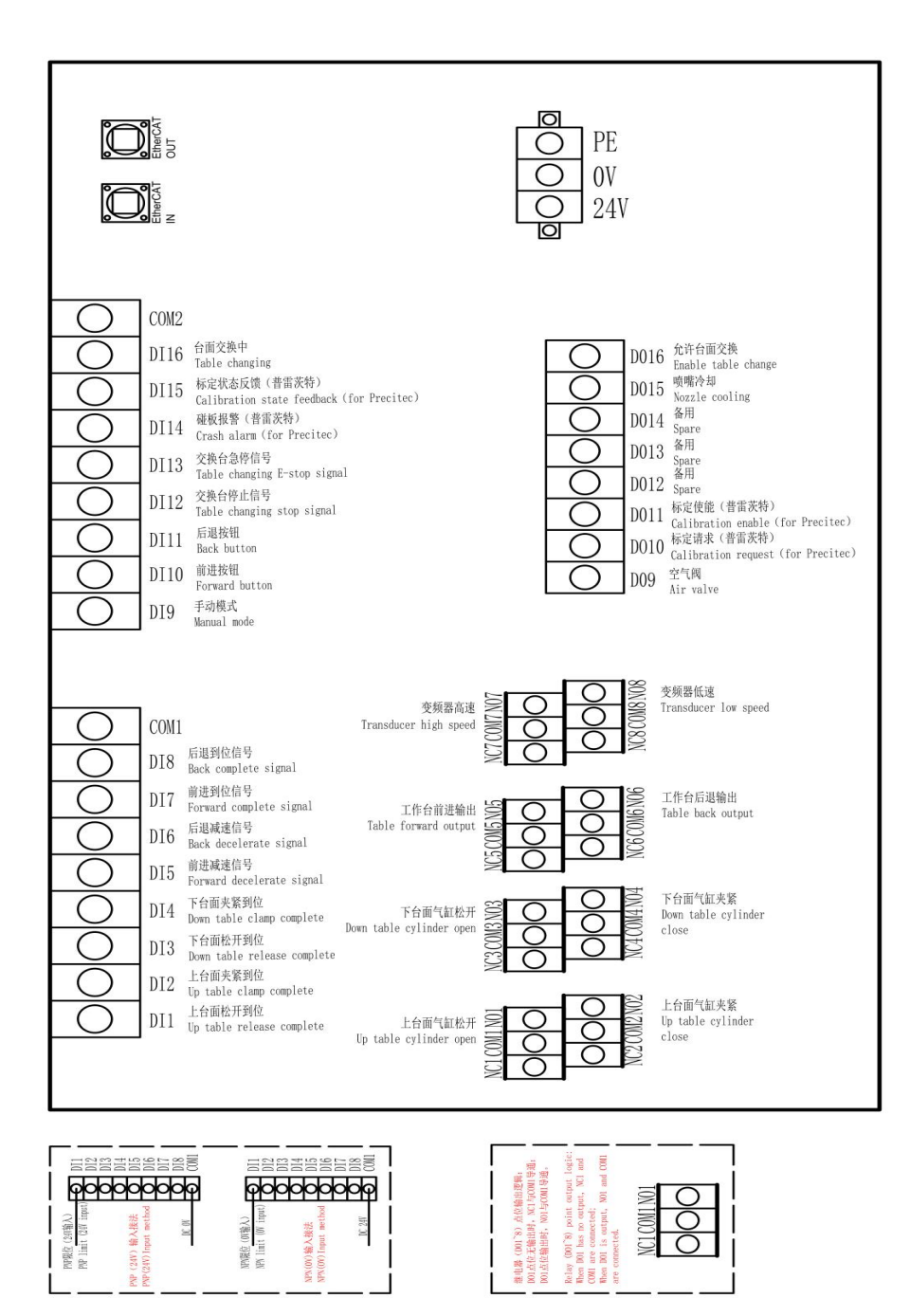

#### **S**y**stem Commissioning Manual**

# **7.4 EPC-2000 Size Diagram**

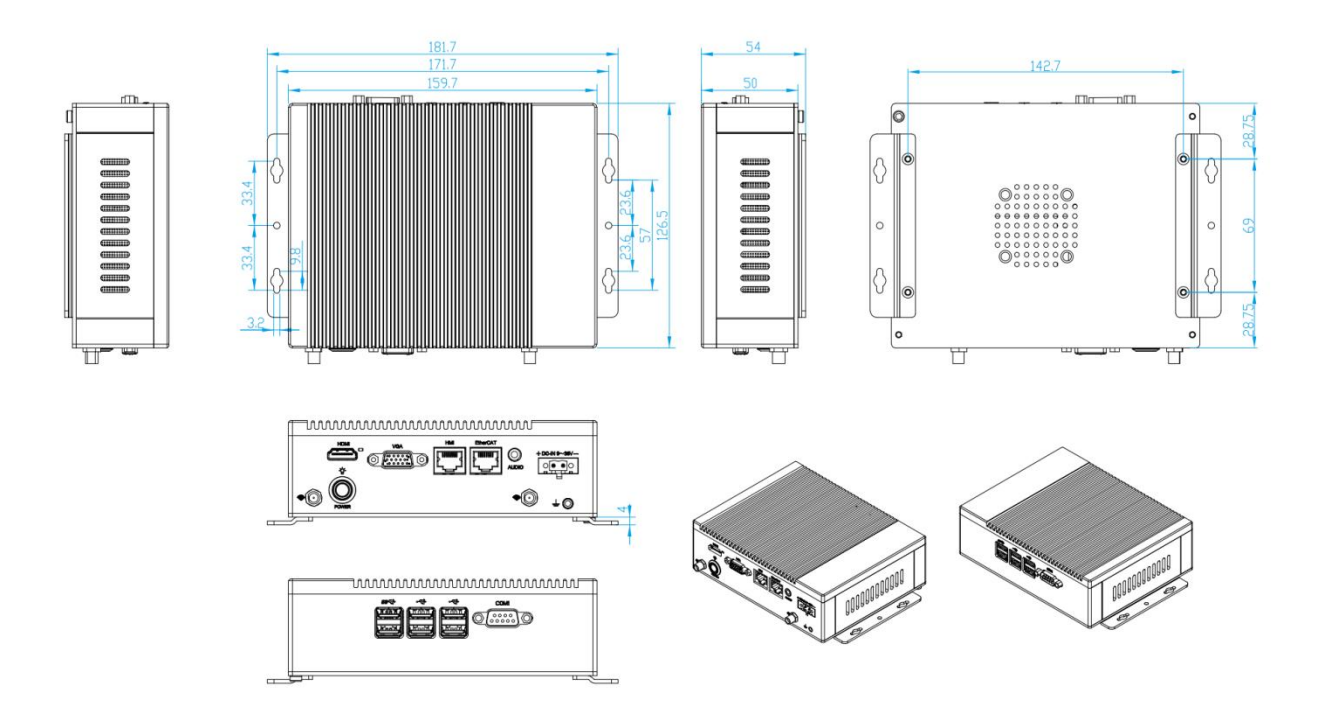

# **7.5 EPC-1020 Size Diagram**

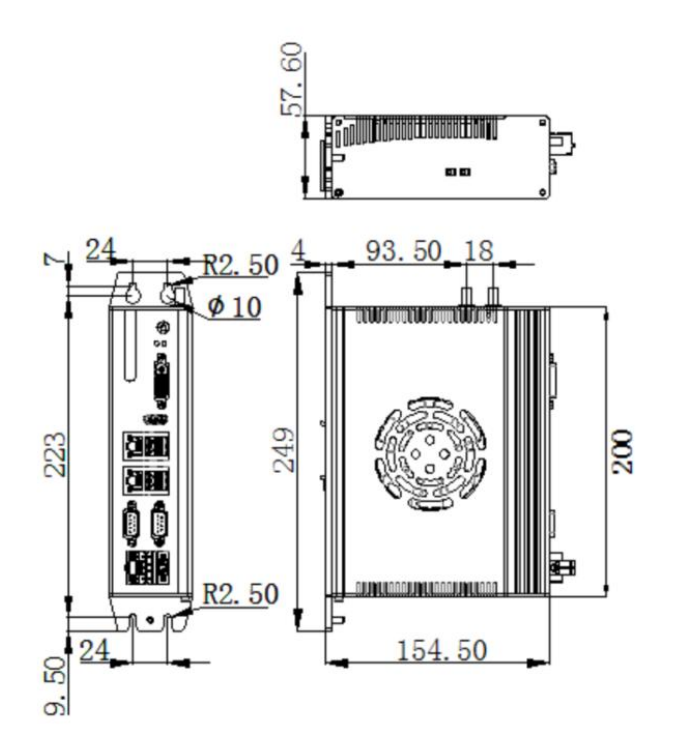

# **7.6 Parameter Definition**

# **7.6.1 XY mechanical parameter and hardware config**

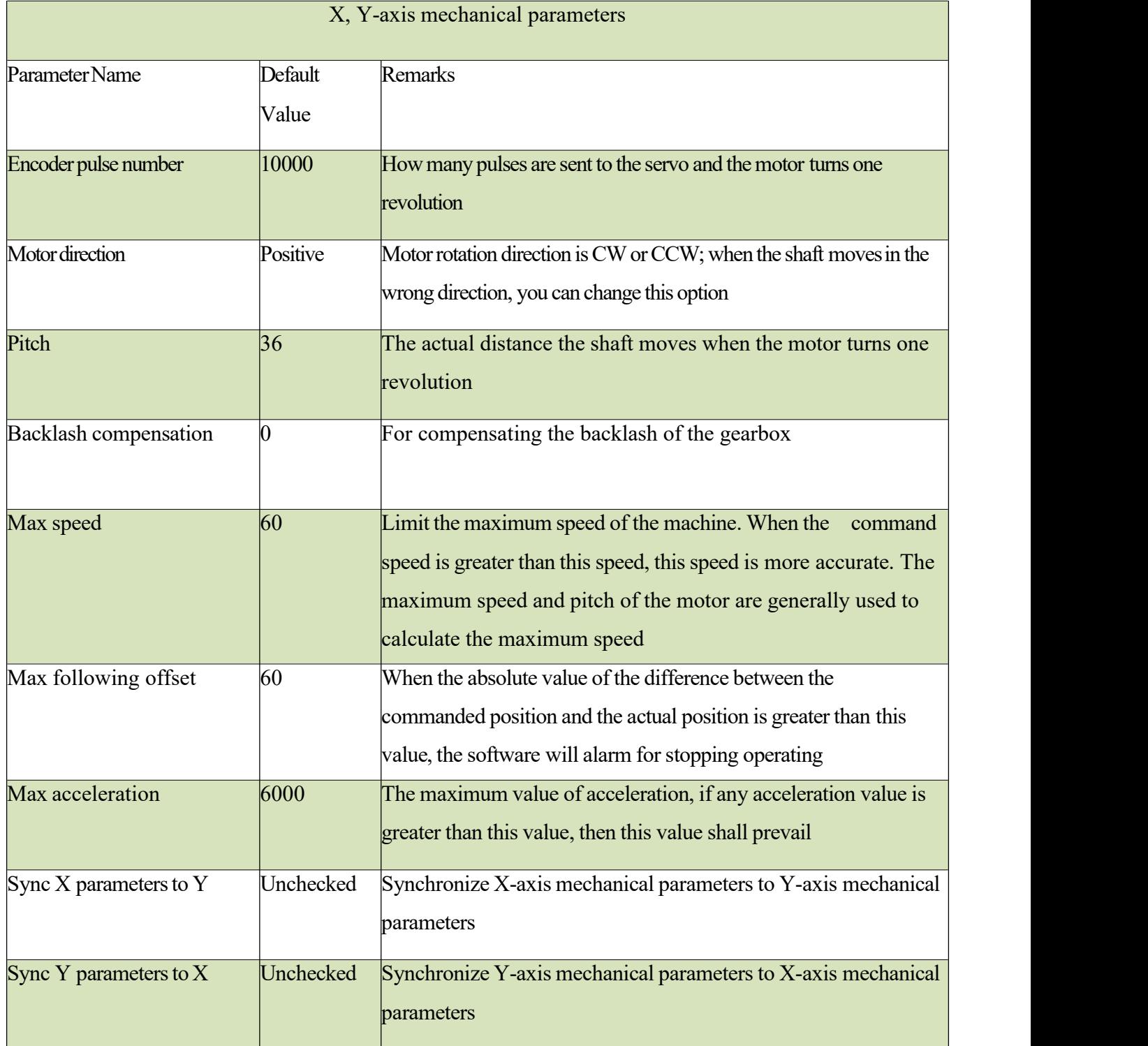

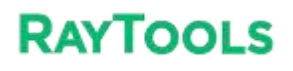

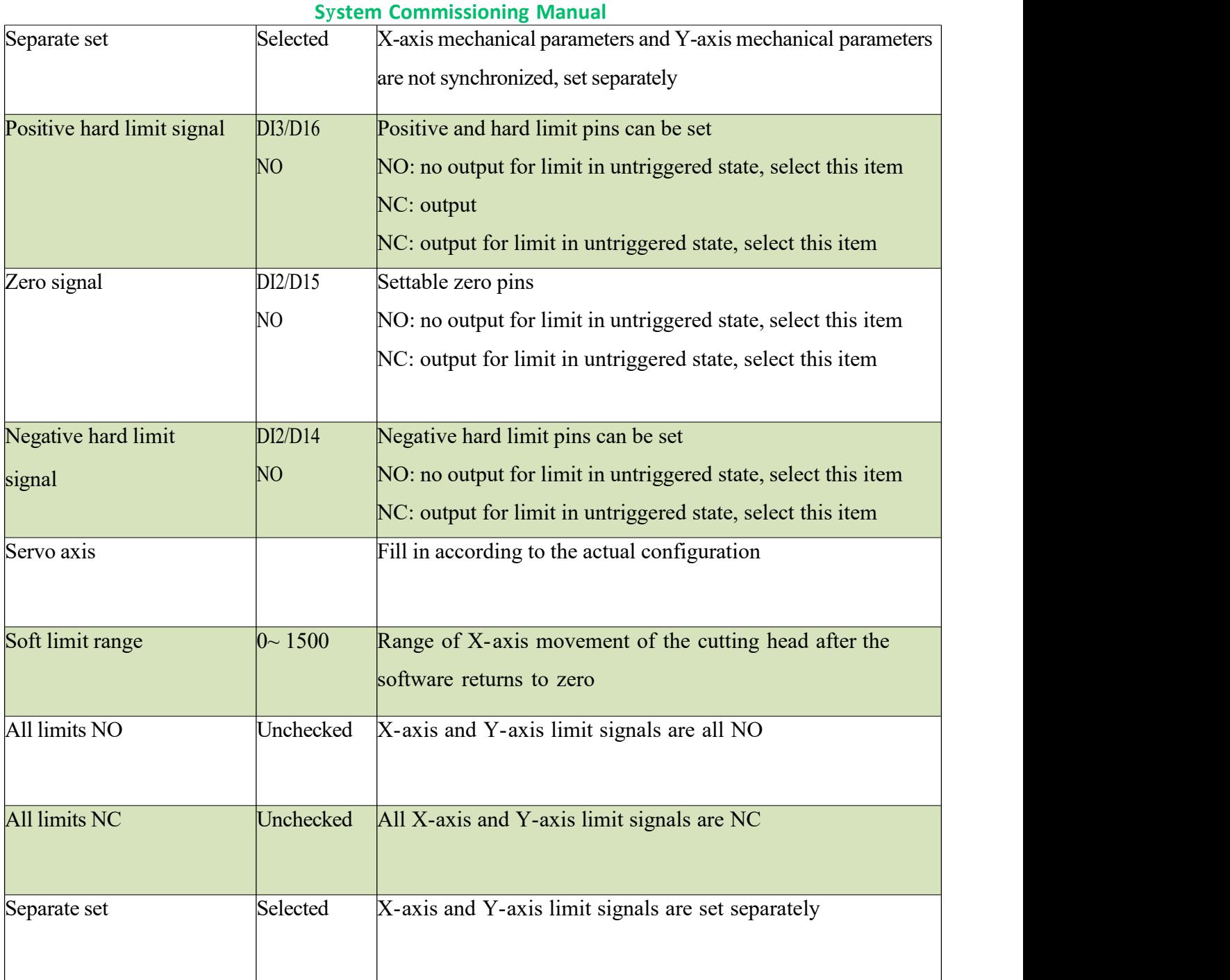

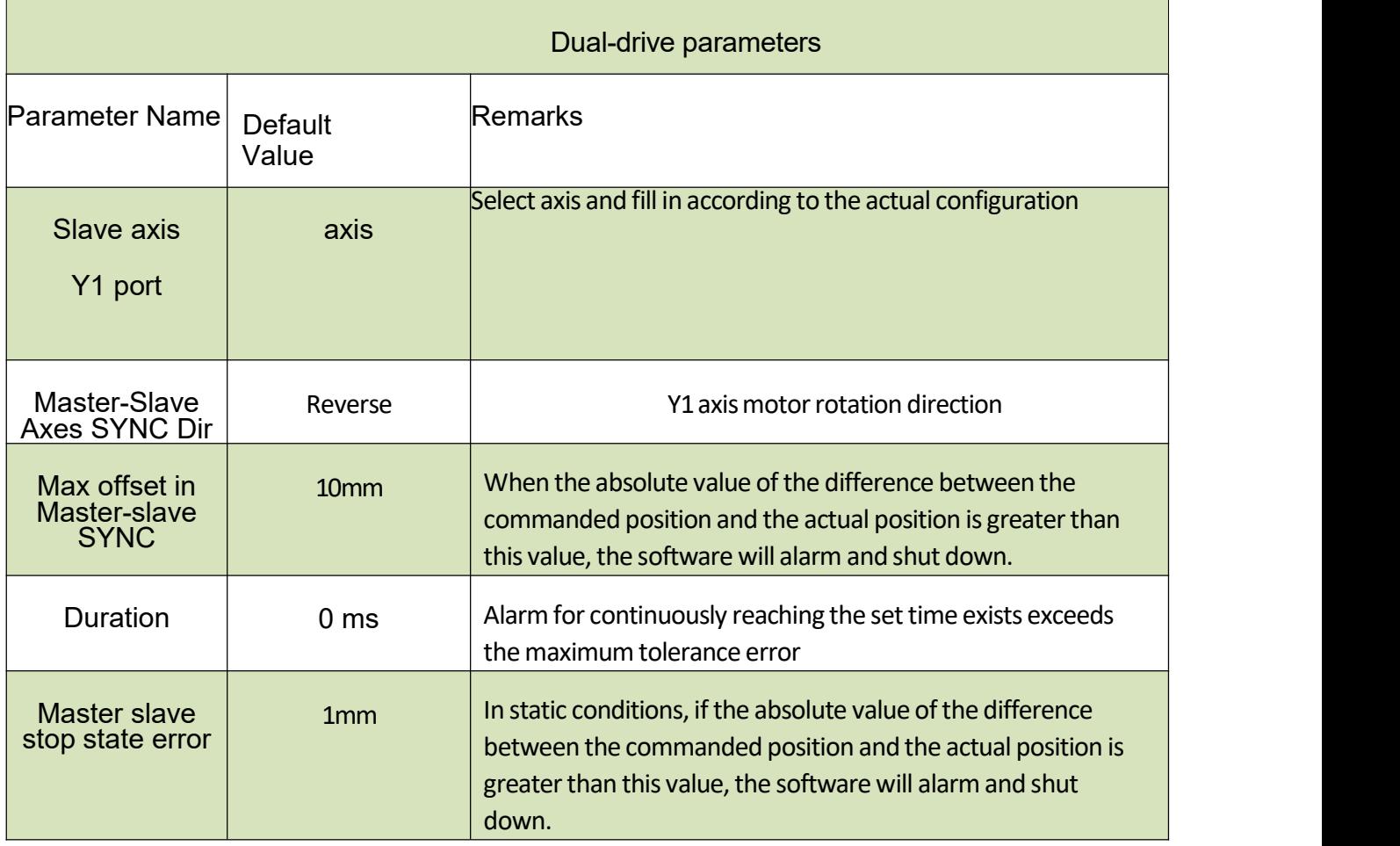

#### **S**y**stem Commissioning Manual**

### **7.6.2 Pitch**

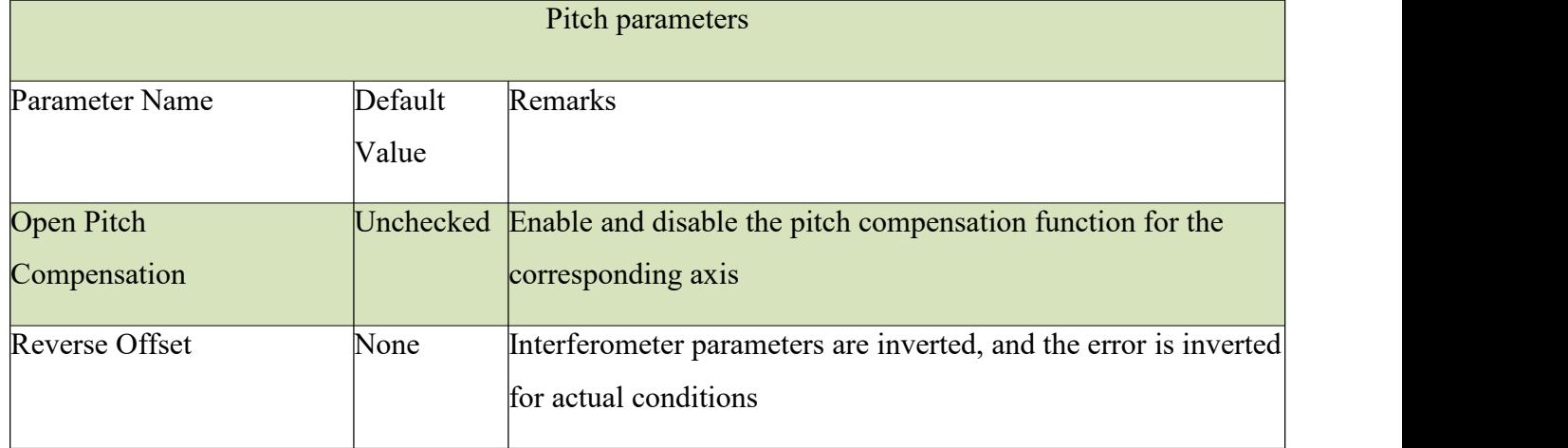

# **7.6.3 X**/Y **Back origin parameter**

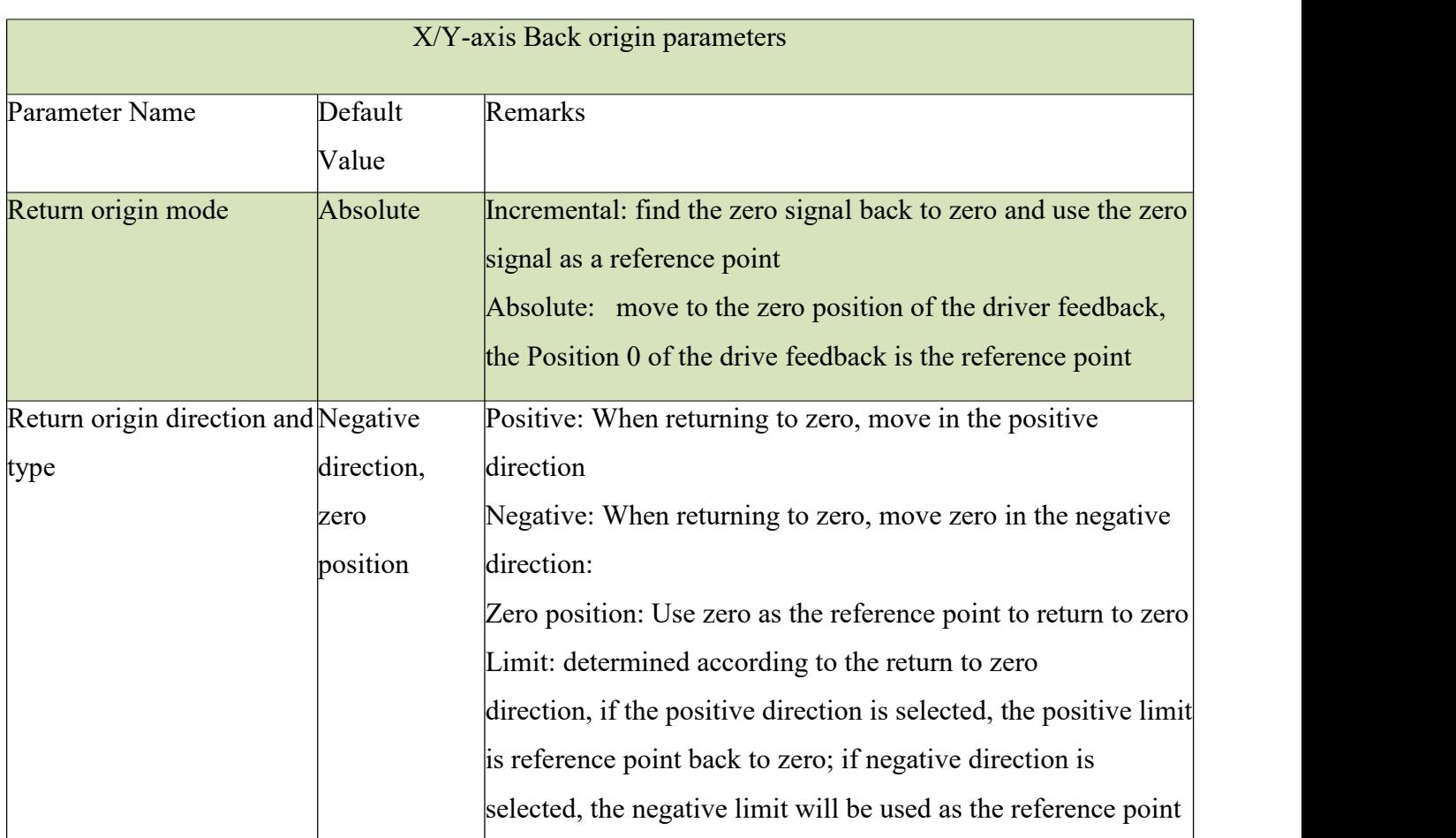

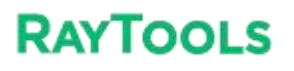

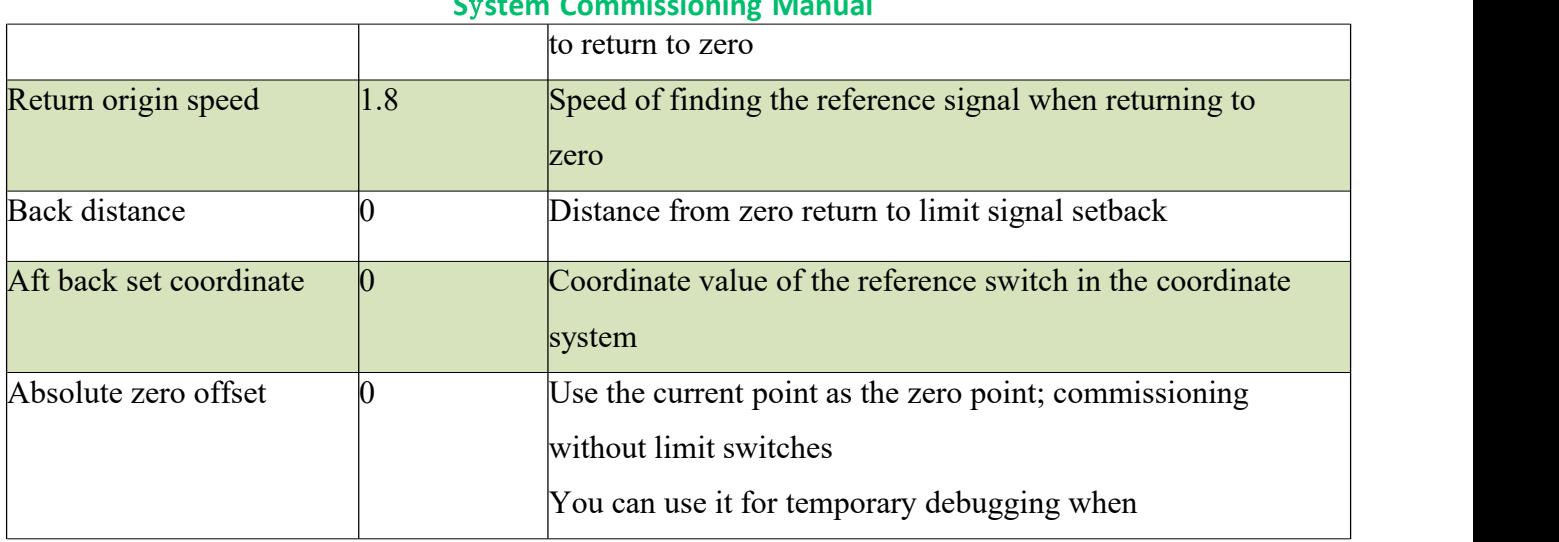

#### **S**y**stem Commissioning Manual**

# **7.6.4 Z-Axis follow parameter**

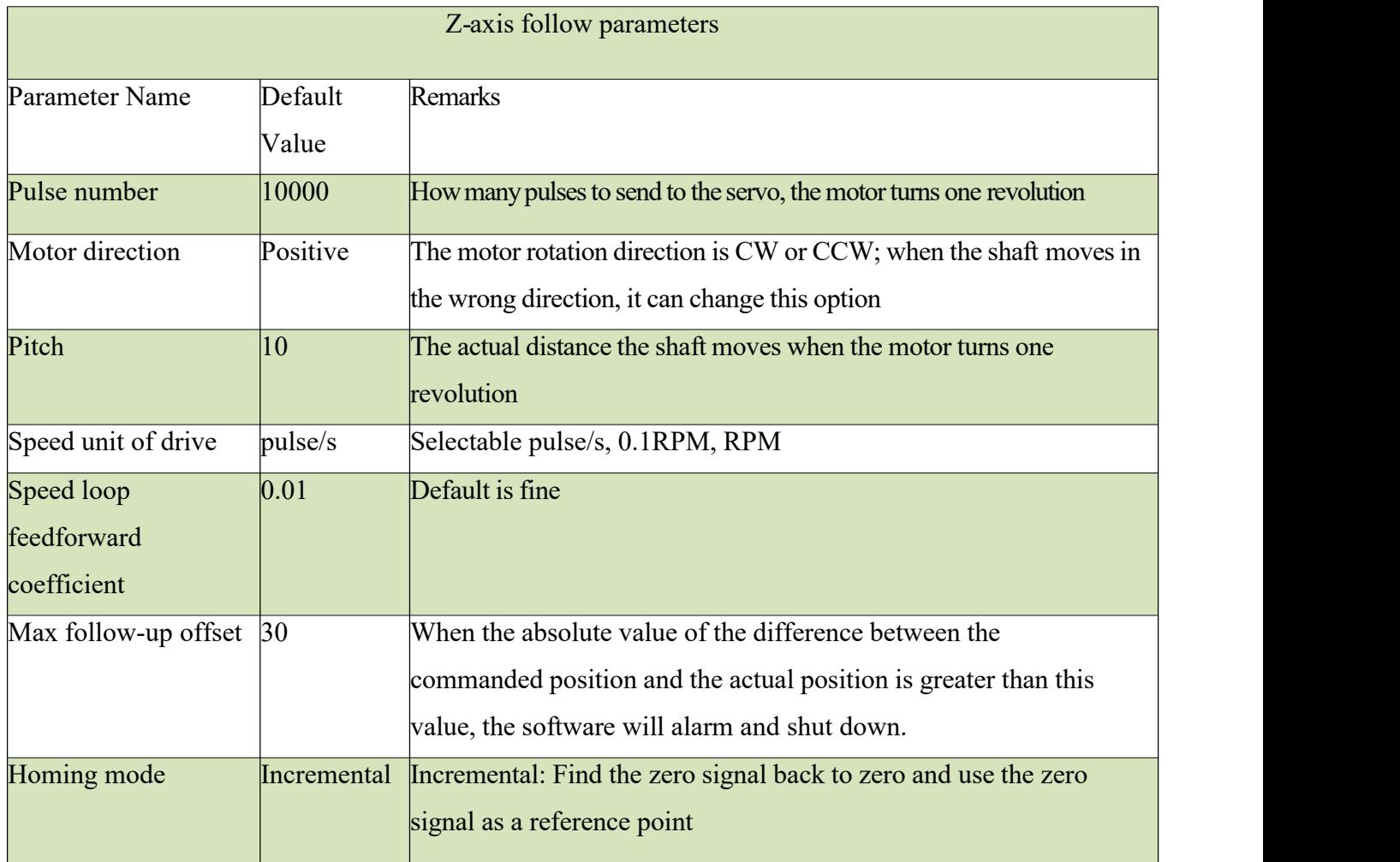

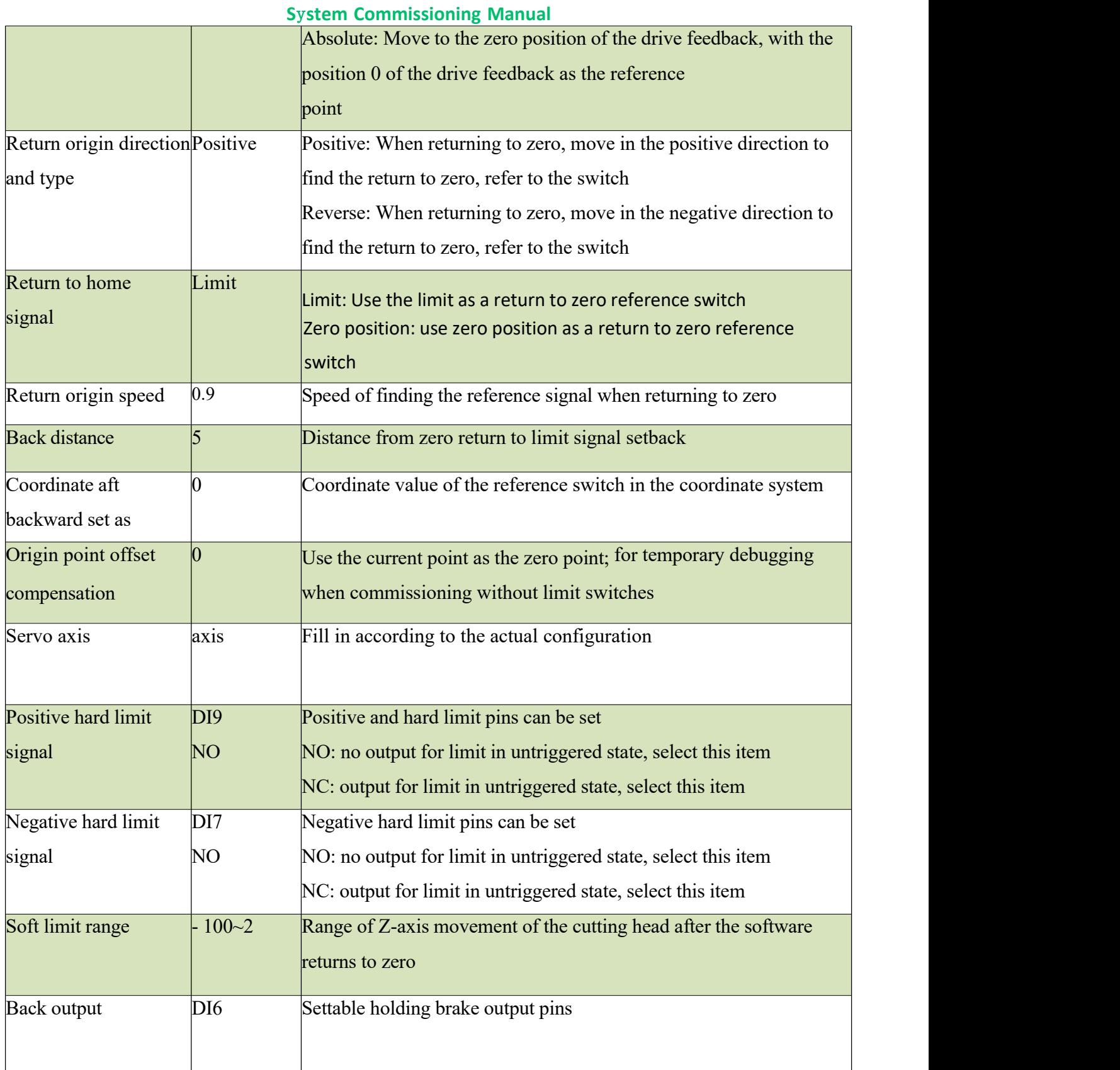

# **7.6.5 Verticality correction**

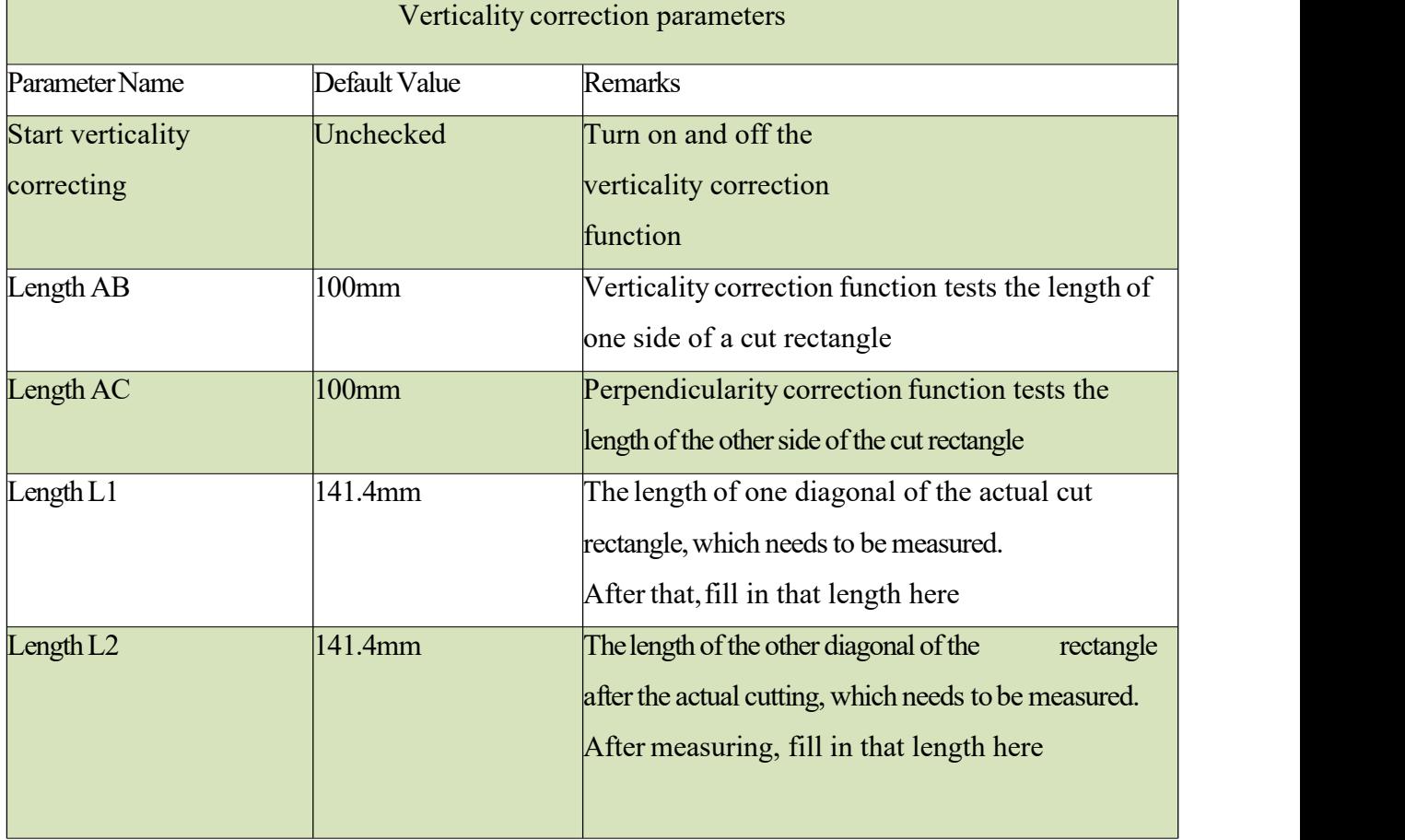

# **7.6.6 Laser head**

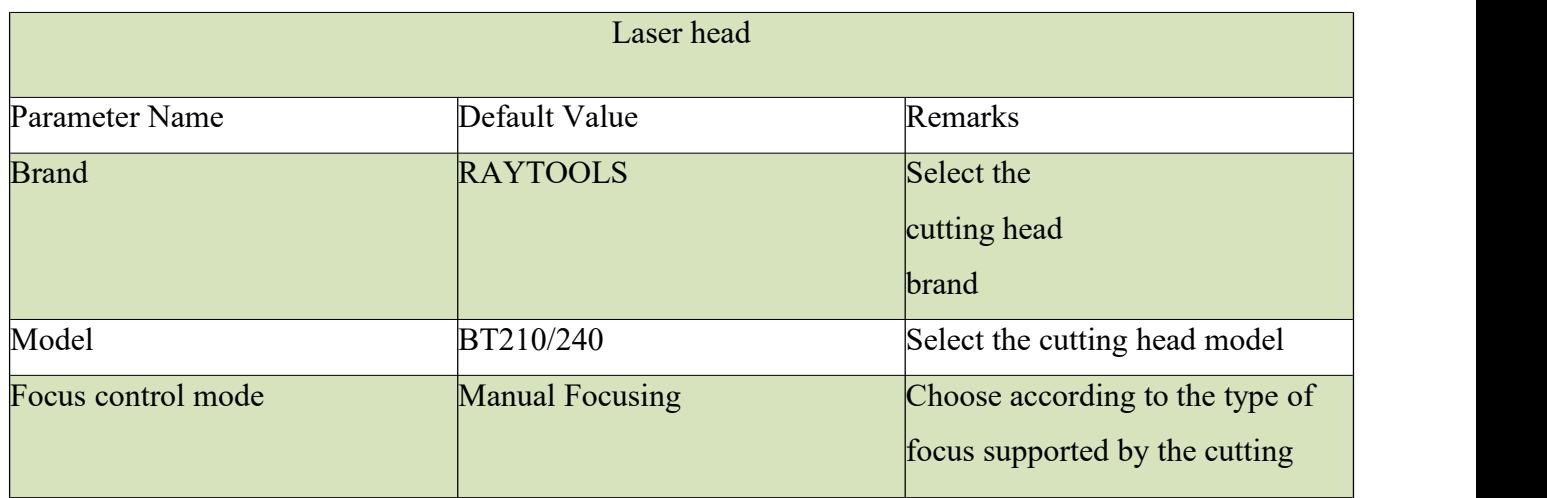

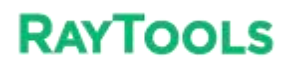

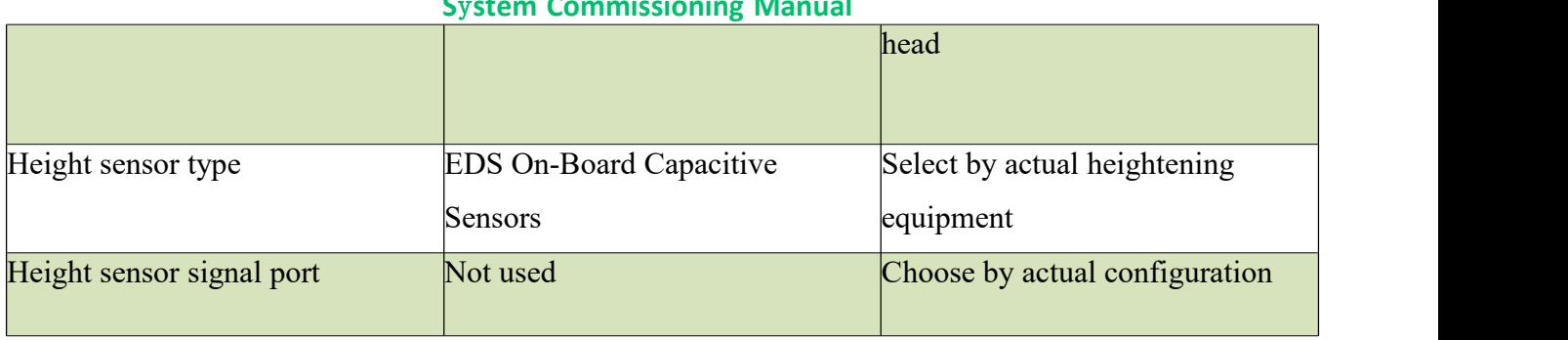

## **S**y**stem Commissioning Manual**

# **7.6.7 Laser Device**

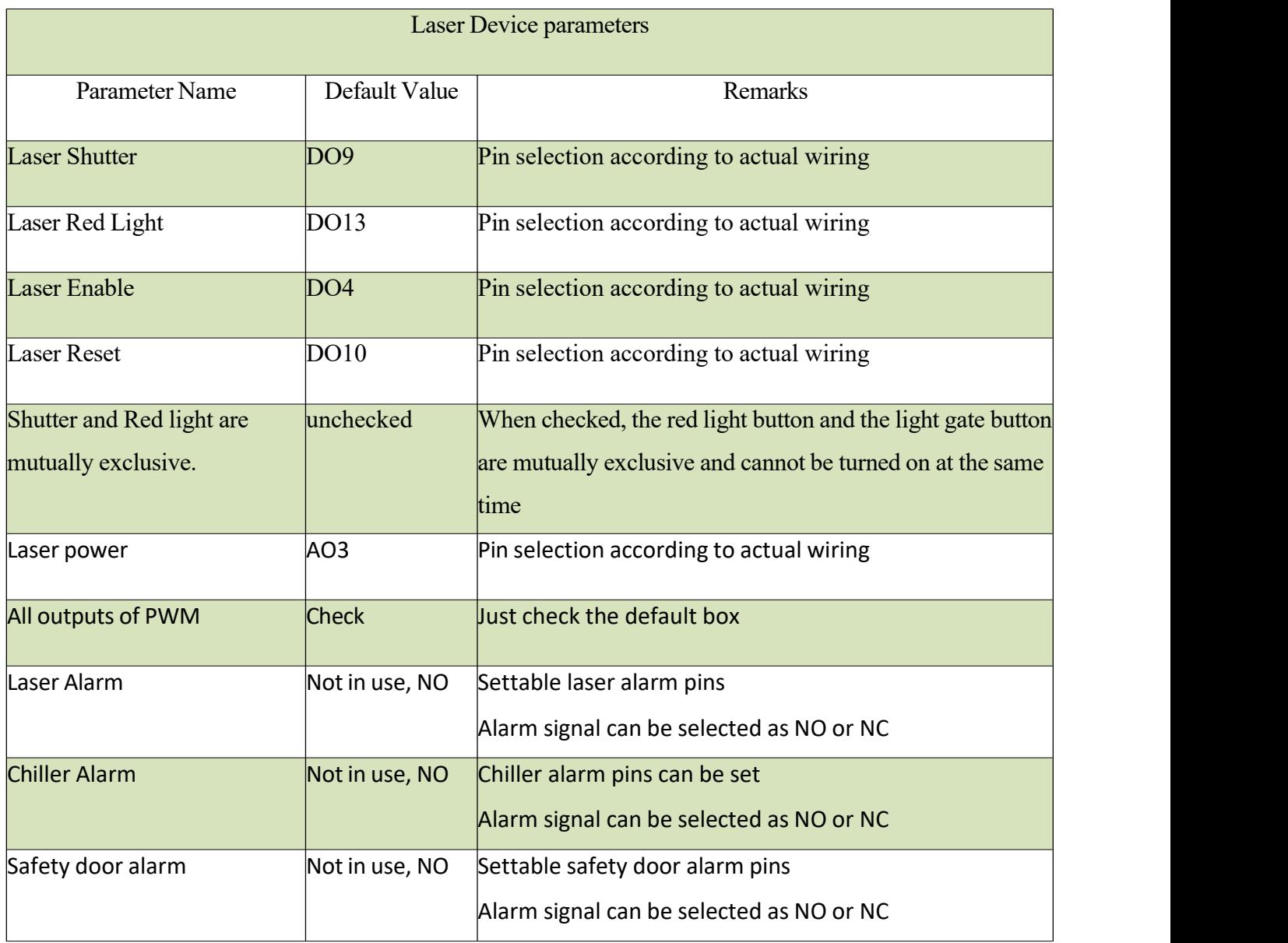

## **XC3000S Series Laser Cutting**

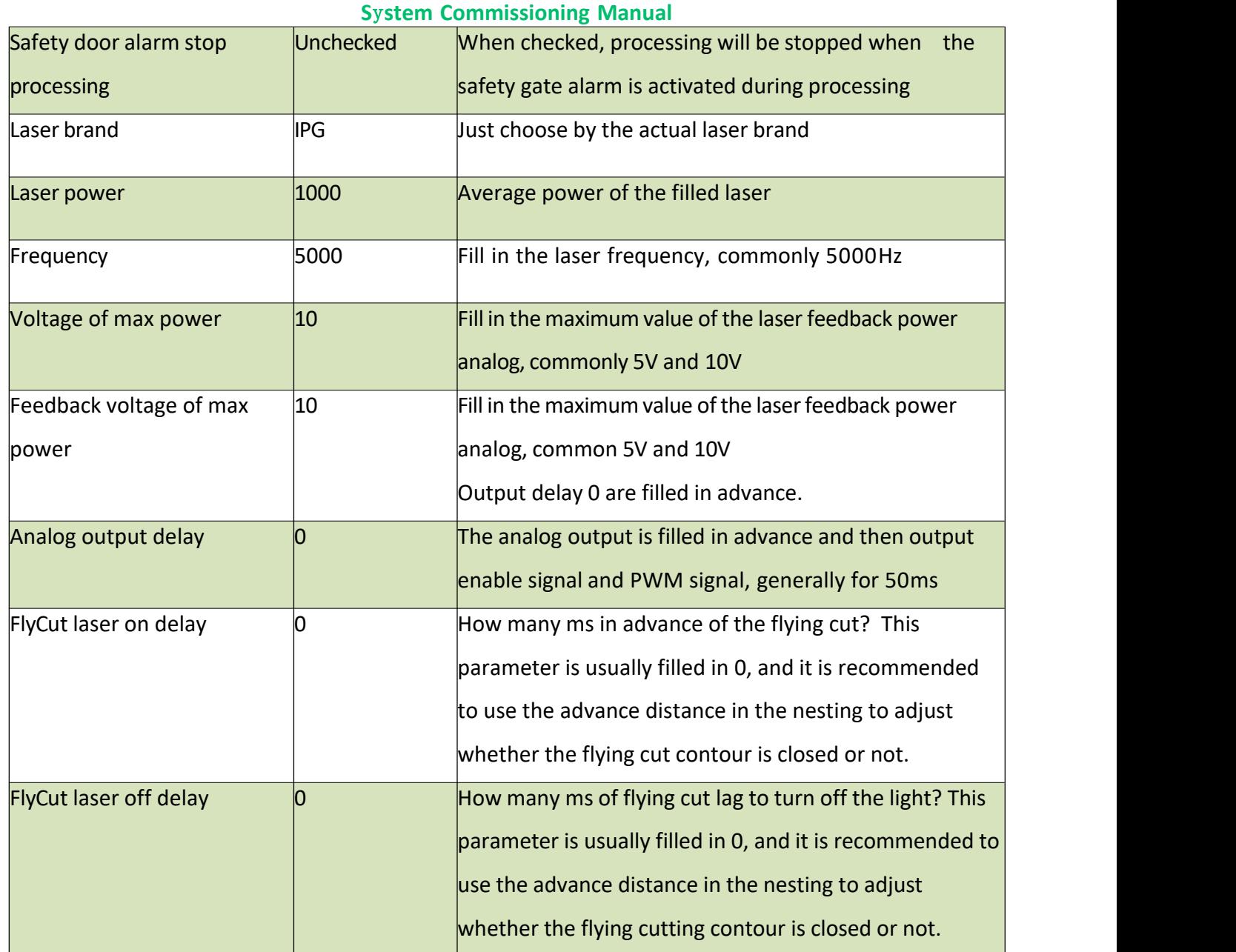

# **7.6.8 Assist gas cellvalve and analog output settings**

#### **S**y**stem Commissioning Manual**

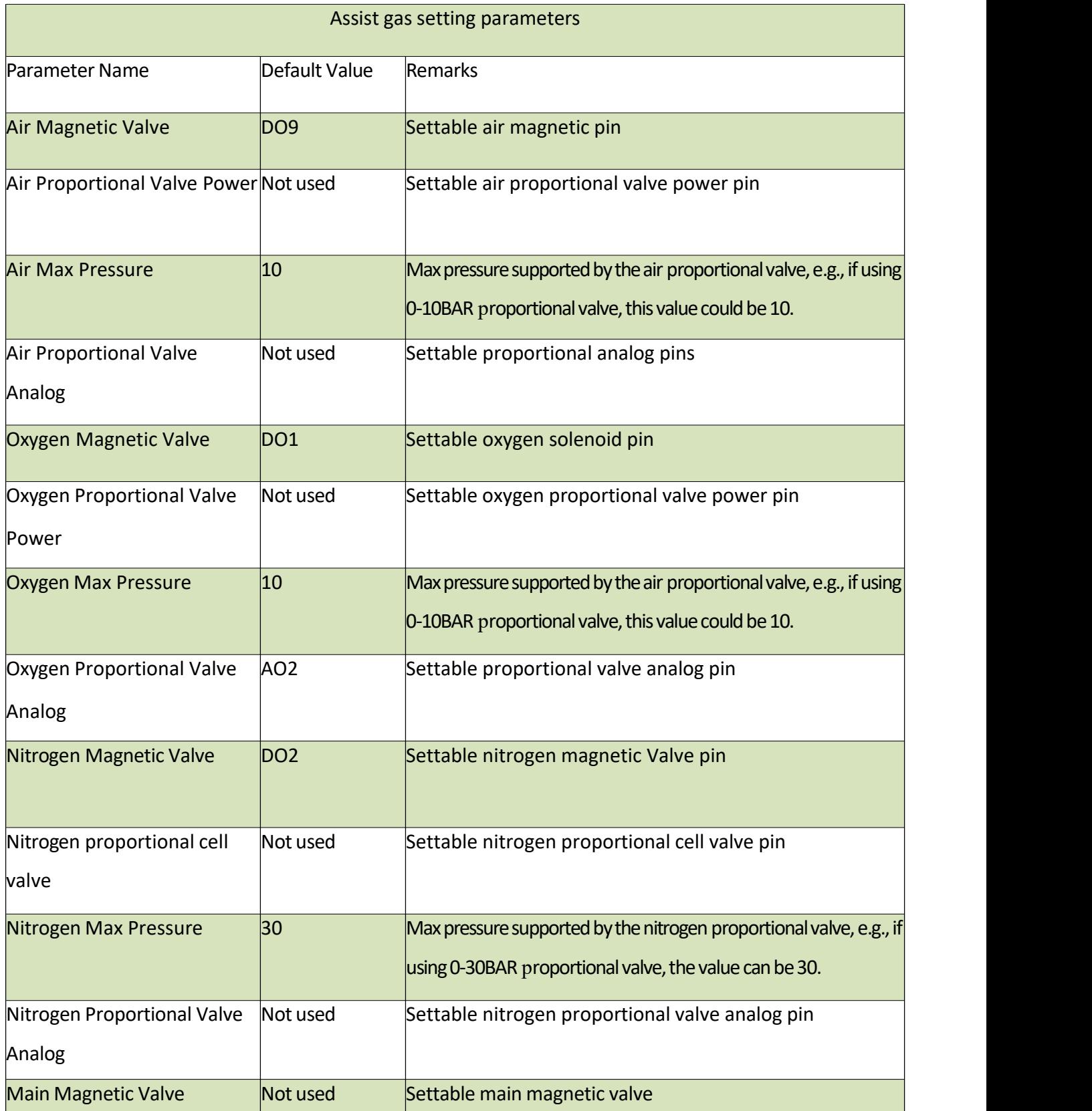

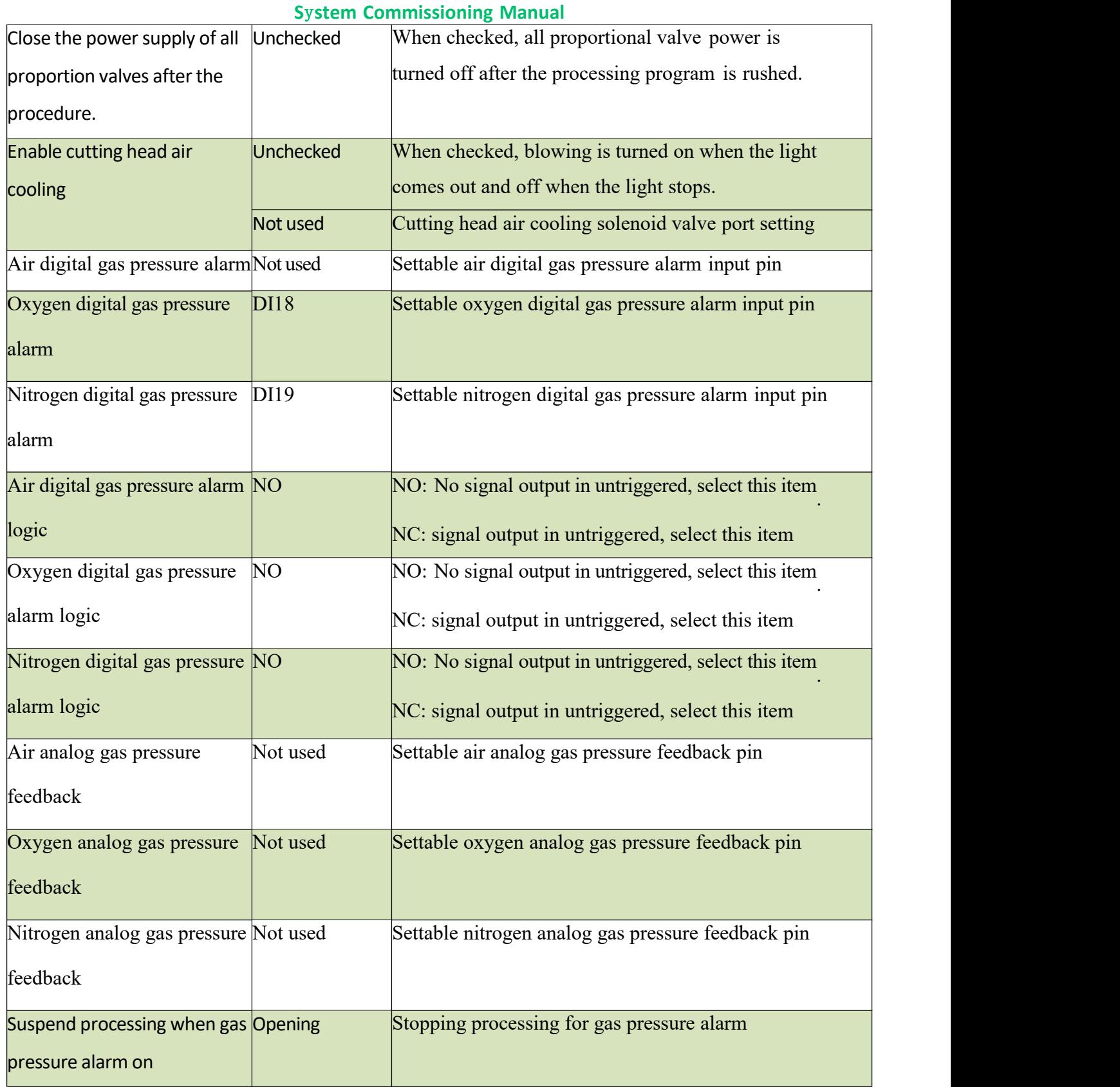

# **7.6.9 Dust removal valve**

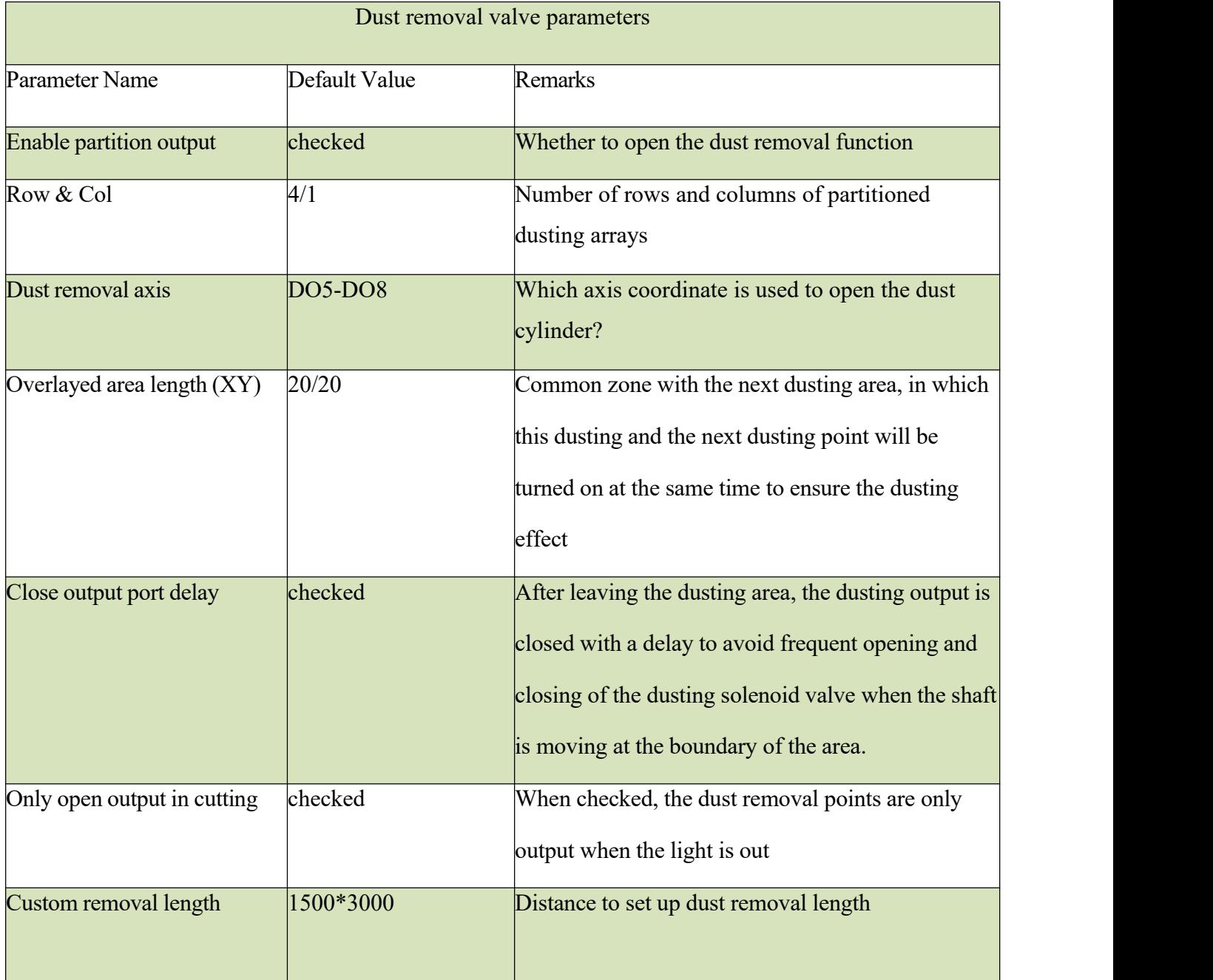

# **7.6.10 Alarms**

## **XC3000S Series Laser Cutting**

#### **S**y**stem Commissioning Manual**

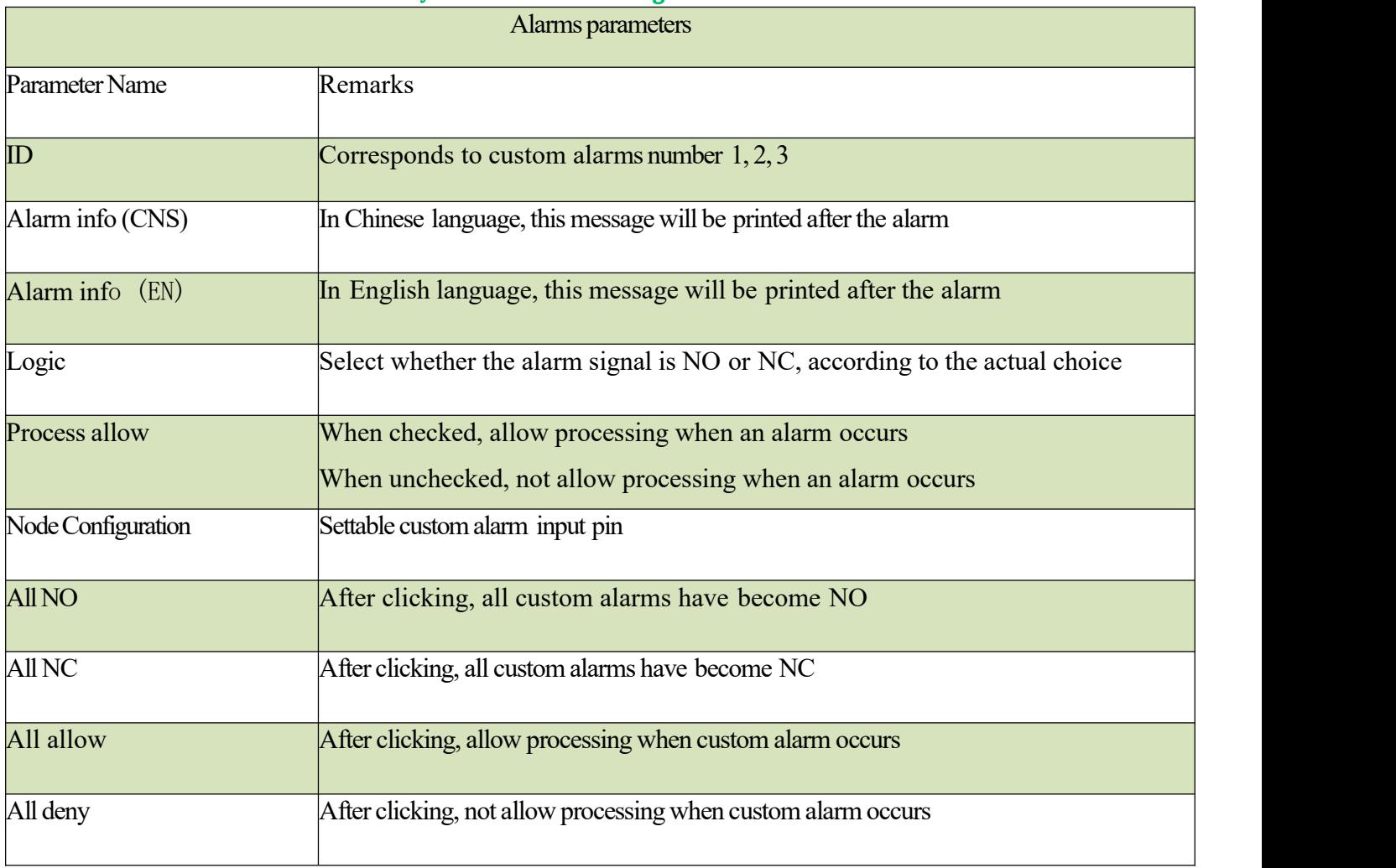

#### **S**y**stem Commissioning Manual**

### **7.6.11 Button**

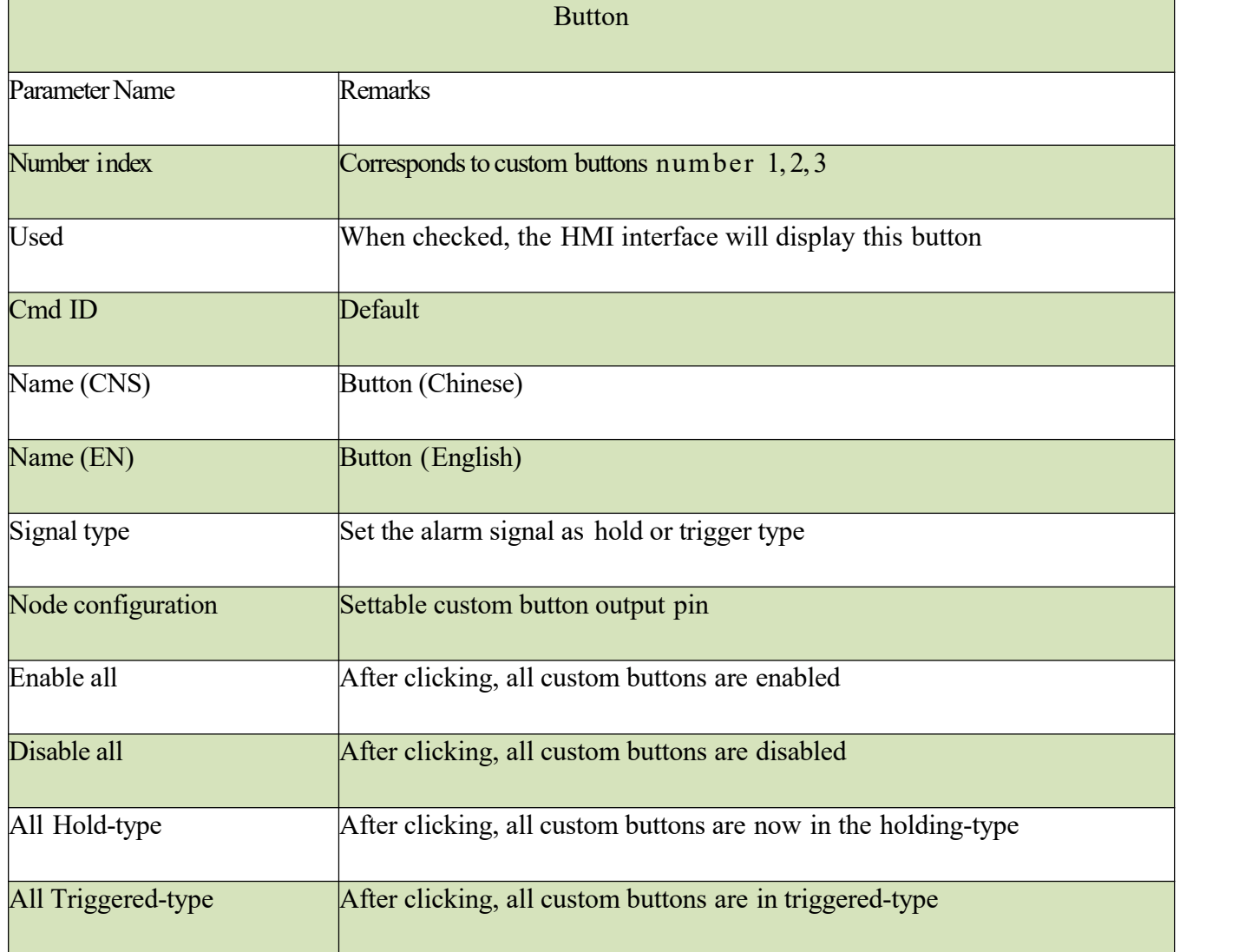

# **7.6.12 Physical button**

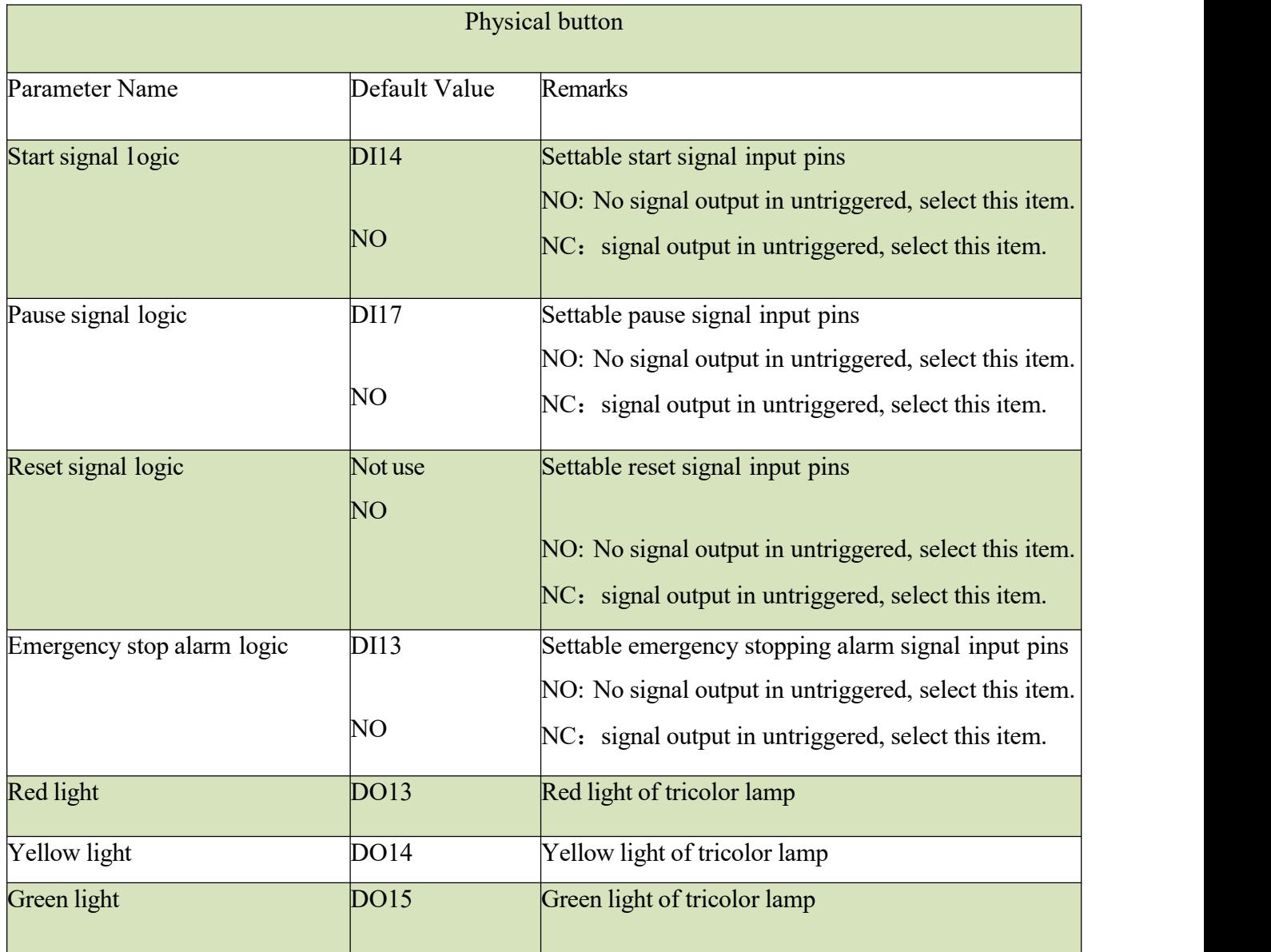

# **7.6.13 Pallet changer**

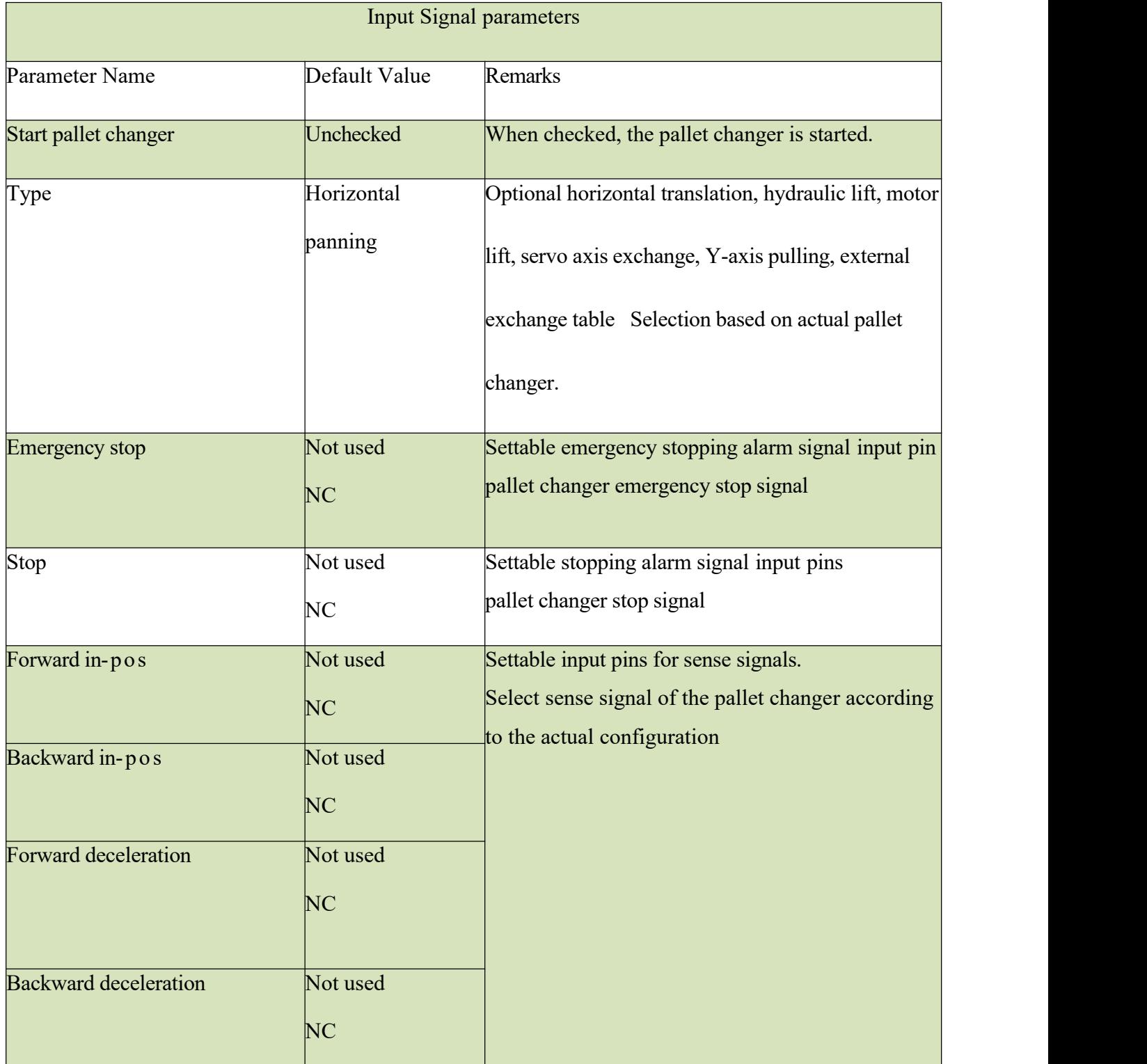

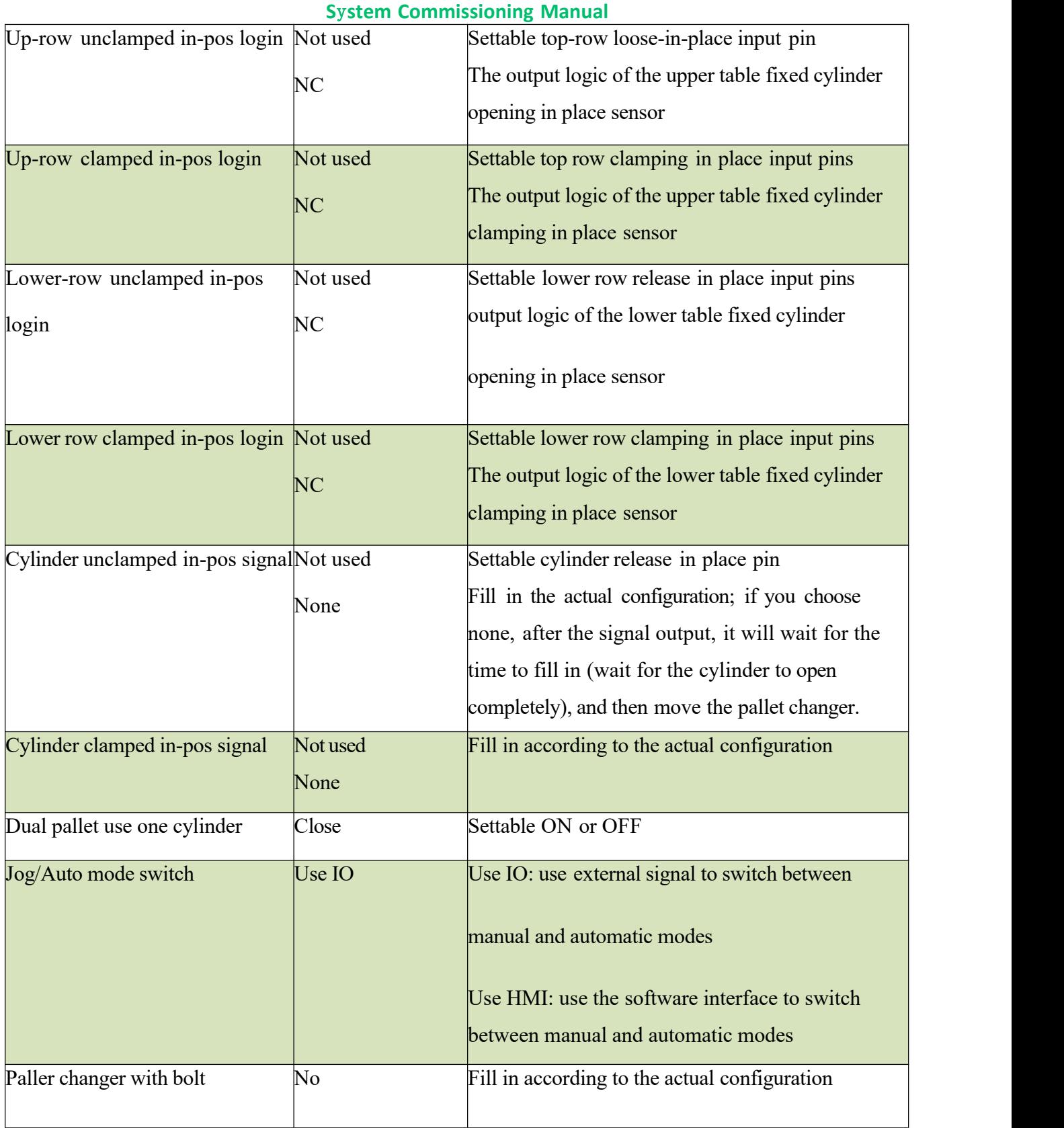

## **S**y**stem Commissioning Manual**

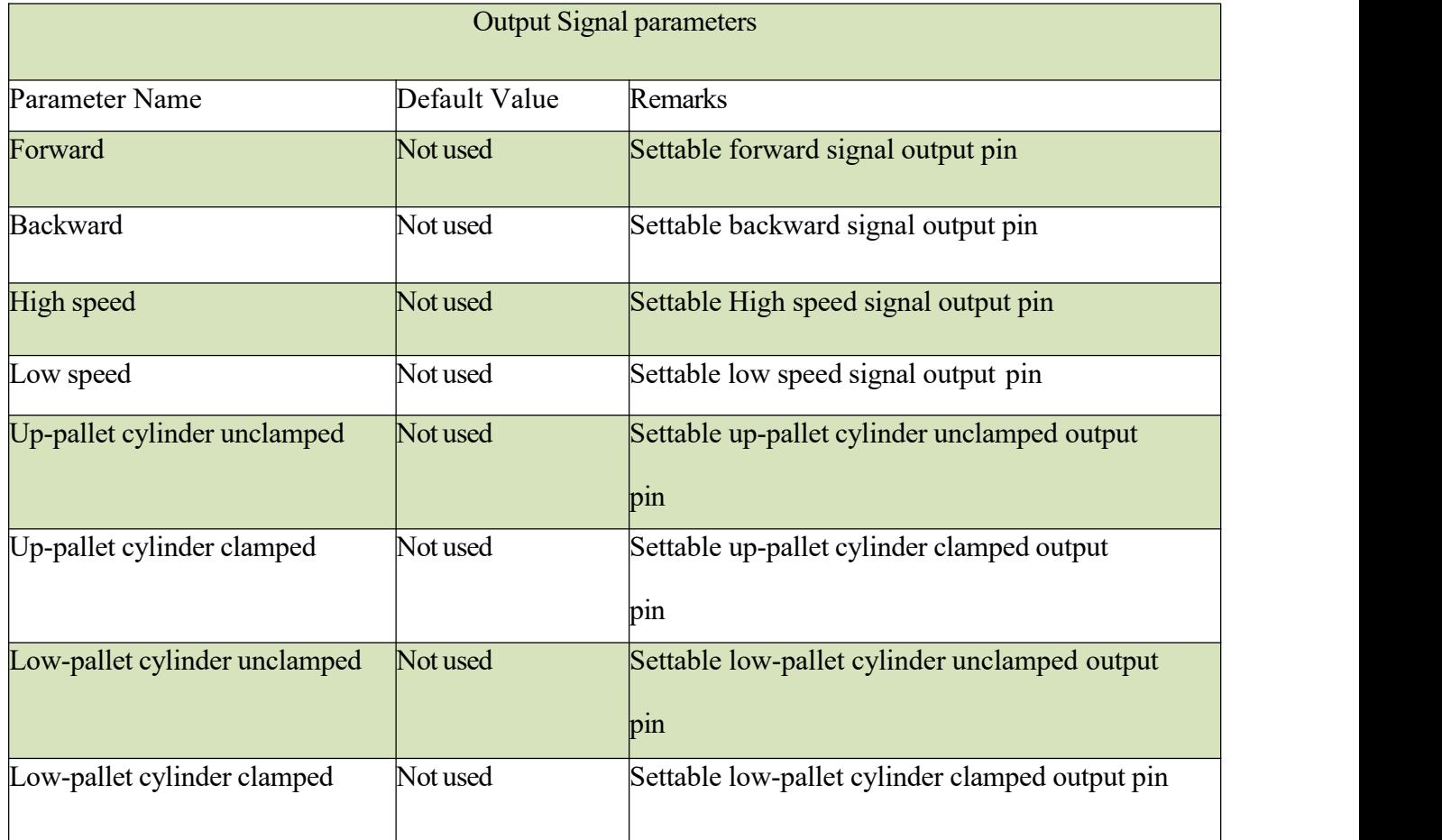

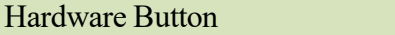

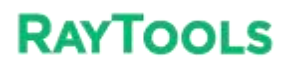

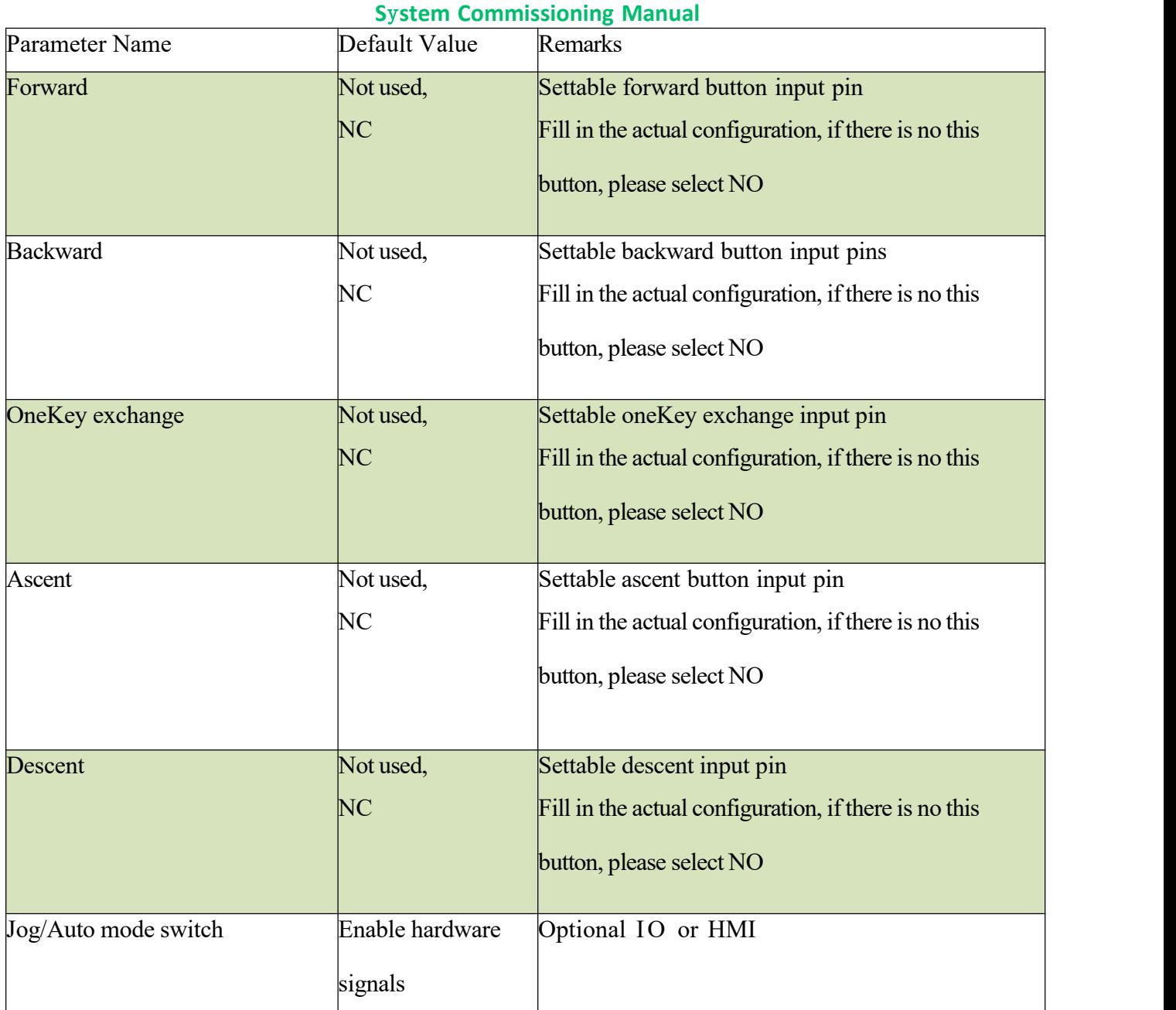

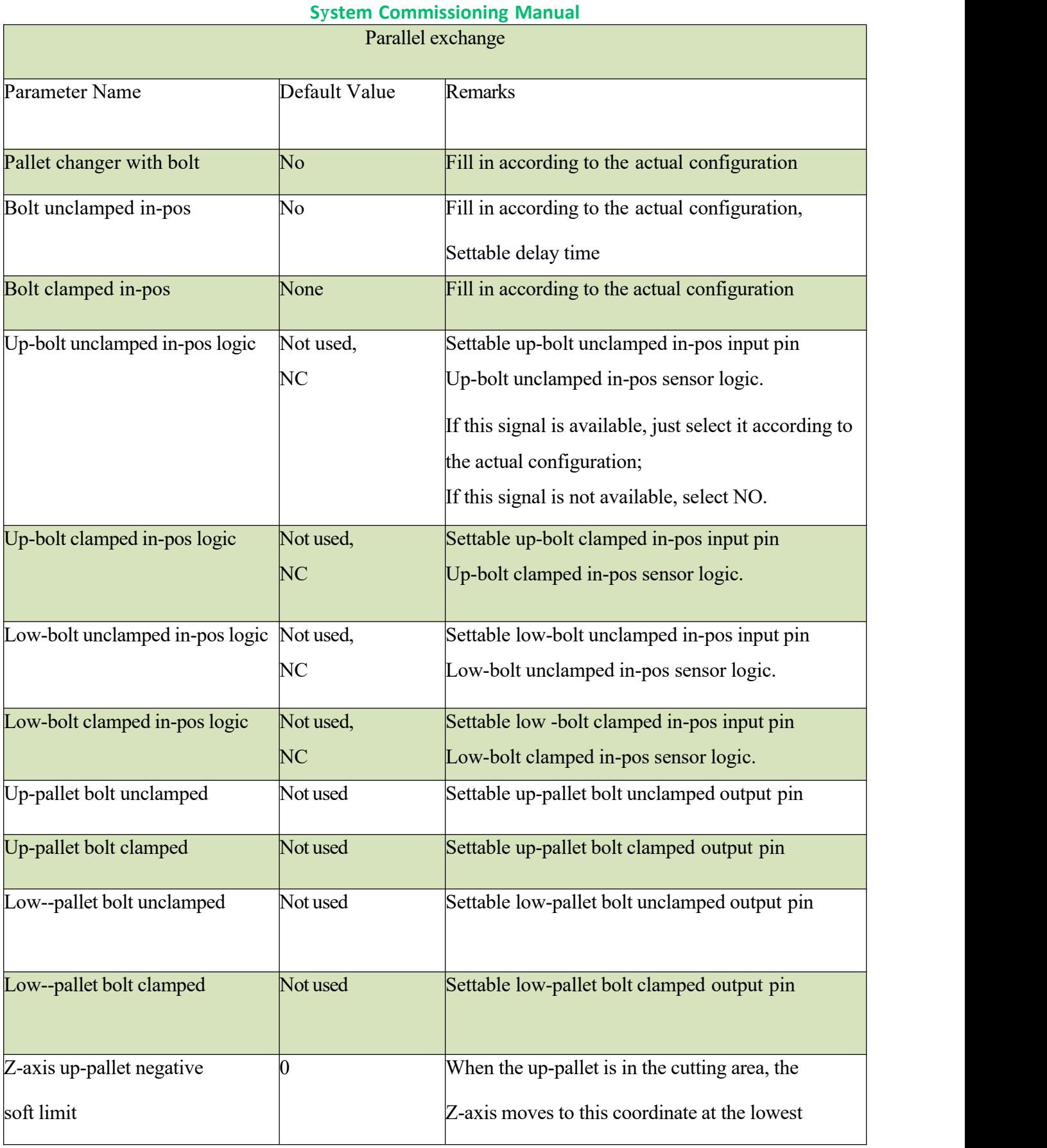

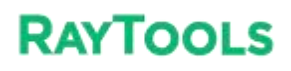

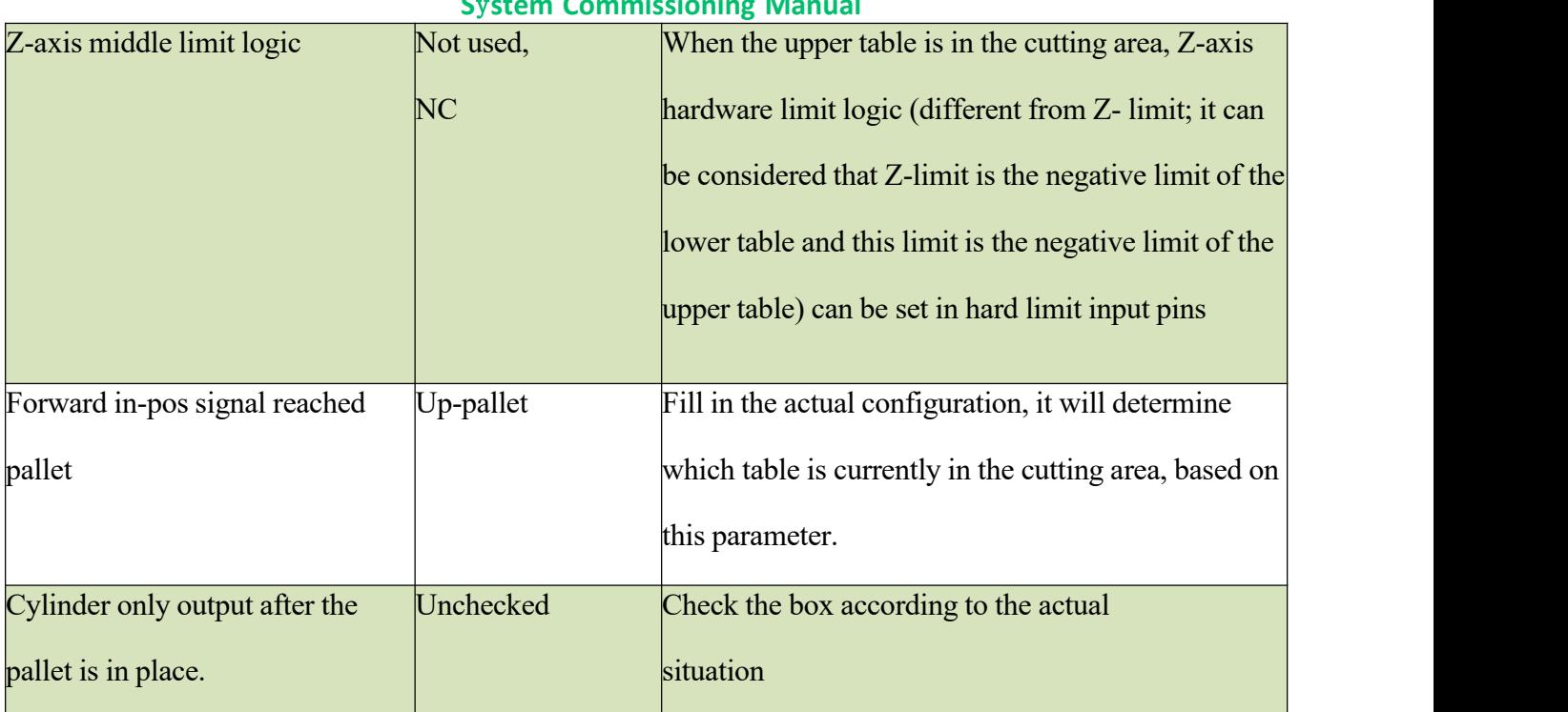

### **S**y**stem Commissioning Manual**

# **7.6.14 Lubrication**

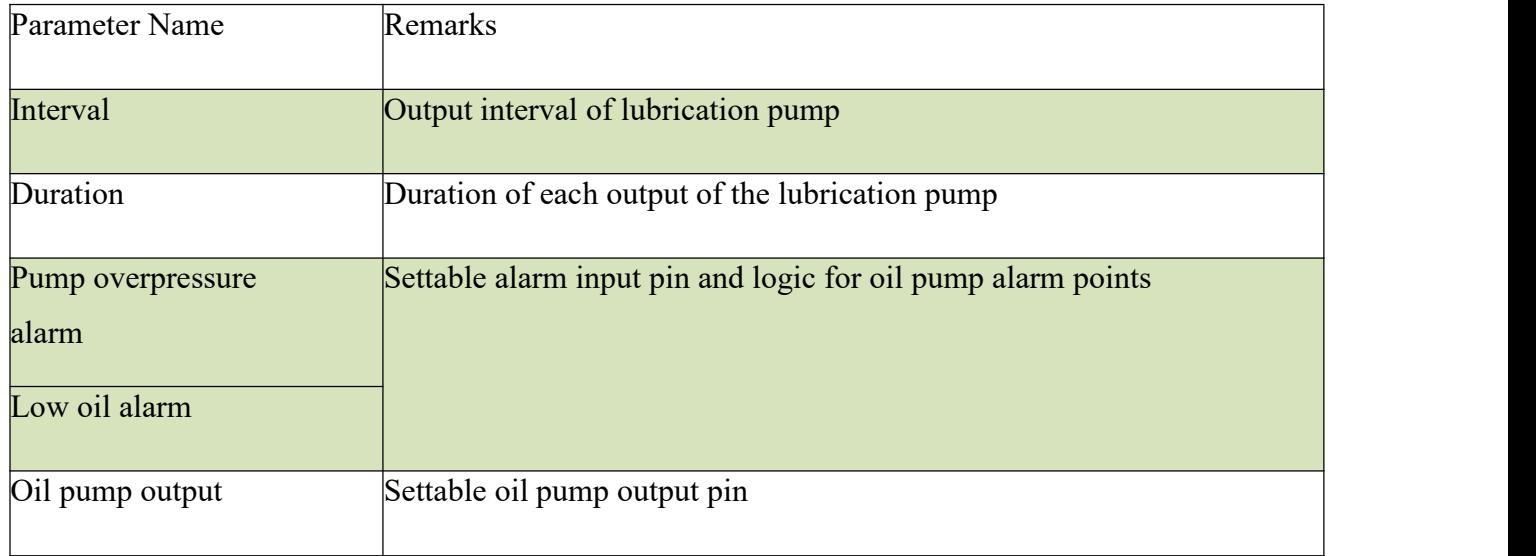

# **7.6.15 Segmented axis parameters**

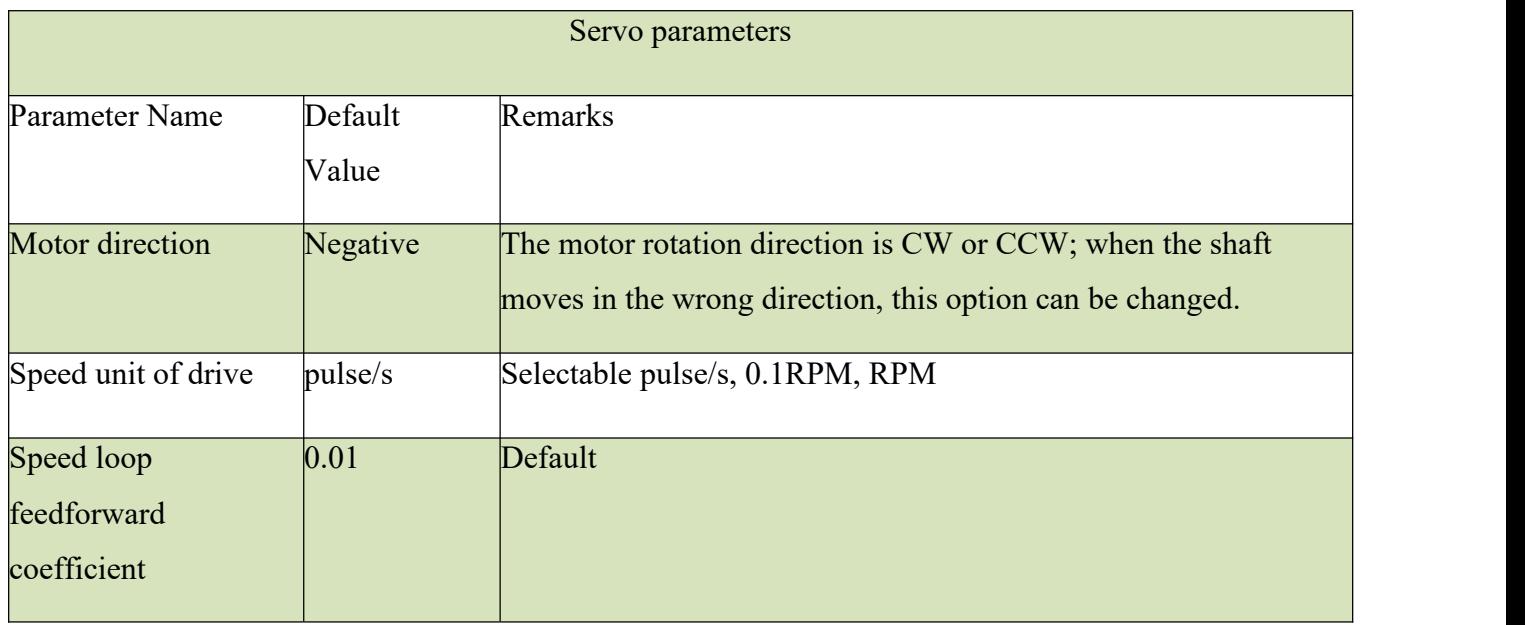

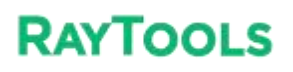

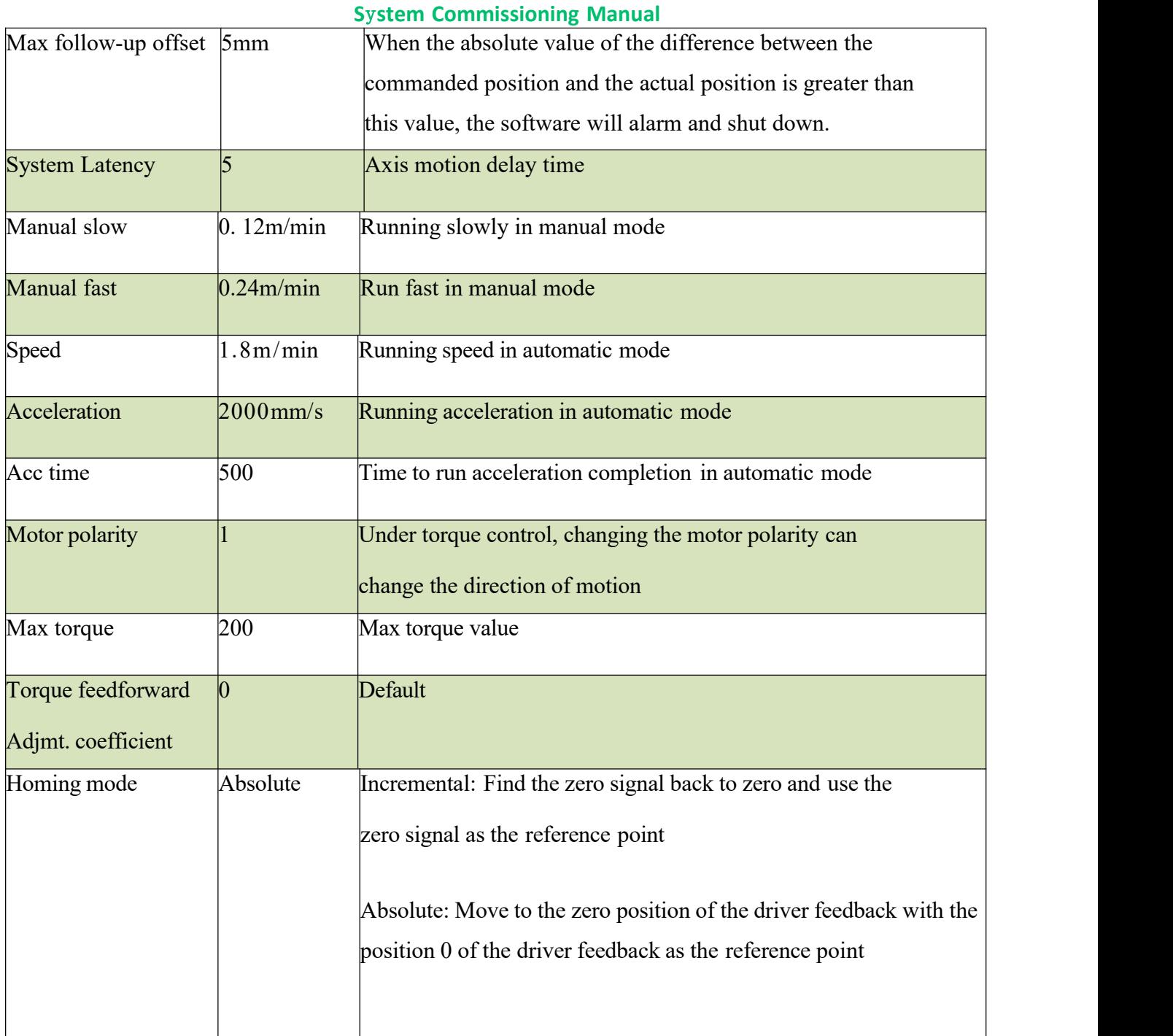

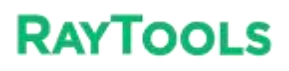

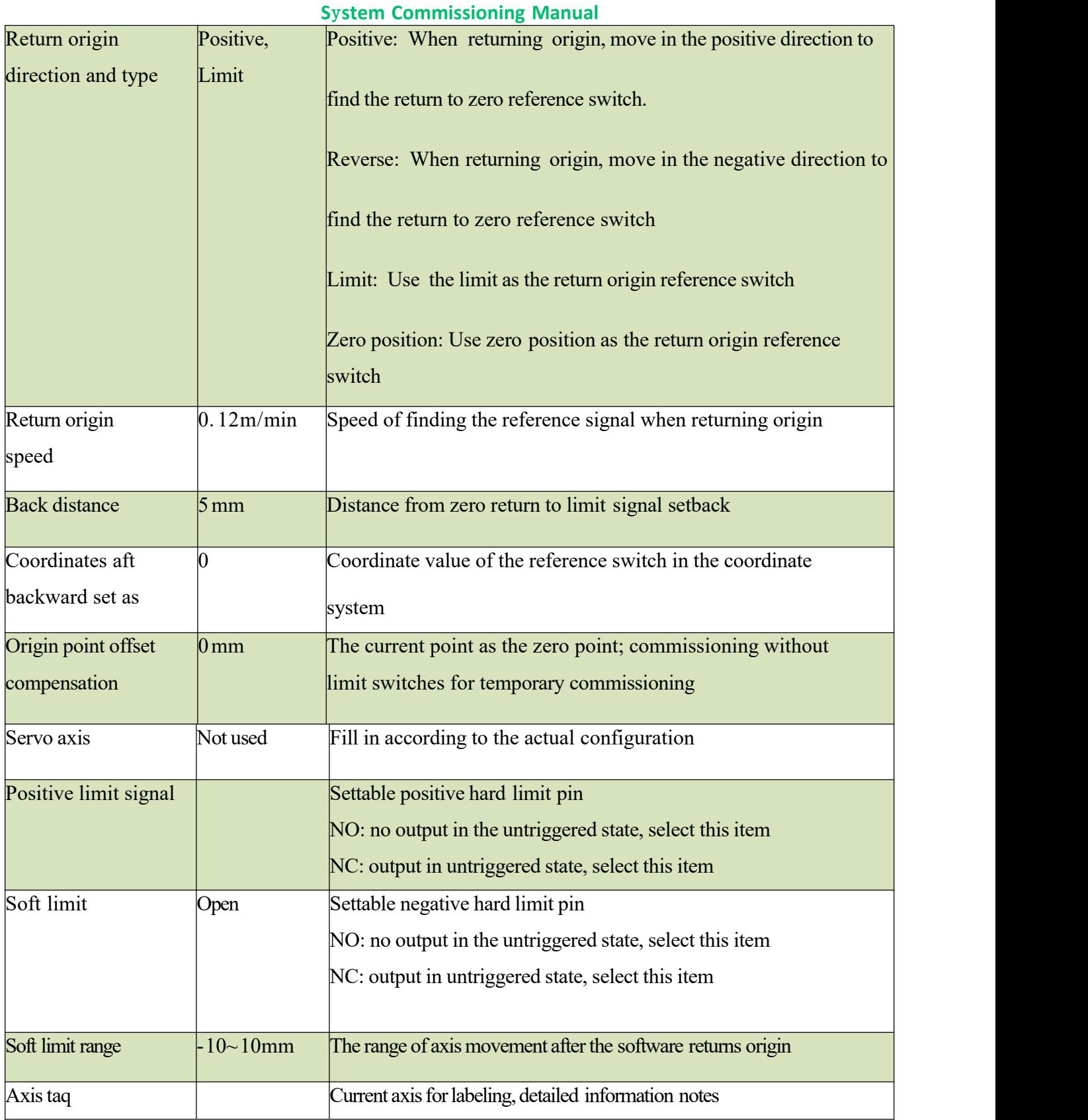

# **7.6.16 Advanced option**

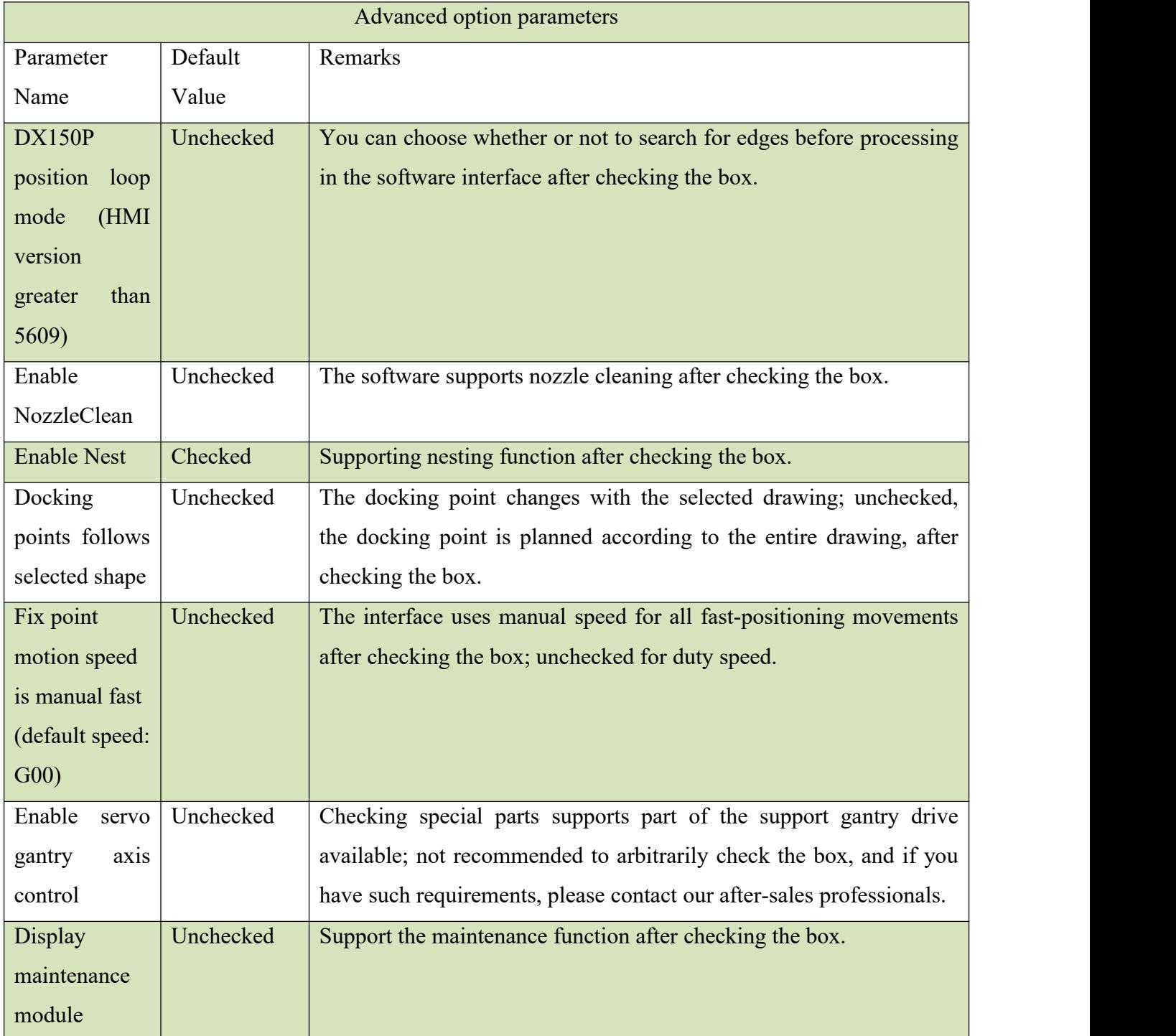

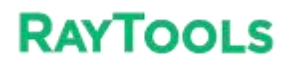

**S**y**stem Commissioning Manual**

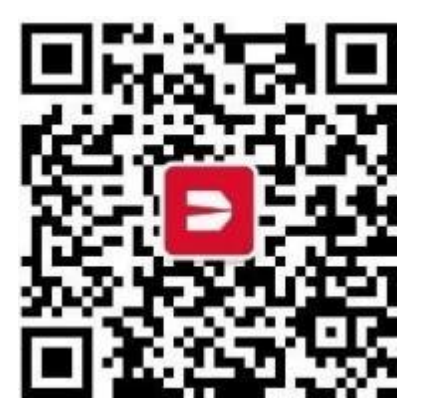

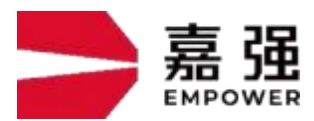

Shanghai Jiaqiang Automation Technology Co. Address: 8 Dongbao Road, Songjiang District, Shanghai, Hotline: 400-670-1510 Email: sales@empower.cn Website: [www.empower.cn](http://www.empower.cn/)